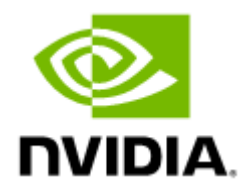

# NVIDIA WinOF-2 Documentation v23.10

## **Table of Contents**

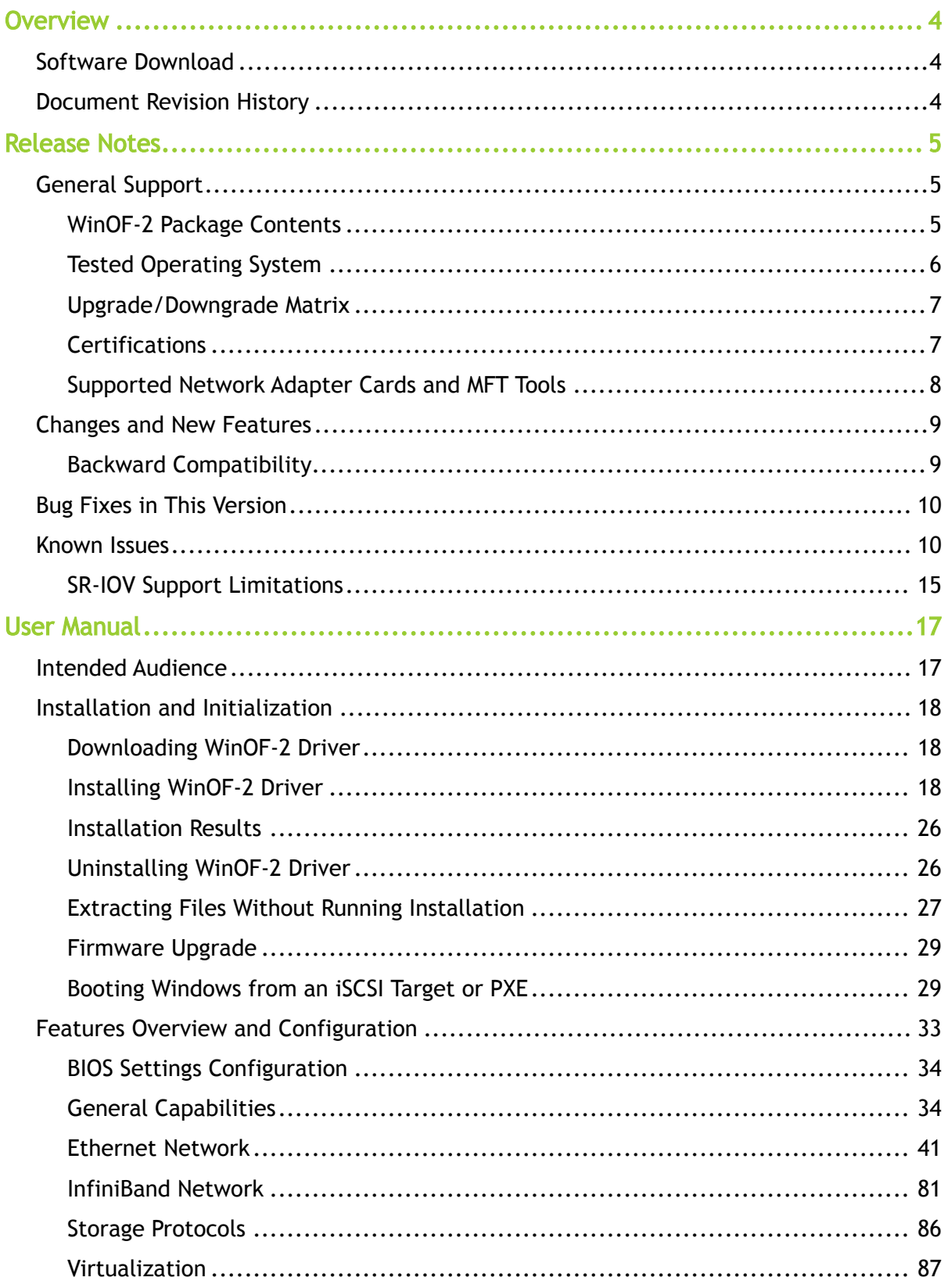

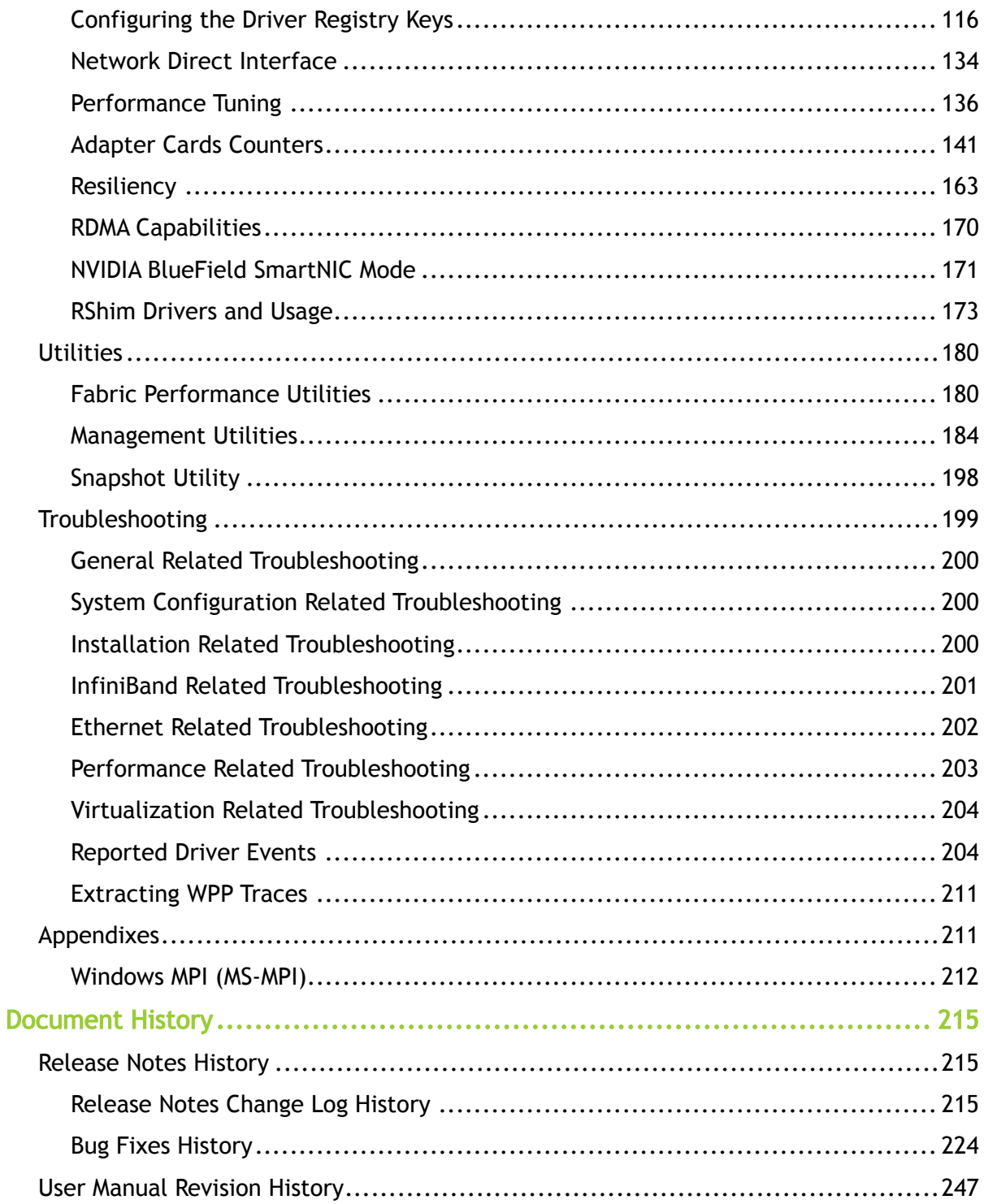

## <span id="page-3-0"></span>**Overview**

Windows OS Host controller driver for Cloud, Storage and High-Performance computing applications utilizing field-proven RDMA and Transport Offloads

NVIDIA® Windows distribution includes software for database clustering, Cloud, High Performance Computing, communications, and storage applications for servers and clients running different versions of Windows OS. This collection consists of drivers, protocols, and management in simple ready-to-install MSIs.

NVIDIA® WinOF-2 is the Windows driver for NVIDIA® ConnectX®-4 Lx and onwards adapter cards. It does not support earlier NVIDIA Networking adapter generations.

The documentation here relates to WinOF-2:

- [Release Notes](#page-4-0)
- [User Manual](#page-16-0)

## <span id="page-3-1"></span>Software Download

<span id="page-3-2"></span>Please visit [WinOF-2](https://network.nvidia.com/products/adapter-software/ethernet/windows/winof-2/) webpage.

### Document Revision History

A list of the changes made to the User Manual are provided in [User Manual Revision History.](#page-246-0)

## <span id="page-4-0"></span>Release Notes

#### Release Notes Update History

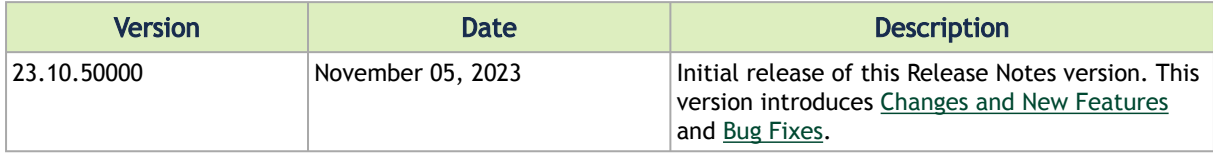

These are the release notes of NVIDIA® WinOF-2 Ethernet and InfiniBand drivers.

Please note that WinOF-2 driver supports NVIDIA® ConnectX-4 Lx onwards adapter cards only.  $\triangle$ 

Release Notes contain the following sections:

- [General Support](#page-4-1)
- [Changes and New Features](#page-8-0)
- [Bug Fixes in This Version](#page-9-0)
- [Known Issues](#page-9-1)

## <span id="page-4-2"></span><span id="page-4-1"></span>General Support

### WinOF-2 Package Contents

The WinOF-2 package contains the following components:

- Diagnostic Tools
- Documentation
- Management Tools
- Performance Tools
- Drivers

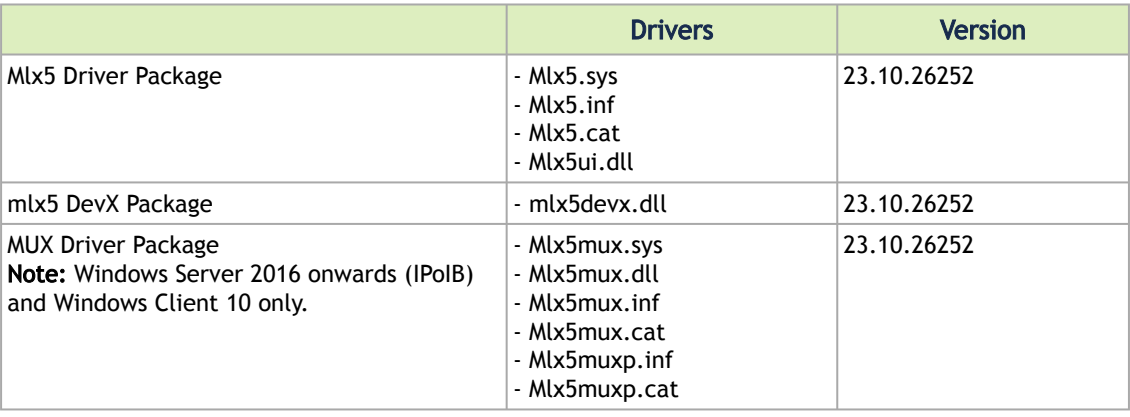

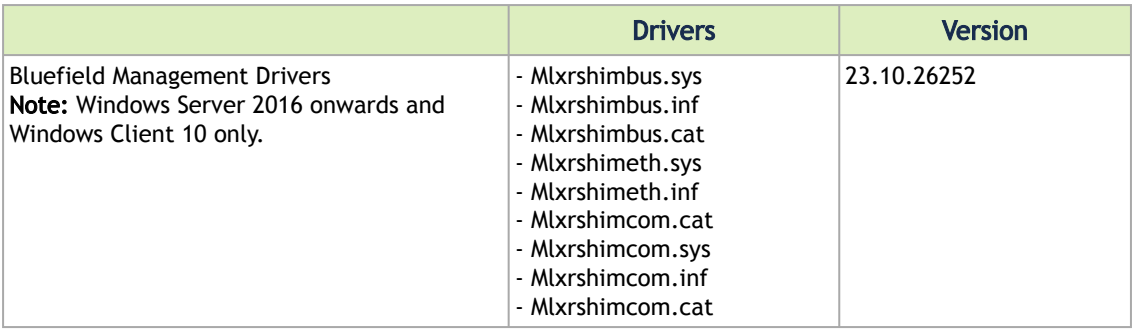

## <span id="page-5-0"></span>Tested Operating System

The following describes the tested operating systems and their roles in a virtualization environment.

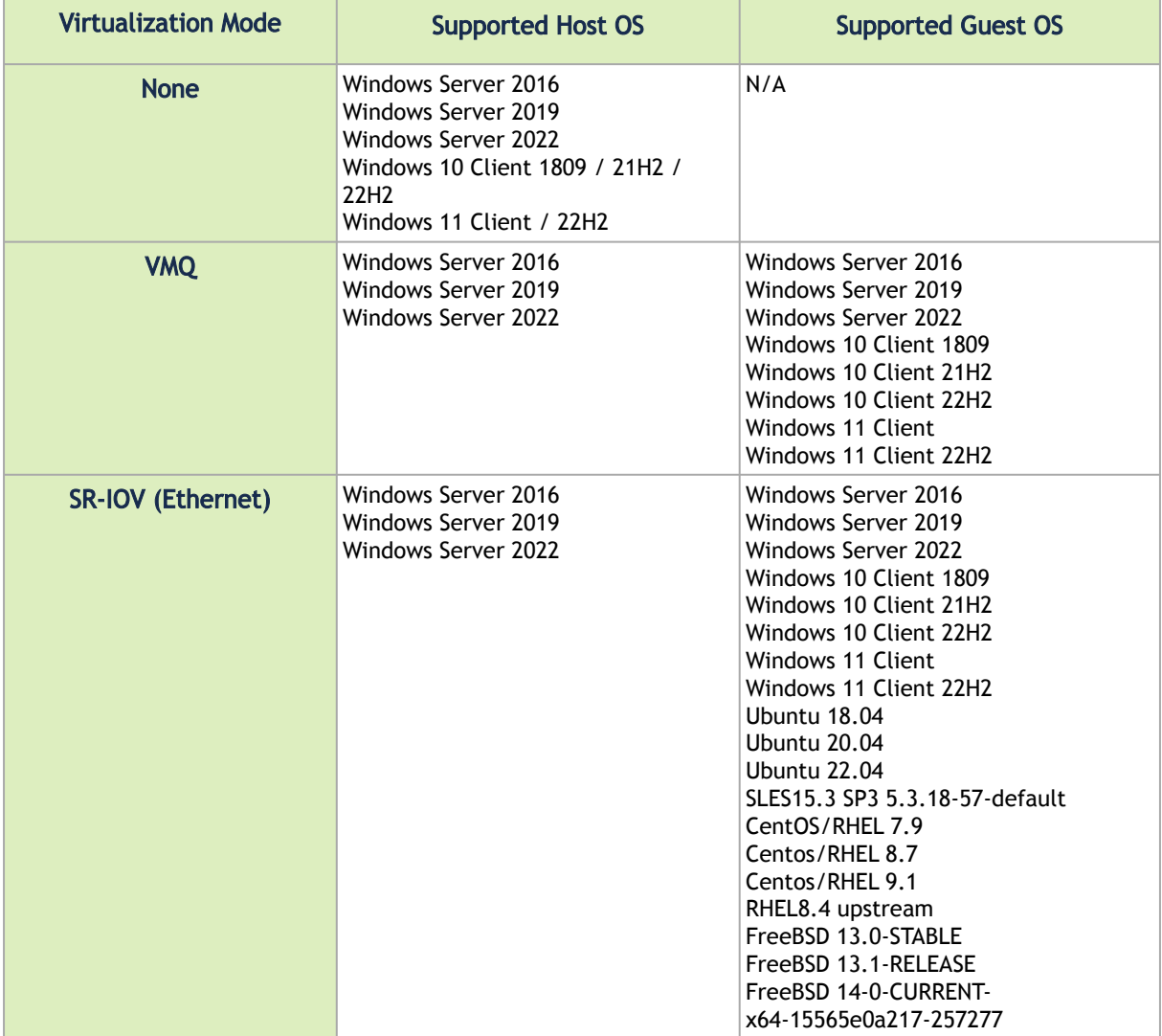

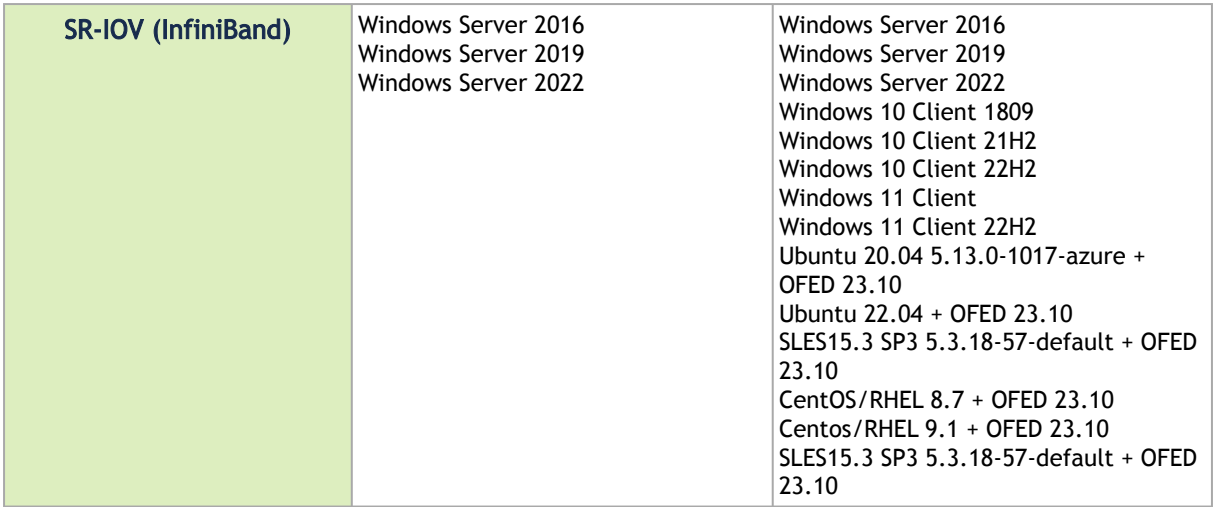

### <span id="page-6-0"></span>Upgrade/Downgrade Matrix

This section reflects which versions were tested and verified for upgrade and downgrade.

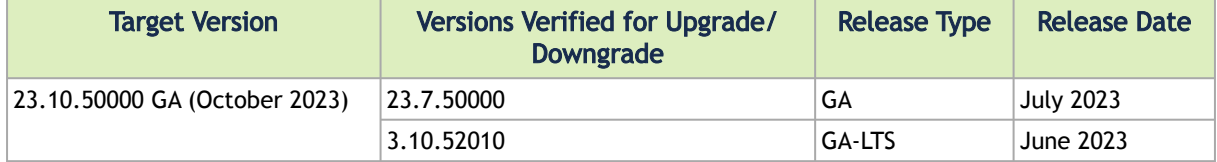

### <span id="page-6-1"></span>**Certifications**

The following describes the driver's certification status per operating system.

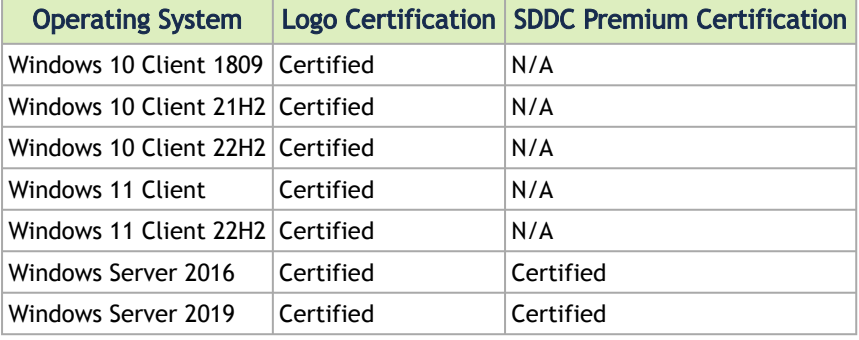

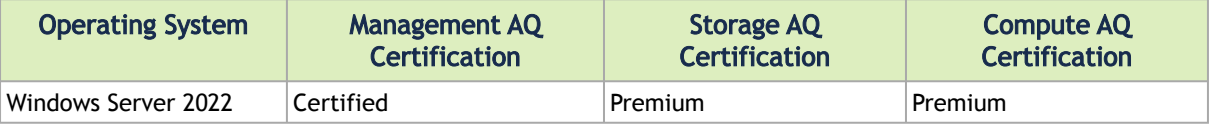

**4** This section is updated in accordance with the certifications obtainment.

**A** The RSHIM drivers are certified only for Windows Server 2016 and above Operating Systems and Windows Client 10 / 1809 and above Operating Systems.

### <span id="page-7-0"></span>Supported Network Adapter Cards and MFT Tools

#### Supported Network Adapter Cards

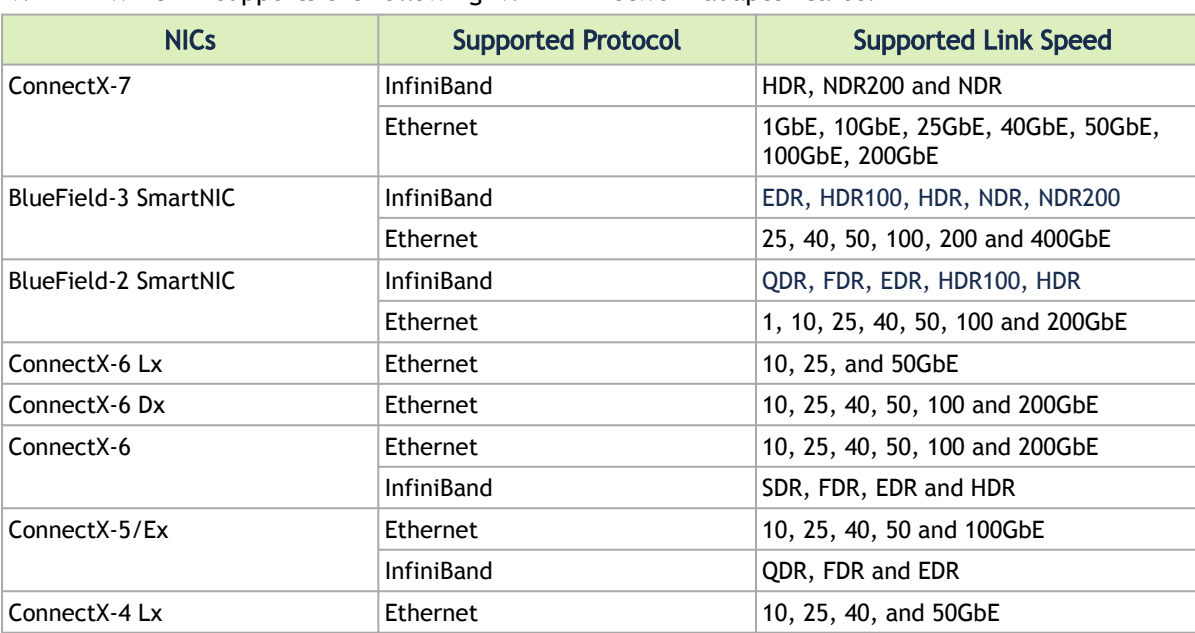

NVIDIA® WinOF-2 supports the following NVIDIA® network adapter cards:

#### Firmware Versions

WinOF-2 is tested with the following firmware for NVIDIA® NICs:

**A** Firmware versions listed are the minimum supported versions.

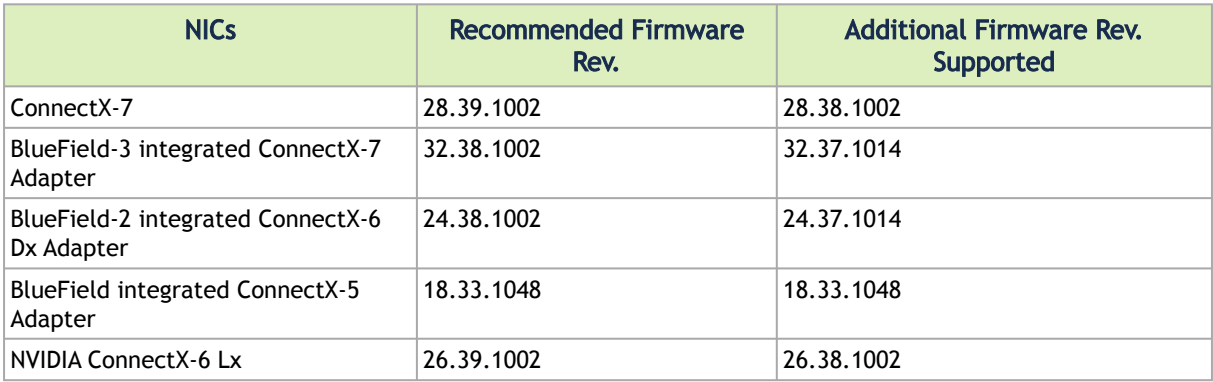

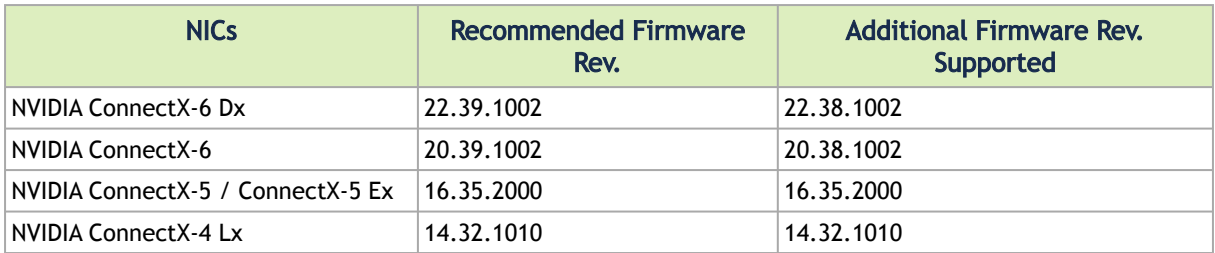

#### NVIDIA MFT - Firmware Versions

WinOF-2 is compatible with the following MFT versions:

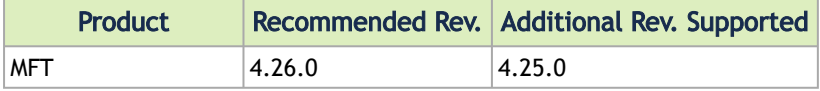

## <span id="page-8-0"></span>Changes and New Features

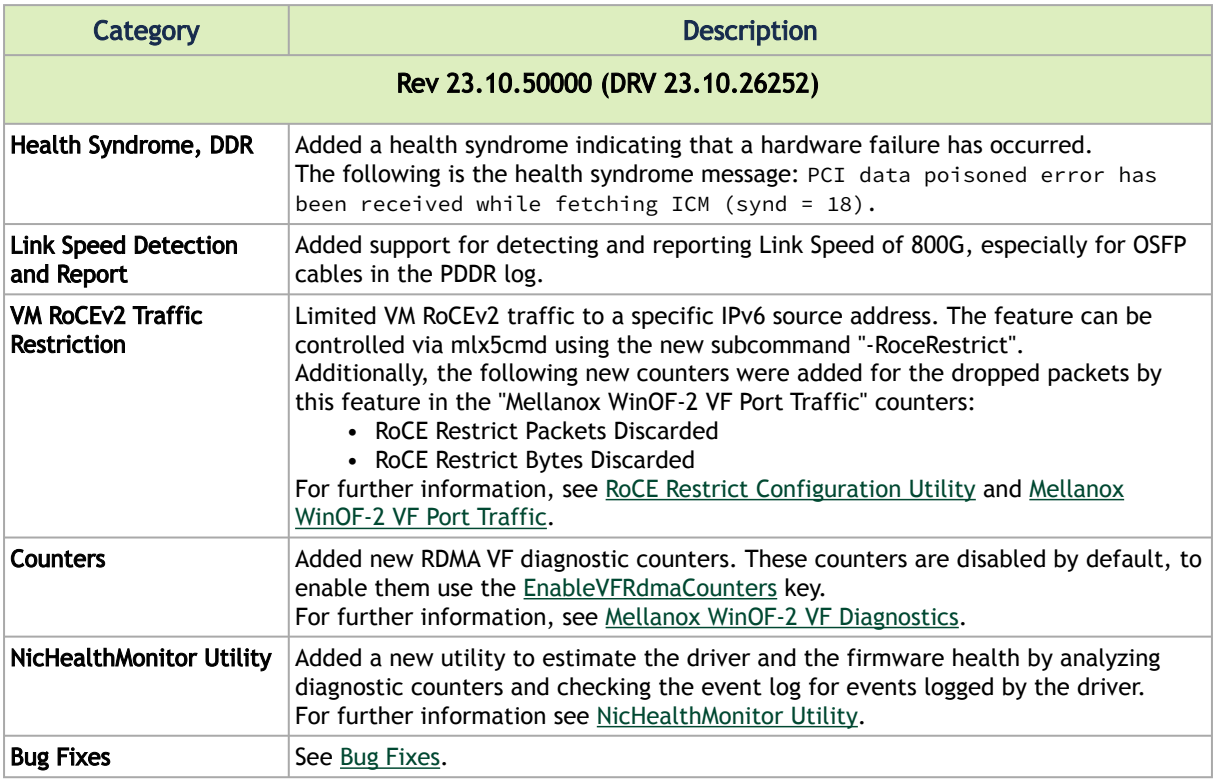

## <span id="page-8-1"></span>Backward Compatibility

This section will include all the features that their backward compatibility is broken at a certain release.

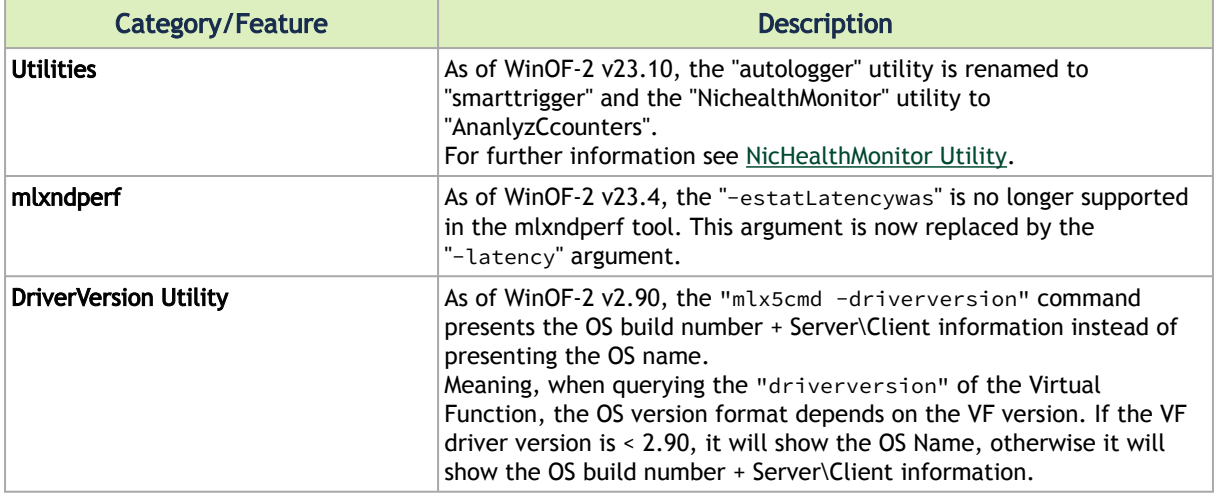

## <span id="page-9-0"></span>Bug Fixes in This Version

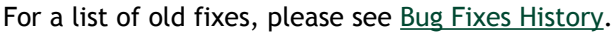

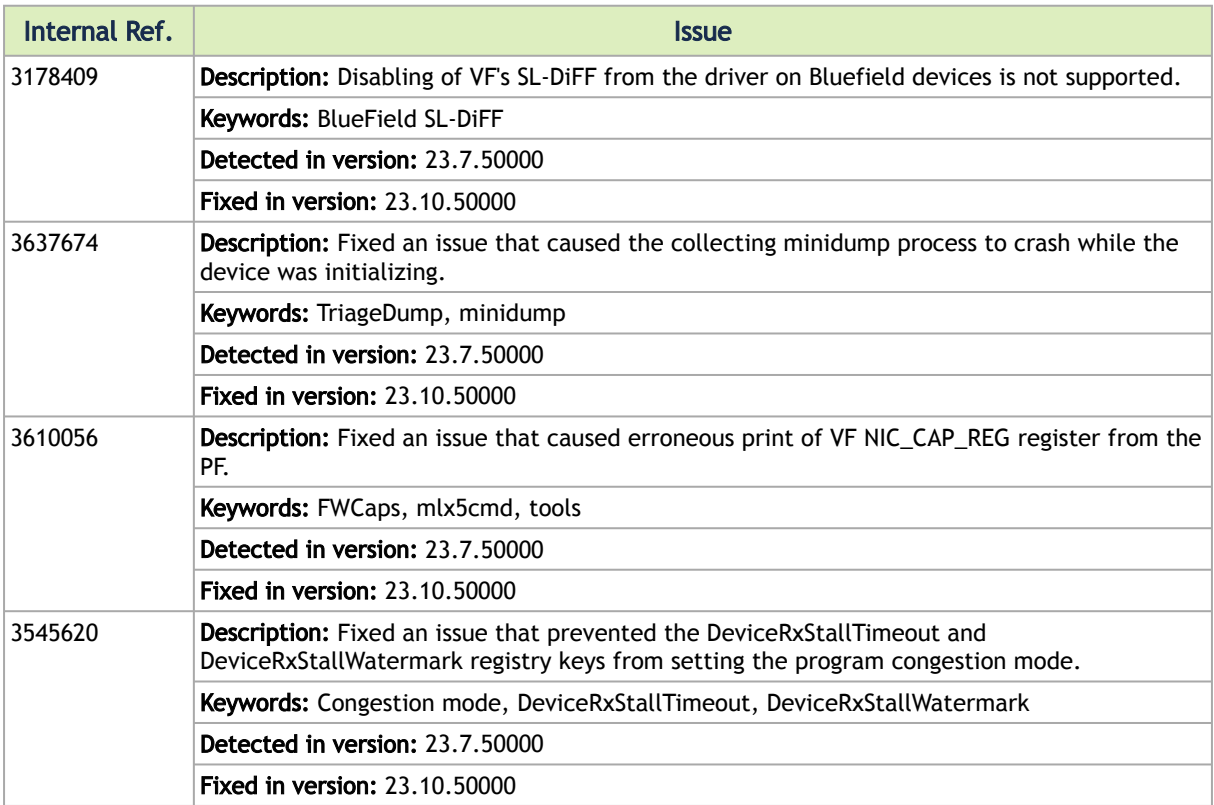

### <span id="page-9-1"></span>Known Issues

For the list of old Know Issues, please see the relevant Release Notes version.

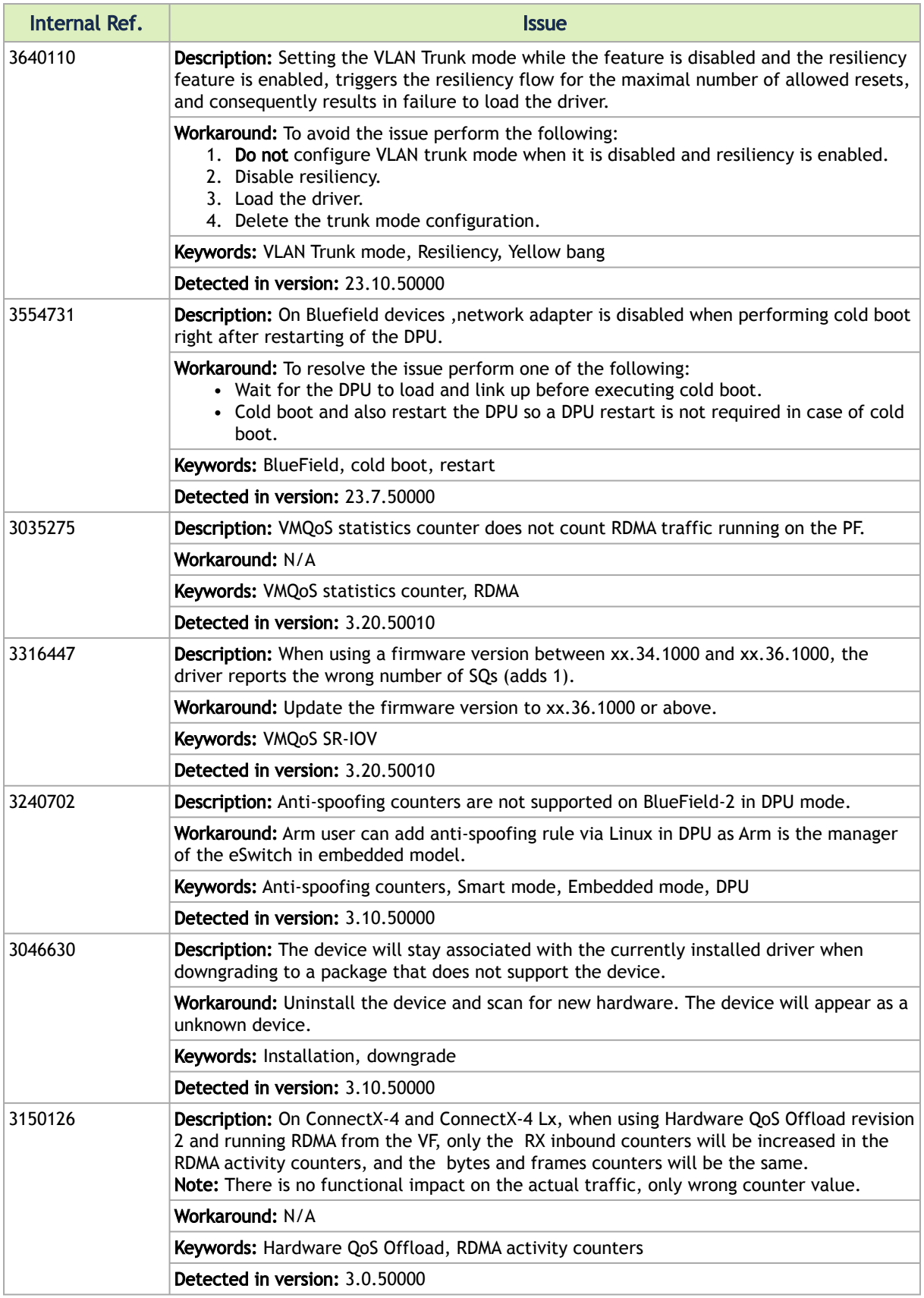

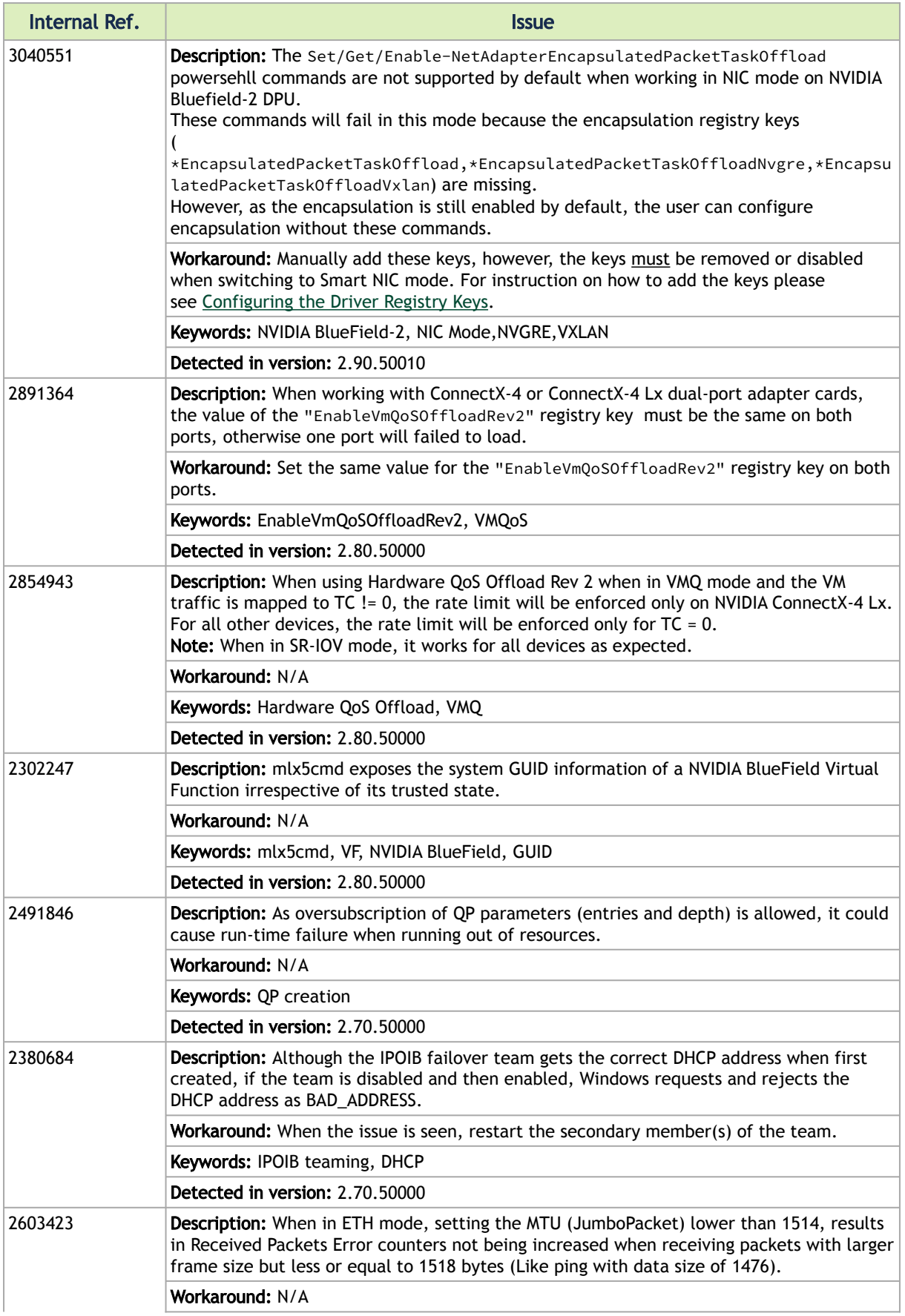

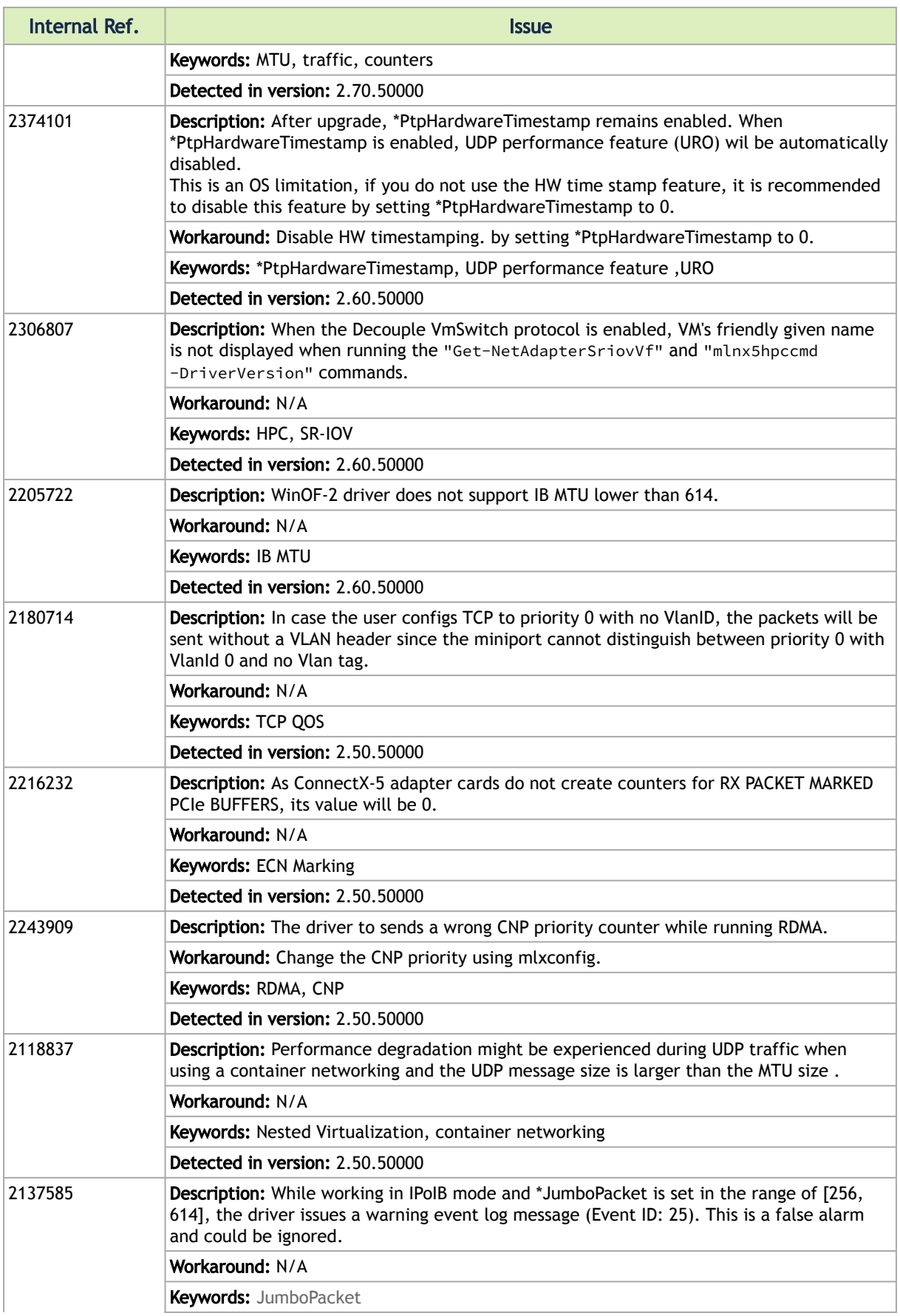

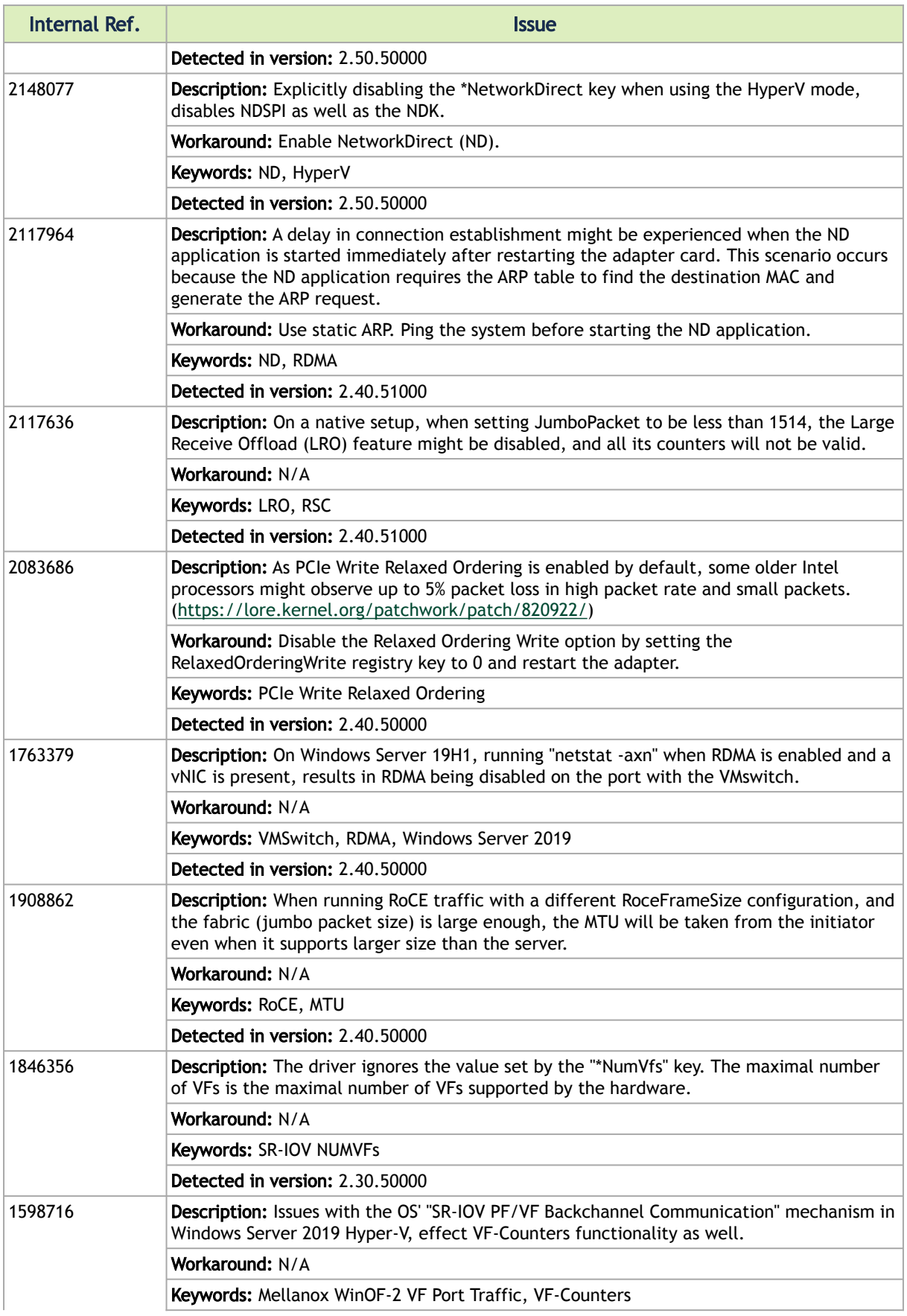

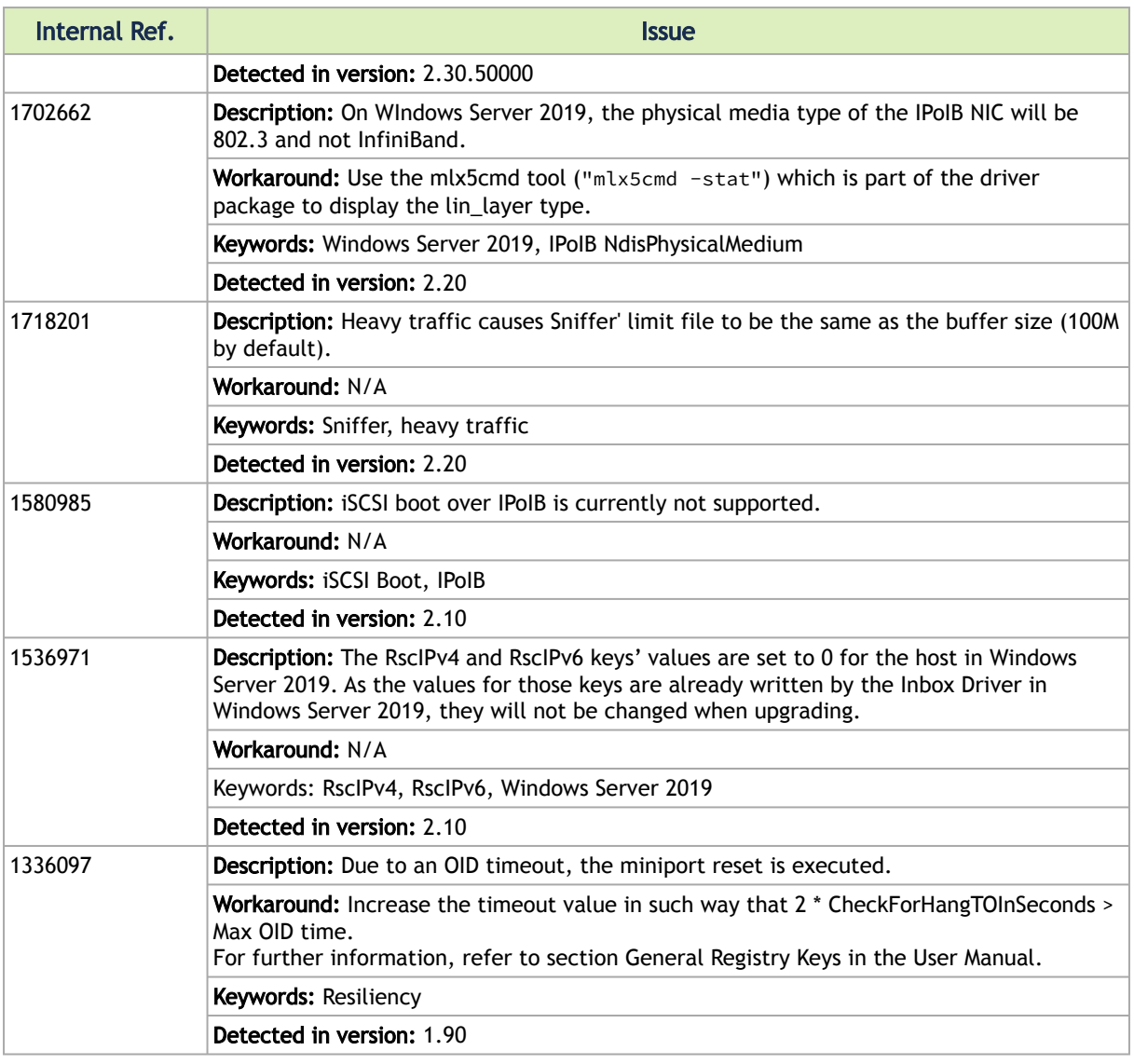

## <span id="page-14-0"></span>SR-IOV Support Limitations

The below table summarizes the SR-IOV working limitations, and the driver's expected behavior in unsupported configurations.

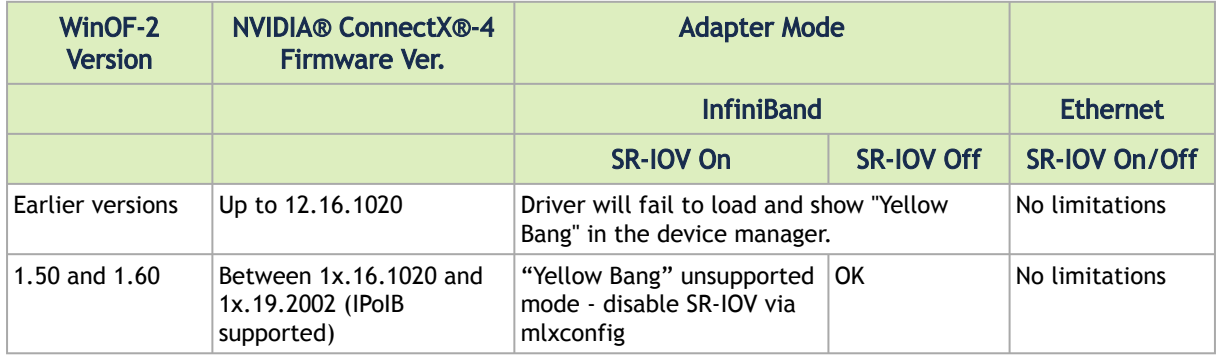

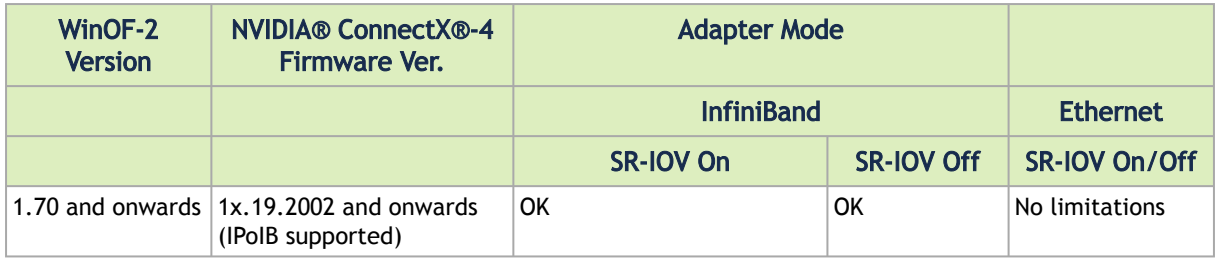

[For further information on how to enable/disable SR-IOV, please refer to section Single Root I/O](https://docs.mellanox.com/display/WinOF2DEV/.Virtualization+v2.10#id-.Virtualizationv2.10-SRIOVSingleRootI/OVirtualization(SR-IOV)) Virtualization (SR-IOV).

## <span id="page-16-0"></span>User Manual

This User Manual describes installation, configuration and operation of NVIDIA® WinOF-2 driver. features, performance, diagnostic tools, content and configuration. Additionally, this document provides information on various performance tools supplied with this version.

NVIDIA® WinOF-2 is composed of several software modules that contain InfiniBand and Ethernet drivers. It supports 10, 25, 40, 50 or 100 Gb/s Ethernet, and DDR, FDR, EDR, HDR, or NDR InfiniBand network ports. The port type and speed are determined upon boot based on card capabilities and user settings.

The NVIDIA® WinOF-2 driver release introduces the following capabilities:

- General capabilities:
	- Support for Single and Dual port Adapters
	- Receive Side Scaling (RSS)
	- Hardware Tx/Rx checksum offload
	- Large Send Offload (LSO)
	- UDP Segmentation Offload (USO)
	- Dynamic Interrupt Moderation
	- Support for MSI-X interrupts
	- Network Direct Kernel (NDK) with support for SMBDirect
	- Virtual Machine Queue (VMQ) for Hyper-V
	- Single Root I/O Virtualization (SR-IOV)
	- Receive Side Scaling
	- Checksum Offloads
	- Quality of Service (QoS)
		- Support for global flow control and Priority Flow Control (PFC)
		- Enhanced Transmission Selection (ETS)
- Ethernet capabilities:
	- Receive Side Coalescing (RSC)
	- Hardware VLAN filtering
	- RDMA over Converged Ethernet
		- RoCE MAC Based (v1)
		- RoCE over UDP (v2)
	- VXLAN
	- NDKPI v2.0, v3.0
	- VMMQ
	- PacketDirect Provider Interface (PDPI)
	- NVGRE hardware encapsulation task offload

<span id="page-16-1"></span>For the complete list of Ethernet and InfiniBand Known Issues and Limitations, refer to the latest [Release Notes](#page-4-0).

## Intended Audience

This manual is intended for system administrators responsible for the installation, configuration, management and maintenance of the software and hardware of Ethernet and InfiniBand adapter cards. It is also intended for application developers.

## <span id="page-17-0"></span>Installation and Initialization

This chapter describes WinOF-2 driver installation and initialization process.

The chapter contains the following sections:

- [Downloading WinOF-2 Driver](#page-17-1)
- [Installing WinOF-2 Driver](#page-17-2)
- [Installation Results](#page-25-0)
- [Uninstalling WinOF-2 Driver](#page-25-1)
- [Extracting Files Without Running Installation](#page-26-0)
- [Firmware Upgrade](#page-28-0)
- [Booting Windows from an iSCSI Target or PXE](#page-28-1)

#### <span id="page-17-1"></span>Downloading WinOF-2 Driver

<span id="page-17-3"></span>*To download the .exe file according to your Operating System, please follow the steps below:*

- 1. Obtain the machine architecture.
	- a. To go to the Start menu, position your mouse in the bottom-right corner of the Remote Desktop of your screen.
	- b. Open a CMD console (Click Task Manager-->File --> Run new task and enter CMD).
	- c. Enter the following command.

echo %PROCESSOR\_ARCHITECTURE%

A On an x64 (64-bit) machine, the output will be "AMD64".

- 2. Go to the WinOF-2 web page at:<https://www.nvidia.com/en-us/networking/> > Products > Software > InfiniBand Drivers (Learn More) > Nvidia WinOF-2.
- 3. Download the .exe image according to the architecture of your machine (see  $Step 1$ ). The name of the .exe is in the following format: MLNX\_WinOF2-<version>\_<arch>.exe.

A Installing the incorrect .exe file is prohibited. If you do so, an error message will be displayed.

For example, if you install a 64-bit .exe on a 32-bit machine, the wizard will display the following (or a similar) error message: "The installation package is not supported by this processor type. Contact your vendor"

#### <span id="page-17-2"></span>Installing WinOF-2 Driver

The snapshots in the following sections are for illustration purposes only. The installation interface may slightly vary, depending on the used operating system.  $\blacktriangle$ 

A NVIDIA® WinOF-2 supports adapter cards based on NVIDIA® ConnectX®-4 Lx family and newer adapter IC devices only. If you have NVIDIA® ConnectX®-3 and NVIDIA® ConnectX®-3 Pro on your server, you will need to install WinOF driver. For details on how to install WinOF driver, please refer to WinOF User Manual.

This section provides instructions for two types of installation procedures, and both require administrator privileges:

• [Attended Installation](#page-18-0) • [Unattended Installation](#page-24-0) An installation procedure that requires frequent user intervention.

An automated installation procedure that requires no user intervention.

#### <span id="page-18-0"></span>Attended Installation

The following is an example of an installation session.

- 1. Double click the .exe and follow the GUI instructions to install MLNX\_WinOF2.
- 2. [Optional] Manually configure your setup to contain the logs option (replace "LogFile" with the relevant directory).

MLNX\_WinOF2\_<revision\_version>\_All\_Arch.exe /v"/l\*vx [LogFile]"

Example:

MLNX\_WinOF2-2\_10\_50000\_All\_x64.exe /v"/l\*vx [LogFile]"

3. [Optional] If you do not want to upgrade your firmware version (i.e., MT\_SKIPFWUPGRD default value is False).

MLNX\_WinOF2\_<revision\_version>\_All\_Arch.exe /v" MT\_SKIPFWUPGRD=1"

4. [Optional] If you do not want to install the Rshim driver, run.

MLNX\_WinOF2\_<revision\_version>\_All\_Arch.exe /v" MT\_DISABLE\_RSHIM\_INSTALL=1"

- **A** The Rshim driver installanion will fail if a prior Rshim driver is already installed. The following fail message will be displayed in the log: "ERROR!!! Installation failed due to following errors: MlxRshim drivers installation disabled and MlxRshim drivers Installed, Please remove the following oem inf files from driver store: < oem inf list>"
- 5. [Optional] If you want to skip the check for unsupported devices, run.

MLNX\_WinOF2\_<revision\_version>\_All\_Arch.exe /v" SKIPUNSUPPORTEDDEVCHECK=1"

6. Click Next in the Welcome screen.

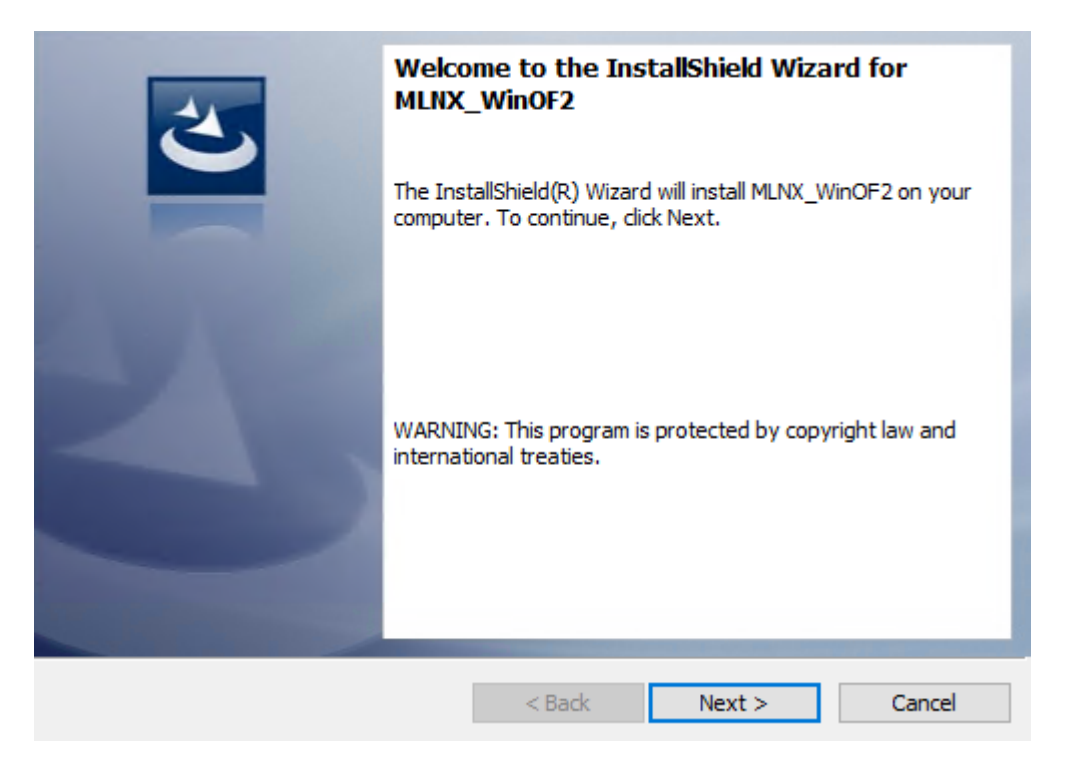

7. Read and accept the license agreement and click Next.

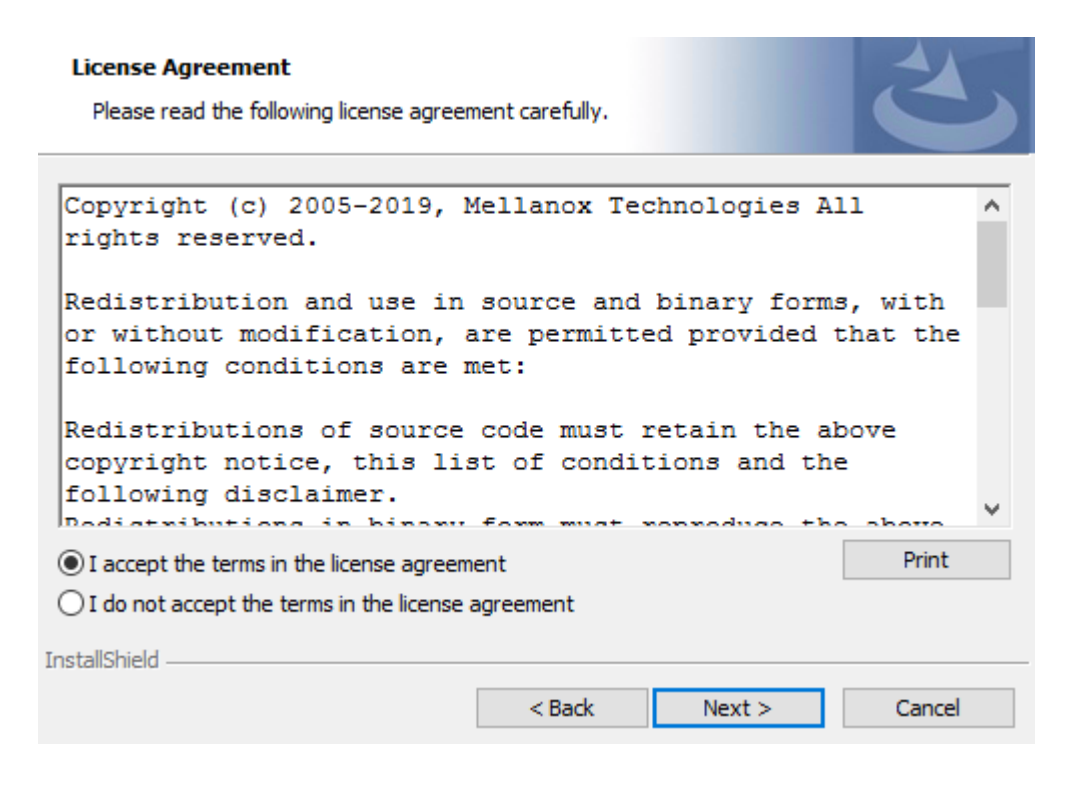

8. Select the target folder for the installation.

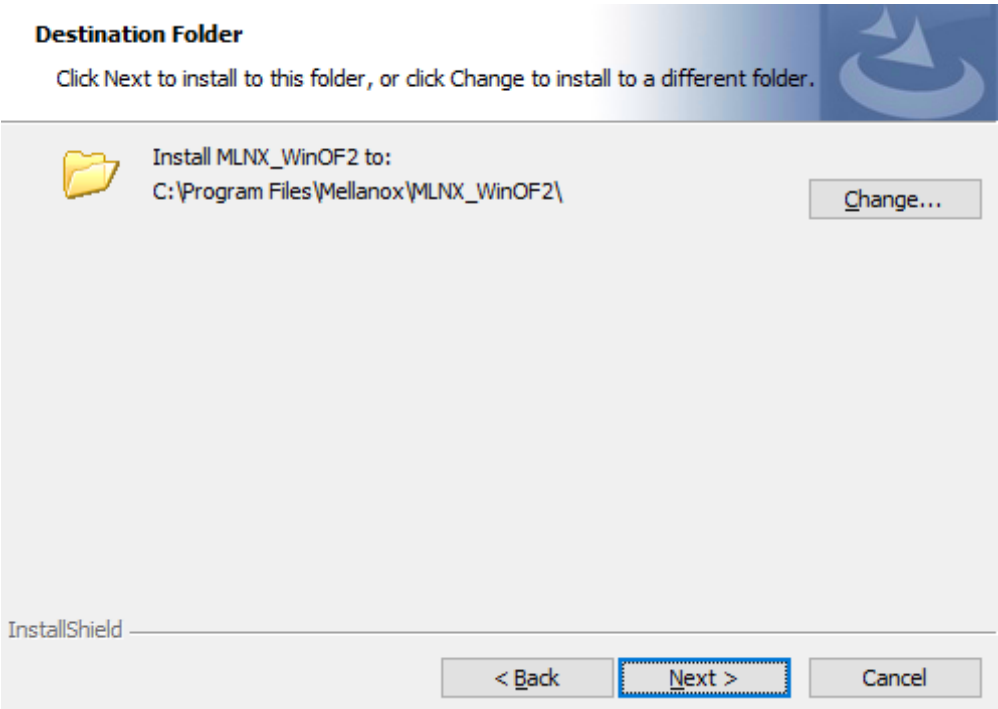

- <span id="page-20-0"></span>9. The firmware upgrade screen will be displayed in the following cases:
	- If the user has an OEM card. In this case, the firmware will not be displayed.
	- If the user has a standard NVIDIA® card with an older firmware version, the firmware will be updated accordingly. However, if the user has both an OEM card and a NVIDIA® card, only the NVIDIA® card will be updated.

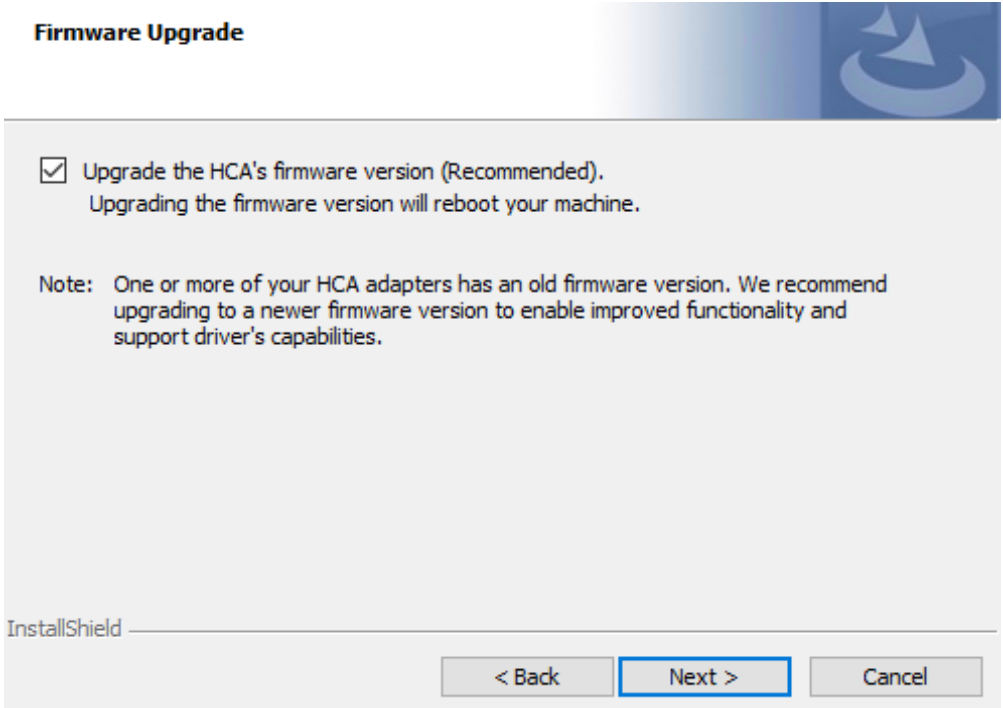

<span id="page-21-0"></span>10. Select a Complete or Custom installation, follow [Step a](#page-21-0) onward.

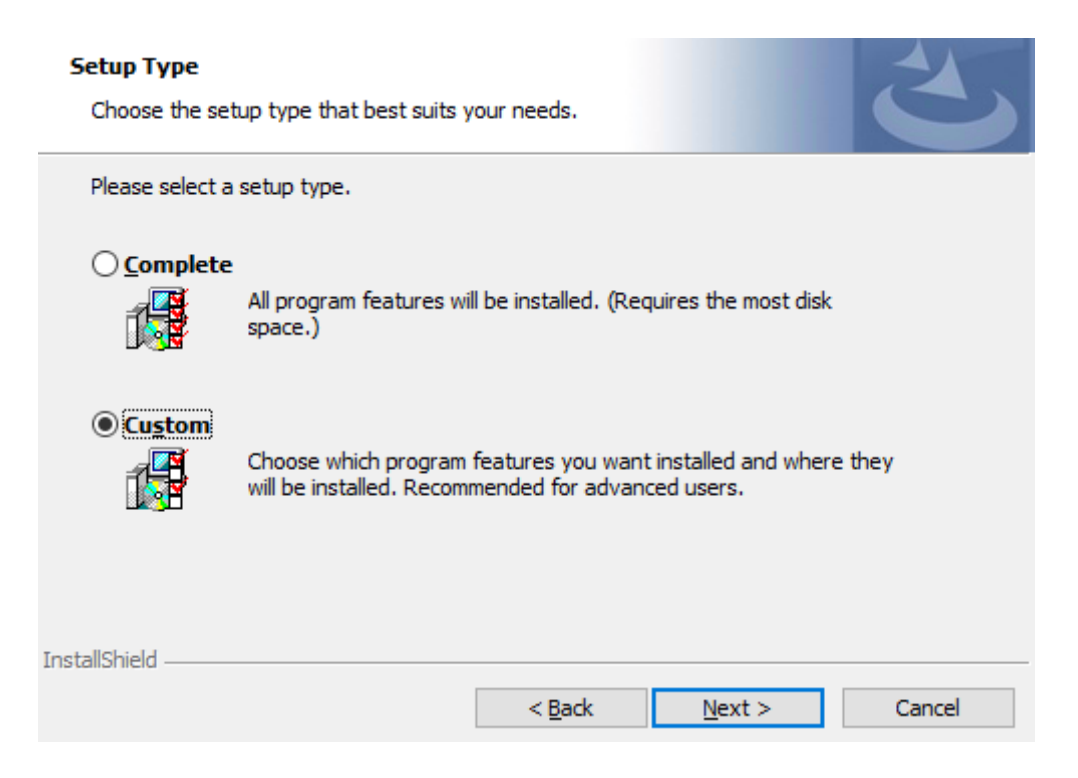

- a. Select the desired feature to install:
	- Performances tools install the performance tools that are used to measure performance in user environment
	- Documentation contains the User Manual and Release Notes
	- Management tools installation tools used for management, such as mlxstat
	- Diagnostic Tools installation tools used for diagnostics, such as mlx5cmd

b. Click Next to install the desired tools.

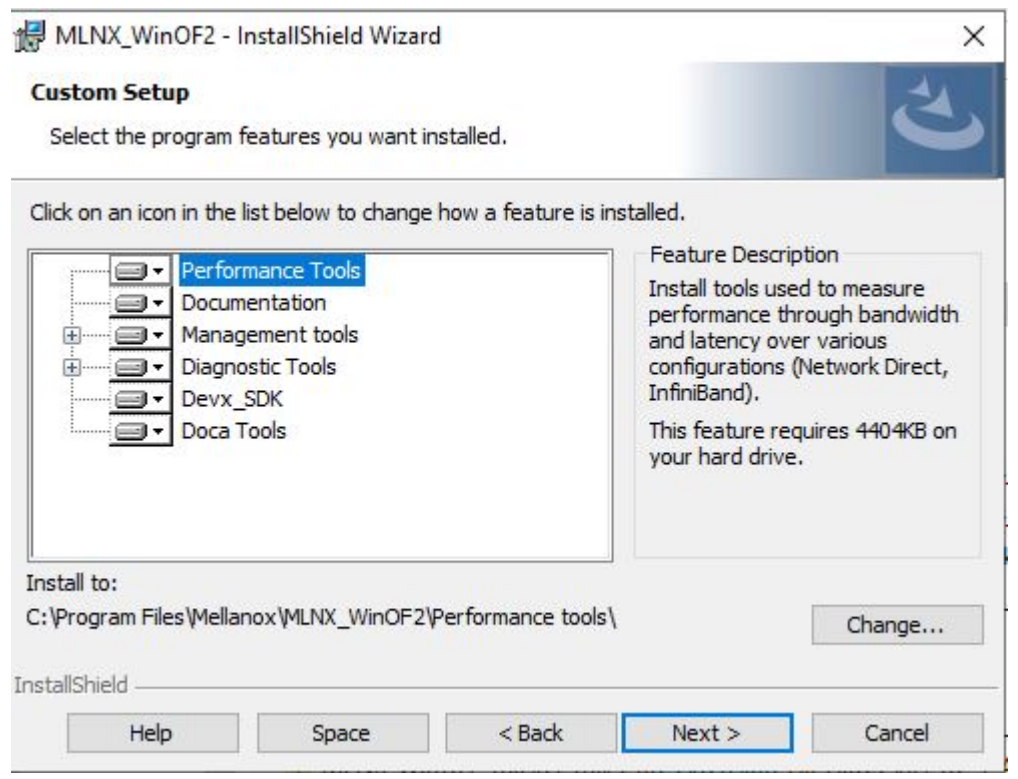

11. Click Install to start the installation.

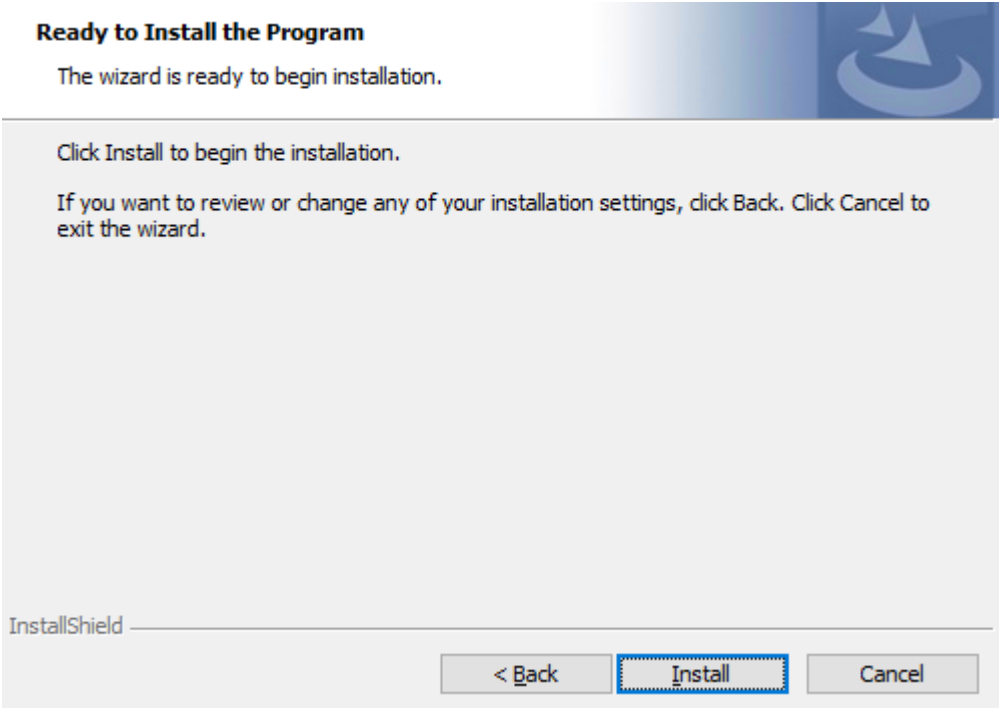

12. In case firmware upgrade option was checked in [Step 7](#page-20-0), you will be notified if a firmware upgrade is required (see  $\bullet$ ).

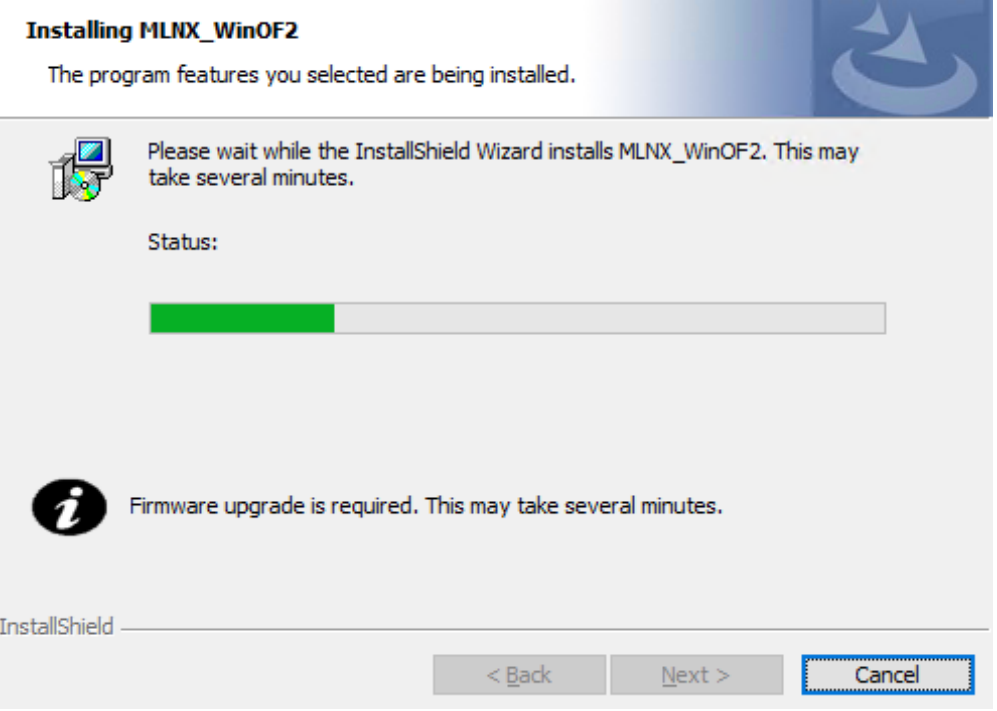

13. Click Finish to complete the installation.

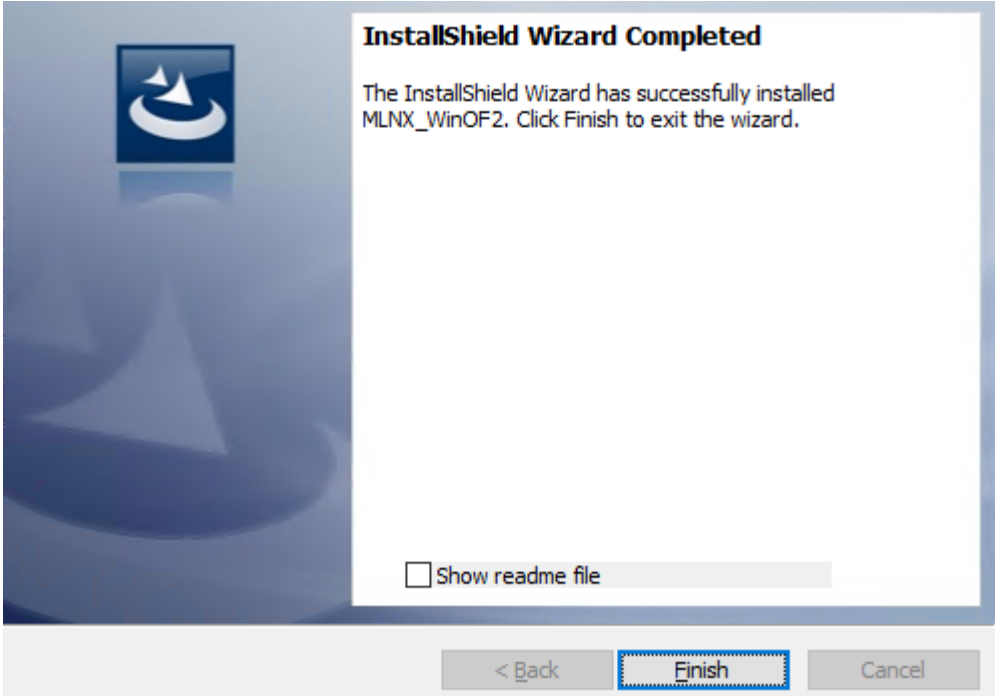

#### <span id="page-24-0"></span>Unattended Installation

 $\blacktriangle$ 

If no reboot options are specified, the installer restarts the computer whenever necessary without displaying any prompt or warning to the user. To control the reboots, use the */norestart* or */forcerestart* standard command-line options.

The following is an example of an unattended installation session.

- 1. Open a CMD console-> Click Start-> Task Manager File-> Run new task-> and enter CMD.
- 2. Install the driver. Run:

MLNX\_WinOF2-[Driver/Version]\_<revision\_version>\_All\_-Arch.exe /S /v/qn

3. [Optional] Manually configure your setup to contain the logs option:

MLNX\_WinOF2-[Driver/Version]\_<revision\_version>\_All\_-Arch.exe /S /v/qn /v"/l\*vx [LogFile]"

4. [Optional] if you wish to control whether to install ND provider or not (i.e., *MT\_NDPROPERTY default value is True*).

MLNX\_WinOF2-[Driver/Version]\_<revision\_version>\_All\_Arch.exe /vMT\_NDPROPERTY=1

5. [Optional] If you do not wish to upgrade your firmware version (i.e.,*MT\_SKIPFWUPGRD default value is False*).

MLNX\_WinOF2-[Driver/Version]\_<revision\_version>\_All\_Arch.exe /vMT\_SKIPFWUPGRD=1

6. [Optional] If you do not want to install the Rshim driver, run.

MLNX\_WinOF2\_<revision\_version>\_All\_Arch.exe /v" MT\_DISABLE\_RSHIM\_INSTALL=1"

- **A** The Rshim driver installanion will fail if a prior Rshim driver is already installed. The following fail message will be displayed in the log: "ERROR!!! Installation failed due to following errors: MlxRshim drivers installation disabled and MlxRshim drivers Installed, Please remove the following oem inf files from driver store: < oem inf list>"
- 7. [Optional] If you want to enable the default configuration for Rivermax, run.

MLNX\_WinOF2\_<revision\_version>\_All\_Arch.exe /v"MT\_RIVERMAX=1 /l\*vx C:\Users\<user>\log.txt "

8. [Optional] If you want to skip the check for unsupported devices, run/

MLNX\_WinOF2\_<revision\_version>\_All\_Arch.exe /v" SKIPUNSUPPORTEDDEVCHECK=1"

### <span id="page-25-0"></span>Installation Results

Upon installation completion, you can verify the successful addition of the network card(s) through the Device Manager. The inf files can be located at:

```
%ProgramFiles%\Mellanox\MLNX_WinOF2\Drivers\
```
To see the NVIDIA® network adapters, display the Device Manager and pull down the "Network adapters" menu.

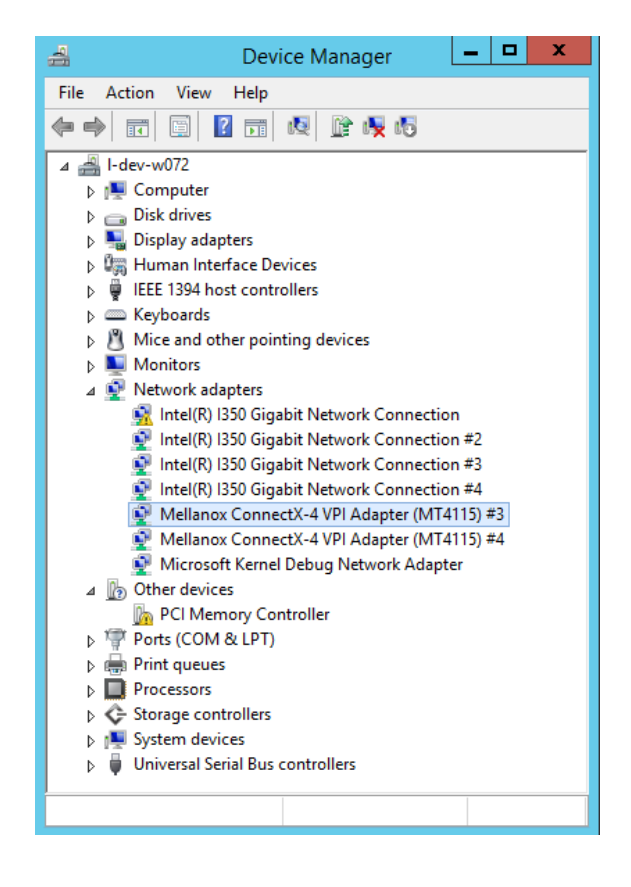

## <span id="page-25-1"></span>Uninstalling WinOF-2 Driver

#### Attended Uninstallation

To uninstall MLNX\_WinOF2 on a single node you need elevated administrator privileges.

Click Start-> Control Panel-> Programs and Features-> MLNX\_WinOF2 -> Uninstall.

#### Unattended Uninstallation

*To uninstall MLNX\_WinOF2 using the unattended mode:*

- 1. Open a CMD console-> Click Start-> Task Manager-> File-> Run new task-> and enter CMD.
- 2. Uninstall the driver. Run:

MLNX\_WinOF2-<revision\_version>\_All\_x64.exe /S /x /v"/qn"

### <span id="page-26-0"></span>Extracting Files Without Running Installation

*To extract the files without running installation, perform the following steps:*

- 1. Open a CMD console-> Click Start-> Task Manager-> File-> Run new task-> and enter CMD.
- 2. Extract the driver and the tools:

MLNX\_WinOF2-2\_0\_<revision\_version>\_All\_x64.exe /a

To extract only the driver file

MLNX\_WinOF2-2\_0\_<revision\_version>\_All\_x64.exe /a /vMT\_DRIVERS\_ONLY=1

3. Click Next to create a server image.

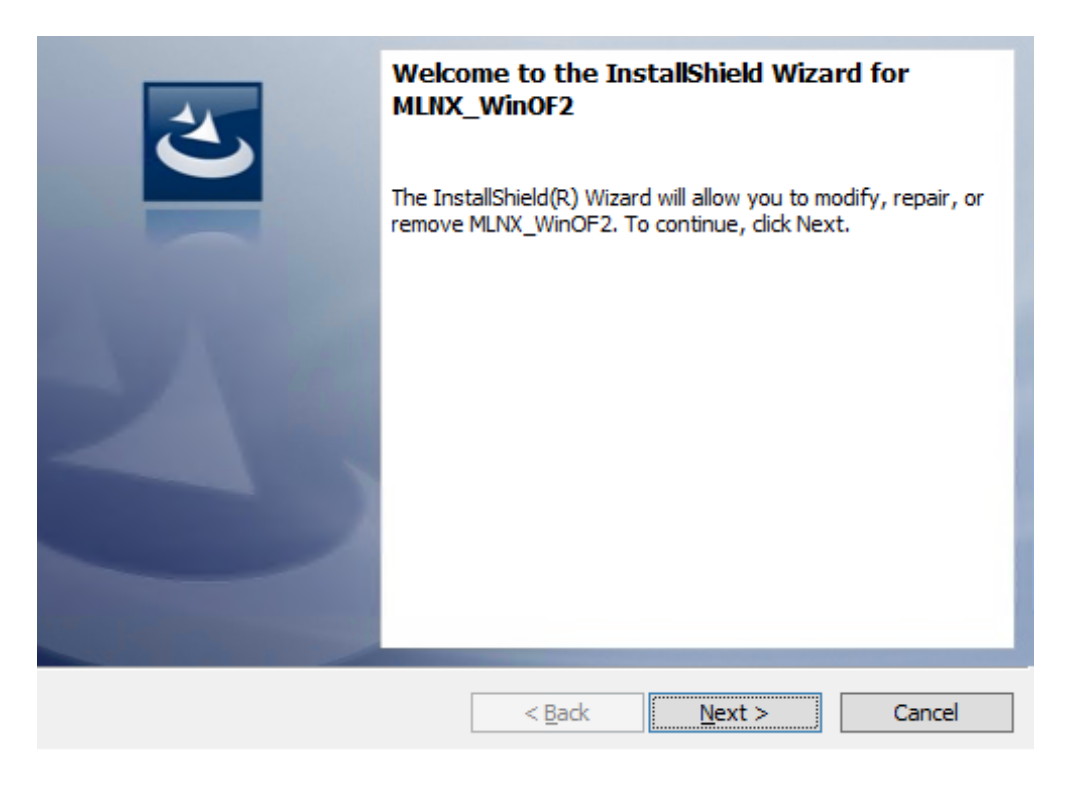

4. Click Change and specify the location in which the files are extracted to.

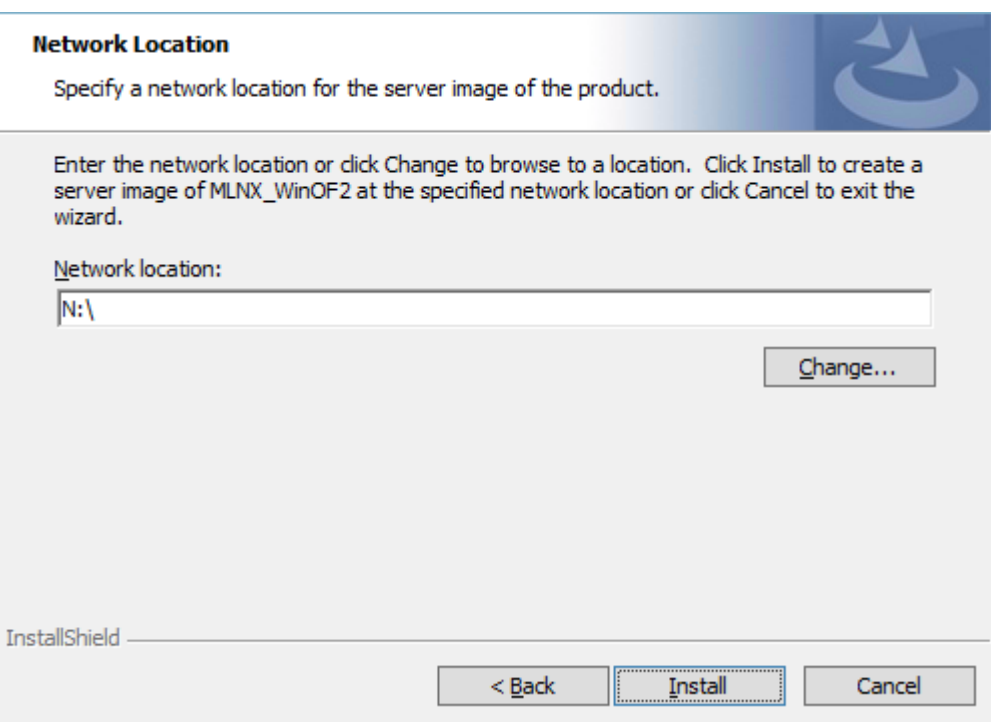

5. Click Install to extract this folder, or click Change to install to a different folder.

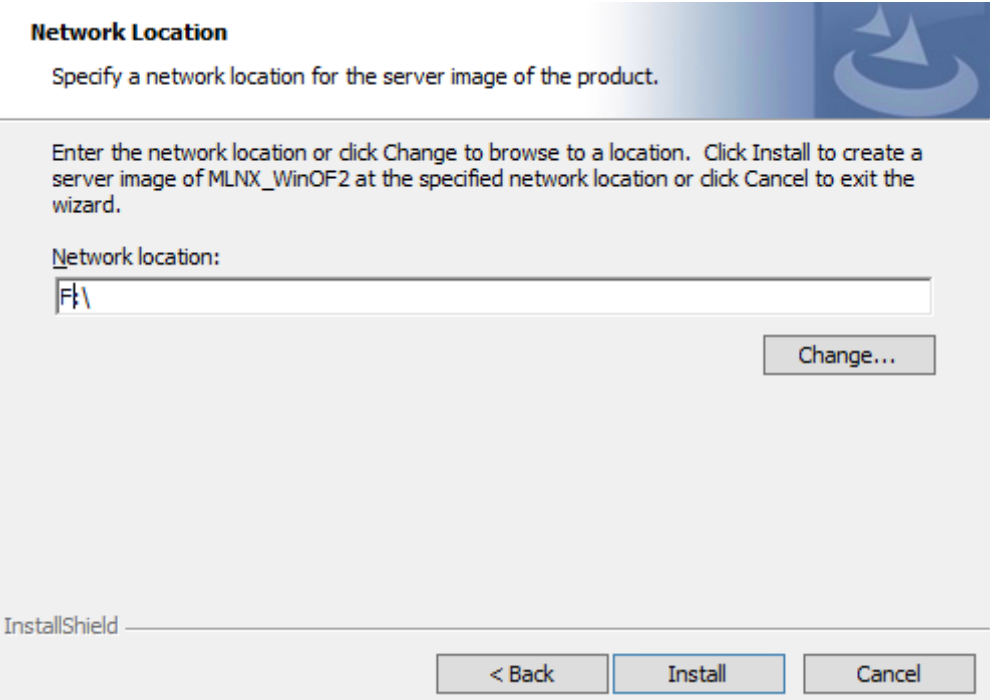

6. To complete the extraction, click Finish.

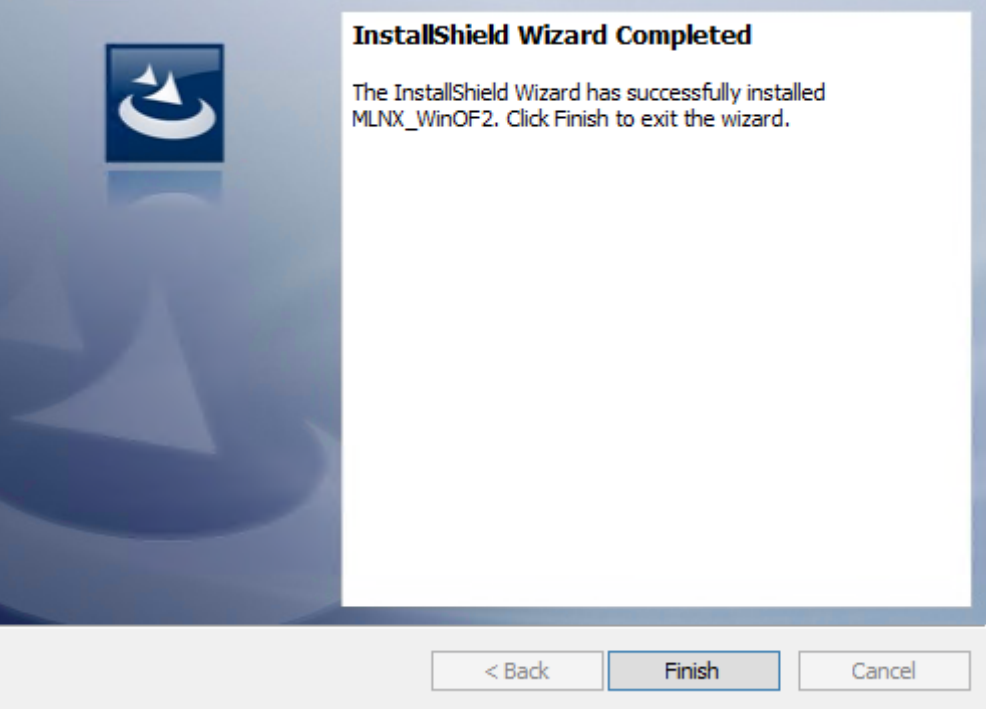

### <span id="page-28-0"></span>Firmware Upgrade

If the machine has a standard NVIDIA® card with an older firmware version, the firmware will be automatically updated as part of the NVIDIA® WinOF-2 package installation. For information on how to upgrade firmware manually, please refer to [MFT User Manual](https://docs.mellanox.com/category/mft).

If the machine has a DDA (pass through) facility, firmware update is supported only in the Host. Therefore, to update the firmware, the following must be performed:

- 1. Return the network adapters to the Host.
- 2. Update the firmware according to the steps in the [MFT User Manual.](https://docs.mellanox.com/category/mft)
- <span id="page-28-1"></span>3. Attach the adapters back to VM with the DDA tools

#### Booting Windows from an iSCSI Target or PXE

**A** SAN network boot is not supported.

#### Configuring the WDS, DHCP and iSCSI Servers

#### Configuring the WDS Server

1. Install the WDS server.

2. Extract the drivers to a local directory using the '-a' parameter. Example:

Mellanox.msi.exe -a

3. Add the driver to boot.wim (i.e., Use 'index:2' for Windows setup and 'index:1'for WinPE).

```
dism /Mount-Wim /WimFile:boot.wim /index:2 /MountDir:mnt
dism /Image:mnt /Add-Driver /Driver:drivers /recurse
dism /Unmount-Wim /MountDir:mnt /commit
```
4. Add the NVIDIA® driver to install.wim (i.e., When adding the NVIDIA® driver to install.wim, verify you are using the appropriate index for your OS flavor. To check the OS run 'imagex / info install.win').

```
dism /Mount-Wim /WimFile:install.wim /index:4 /MountDir:mnt
dism /Image:mnt /Add-Driver /Driver:drivers /recurse
dism /Unmount-Wim /MountDir:mnt /commit
```
5. Add the new boot and install images to WDS.

[For additional details on WDS, please refer](http://technet.microsoft.com/en-us/library/jj648426.aspx) to: http://technet.microsoft.com/en-us/library/ jj648426.aspx

#### Configuring iSCSI Target

- 1. Install iSCSI Target (e.g StartWind).
- 2. Add to the iSCSI target initiators the IP addresses of the iSCSI clients.

#### Configuring the DHCP Server

- 1. Install a DHCP server.
- 2. Add to IPv4 a new scope.
- 3. Add boot client identifier (MAC/GUID) to the DHCP reservation.
- 4. Add to the reserved IP address the following options if DHCP and WDS are deployed on the same server:

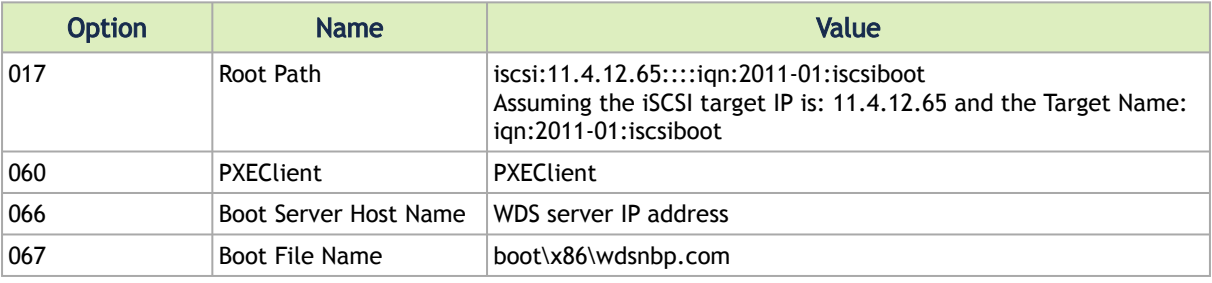

When DHCP and WDS are NOT deployed on the same server, DHCP options (60, 66, 67) should be empty, and the WDS option 60 must be configured.

#### Configuring the Client Machine

To configure your client, set the "Mellanox Adapter Card" as the first boot device in the BIOS settings boot order.

#### Installing the Operating System

- 1. Reboot your client.
- 2. Press F12 when asked to proceed to network boot.
	- *Network Service Boot in ISCSi* D I-winga-084-ilo, PowerEdge R720, User: rcon, S.8 fp فتعا Virtual Media File View Macros Tools Power Chat Performance Help [Link:down, TX:0 TXE:0 RX:0 RXE:0]<br>Waiting for link-up on net1... ok<br>DHCP (net1 00:c9:00:b5:92:22).... ok<br>net1: 11.0.0.21/255.255.0.0<br>net0: 11.0.020/255.255.0.0 (inaccessible)<br>Next server: 11.0.0.83<br>Filename: boot×x86×wds Registered SAN device 0x80<br>tftp://11.0.0.83/bootz5Cx86z5Cwdsnbp.com... ok Downloaded WDSNBP from 11.0.0.83 11.0.0.83 WDSNBP started using DHCP Referral.<br>Contacting Server: 11.0.0.83 (Gateway: 0.0.0.0).<br>Architecture: x64<br>Contacting Server: 11.0.0.83.<br>TTTP Download: boot\x86\wdsnbp.com<br>Downloaded WDSNBP from 11.0.0.83 l-winqa-083 Press F12 for network service boot Architecture. xoverally accredited<br>Contacting Server: 11.0.0.83.<br>TFTP Download: boot\x64\pxeboot.n12 **Current User(s): rcon: 10.0.72.43**

*Network Service Boot in PXE*

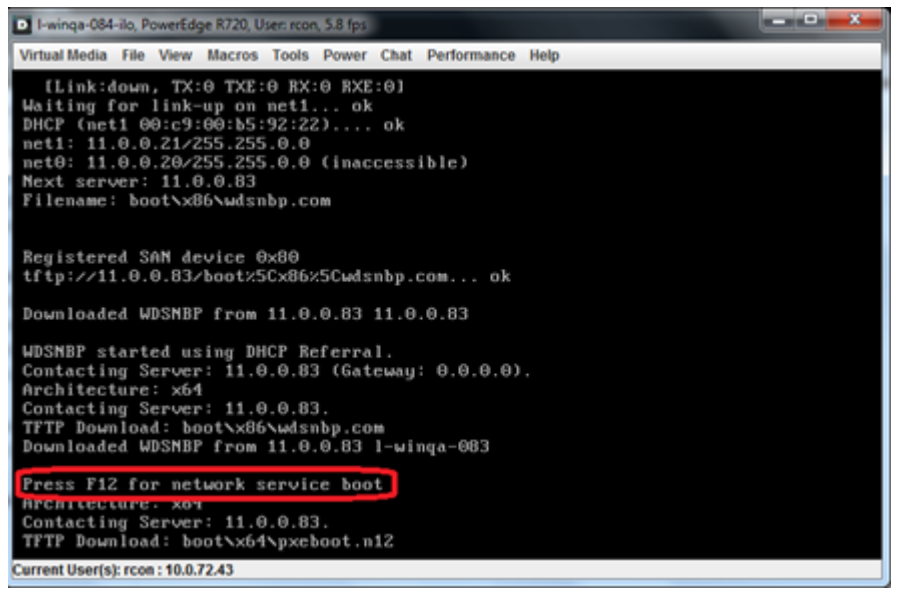

3. Choose the relevant boot image from the list of all available boot images presented.

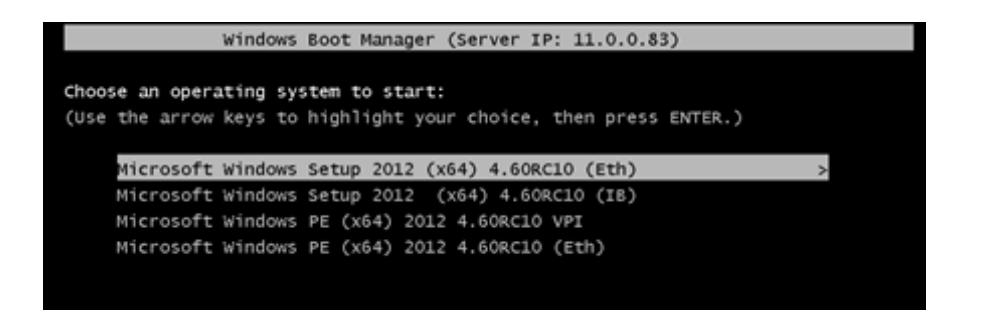

4. Choose the Operating System you wish to install.

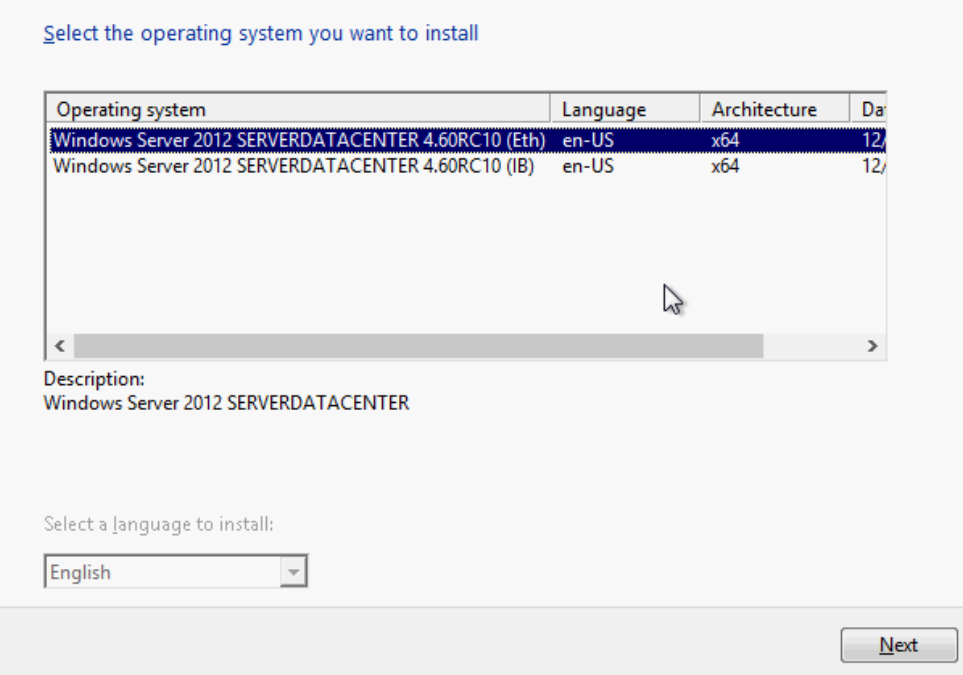

- 5. Run the Windows Setup Wizard.
- 6. Choose target drive to install Windows and follow the instructions presented by the installation Wizard.

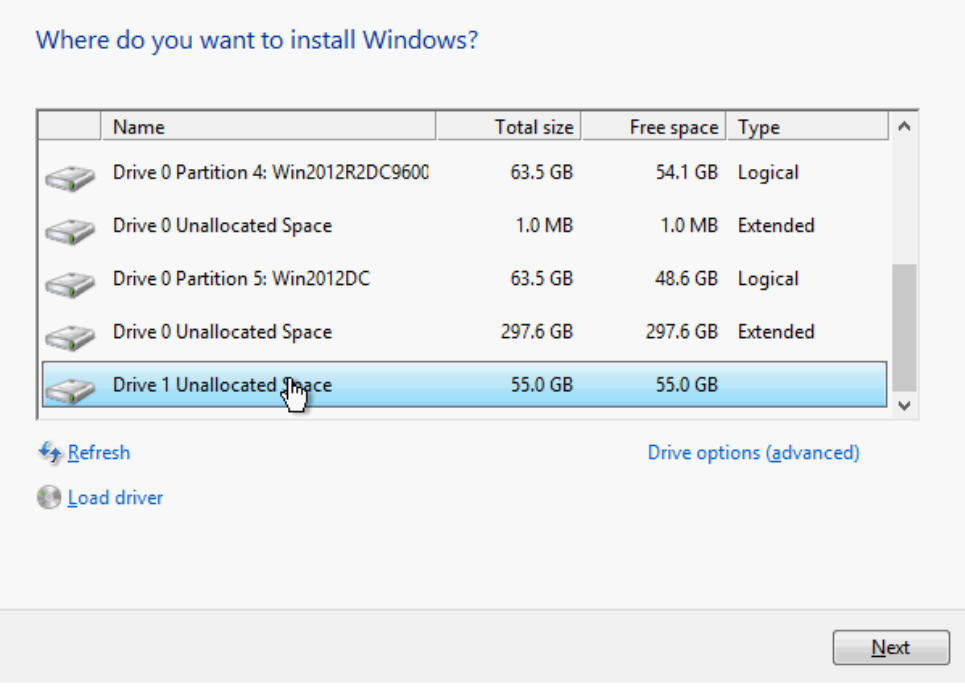

Installation process will start once completing all the required steps in the Wizard, the Client will reboot and will boot from the iSCSI target.  $\triangle$ 

## <span id="page-32-0"></span>Features Overview and Configuration

Once you have installed NVIDIA WinOF-2 package, you can perform various modifications to your driver to make it suitable for your system's requirements.

Changes made to the Windows registry take effect immediately, and no backup is automatically made. Do *not* edit the Windows registry unless you are confident regarding the changes.  $\blacktriangle$ 

The chapter contains the following sections:

- [BIOS Settings Configuration](#page-33-0)
- [General Capabilities](#page-33-1)
- [Ethernet Network](#page-40-0)
- [InfiniBand Network](#page-80-0)
- [Storage Protocols](#page-85-0)
- [Virtualization](#page-86-0)
- [Configuring the Driver Registry Keys](#page-115-0)
- [Network Direct Interface](#page-133-0)
- [Performance Tuning](#page-135-0)
- [Adapter Cards Counters](#page-140-0)
- [Resiliency](#page-162-0)
- [RDMA Capabilities](#page-169-0)
- [NVIDIA BlueField SmartNIC Mode](#page-170-0)
- [RShim Drivers and Usage](#page-172-0)

### <span id="page-33-0"></span>BIOS Settings Configuration

It is recommended to enable the "above 4G decoding" BIOS setting for features that require large amount of PCIe resources.  $\mathbf{A}$ 

Such features are: SR-IOV with numerous VFs, PCIe Emulated Switch, and Large BAR Requests.

## <span id="page-33-1"></span>General Capabilities

General supported capabilities:

- [Port Management](#page-33-2)
- [Assigning Port IP After Installation](#page-34-0)
- [Modifying Driver's Configuration](#page-36-0)
- [Receive Side Scaling \(RSS\)](#page-37-0)
- [Displaying Adapter Related Information](#page-37-1)
	- **[DSCP Sanity Testing](#page-39-0)**
- [Live Firmware Patch Update](#page-39-1)

**A** The capabilities described below are applicable to both Ethernet and InfiniBand networks.

#### <span id="page-33-2"></span>Port Management

For retrieving the port types, perform one of the following:

- Run mlx5cmd -stat from the "Command Prompt", and check the link\_layer from the output.
- [See the Port Type in the Information tab in the Device Manager window \(see](#page-37-2) Displaying Adapter Related Information)

To configure the port types to Ethernet/InfiniBand mode on a device, use the mlxconfig.exe utility, [which is a part of the MFT package for Windows, and is available at](https://network.nvidia.com/products/adapter-software/firmware-tools/) https://network.nvidia.com/ products/adapter-software/firmware-tools/.

- 1. Install the WinMFT package.
- 2. Retrieve the device name:
	- a. In command prompt, run "mst status -v":

mst status -v MST devices: ------------

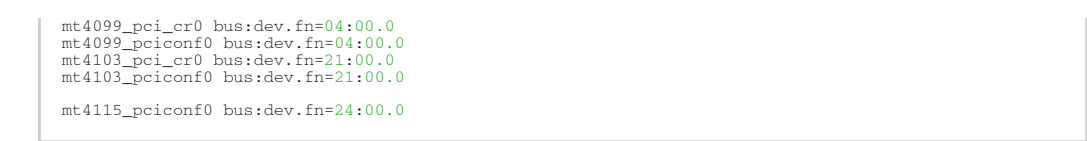

- b. Identify the desired device by its "bus:dev.fn" PCIe address.
- 3. Configure the port type to either InfiniBand or Ethernet:
	- a. Ethernet, execute the following command with the appropriate device name:

mlxconfig -d mt4115\_pciconf0 set LINK\_TYPE\_P1=2

b. InfiniBand, execute the following command with the appropriate device name:

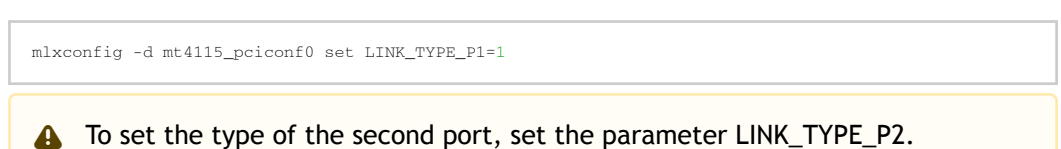

- 4. Reboot the system.
	- **A** Changing the port type will change some of the registry keys to the default values of the new port type.

<span id="page-34-0"></span>For further information, please refer to the MFT User Manual.

#### Assigning Port IP After Installation

By default, your machine is configured to obtain an automatic IP address via a DHCP server. In some cases, the DHCP server may require the MAC address of the network adapter installed in your machine.

*To obtain the MAC address:*

- 1. Open a CMD console-> Click Start-> Task Manager-> File-> Run new task-> and enter CMD.
- 2. Display the MAC address as "Physical Address".

ipconfig /all

*To assign a static IP address to a network port after installation:*

1. Open the Network Connections window. Locate Local Area Connections with NVIDIA® devices.

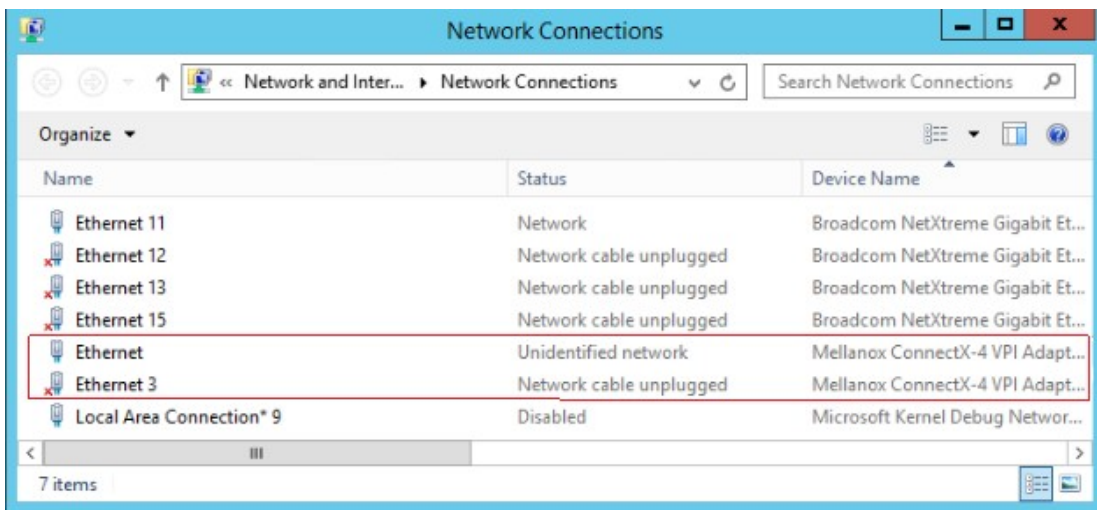

2. Right-click a NVIDIA® Local Area Connection and left-click Properties.

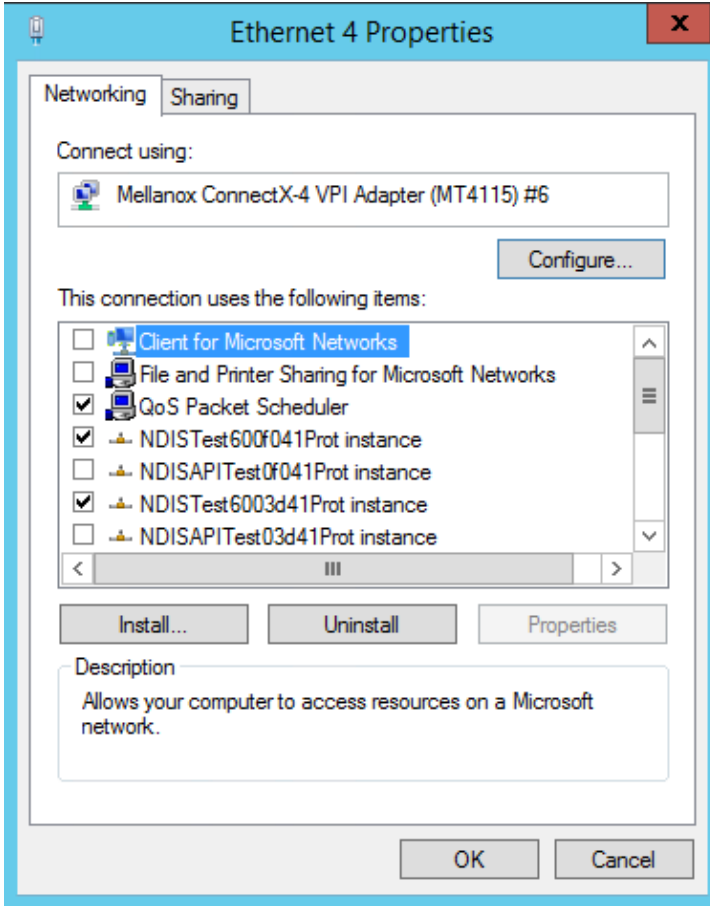

- 3. Select Internet Protocol Version 4 (TCP/IPv4) from the scroll list and click Properties.
- 4. Select the "Use the following IP address:" radio button and enter the desired IP information.
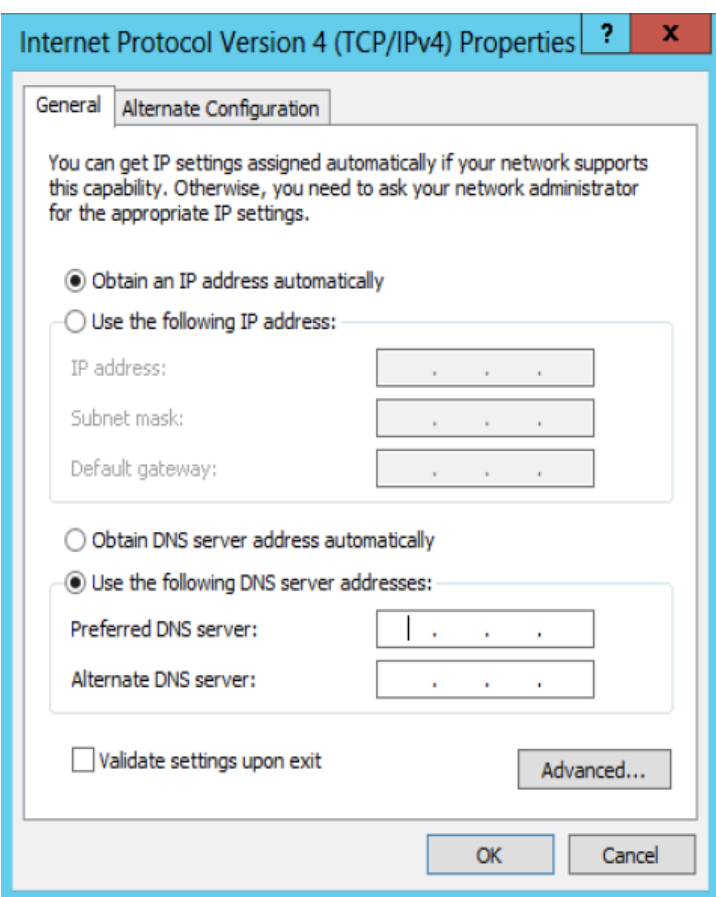

- 5. Click OK.
- 6. Close the Local Area Connection dialog.
- 7. Verify the IP configuration by running 'ipconfig' from a CMD console.

```
ipconfig
 ...
Ethernet adapter Local Area Connection 4:
 Connection-specific DNS Suffix . :
IP Address. . . . . . . . . . . . : 11.4.12.63
Subnet Mask . . . . . . . . . . . : 255.255.0.0
Default Gateway . . . . . . . . . :
...
```
# Modifying Driver's Configuration

*To modify the driver's configuration after installation, perform the following steps:*

- 1. Open Device Manager and expand Network Adapters in the device display pane.
- 2. Right-click the NVIDIA® ConnectX adapter entry and left-click Properties.
- 3. Click the Advanced tab and modify the desired properties.

**A** The IPoIB network interface is automatically restarted once you finish modifying IPoIB parameters. Consequently, it might affect any running traffic.

Important Notes:

- For help on a specific parameter/option, check the help button at the bottom of the dialog. - If you select one of the entries Offload Options, Performance Options, or Flow Control

Options, you'll need to click the Properties button to modify parameters via a pop-up dialog.

# Receive Side Scaling (RSS)

RSS settings can be set per individual adapters as well as globally using the Registry Keys below.

It is recommended that the RSS base processor is core #1 and above as usually processor 0 is very utilized.  $\blacktriangle$ 

[For instructions on how to find interface index in registry <nn>, please refer to section](#page-116-0) Finding the Index Value of the Network Interface.

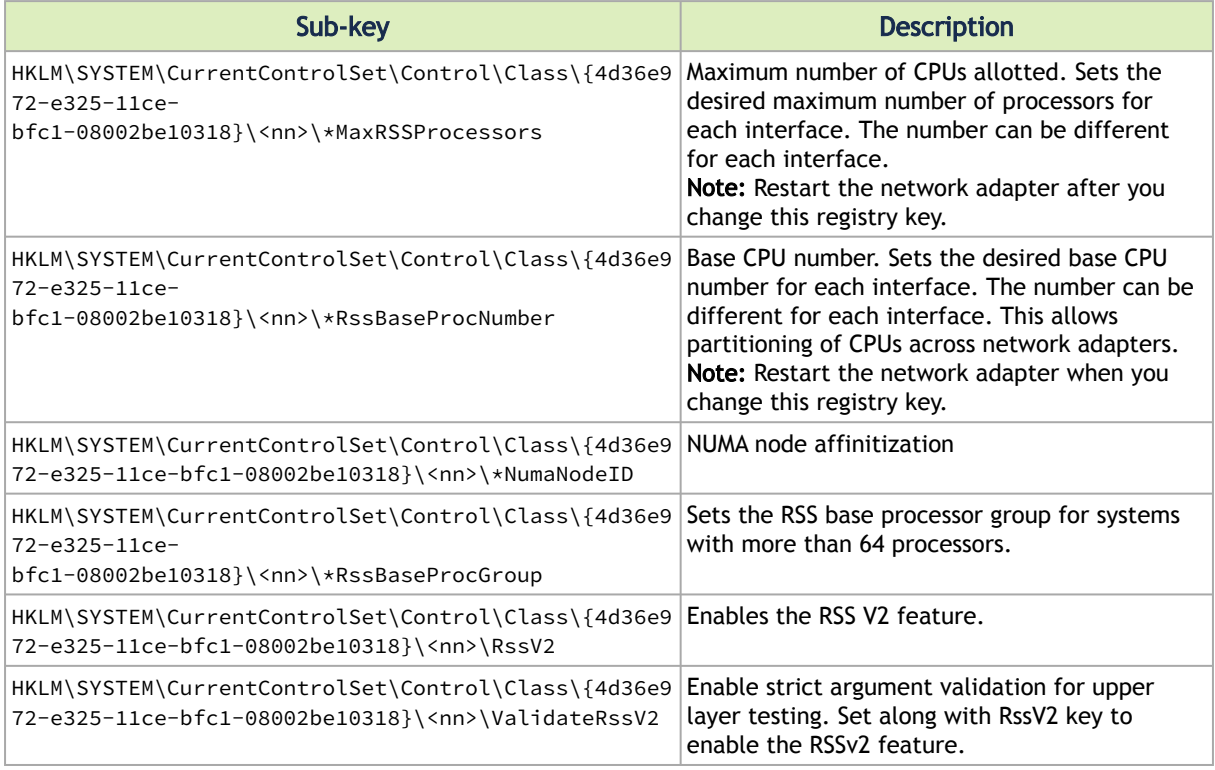

# Displaying Adapter Related Information

*To display a summary of network adapter software, firmware and hardware related information, perform the following steps:*

#### 1. Display the Device Manager.

Device Manager

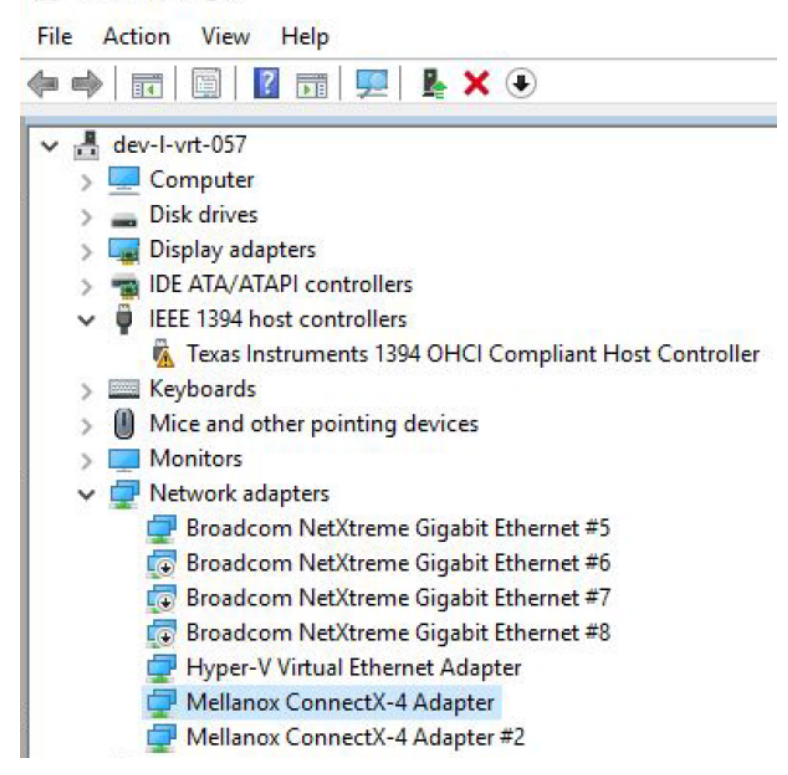

#### 2. Select the Information tab from the Properties sheet.

Mellanox ConnectX-4 VPI Adapter Properties

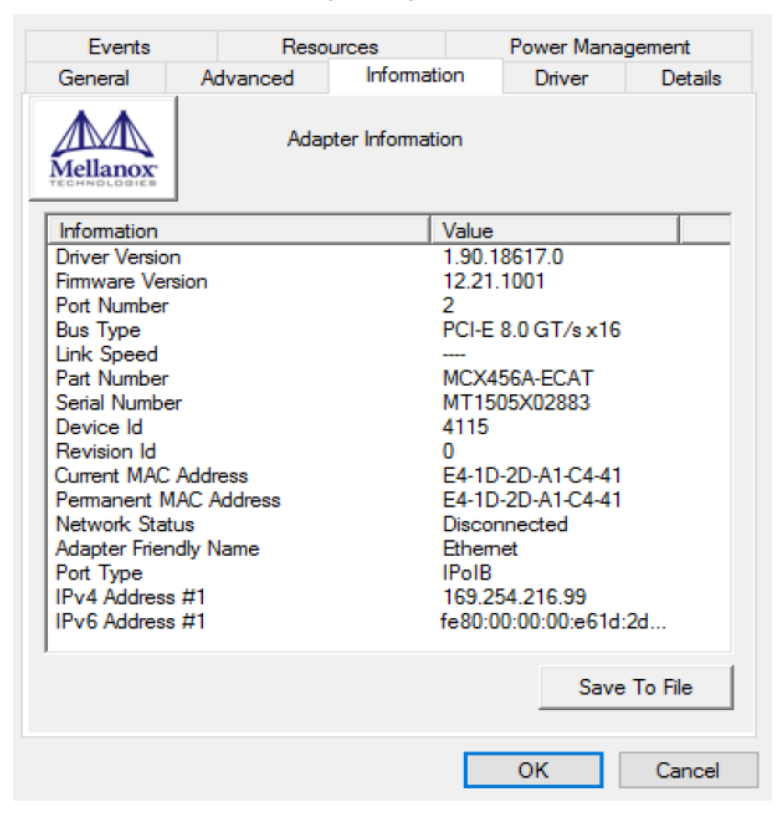

 $\times$ 

A Click Save to File and provide the output file name to save this information for debug purposes,

## DSCP Sanity Testing

To verify that all QoS and DSCP settings are correct, you can capture the incoming and outgoing traffic by using the mlx5cmd sniffer tool. The tool allows you to see the DSCP value in the captured packets, as displayed in the figure below.

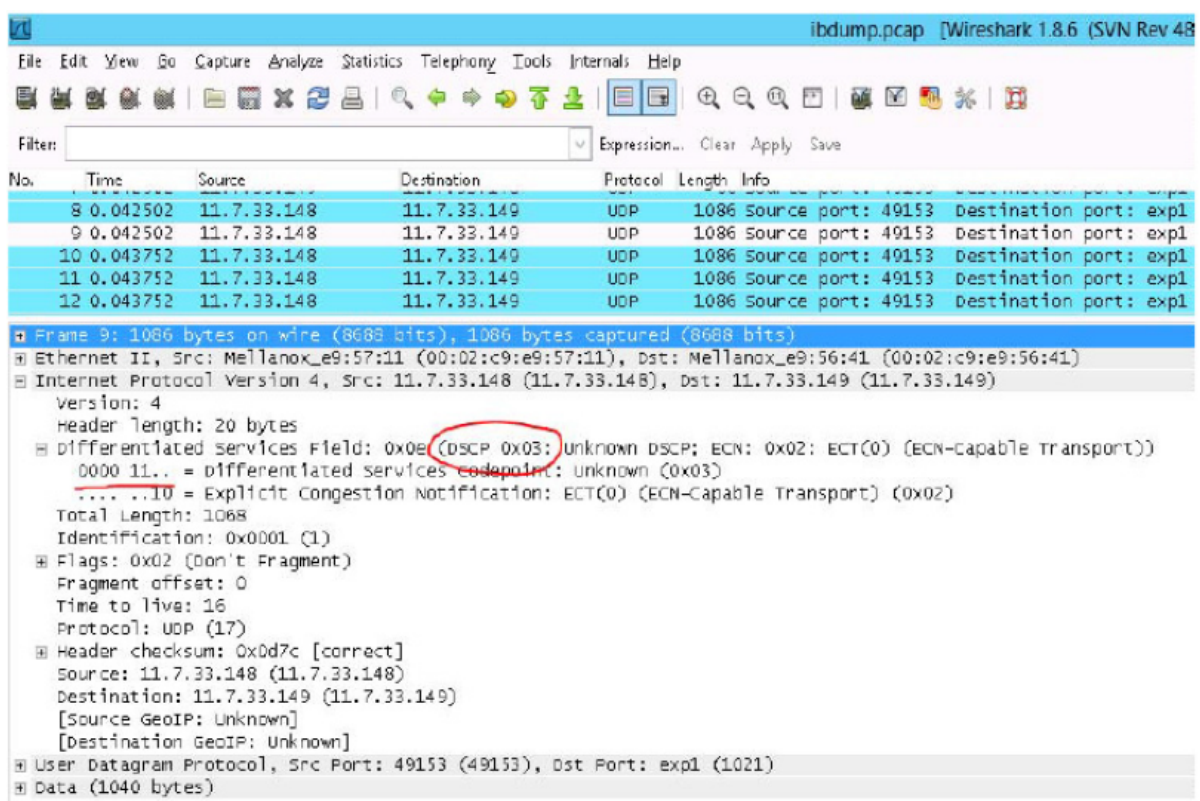

# Live Firmware Patch Update

Live Firmware Patch allows ConnectX adapter cards family firmware update (upgrade or downgrade) while the driver, the network ports, and the PCI link remain functional. It is supported only between two firmware versions that support Live Firmware Patch.

To check this capability is available in both firmware versions, burn a new firmware (e.g. using mlxburn) and use "mlxfwreset -d <device> q" command to check if Live Firmware Patch is supported. If Live Firmware Patch feature is supported between two firmware versions, it will be the default reset option.

For example:

mlxfwreset -d <device> r

This command will perform Live Firmware Patch if it is possible.

Upon a successful Live Firmware Patch update, the following Event Log message will be generated:

```
<Adapter name>: Firmware version was updated from version %3 to version %4 as a result of the firmware live patch 
update.
Log Name: System
Source: mlx5
Event ID: 400
Level: Warning
```
# Ethernet Network

Ethernet supported capabilities:

- [Packet Burst Handling](#page-41-0)
- [Dropless Mode](#page-41-1)
- [RDMA over Converged Ethernet \(RoCE\)](#page-43-0)
- [RoCEv2 Congestion Management \(RCM\)](#page-48-0)
- [Enhanced Connection Establishment](#page-56-0)
- [Zero Touch RoCE](#page-57-0)
- [Teaming and VLAN](#page-59-0)
- [Command Line Based Teaming Configuration](#page-60-0)
- [Configuring Quality of Service \(QoS\)](#page-63-0)
- [Differentiated Services Code Point \(DSCP\)](#page-66-0)
- [Receive Segment Coalescing \(RSC\)](#page-71-0)
- [Wake-on-LAN \(WoL\)](#page-71-1)
- [Data Center Bridging Exchange \(DCBX\)](#page-71-2)
- [Receive Path Activity Monitoring](#page-73-0)
- [Head of Queue Lifetime Limit](#page-74-0)
- [VXLAN](#page-74-1)
- [Threaded DPC](#page-74-2)
- [UDP Segmentation Offload \(USO\)](#page-75-0)
- [Hardware Timestamping](#page-75-1)
- **[Striding RQ](#page-75-2)**
- [Additional MAC Addresses for the Network Adapter](#page-76-0)
- [Explicit Congestion Notification \(ECN\) Hint in CQE](#page-76-1)
- [NDIS Poll Mode](#page-77-0)
- [GPUDirect](#page-77-1)
- [Hardware QoS Offload](#page-78-0)
- [Multi Prio Send Queue](#page-79-0)
- [Trunk Mode for VF](#page-79-1)

# <span id="page-41-0"></span>Packet Burst Handling

This feature allows packet burst handling, while avoiding packet drops that may occur when a large amount of packets is sent in a short period of time. For the feature's registry keys, see section [Performance Registry Keys](#page-120-0).

By default, the feature is disabled, and the AsyncReceiveIndicate registry key is set to 0. To enable the feature, choose one of the following options:

- To enable packet burst buffering using threaded DPC (recommended), set the AsyncReceiveIndicate registry key to 1.
- To enable packet burst buffering using polling, set the AsyncReceiveIndicate to 2.

To control the number of reserved receive packets, set the RfdReservationFactor registry key:

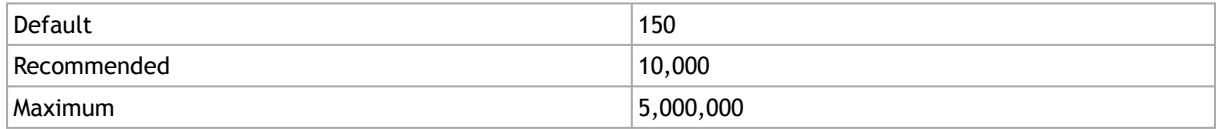

**A** The memory consumption will increase in accordance with the "RfdReservationFactor" registry key value.

## <span id="page-41-1"></span>Dropless Mode

This feature helps avoid dropping packets when the driver is not posting receive descriptors fast enough to the device (e.g. in cases of high CPU utilization).

## Enabling/Disabling the Feature

There are two ways to enable/disable this feature:

• Send down an OID to the driver. The following is the information buffer format:

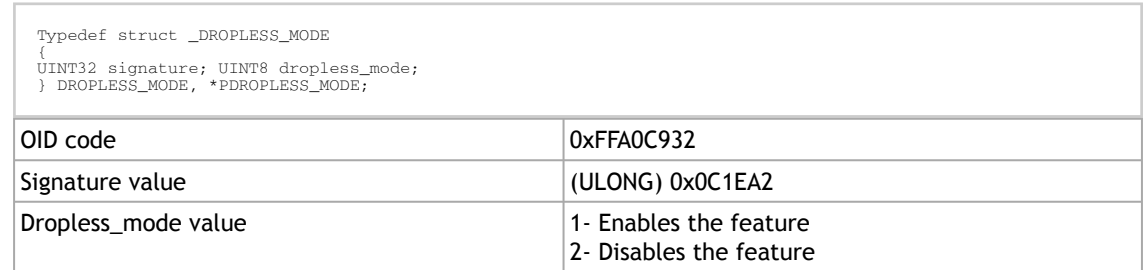

The driver sets a default timeout value of 5 milliseconds.

• Add the "DelayDropTimeout" registry key, set the value to one of the following options, and reload the adapter:

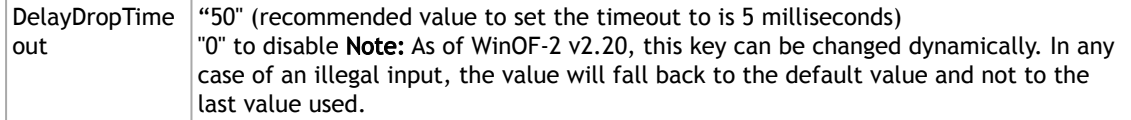

#### The registry key should be added to

HKEY\_LOCAL\_MACHINE\SYSTEM\CurrentControlSet\Control\Class\{4d36e972-e325-11cebfc1-08002be10318}\<IndexValue>

To find the IndexValue, refer to section [Finding the Index Value of the Network Interface](#page-116-0).

#### Status Query

The status of the feature can be queried by sending down the same OID code (0xFFA0C932). If enabled, the driver will fill up the information buffer in the following format

```
DROPLESS_MODE *answer = (DROPLESS_MODE *)InformationBuffer;<br>answer->signature = MLX_OID_BUFFER_SIGNATURE;<br>answer->dropless_mode = 1;
```
The Dropless mode value will be set to 0 if disabled.

### Timeout Values and Timeout Notification

The feature's timeout values are defined as follows:

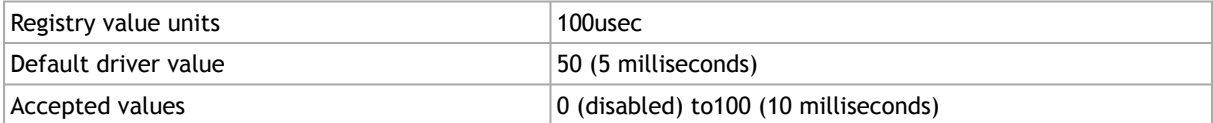

When the feature is enabled and a packet is received for an RQ with no receive WQEs, the packet processing is delayed, waiting for receive WQEs to be posted. The feature allows the flow control mechanism to take over, thus avoiding packet loss. During this period, the timer starts ticking, and if receive WQEs are not posted before the timer expires, the packet is dropped, and the feature is disabled.

The driver notifies of the timer's expiration by generating an event log with event ID 75 and the following message:

#### *"Delay drop timer timed out for RQ Index [RqId]. Dropless mode feature is now disabled".*

The feature can be re-enabled by sending down an OID call again with a non-zero timeout value. Every time the feature is enabled by the user, the driver logs an event with event ID 77 and the following message:

*"Dropless mode entered. For more details, please refer to the user manual document"*

Similarly, every time the feature is disabled by the user, the driver logs an event with event ID 78 and the following message:

*"Dropless mode exited. For more details, please refer to the user manual document."*

# <span id="page-43-0"></span>RDMA over Converged Ethernet (RoCE)

Remote Direct Memory Access (RDMA) is the remote memory management capability that allows server to server data movement directly between application memory without any CPU involvement. RDMA over Converged Ethernet (RoCE) is a mechanism to provide this efficient data transfer with very low latencies on lossless Ethernet networks. With advances in data center convergence over reliable Ethernet, ConnectX® EN with RoCE uses the proven and efficient RDMA transport to provide the platform for deploying RDMA technology in mainstream data center application at 10GigE and 40GigE link-speed. ConnectX® EN with its hardware offload support takes advantage of this efficient RDMA transport (InfiniBand) services over Ethernet to deliver ultra-low latency for performance-critical and transaction intensive applications such as financial, database, storage, and content delivery networks. RoCE encapsulates IB transport and GRH headers in Ethernet packets bearing a dedicated ether type. While the use of GRH is optional within InfiniBand subnets, it is mandatory when using RoCE. Applications written over IB verbs should work seamlessly, but they require provisioning of GRH information when creating address vectors. The library and driver are modified to provide mapping from GID to MAC addresses required by the hardware.

# IP Routable (RoCEv2)

RoCE has two addressing modes: MAC based GIDs, and IP address based GIDs. In RoCE IP based, if the IP address changes while the system is running, the GID for the port will automatically be updated with the new IP address, using either IPv4 or IPv6.

RoCE IP based allows RoCE traffic between Windows and Linux systems, which use IP based GIDs by default.

A straightforward extension of the RoCE protocol enables traffic to operate in layer 3 environments. This capability is obtained via a simple modification of the RoCE packet format. Instead of the GRH used in RoCE, routable RoCE packets carry an IP header which allows traversal of IP L3 Routers and a UDP header that serves as a stateless encapsulation layer for the RDMA Transport Protocol Packets over IP.

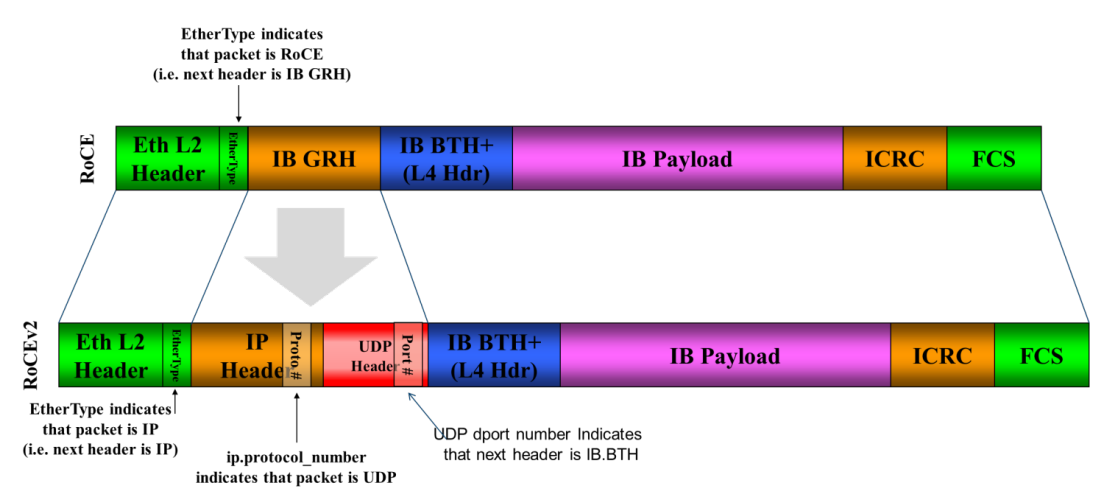

<span id="page-43-1"></span>*Figure 1: RoCE & RoCE v2 Differences*

The proposed RoCEv2 packets use a well-known UDP destination port value that unequivocally distinguishes the datagram. Similar to other protocols that use UDP encapsulation, the UDP source port field is used to carry an opaque flow-identifier that allows network devices to implement packet forwarding optimizations (e.g. ECMP) while staying agnostic to the specifics of the protocol header format.

The UDP source port is calculated as follows: *UDP.SrcPort = (SrcPort XOR DstPort) OR 0xC000* , where SrcPort and DstPort are the ports used to establish the connection.

For example, in a Network Direct application, when connecting to a remote peer, the destination IP address and the destination port must be provided as they are used in the calculation above. The source port provision is optional.

Furthermore, since this change exclusively affects the packet format on the wire, and due to the fact that with RDMA semantics packets are generated and consumed below the AP applications can seamlessly operate over any form of RDMA service (including the routable version of RoCE as shown in the [RoCE and RoCE v2 Frame Format Differences](#page-43-1) diagram), in a completely transparent way (Standard RDMA APIs are IP based already for all existing RDMA technologies).

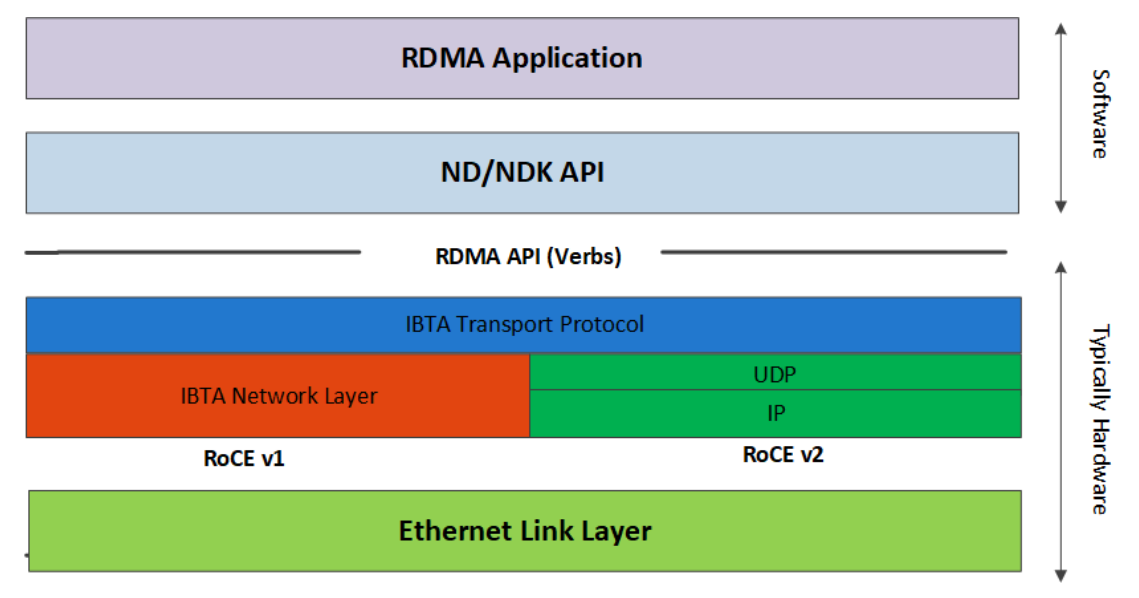

The fabric must use the same protocol stack in order for nodes to communicate.

In earlier versions, the default value of RoCE mode was RoCE v1. As of WinOF-2 v1.30, the default value of RoCE mode will be RoCEv2.

Upgrading from earlier versions to version 1.30 or above will save the old default value (RoCEv1).

## RoCE Configuration

 $\triangle$ 

In order to function reliably, RoCE requires a form of flow control. While it is possible to use global flow control, this is normally undesirable, for performance reasons.

The normal and optimal way to use RoCE is to use Priority Flow Control (PFC). To use PFC, it must be enabled on all endpoints and switches in the flow path.

In the following section we present instructions to configure PFC on NVIDIA® ConnectX® family cards. There are multiple configuration steps required, all of which may be performed via PowerShell. Therefore, although we present each step individually, you may ultimately choose to write a PowerShell script to do them all in one step. Note that administrator privileges are required for these steps.

The NIC is configured by default to enable RoCE. If the switch is not configured to enable ECN and/or PFC, this will cause performance degradation. Thus, it is recommended to enable ECN on the switch or disable the \*NetworkDirect registry key.  $\triangle$ 

[For more information on how to enable ECN and PFC on the switch, refer to the https://](https://enterprise-support.nvidia.com/docs/DOC-2855) enterprise-support.nvidia.com/docs/DOC-2855 community page.

#### Configuring Windows Host

Since PFC is responsible for flow controlling at the granularity of traffic priority, it is necessary to assign different priorities to different types of network traffic.  $\blacktriangle$ 

As per RoCE configuration, all ND/NDK traffic is assigned to one or more chosen priorities, where PFC is enabled on those priorities.

Configuring Windows host requires configuring QoS. To configure QoS, please follow the procedure described in [Configuring Quality of Service \(QoS\)](#page-63-1)

Global Pause (Flow Control)

*To use Global Pause (Flow Control) mode, disable QoS and Priority:*

PS \$ Disable-NetQosFlowControl<br>PS \$ Disable-NetAdapterQos <interface name>

*To confirm flow control is enabled in adapter parameters:*

Go to: Device manager --> Network adapters --> Mellanox ConnectX-4/ConnectX-5 Ethernet Adapter --> Properties -->Advanced tab

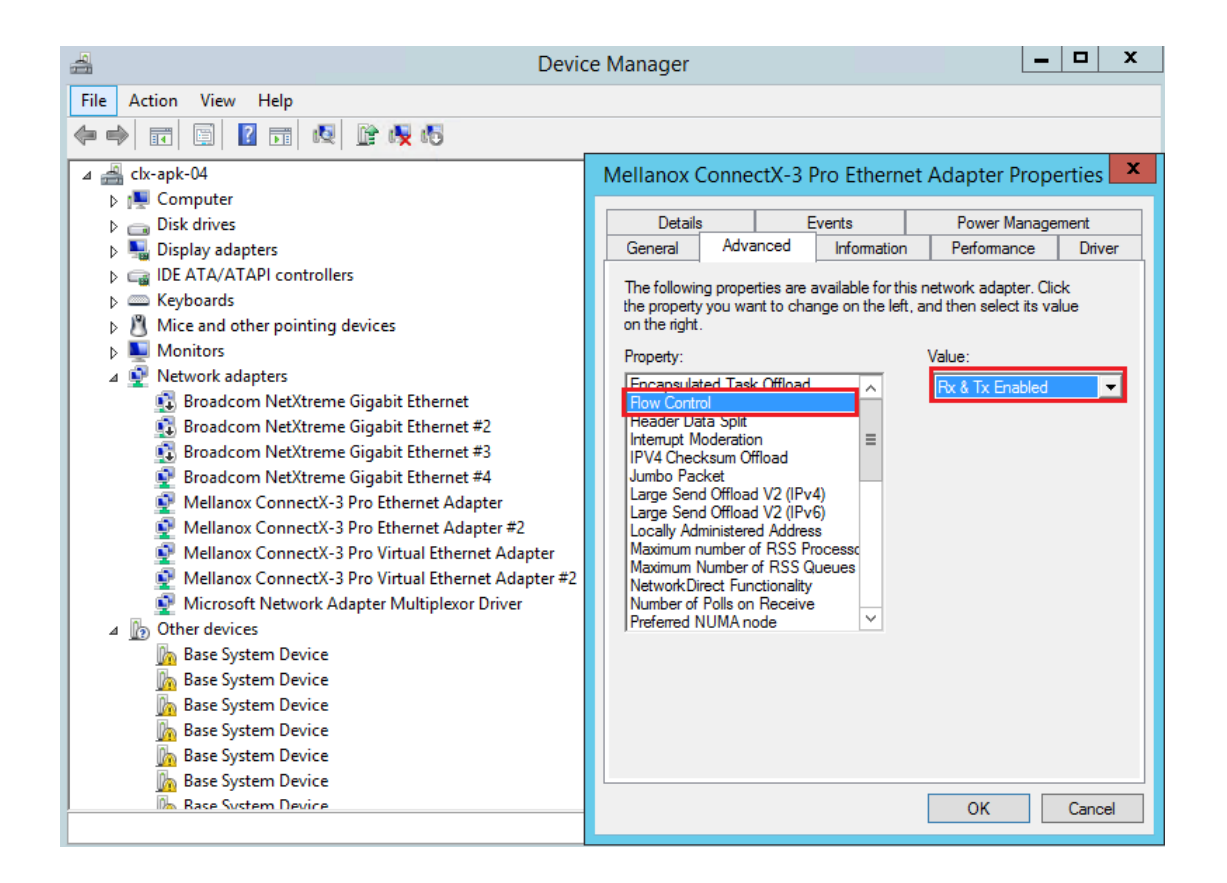

### Configuring Arista Switch

1. Set the ports that face the hosts as trunk.

(config)# interface et10 (config-if-Et10)# switchport mode trunk

2. Set VID allowed on trunk port to match the host VID.

(config-if-Et10)# switchport trunk allowed vlan 100

3. Set the ports that face the network as trunk.

(config)# interface et20 (config-if-Et20)# switchport mode trunk

4. Assign the relevant ports to LAG.

(config)# interface et10 (config-if-Et10)# dcbx mode ieee (config-if-Et10)# speed forced 40gfull (config-if-Et10)# channel-group 11 mode active

5. Enable PFC on ports that face the network.

(config)# interface et20 (config-if-Et20)# load-interval 5<br>(config-if-Et20)# speed forced 40gfull<br>(config-if-Et20)# switchport trunk **native** vlan tag<br>(config-if-Et20)# switchport trunk allowed vlan 11

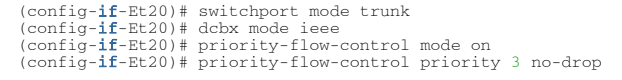

## Using Global Pause (Flow Control)

*To enable Global Pause on ports that face the hosts, perform the following:*

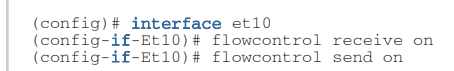

### Using Priority Flow Control (PFC)

*To enable PFC on ports that face the hosts, perform the following:*

```
(config)# interface et10
(config-if-Et10)# dcbx mode ieee
(config-if-Et10)# priority-flow-control mode on
(config-if-Et10)# priority-flow-control priority 3 no-drop
```
## Configuring Router (PFC only)

The router uses L3's DSCP value to mark the egress traffic of L2 PCP. The required mapping, maps the three most significant bits of the DSCP into the PCP. This is the default behavior, and no additional configuration is required.

#### Copying Port Control Protocol (PCP) between Subnets

The captured PCP option from the Ethernet header of the incoming packet can be used to set the PCP bits on the outgoing Ethernet header.

## Configuring the RoCE Mode

RoCE mode is configured per adapter or per driver. If RoCE mode key is set for the adapter, then it will be used. Otherwise, it will be configured by the per-driver key. The per-driver key is shared between all devices in the system.

The supported RoCE modes depend on the firmware installed. If the firmware does not support the needed mode, the fallback mode would be the maximum supported RoCE mode of the installed NIC.  $\mathbf{A}$ 

RoCE is enabled by default. Configuring or disabling the RoCE mode can be done via the registry key.  $\mathbf{A}$ 

*To update it for a specific adapter using the registry key, set the roce\_mode as follows:*

1. [Find the registry key index value of the adapter according to section](#page-116-0) **Finding the Index Value** of the Network Interface.

2. Set the roce\_mode in the following path:

```
HKEY_LOCAL_MACHINE\SYSTEM\CurrentControlSet\Control\Class\{4d36e972-e325-11ce-
bfc1-08002be10318}\<IndexValue>
```
*To update it for all the devices using the registry key, set the roce\_mode as follows:*

HKEY\_LOCAL\_MACHINE\SYSTEM\CurrentControlSet\Services\mlx5\Parameters\Roce

For changes to take effect, please restart the network adapter after changing this registry key.  $\blacktriangle$ 

#### Registry Key Parameters

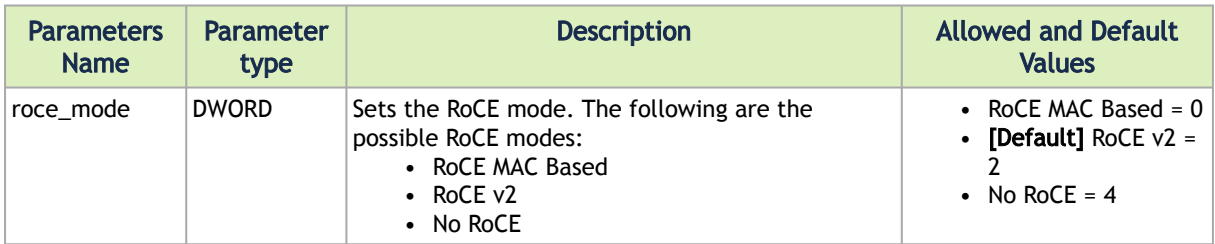

The following are per-driver and will apply to all available adapters.

# <span id="page-48-0"></span>RoCEv2 Congestion Management (RCM)

Network Congestion occurs when the number of packets being transmitted through the network approaches the packet handling the capacity of the network. A congested network will suffer from throughput deterioration manifested by increasing time delays and high latency.

In lossy environments, this leads to a packet loss. In lossless environments, it leads to "victim flows" (streams of data which are affected by the congestion, caused by other data flows that pass through the same network).

The figure below demonstrates a victim flow scenario. In the absence of congestion control, flow X'Y suffers from reduced bandwidth due to flow F'G, which experiences congestion. To address this, Congestion Control methods and protocols were defined.

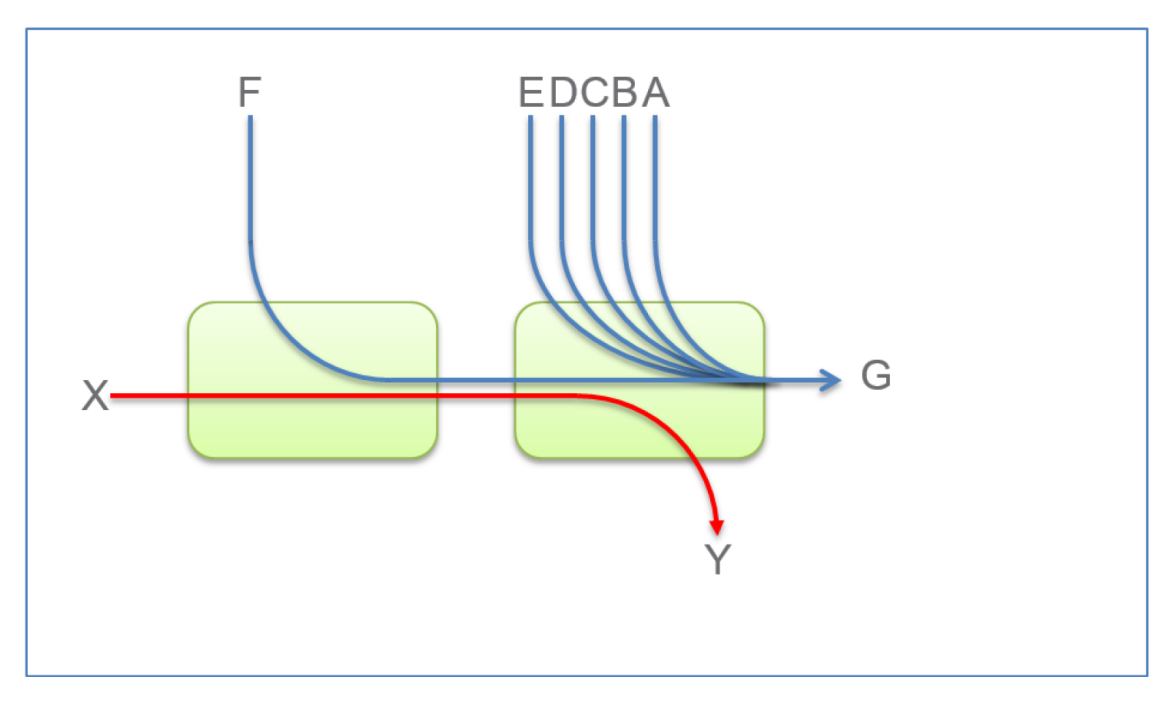

This chapter describes (in High-Level), RoCEv2 Congestion Management (RCM), and provides a guide on how to configure it in Windows environment.

RoCEv2 Congestion Management (RCM) provides the capability to avoid congestion hot spots and optimize the throughput of the fabric.

With RCM, congestion in the fabric is reported back to the "sources" of traffic. The sources, in turn, react by throttling down their injection rates, thus preventing the negative effects of fabric buffer saturation and increased queuing delays.

For signaling of congestion, RCM relies on the mechanism defined in RFC3168, also known as DCQCN.

The source node and destination node can be considered as a "closed-loop control" system. Starting from the trigger, when the destination node reflects the congestion alert to the source node, the source node reacts by decreasing, and later on increasing, the Tx rates according to the feedback provided. The source node keeps increasing the Tx rates until the system reaches a steady state of non-congested flow with traffic as high rate as possible.

The RoCEv2 Congestion Management feature is composed of the following points:

- Congestion Point (CP) detects congestion and marks packets using the DCQCN bits
- Notification Point (NP) (receiving end node) reacts to the DCQCN marked packets by sending congestion notification packets (CNPs)
- Reaction Point (RP) (transmitting end node) reduces the transmission rate according to the received CNPs

These components can be seen in the High-Level sequence diagram below:

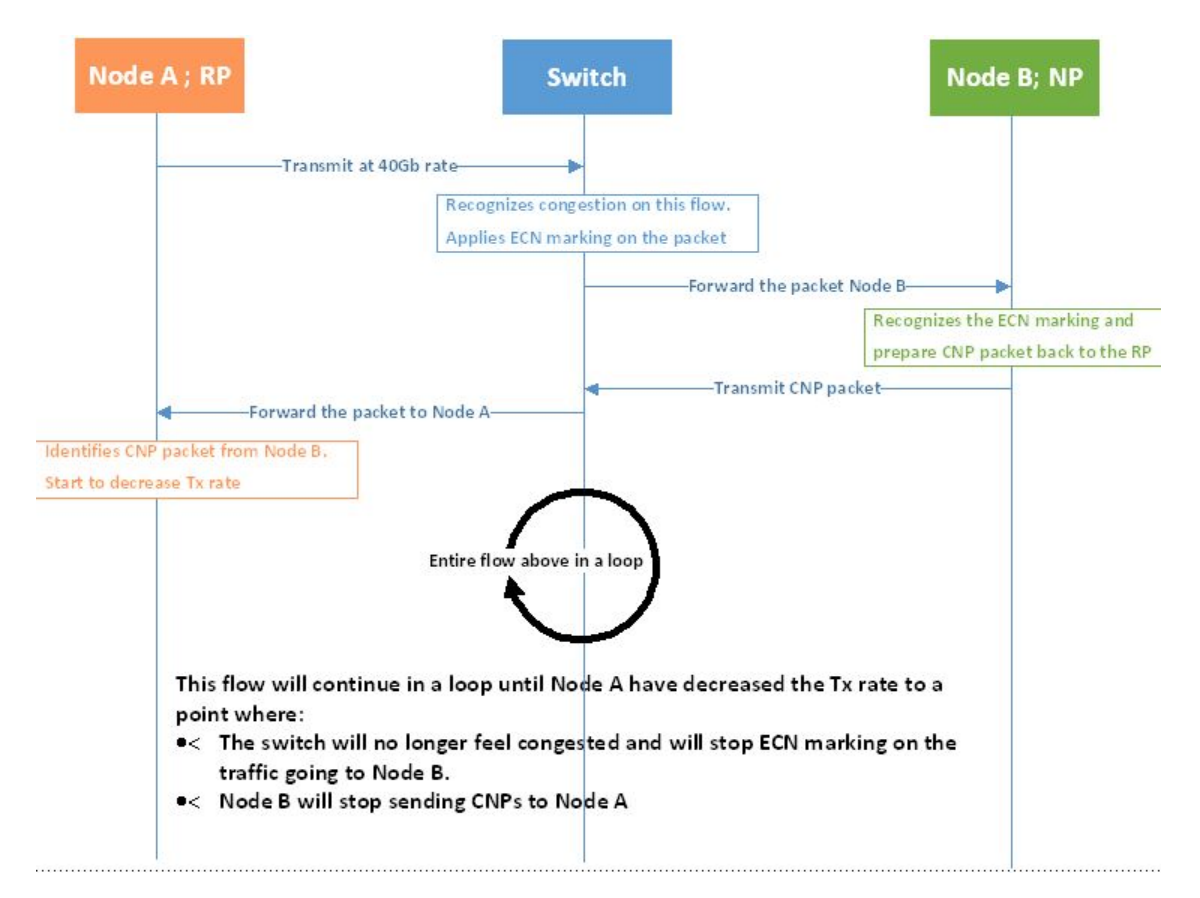

For further details, please refer to the IBTA RoCeV2 Spec, Annex A-17.

## Restrictions and Limitations

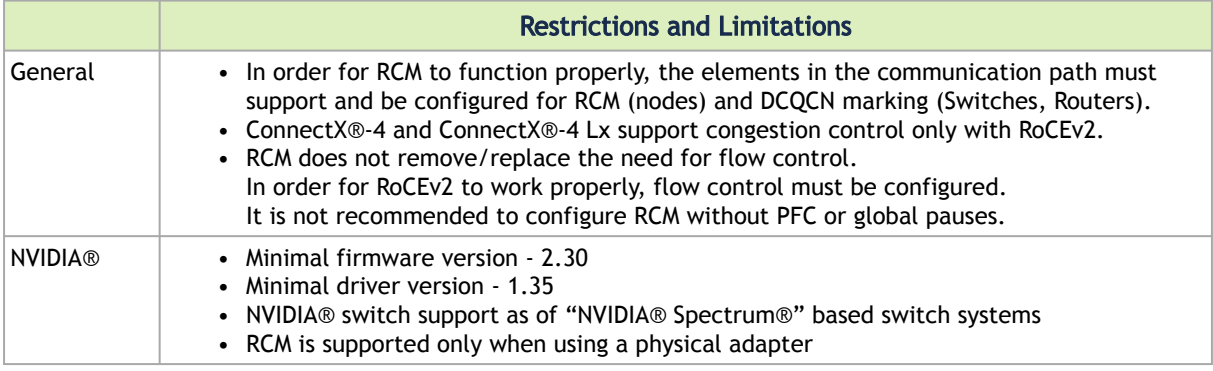

# RCM Configuration

RCM configuration to NVIDIA® adapter is done via mlx5cmd tool.

*To view the current status of RCM on the adapter, run the following command:*

Mlx5Cmd.exe -Qosconfig -Dcqcn -Name <Network Adapter Name> -Get

Example of RCM being disabled:

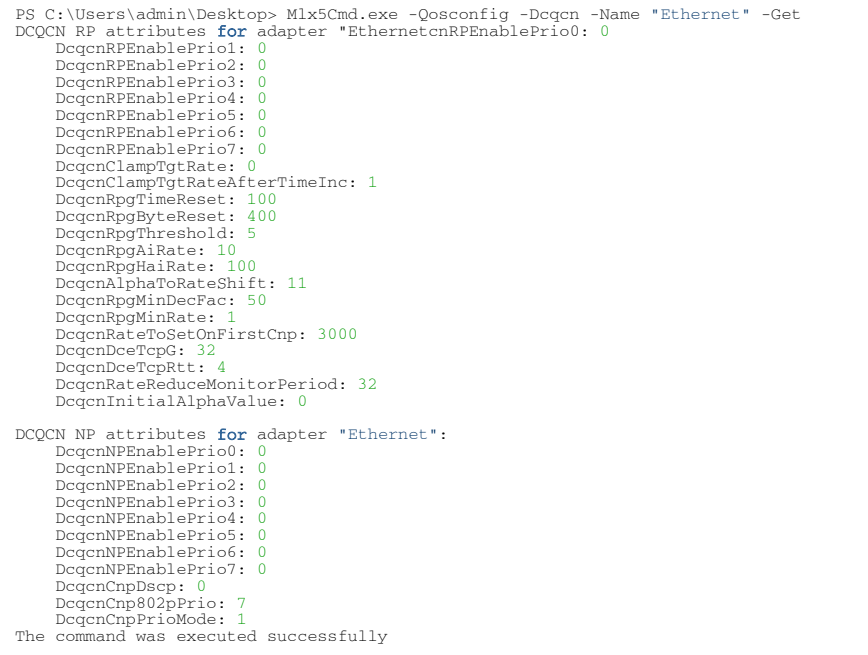

# *To enable/disable DCQCN on the adapter, run the following command:*

Mlx5Cmd.exe -Qosconfig -Dcqcn -Name <Network Adapter Name> -Enable/Disable

#### This can be used on all priorities or on a specific priority.

 $\overline{\Gamma}$ 

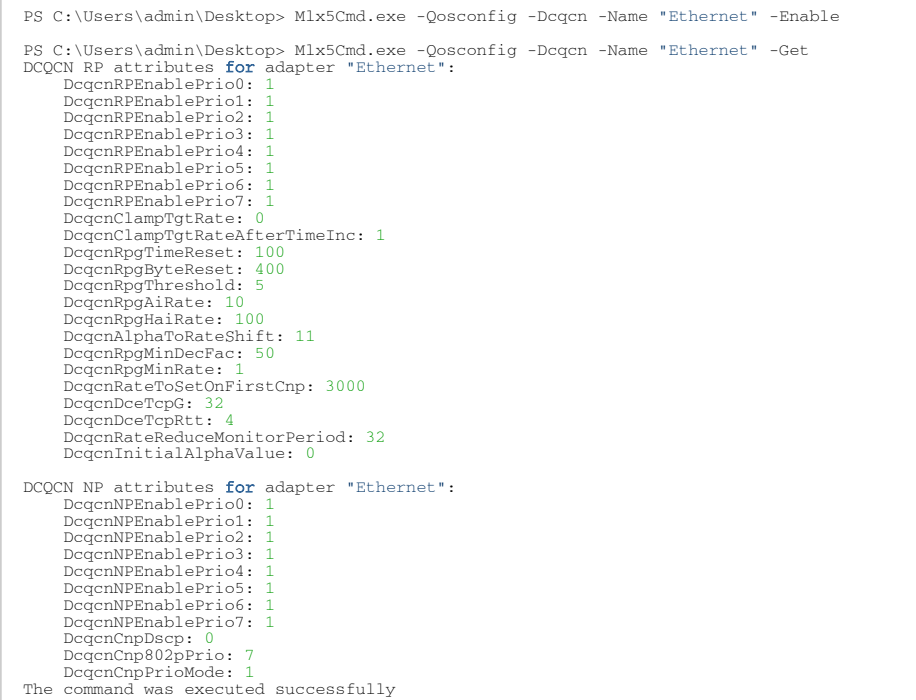

# RCM Parameters

The table below lists the parameters that can be configured, their description and allowed values.

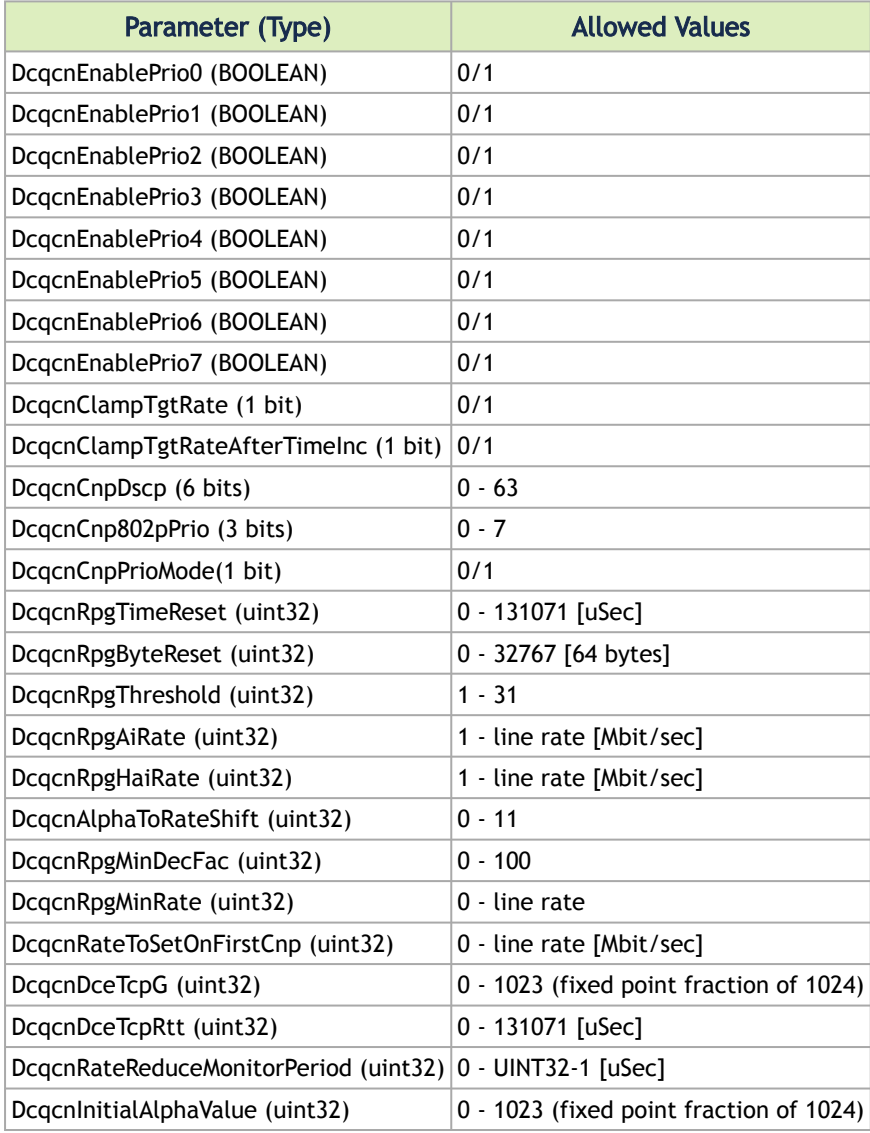

An attempt to set a greater value than the parameter's maximum "line rate" value (if exists), will fail. The maximum "line rate" value will be set instead.  $\triangle$ 

#### RCM Default Parameters

Every parameter has a default value assigned to it. The default value was set for optimal congestion control by NVIDIA®. In order to view the default parameters on the adapter, run the following command:

Mlx5Cmd .exe -Qosconfig -Dcqcn -Name <Network Adapter Name> -Defaults

### RCM with Untagged Traffic

Congestion control for untagged traffic is configured with the port default priority that is used for untagged frames.

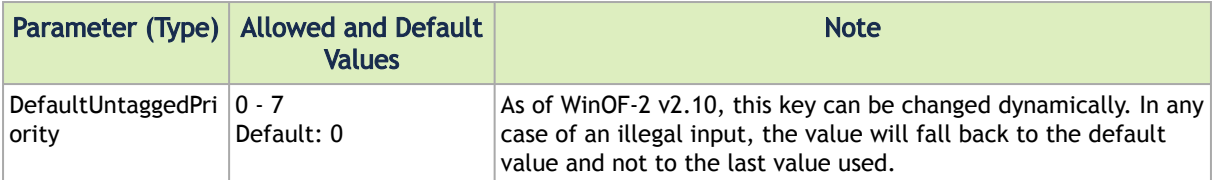

The port default priority configuration is done via Mlx5Cmd tool.

#### *To view the current default priority on the adapter, run the following command:*

Mlx5Cmd .exe -QoSConfig -DefaultUntaggedPriority -Name -Get

*To set the default priority to a specific priority on the adapter, run the following command:*

Mlx5Cmd .exe -QoSConfig -DefaultUntaggedPriority -Name -Set

## Congestion Control Behavior when Changing the Parameters

Changing the values of the parameters may strongly affect the congestion control efficiency.  $\mathbf{A}$ 

Please make sure you fully understand the parameter usage, value and expected results before changing its default value.

#### CNP Priority

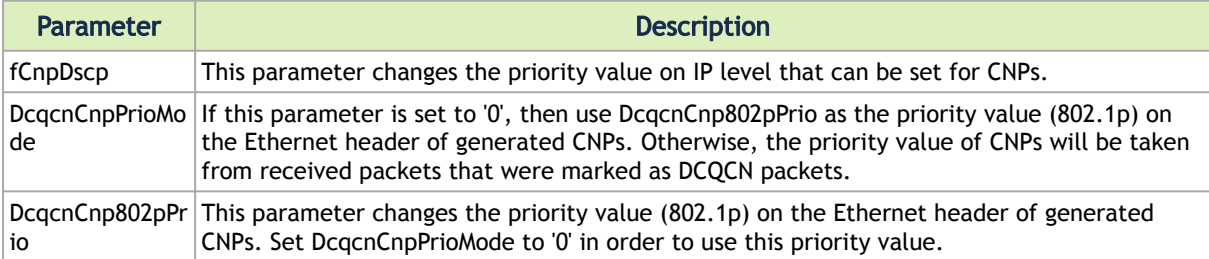

#### alpha -"α" = Rate Reduction Factor

The device maintains an "alpha" value per QP. This alpha value estimates the current congestion severity in the fabric.

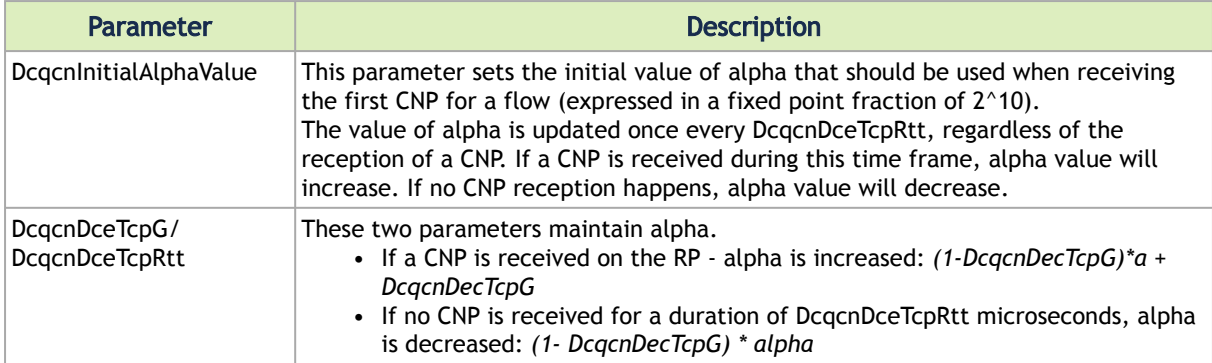

#### "RP" Decrease

Changing the DcqcnRateToSetOnFirstCnp parameter determines the Current Rate (CR) that will be set once the first CNP is received.

The rate is updated only once every DcqcnRateReduceMonitorPeriod microseconds (multiple CNPs received during this time frame will not affect the rate) by using the following two formulas:

- Cr1<sub>(new)</sub> = (1- (α /(2^DcqcnAlphaToRateShift)) )\*Cr<sub>(old)</sub>
- $Cr2_{\text{(new)}}$  =  $Cr(\text{old})$ /DcqcnRpgMinDecFac

The maximal reduced rate will be chosen from these two formulas.

The target rate will be updated to the previous current rate according to the behavior stated in section Increase on the "RP".

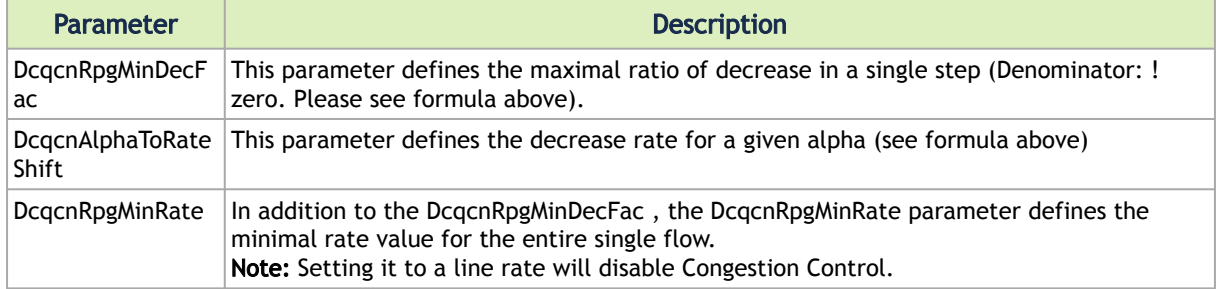

#### "RP" Increase

RP increases its sending rate using a timer and a byte counter. The byte counter increases rate for every DcqcnRpgByteResetx64 bytes (mark it as B), while the timer increases rate every DcqcnRpgTimeReset time units (mark it as T). Every successful increase due to bytes transmitted/time passing is counted in a variable called rpByteStage and rpTimeStage (respectively).

The DcqcnRpgThreshold parameter defines the number of successive increase iteration (mark it as Th). The increase flow is divided into 3 types of phases, which are actually states in the "RP Rate Control State Machine". The transition between the steps is decided according to DcqcnRpgThreshold parameter.

- Fast Recovery If MAX (rpByteStage, rpTimeStage) < Th. No change to Target Rate (Tr)
- Additive Increase If MAX (rpByteStage, rpTimeStage) > Th. && MIN (rpByteStage, rpTimeStage) < Th. DcqcnRpgAiRate value is used to increase Tr
- Hyper Additive Increase If MAX (rpByteStage, rpTimeStage) > Th. && MIN (rpByteStage, rpTimeStage) > Th. DcqcnRpgHaiRate value is used to increase Tr

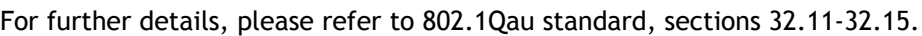

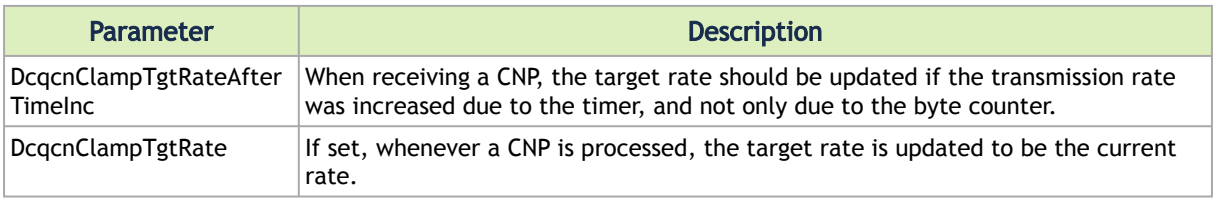

# NVIDIA® Commands and Examples

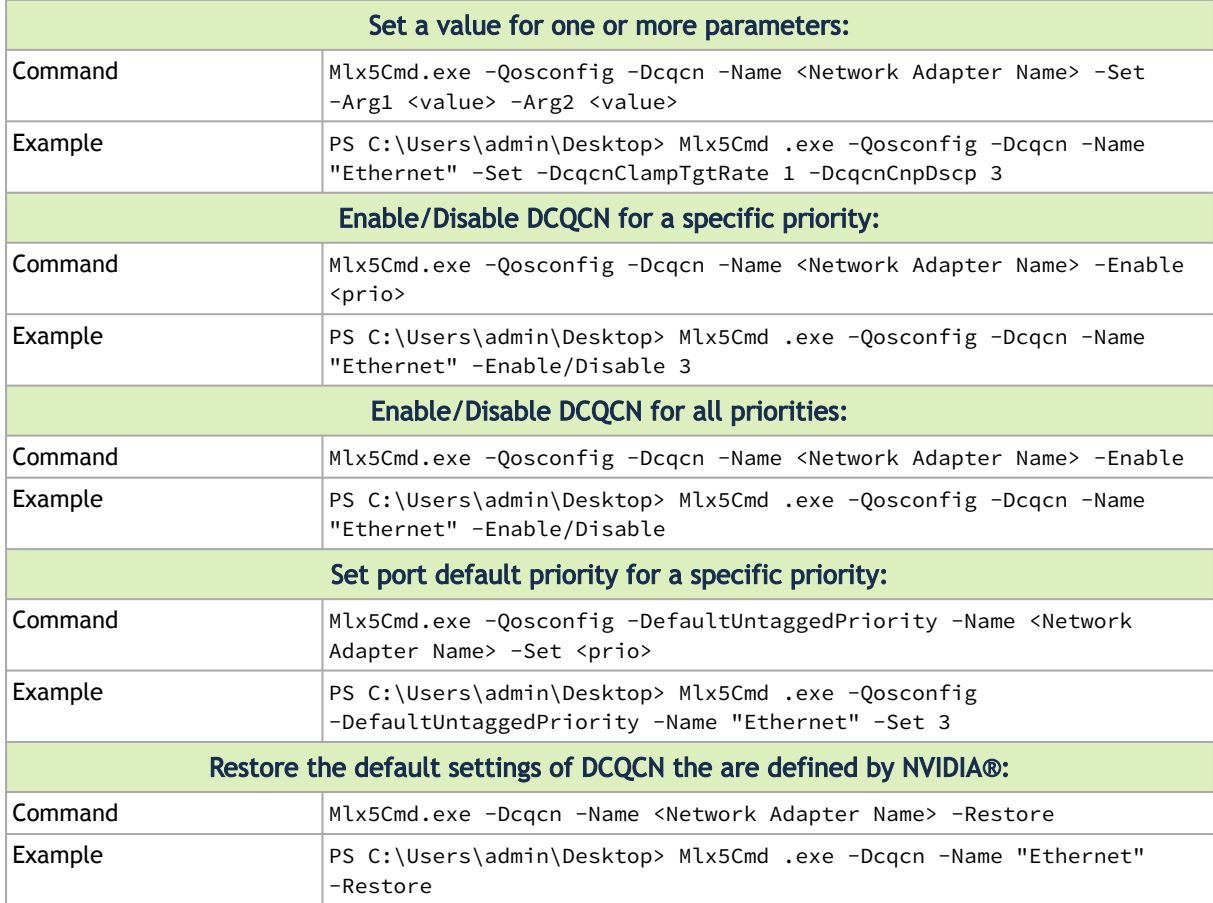

For a full description of Congestion Control commands please refer to section MIxCmd Utilities.

<span id="page-56-0"></span>For information on the RCM counters, please refer to section WinOF-2 Congestion Control.

## Enhanced Connection Establishment

Enhanced Connection Establishment (ECE) is a new negotiation scheme introduced in IBTA v1.4 to exchange extra information about nodes capabilities and later negotiate them at the connection establishment phase. ECE is intended for RDMA connection, i.e., it works in ND and NDK connections.

**A** This capability is supported in ConnectX-6 Dx and above adapter cards.

ECE is used by the driver by default if ECE is supported by the firmware. The feature is enabled/ disabled by setting the "EceSupportEnabled".

#### The registry key should be added to

```
HKEY_LOCAL_MACHINE\SYSTEM\CurrentControlSet\Control\Class\{4d36e972-
e325-11cebfc1-08002be10318}\<IndexValue>
```
To find the IndexValue, refer to section [Finding the Index Value of the Network Interface](#page-116-0).

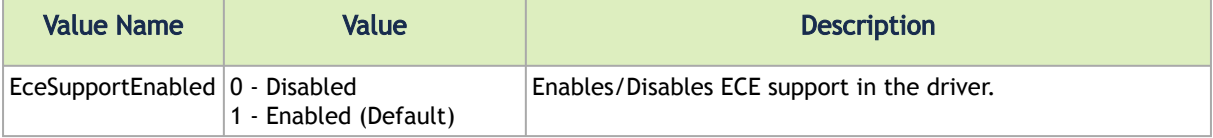

*To check if the feature is supported by the firmware, run:*

mlx5cmd -dbg -FwCaps -name "Ethernet 8" -Local | grep "ece "

This capability can be disabled by the NV configuration as well.

*To check whether Selective Repeat algorithm is supported, run:*

mlxconfig -d mt4125\_pciconf0 | grep RDMA\_SELECTIVE\_REPEAT\_EN

*To enable ECE algorithm using the NV configuration:*

mlxconfig -d mt4125\_pciconf0 -y s ROCE\_CC\_LEGACY\_DCQCN=0<br>mlxconfig -d mt4125\_pciconf0 -y s USER\_PROGRAMMABLE\_CC=1 RDMA\_SELECTIVE\_REPEAT\_EN=1

*To check the feature's status, run:*

mlx5cmd -Features

The command prints information on ECE feature: either "Enabled", "Disabled" or "Reason". The "Reason" can be either the firmware does not support this capability or ECE is disabled using the registry key.

*To check ECE's state in the existing ND/NDK connections, run:*

<span id="page-57-0"></span>ECE value is printed on every connection (at the end of the line).

# Zero Touch RoCE

Zero touch RoCE enables RoCE to operate on fabrics where no PFC nor ECN are configured. This makes RoCE configuration a breeze while still maintaining its superior high performance. Zero touch RoCE enables:

- Packet loss minimization by:
	- Developing a congestion handling mechanism which is better adjusted to a lossy environment
	- Moving more of the congestion handling mechanism to the hardware and to the dedicated microcode
	- Moderating traffic bursts by tuning of transmission window and slow restart of transmission
- Protocol packet loss handling improvement by:
	- ConnectX-4: Repeating transmission from a lost segment of a IB retransmission protocol
	- ConnectX-5 and above: Improving the response to the packet loss by using hardware re-transmission
	- ConnectX-6 Dx: Using a proprietary selective repeat protocol

## Facilities

Zero touch RoCE contains the following facilities, used to enable the above algorithms.

- SlowStart: Start a re-transmission with low bandwidth and gradually increase it
- AdpRetrans: Adjust re-transmission parameters according to network behavior
- TxWindow: Automatic tuning of the transmission window size

The facilities can be independently enabled or disabled. The change is persistent, i.e. the configuration does not change after the driver restart. By default, all the facilities are enabled.

### Restrictions and Limitations

- Currently, Zero touch RoCE is supported only for the Ethernet ports, supporting RoCE
- The required firmware versions are: 1x.25.xxxx and above.
- ConnectX-4/ConnectX-4 Lx, supports only the following facilities: SlowStart and AdpRetrans

# Configuring Zero touch RoCE

Zero touch RoCE is configured using the mlx5cmd tool.

• To view the status of the Zero touch RoCE on the adapter.

Mlx5Cmd.exe -ZtRoce -Name <Network Adapter Name> -Get

The output below shows the current state, which is limited by the firmware capabilities and the last state set.

```
Current configuration for Adapter 'Ethernet':
AdpRetrans Disabled
TxWindow Disabled
SlowStart Enabled
```
• To view the firmware capabilities regarding Zero touch RoCE.

```
Mlx5Cmd.exe -ZtRoce -Name <Network Adapter Name> -Caps
```
The output below is characteristic to ConnectX-4 adapter cards where only two facilities are supported:

```
FW capabilities for Adapter 'Ethernet':
AdpRetrans Enabled
TxWindow Disabled
SlowStart Enabled
```
• To view the software default settings.

Mlx5Cmd.exe -ZtRoce -Name <Network Adapter Name> -Defaults

The output below shows Zero touch RoCE default settings.

```
Default configuration for Adapter 'Ethernet':
AdpRetrans Enabled
TxWindow Enabled
SlowStart Enabled
```
## Configuring Zero touch RoCE Facilities

The facilities states can be enabled or disabled using the following format:

Mlx5Cmd -ZtRoce -Name <Network Adapter Name> -Set [-AdpRetrans 0 | 1 ] [-TxWindow 0 | 1 ] [-SlowStart 0 | 1]

The example below shows how you can enable Slow Restart and Transmission Window facilities and disable the Adaptive Re-transmission.

Mlx5Cmd -ZtRoce -Name "Ethernet 3" -Set -AdpRetrans 0 -TxWindow 1 -SlowStart 1

• To disable all the facilities.

Mlx5Cmd -ZtRoce -Name <Network Adapter Name> –Disable

• To enable all the facilities.

Mlx5Cmd -ZtRoce -Name <Network Adapter Name> –Enable

• To restore the default values.

Mlx5Cmd -ZtRoce -Name <Network Adapter Name> –Restore

**A** Facilities cannot be enabled if the firmware does not support this feature.

<span id="page-59-0"></span>For further information, refer to the feature help page: *Mlx5Cmd -ZtRoce -h*

# Teaming and VLAN

Windows Server 2012 and above supports Teaming as part of the operating system. Please refer to Microsoft guide "[NIC Teaming in Windows Server 2012](https://docs.microsoft.com/en-us/windows-server/networking/technologies/nic-teaming/nic-teaming)".

Note that the Microsoft teaming mechanism is only available on Windows Server distributions.  $\triangle$ 

Configuring a Network to Work with VLAN in Windows Server 2012 and Above

**A** In this procedure you DO NOT create a VLAN, rather use an existing VLAN ID.

*To configure a port to work with VLAN using the Device Manager:*

- 1. Open the Device Manager.
- 2. Go to the Network adapters.
- 3. Go to the properties of NVIDIA® ConnectX®-4 Ethernet Adapter card.
- 4. Go to the Advanced tab.
- 5. Choose the VLAN ID in the Property window.

6. Set its value in the Value window.

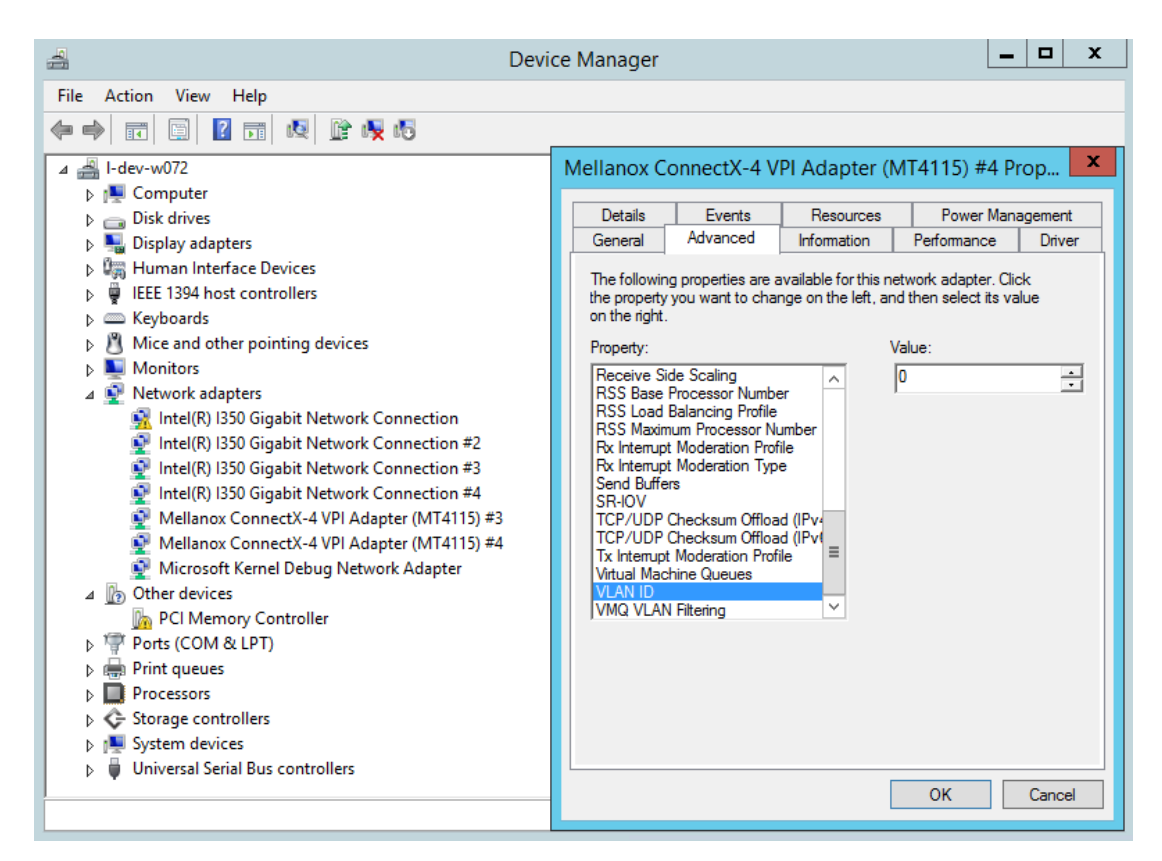

# <span id="page-60-0"></span>Command Line Based Teaming Configuration

### NIC Teaming

NIC Teaming allows you to group between one and 32 physical Ethernet/IPoIB network adapters into one or more software-based virtual network adapters. These virtual network adapters provide fast performance and fault tolerance in the event of a network adapter failure.

On Windows Server edition, there is a built-in module that supports teaming and VLAN Ethernet. For more information see [here](https://docs.microsoft.com/en-us/windows-server/networking/technologies/nic-teaming/nic-teaming).

One of the existing limitations with Windows OS support is that it does not support NIC teaming for Windows client editions.

A A team can either have only IPoIB members or only Ethernet members.

To overcome these limitations, WinOF-2 driver provides a teaming solution. The supported modes are:

• Static Link aggregate mode – In this mode, all the team members can send and receive traffic. The underlying adapter to which packet to post is forwarded is based on a hash value obtained from the NET\_BUFFER\_LIST structure, module number of the underlying adapters.

• Active-Standby mode - In this mode, the user can pick the primary adapter responsible for sending traffic. In the event of a link failure, a failover happens and the standby adapter takes over. User can also tell us to not failback to primary in case of fail-over followed by primary adapter has link up. For this mode, set the failover mode in the mlx5MuxTool.

Please refer to content below on how to configure using custom teaming solution with RSS functionality.

#### **Prerequisites**

- Operating Systems: Windows 10 and above
- Adapter Cards: All supported devices supported by WinOF-2 driver.
- For using the Mlx5muxtool, users that do not install the full package (HKEY\_LOCAL\_MACHINE\SOFTWARE\Mellanox\MLNX\_WinOF2\InstalledPath) must point this key (InstalledPath) to the location of the mux drivers as the tool searches for the mux drivers files in a folder called "mux" in the folder that define by this key(InstalledPath).

## Configuring Command Line Based Teaming

1. Show the help menu. The following command prints out all supported modes and functionalities:

```
mlx5muxtool.exe --help
 [TEAMING]
 To list all adapters including teams, use:
 mlx5muxtool showlist
To create a team use:
  mlx5muxtool create team <Type> <Name> [NoFailBackToPrimary] [IPoIB]
 Type is one of the following: Aggregate | Failover
 For IPoIB team, only type 'Failover' is supported
 To add adapter to the team use:<br>mlx5muxtool attach team <TeamName> {<Adapter-GUID>} [primary] [SetTeamMacAddress]<br>To remove an adapter from the team use:
            mlx5muxtool detach team <TeamName> {<Adapter-GUID>}
To delete a team use:
  mlx5muxtool removeteam <TeamName>
To query an existing team, use:
 mlx5muxtool queryteam <TeamName>
```
#### Example:

```
mlx5muxtool create team Aggregate MyTeam<br>mlx5muxtool attach team MyTeam (2E9C1992-98B5-43C3-97A0-9993AEAC7F80)<br>mlx5muxtool attach team MyTeam (8D05C52B-BCD6-4FCE-8235-1E90BD334519)
```
#### 2. Show all the adapter cards (including all created teams already).

```
mlx5muxtool.exe showlist
{90F5F52D-4384-4263-BD12-4588CA5CE80A} Mellanox ConnectX-5 Adapter #2 (IPoIB)
{62B9661A-17C4-4AF3-AAA1-2B3337FD02E0} Mellanox ConnectX-5 Adapter (IPoIB)
{136A1E6F-1168-48D4-B9CC-55EE563D427B} Mellanox ConnectX-6 Adapter (IPoIB)
{87B55F92-D573-471B-882C-379773296A6D} Mellanox ConnectX-6 Adapter #2 (IPoIB)
```
3. Create an empty Ethernet team.

```
mlx5muxtool.exe create team aggregate MyTeam
Adding team MyTeam
Team created with Guid = AC956713-F772-4C6B-AB13-6178BB0E3BDC
```
#### 4. Attach members to the team.

```
mlx5muxtool.exe attach team MyTeam {90F5F52D-4384-4263-BD12-4588CA5CE80A} primary
Attaching adapter {90F5F52D-4384-4263-BD12-4588CA5CE80A} to team MyTeam
```
#### 5. Query the team.

```
mlx5muxtool.exe queryteam MyTeam
Found 1 team(s)
 Name : MyTeam
GUID : {FED1925F-F88F-4970-B4C3-38AA030874DF}
\begin{tabular}{ll} Name & \texttt{: } MyTeam \\ \texttt{GUID} & \texttt{: } \{FED19251\} \\ \texttt{PortType} & \texttt{: } \texttt{Failover} \\ \texttt{MemType} & \texttt{: } \texttt{Failover} \\ \texttt{MemberCount} & \texttt{: } 2 \end{tabular}TeamType : Failover
MemberCount : 2
 Member[0] : {62B9661A-17C4-4AF3-AAA1-2B3337FD02E0} (SLOT 5 Port 2)
Member[1] : {90F5F52D-4384-4263-BD12-4588CA5CE80A} (Primary) (SLOT 5 Port 1)
```
#### 6. Detach members from the team.

```
mlx5muxtool.exe detach team MyTeam {62B9661A-17C4-4AF3-AAA1-2B3337FD02E0}
Dettaching adapter {62B9661A-17C4-4AF3-AAA1-2B3337FD02E0} from team MyTeam
```
#### 7. Remove an entire team.

```
mlx5muxtool.exe removeteam MyTeam
Delete team MyTeam
Deleting member {90F5F52D-4384-4263-BD12-4588CA5CE80A}
```
## VLAN Support

WinOF-2 v2.30 supports configuring only a single VLAN to a team interface. VLAN tagging is disabled by default.

To tag all the outgoing packets with VLAN, "VlanID" registry key should be set to a non-zero value.

- Find the registry key index value of the team (virtual adapter) according to section **Finding** the Index Value of the Network Interface.
- Set the VlanID key in the following path HKEY\_LOCAL\_MACHINE\SYSTEM\CurrentControlSet\Control\Class\{4d36e972-e325-11ce-bfc1- 08002be10318}\<IndexValue>

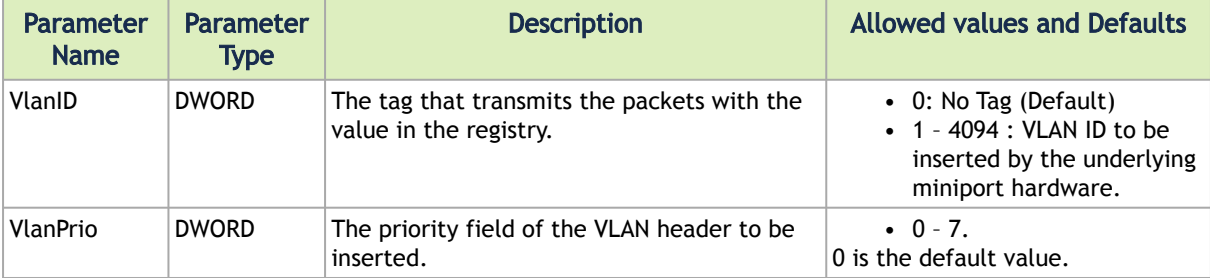

# <span id="page-63-1"></span><span id="page-63-0"></span>Configuring Quality of Service (QoS)

## QoS Configuration

Prior to configuring Quality of Service, you must install Data Center Bridging using one of the following methods:

### Disabling Flow Control Configuration

Device manager->Network adapters->Mellanox ConnectX-4/ConnectX-5 Ethernet Adapter- >Properties->Advanced tab

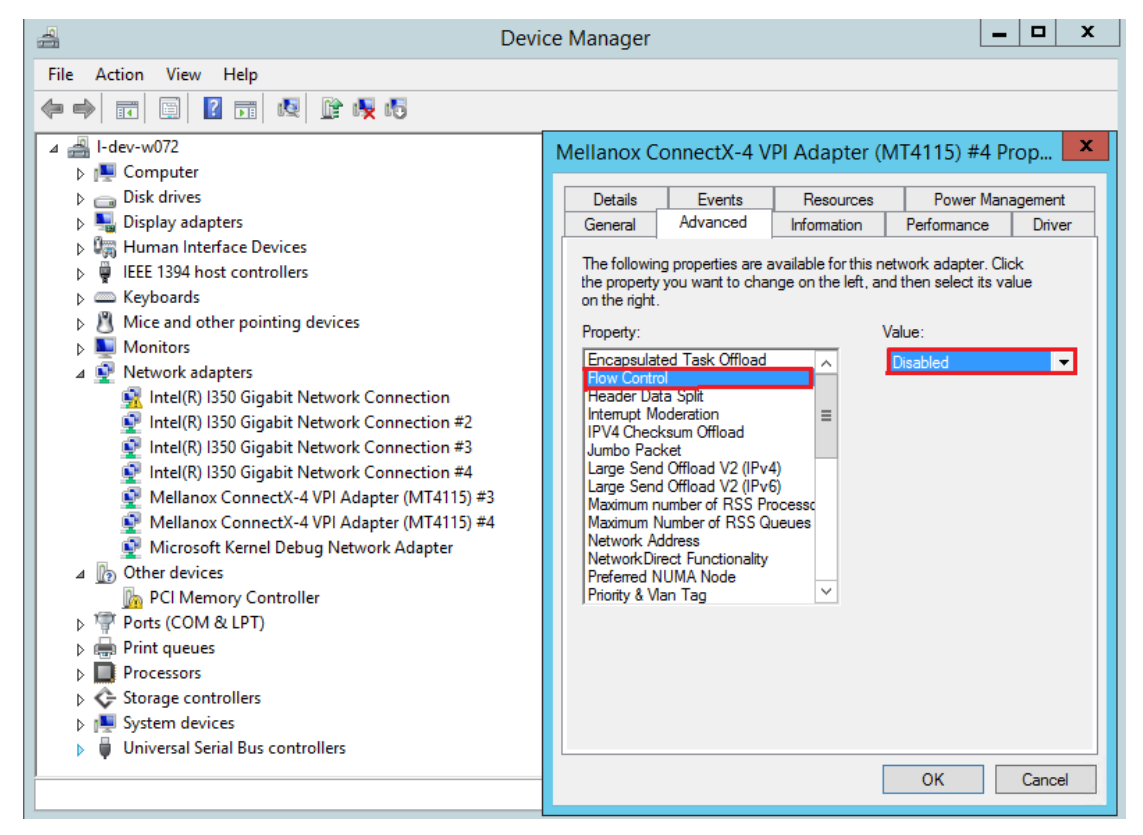

Installing the Data Center Bridging using the Server Manager

- 1. Open the 'Server Manager'.
- 2. Select 'Add Roles and Features'.
- 3. Click Next.
- 4. Select 'Features' on the left panel.
- 5. Check the 'Data Center Bridging' checkbox.
- 6. Click 'Install'.

#### Installing the Data Center Bridging using PowerShell

Enable Data Center Bridging (DCB).

PS \$ Install-WindowsFeature Data-Center-Bridging

#### Configuring QoS on the Host

**A** The procedure below is not saved after you reboot your system. Hence, we recommend you create a script using the steps below and run it on the startup of the local machine. Please see the procedure below on how to add the script to the local machine startup scripts.

1. Change the Windows PowerShell execution policy.

PS \$ Set-ExecutionPolicy AllSigned

2. Remove the entire previous QoS configuration.

PS \$ Remove-NetQosTrafficClass PS \$ Remove-NetQosPolicy -Confirm:\$False

3. Create a Quality of Service (QoS) policy and tag each type of traffic with the relevant priority.

In this example, TCP/UDP use priority 1, SMB over TCP use priority 3.

```
PS $ New-NetQosPolicy "DEFAULT" -store Activestore -Default -PriorityValue8021Action 3<br>PS $ New-NetQosPolicy "TCP" -store Activestore -IPProtocolMatchCondition TCP -PriorityValue8021Action 1<br>PS $ New-NetQosPolicy "UDP" -st
```
4. Create a QoS policy for SMB over SMB Direct traffic on Network Direct port 445.

PS \$ New-NetQosPolicy "SMBDirect" -store Activestore -NetDirectPortMatchCondition 445 -PriorityValue8021Action 3

5. [Optional] If VLANs are used, mark the egress traffic with the relevant VlanID. The NIC is referred as *"Ethernet 4"* in the examples below.

PS \$ Set-NetAdapterAdvancedProperty -Name "Ethernet 4" -RegistryKeyword "VlanID" -RegistryValue "55"

6. [Optional] Configure the IP address for the NIC. If DHCP is used, the IP address will be assigned automatically.

PS \$ Set-NetIPInterface -InterfaceAlias "Ethernet 4" -DHCP Disabled<br>PS \$ Remove-NetIPAddress -InterfaceAlias "Ethernet 4" -AddressFamily IPv4 -Confirm:\$**false**<br>PS \$ New-NetIPAddress -InterfaceAlias "Ethernet 4" -IPAddress

7. [Optional] Set the DNS server (assuming its IP address is 192.168.1.2).

PS \$ Set-DnsClientServerAddress -InterfaceAlias "Ethernet 4" -ServerAddresses 192.168.1.2

A After establishing the priorities of ND/NDK traffic, the priorities must have PFC enabled on them.

8. Disable Priority Flow Control (PFC) for all other priorities except for 3.

```
PS $ Disable-NetQosFlowControl 0,1,2,4,5,6,7
```
9. Enable QoS on the relevant interface.

PS \$ Enable-NetAdapterQos -InterfaceAlias "Ethernet 4"

10. Enable PFC on priority 3.

PS \$ Enable-NetQosFlowControl -Priority 3

#### Adding the Script to the Local Machine Startup Scripts

1. From the PowerShell invoke.

gpedit.msc

- 2. In the pop-up window, under the 'Computer Configuration' section, perform the following:
	- a. Select Windows Settings.
	- b. Select Scripts (Startup/Shutdown).
	- c. Double click Startup to open the Startup Properties.
	- d. Move to "PowerShell Scripts" tab.

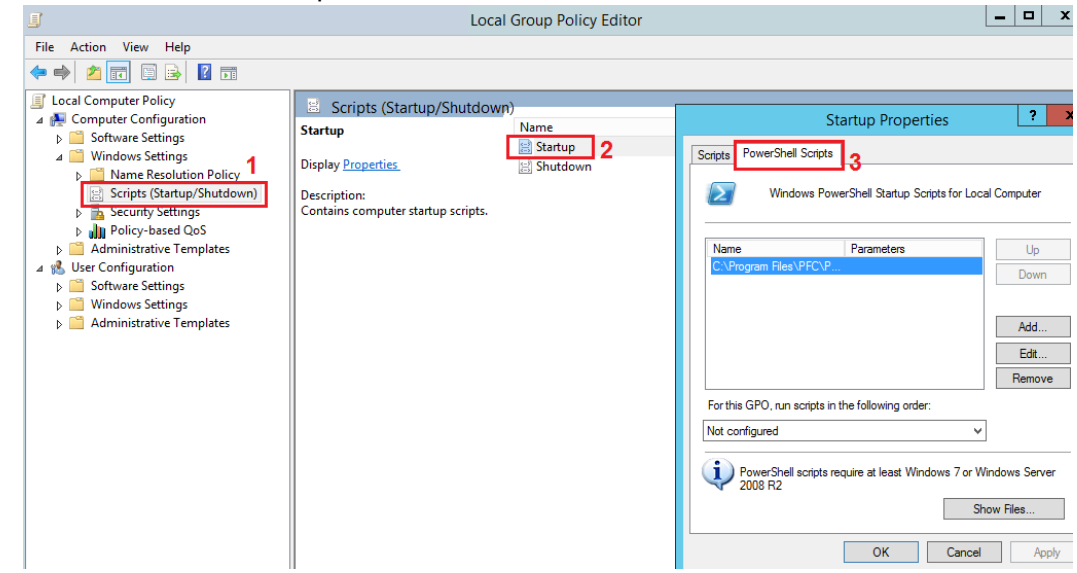

e. Click Add.

The script should include only the following commands:

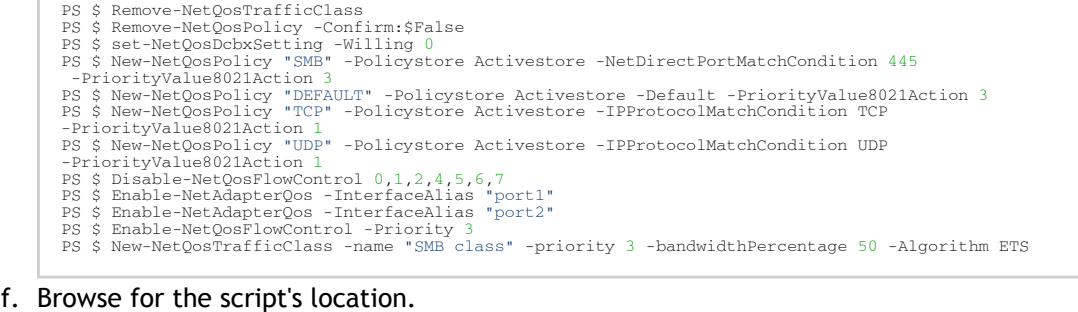

- g. Click OK
- h. To confirm the settings applied after boot run:

```
PS $ get-netqospolicy -policystore activestore
```
## Enhanced Transmission Selection (ETS)

Enhanced Transmission Selection (ETS) provides a common management framework for assignment of bandwidth to frame priorities as described in the [IEEE 802.1Qaz specification.](http://www.ieee802.org/1/files/public/docs2008/az-wadekar-ets-proposal-0608-v1.01.pdf)

<span id="page-66-0"></span>For further details on configuring ETS on Windows™ Server, please refer to: http:// [technet.microsoft.com/en-us/library/hh967440.aspx](http://technet.microsoft.com/en-us/library/hh967440.aspx)

## Differentiated Services Code Point (DSCP)

DSCP is a mechanism used for classifying network traffic on IP networks. It uses the 6-bit Differentiated Services Field (DS or DSCP field) in the IP header for packet classification purposes. Using Layer 3 classification enables you to maintain the same classification semantics beyond local network, across routers.

Every transmitted packet holds the information allowing network devices to map the packet to the appropriate 802.1Qbb CoS. For DSCP based PFC or ETS, the packet is marked with a DSCP value in the Differentiated Services (DS) field of the IP header. In case DSCP is enabled, QoS traffic counters are incremented based on the DSCP mapping described in section [Receive Trust State.](#page-68-0)

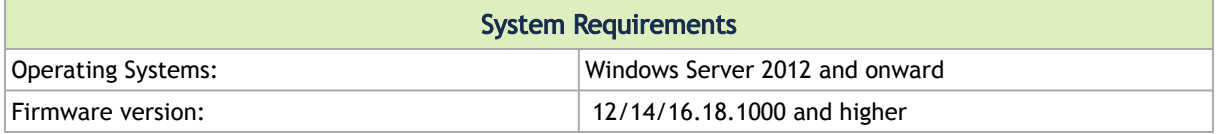

## Setting the DSCP in the IP Header

Marking the DSCP value in the IP header is done differently for IP packets constructed by the NIC (e.g. RDMA traffic) and for packets constructed by the IP stack (e.g. TCP traffic).

- For IP packets generated by the IP stack, the DSCP value is provided by the IP stack. The NIC does not validate the match between DSCP and Class of Service (CoS) values. CoS and DSCP values are expected to be set through standard tools, such as PowerShell command New-NetQosPolicy using PriorityValue8021Action and DSCPAction flags respectively.
- For IP packets generated by the NIC (RDMA), the DSCP value is generated according to the CoS value programmed for the interface. CoS value is set through standard tools, such as PowerShell command New-NetQosPolicy using PriorityValue8021Action flag. The NIC uses a mapping table between the CoS value and the DSCP value configured through the RroceDscpMarkPriorityFlow- Control[0-7] Registry keys

## Configuring Quality of Service for TCP and RDMA Traffic

1. Verify that DCB is installed and enabled (is not installed by default).

PS \$ Install-WindowsFeature Data-Center-Bridging

2. Import the PowerShell modules that are required to configure DCB.

PS \$ import-module NetQos<br>PS \$ import-module DcbQos<br>PS \$ import-module NetAdapter

3. Enable Network Adapter QoS.

PS \$ Set-NetAdapterQos -Name "CX4\_P1" -Enabled 1

4. Enable Priority Flow Control (PFC) on the specific priority 3,5.

PS \$ Enable-NetQosFlowControl 3,5

### Configuring DSCP to Control PFC for TCP Traffic

Create a QoS policy to tag All TCP/UDP traffic with CoS value 3 and DSCP value 9.

PS \$ New-NetQosPolicy "DEFAULT" -Default -PriorityValue8021Action 3 -DSCPAction 9

DSCP can also be configured per protocol.

PS \$ New-NetQosPolicy "TCP" -IPProtocolMatchCondition TCP -PriorityValue8021Action 3 -DSCPAction 16 PS \$ New-NetQosPolicy "UDP" -IPProtocolMatchCondition UDP -PriorityValue8021Action 3 -DSCPAction 32

#### Configuring DSCP to Control ETS for TCP Traffic

• Create a QoS policy to tag All TCP/UDP traffic with CoS value 0 and DSCP value 8.

PS \$ New-NetQosPolicy "DEFAULT" -Default -PriorityValue8021Action 0 -DSCPAction 8 -PolicyStore activestore

• Configure DSCP with value 16 for TCP/IP connections with a range of ports.

PS \$ New-NetQosPolicy "TCP1" -DSCPAction 16 -IPDstPortStartMatchCondition 31000 -IPDstPortEndMatchCondition 31999 -IPProtocol TCP -PriorityValue8021Action 0 -PolicyStore activestore

• Configure DSCP with value 24 for TCP/IP connections with another range of ports.

PS \$ New-NetQosPolicy "TCP2" -DSCPAction 24 -IPDstPortStartMatchCondition 21000 -IPDstPortEndMatchCondition 31999 -IPProtocol TCP -PriorityValue8021Action 0 -PolicyStore activestore

• Configure two Traffic Classes with bandwidths of 16% and 80%.

PS \$ New-NetQosTrafficClass -name "TCP1" -priority 3 -bandwidthPercentage 16 -Algorithm ETS PS \$ New-NetQosTrafficClass -name "TCP2" -priority 5 -bandwidthPercentage 80 -Algorithm ETS

### Configuring DSCP to Control PFC for RDMA Traffic

Create a QoS policy to tag the ND traffic for port 10000 with CoS value 3.

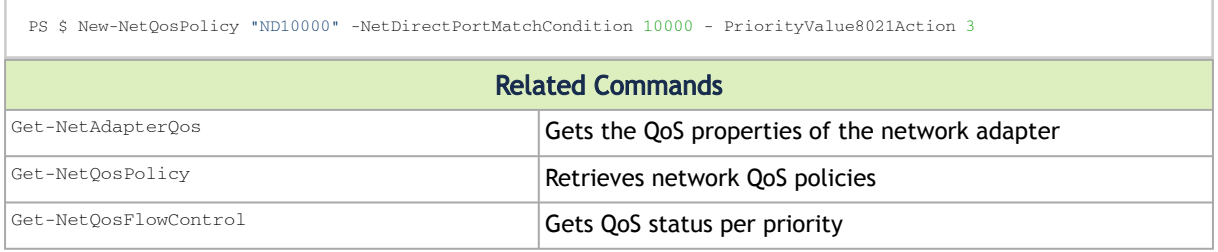

# <span id="page-68-0"></span>Receive Trust State

Received packets Quality of Service classification can be done according to the DSCP value, instead of PCP, using the RxTrustedState registry key. The mapping between wire DSCP values to the OS priority (PCP) is static, as follows:

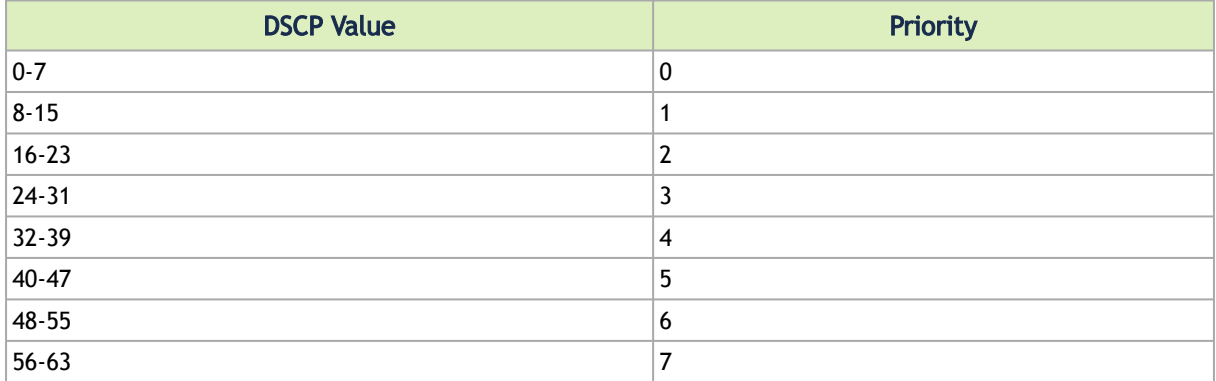

When using this feature, it is expected that the transmit DSCP to Priority mapping (the PriorityToDscpMappingTable \_\* registry key) will match the above table to create a consistent mapping on both directions.

## <span id="page-68-1"></span>DSCP Based QoS

DSCP Based QoS can be enable by setting the following registry keys and mapping the DscpToPriorityMappingTable keys according to the table below.

- DscpBasedEtsEnabled = 1
- RxTrustedState = 2

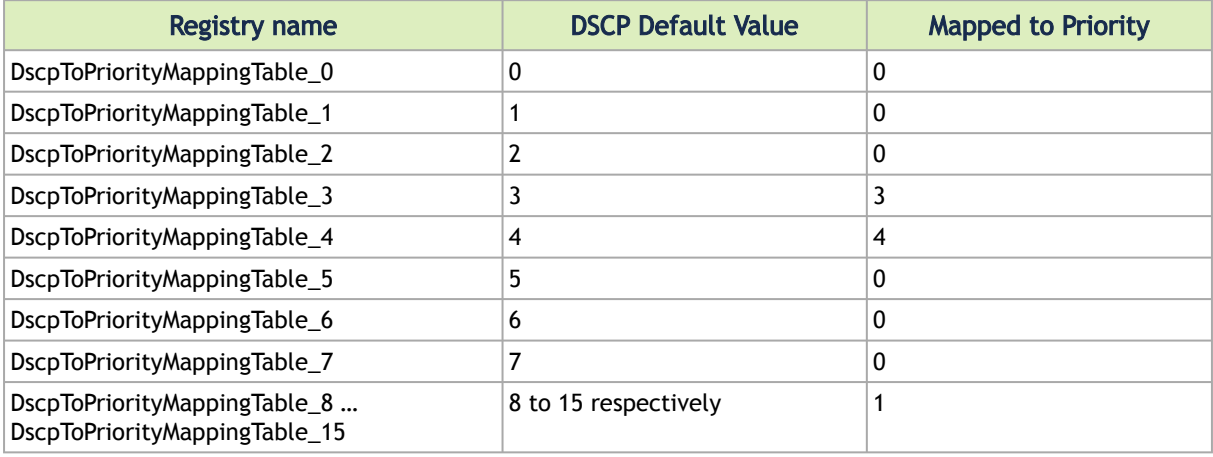

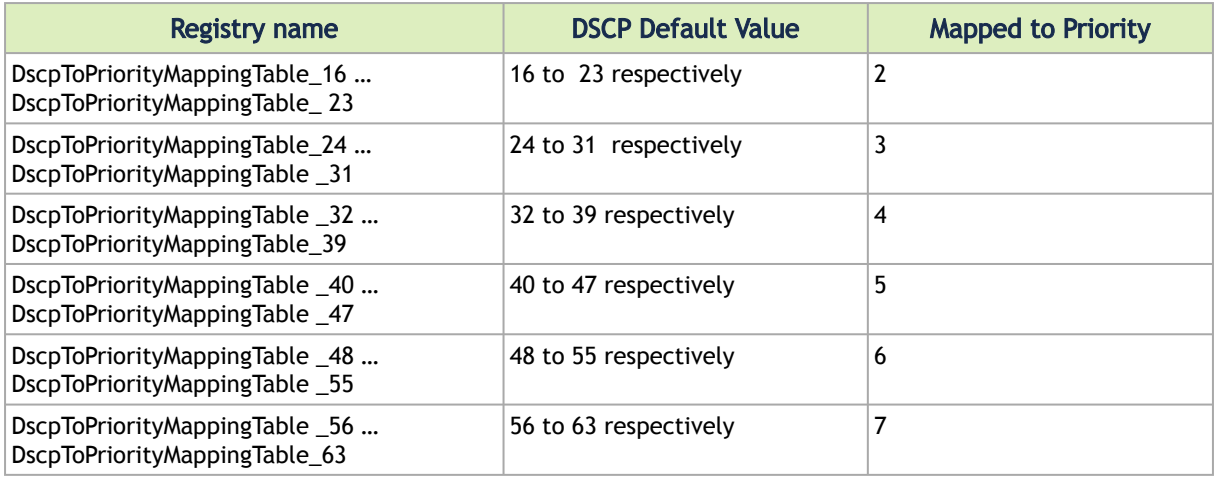

### DSCP Based QoS: Ethernet (in DSCP Trust Mode)

The following is the DSCP Based QoS Ethernet behavior:

- On the Receive side, the hardware will look at the DSCP value of the packet and map it to correct priority based on the DscpToPriorityMappingTable programmed. e.g.: DSCP of 26 is mapped to priority 3
- On the Transmit side, the driver will read the DSCP value and choose the ring/priority based on the DscpToPriorityMappingTable. e.g.: DSCP value of 20 is mapped to priority 2

#### DSCP Based QoS: RDMA (in DSCP Trust Mode)

The following is the DSCP Based QoS RDMA behavior:

- Transmit: When QoS at user level is not configured, and no priority exists in the packet, the driver will insert the default DSCP value (26 today) for the packet to go out with. The default DSCP value is controlled by the DscpForGlobalFlowControl registry key. Hardware will perform a lookup of DSCP 26 in the DscpToPriorityMappingTable we programmed and send it out on priority 3.
- Transmit: When QoS at user level is configured, and priority exists in the packet, the driver will perform the lookup in PriorityToDscpMappingTable to insert the mapped DSCP value. Packets will go out with this mapped DSCP value instead of the default DSCP value. e.g.: If a packet arrives with priority 3, the driver will insert a DSCP value of 3 before it goes into the wire.
- Receive: The hardware on the receive side will look at the DSCP value of the packet and map it to the correct priority based on the mapping above.

### Registry Settings

The following attributes must be set manually and will be added to the miniport registry.

For more information on configuring registry keys, see section [Configuring the Driver Registry Keys](https://docs.mellanox.com/display/WinOF2DEV/.Configuring+the+Driver+Registry+Keys+v2.10).

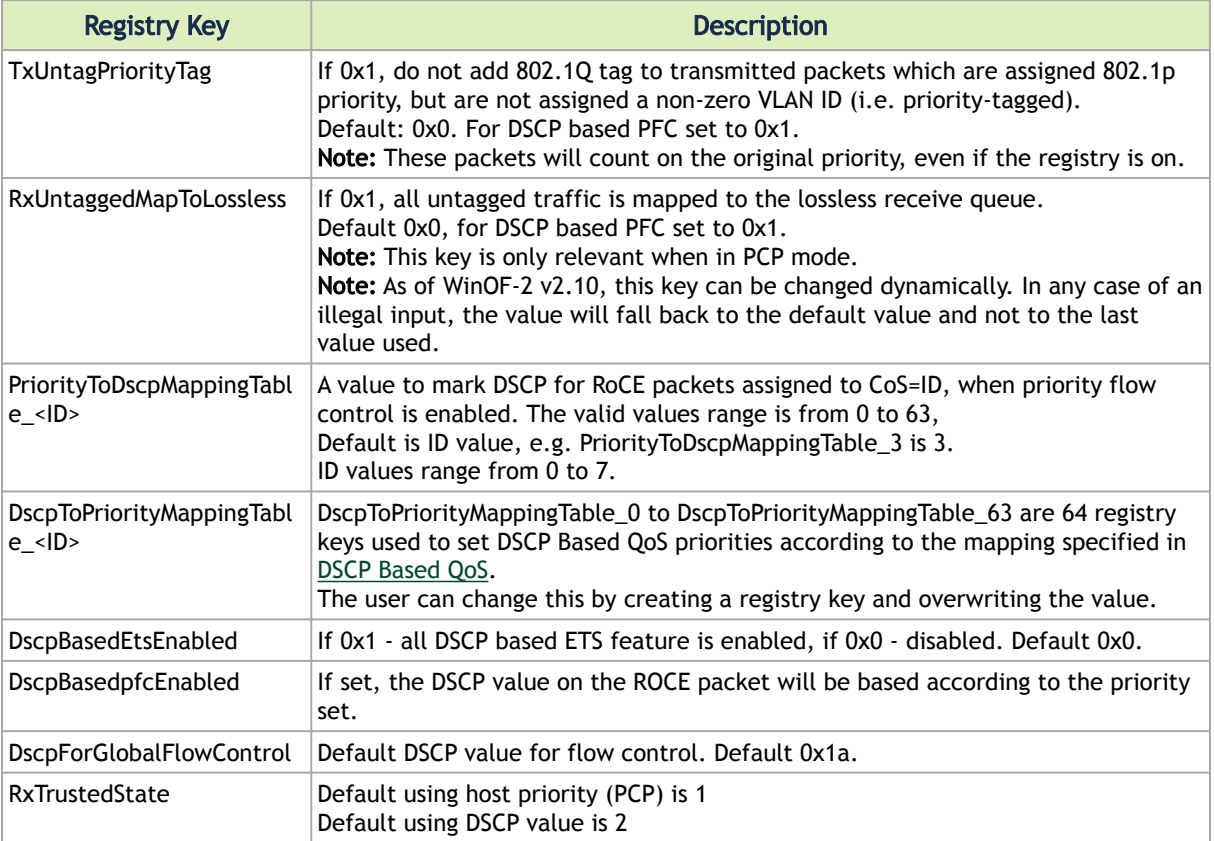

**A** For changes to take effect, restart the network adapter after changing any of the above registry keys.

### Default Settings

When DSCP configuration registry keys are missing in the miniport registry, the following defaults are assigned:

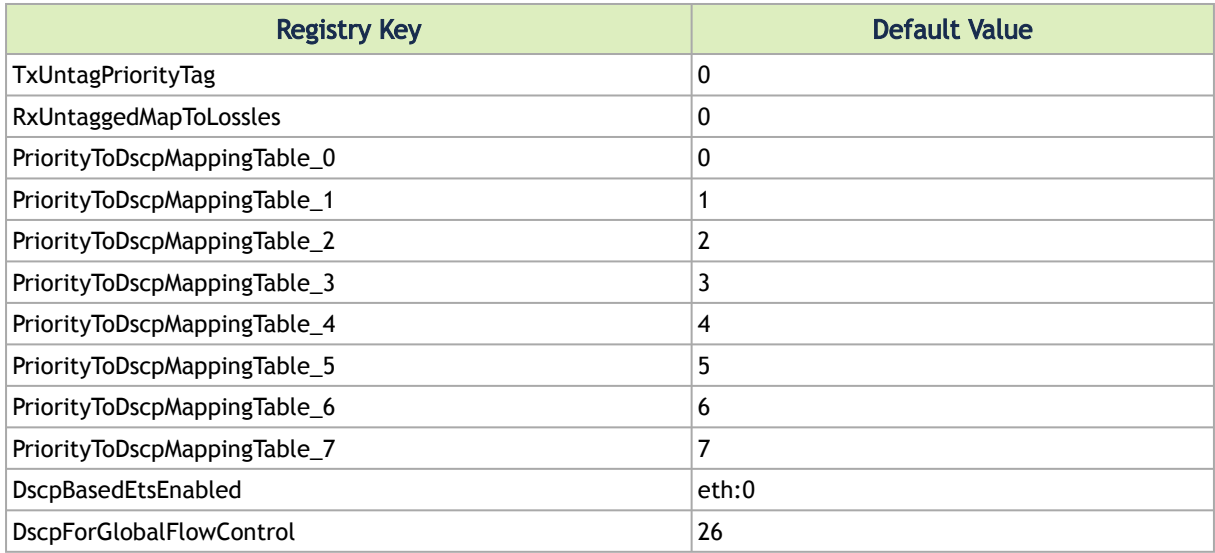

# <span id="page-71-0"></span>Receive Segment Coalescing (RSC)

RSC allows reduction of CPU utilization when dealing with large TCP message size. It allows the driver to indicate to the Operating System once, per-message and not per-MTU that Packet Offload can be disabled for IPv4 or IPv6 traffic in the Advanced tab of the driver proprieties.

<span id="page-71-1"></span>RSC provides diagnostic counters documented at : Receive Segment Coalescing (RSC)

# Wake-on-LAN (WoL)

Wake-on-LAN is a technology that allows a network admin to remotely power on a system or to wake it up from sleep mode by a network message. WoL is enabled by default.

To check whether or not WoL is supported by adapter card:

1. Check if mlxconfig recognizes the feature.

mlxconfig -d /dev/mst/mt4117\_pciconf0 show\_confs

2. Check if the firmware used in your system supports WoL.

mlxconfig -d /dev/mst/mt4117\_pciconf0 query

# <span id="page-71-2"></span>Data Center Bridging Exchange (DCBX)

Data Center Bridging Exchange (DCBX) protocol is an LLDP based protocol which manages and negotiates host and switch configuration. The WinOF-2 driver supports the following:

- PFC Priority Flow Control
- ETS Enhanced Transmission Selection
- Application priority

The protocol is widely used to assure lossless path when running multiple protocols at the same time. DCBX is functional as part of configuring QoS mentioned in section Configuring Quality of Service (QoS). Users should make sure the willing bit on the host is enabled, using PowerShell if needed:

set-NetQosDcbxSetting -Willing 1

This is required to allow negotiating and accepting peer configurations. Willing bit is set to 1 by default by the operating system. The new settings can be queried by calling the following command in PowerShell.

Get-NetAdapterQos

**A** The below configuration was received from the switch in the below example.
The output would look like the following:

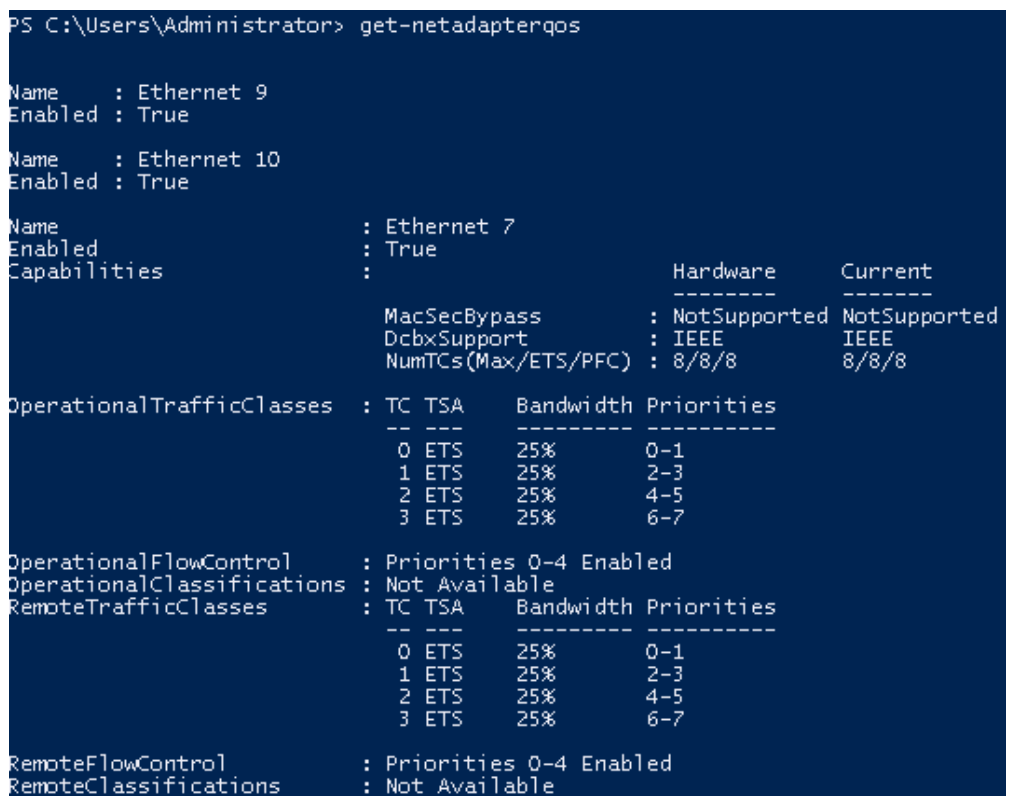

In a scenario where both peers are set to Willing, the adapter with a lower MAC address takes the settings of the peer.

DCBX is disabled in the driver by default and in the some firmware versions as well.

## $\blacktriangleright$  To use DCBX:

- 1. Query and enable DCBX in the firmware.
	- a. Download the [WinMFT](https://network.nvidia.com/products/adapter-software/firmware-tools/) package.
	- b. Install WinMFT package and go to *\Program Files\Mellanox\WinMFT*
	- c. Get the list of devices, run "mst status".

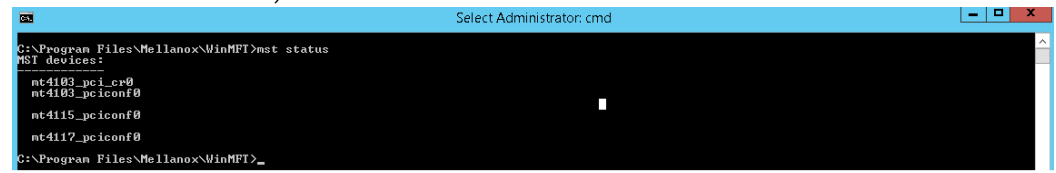

d. Verify is the DCBX is enabled or disabled, run *"mlxconfig.exe -d mt4117\_pciconf0 query"* .

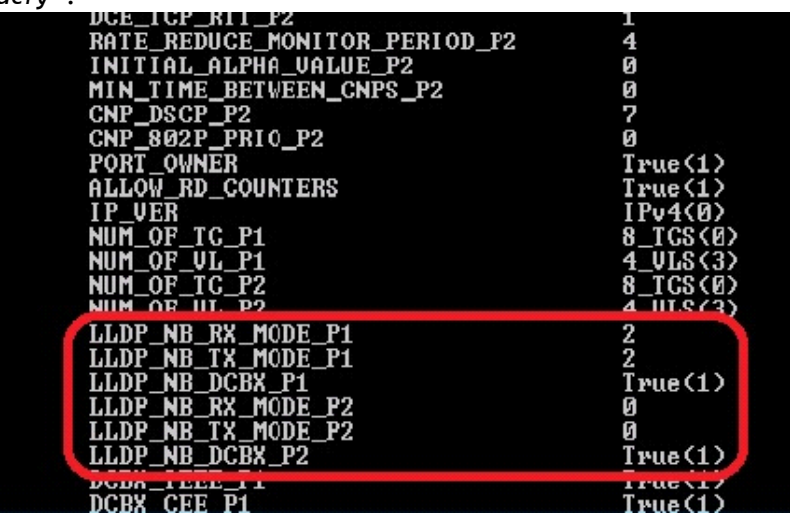

e. If disabled, run the following commands for a dual-port card.

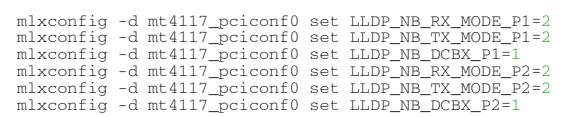

2. Add the *"DcbxMode"* registry key, set the value to "2" and reload the adapter. The registry key should be added

to *HKEY\_LOCAL\_MACHINE\SYSTEM\CurrentControlSet\Control\Class\{4d36e972-e325-11cebfc1-08002be10318}\<IndexValue>*

*T*o find the IndexValue, refer to section [Finding the Index Value of the Network Interface.](https://docs.mellanox.com/display/WinOF2DEV/.Configuring+the+Driver+Registry+Keys+v2.10#id-.ConfiguringtheDriverRegistryKeysv2.10-FindingRegKeysFindingtheIndexValueoftheNetworkInterface)

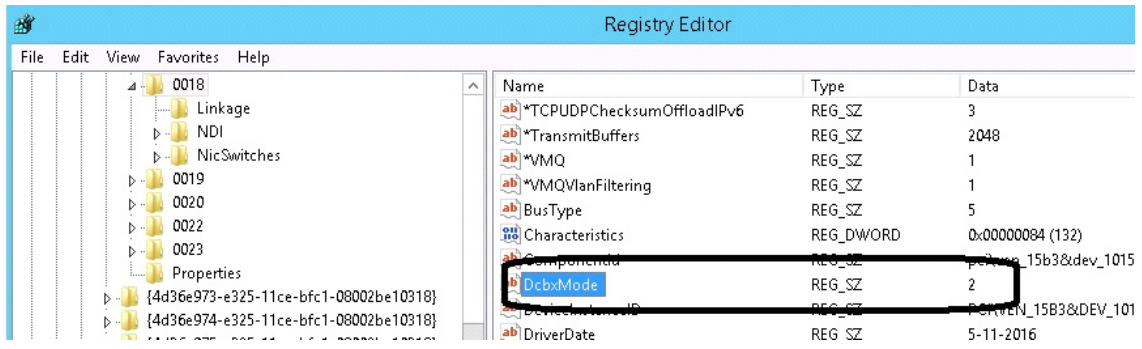

# Receive Path Activity Monitoring

In the event where the device or the Operating System unexpectedly becomes unresponsive for a long period of time, the Flow Control mechanism may send pause frames, which will cause congestion spreading to the entire network.

To prevent this scenario, the device monitors its status continuously, attempting to detect when the receive pipeline is stalled. When the device detects a stall for a period longer than a pre-configured timeout, the Flow Control mechanisms (Global Pause and PFC) are automatically disabled.

If the PFC is in use, and one or more priorities are stalled, the PFC will be disabled on all priorities. When the device detects that the stall has ceased, the flow control mechanism will resume with its previously configured behavior.

## Head of Queue Lifetime Limit

This feature enables the system to drop the packets that have been awaiting transmission for a long period of time, preventing the system from hanging. The implementation of the feature complies with the Head of Queue Lifetime Limit (HLL) definition in the InfiniBand™ Architecture Specification.

The HLL has three registry keys for configuration:

TCHeadOfQueueLifeTimeLimit, TCStallCount and TCHeadOfQueueLifeTimeLimitEnable (see section [Ethernet Registry Keys\)](https://docs.mellanox.com/display/WinOF2DEV/.Configuring+the+Driver+Registry+Keys+v2.10#id-.ConfiguringtheDriverRegistryKeysv2.10-EthernetRegistryKeysEthernetRegistryKeys).

## VXLAN

VXLAN technology provides scalability and security challenges solutions. It requires extension of the traditional stateless offloads to avoid performance drop. ConnectX®-4 and onwards adapter cards offer stateless offloads for a VXLAN packet, similar to the ones offered to non-encapsulated packets. VXLAN protocol encapsulates its packets using outer UDP header.

ConnectX®-4 and onwards support offloading of tasks related to VXLAN packet processing, such as TCP header checksum and VMQ (i.e.: directing incoming VXLAN packets to the appropriate VM queue).

VXLAN Offloading is a global configuration for the adapter. As such, on a dual-port adapter, any modification to one port will apply to the other port as well. Due to a hardware limitation, this will not be shown when querying different ports (e.g. if Port A is modified, this will show up when querying Port A but not Port B.). As such, it is recommended that any modification on one port be applied to the other port using Mlx5Cmd.

VXLAN can be configured using the standardized \* *VxlanUDPPortNumber* and *\*EncapsulatedPacketTaskOffloadVxlan* keys.

# Threaded DPC

A threaded DPC is a DPC that the system executes at IRQL = PASSIVE\_LEVEL. An ordinary DPC preempts the execution of all threads, and cannot be preempted by a thread or by another DPC. If the system has a large number of ordinary DPCs queued, or if one of those DPCs runs for a long period time, every thread will remain paused for an arbitrarily long period of time. Thus, each ordinary DPC increases the system latency, which can damage the performance of time-sensitive applications, such as audio or video playback.

Conversely, a threaded DPC can be preempted by an ordinary DPC, but not by other threads. Therefore, the user should use threaded DPCs rather than ordinary DPCs, unless a particular DPC must not be preempted, even by another DPC.

For more information, please refer to [Introduction to Threaded DPCs](https://msdn.microsoft.com/en-us/library/windows/hardware/ff548141(v=vs.85).aspx).

# UDP Segmentation Offload (USO)

[Windows Client 10 18908 (20H1) and later] UDP Segmentation Offload (USO) enables network cards to offload the UDP datagrams' segmentation that are larger than the MTU on the network medium. It [is enabled/disabled using standardized registry keys \(UsoIPv4 & UsoIPv6\) as described in Offload](#page-118-0) Registry Keys.

UDP Segmentation Offload (USO) is currently supported in ConnectX-4/ConnectX-4 Lx/ ConnectX-5 adapter cards only.

# Hardware Timestamping

Hardware Timestamping is used to implement time-stamping functionality directly into the hardware of the Ethernet physical layer (PHY) using Precision Time Protocol (PTP). Time stamping is performed in the PTP stack when receiving packets from the Ethernet buffer queue.

This feature can be disabled, if desired, through a registry key. Registry key location:

HKLM\SYSTEM\CurrentControlSet\Control\Class\{4d36e972-e325-11ce-bfc1- 08002be10318}\<nn>

[For more information on how to find a device index nn, refer to to section](#page-116-0) Finding the Index Value of the Network Interface..

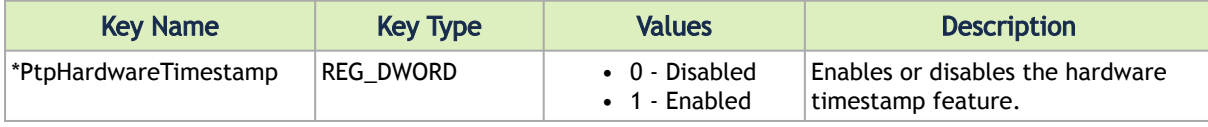

**A** Hardware Timestamping is supported in Windows Server 2019 and above.

# Striding RQ

This feature is supported in Ethernet protocol and in ConnectX-5 and above adapter cards.

**A** This feature is supported only when LRO is enabled. LRO minimum value is 16KB and maximum value is 64KB.

Receive buffers size is set to the maximum possible size of incoming messages. Every incoming message that is smaller than the maximum possible size, leaves a unutilized memory in order to increase the memory utilization. Receive buffers are segmented into fixed size strides and each incoming packet (or an LRO aggregate) consumes a buffer of its size (rather than the maximum possible incoming message size.)

# Additional MAC Addresses for the Network Adapter

This feature allows the user to configure additional MAC addresses for the network adapter without setting the adapter to promiscuous mode. Registering MAC addresses for a network adapter will allow the adapter to accept packets with the registered MAC address.

This feature is supported in Ethernet protocol and native mode only.

## Configuring Additional MAC Addresses:

The additional MAC addresses are configured using the mlx5cmd tool.

- To view the adapter's current configuration: mlx5cmd -MacAddressList -Name <Adapter name> -Query
- To add additional MAC addresses (three in the example below): mlx5cmd -MacAddressList -Name <Adapter name> -Add -Entries 3 AB-CD-EF-AB-CD-E0 AB-CD-EF-AB-CD-E1 AB-CD-EF-AB-CD-E2
- To delete more than 1 MAC addresses (two in the example below): $\text{mlx5cmd}$  -MacAddressList -Name "Ethernet" -Delete -Entries 2 AB-CD-EF-AC-CD-E1 AB-CD-EF-AC-CD-E2

# Explicit Congestion Notification (ECN) Hint in CQE

In a multi-host system, a single receive buffer is used for all hosts. If one or more host(s) are being congested, the congested host(s) can exhaust the device's receive buffer and cause service degradation for the other host(s). In order to manage this situation, the device can mark the ECN (Explicit Congestion Notification) bits in the IP header for the congested hosts. When ECN is enabled on the host, the host will sense the ECN marking and will reduce the TCP traffic and by that will throttle the traffic.

[For the ECN related software counters refer to](#page-152-0) [WinOF-2 Receive Datapath](#page-158-0) and WinOF-2 PCI Device Diagnostic.

**A** The feature is supported only for lossy traffic, single port adapter cards, and TCP traffic.

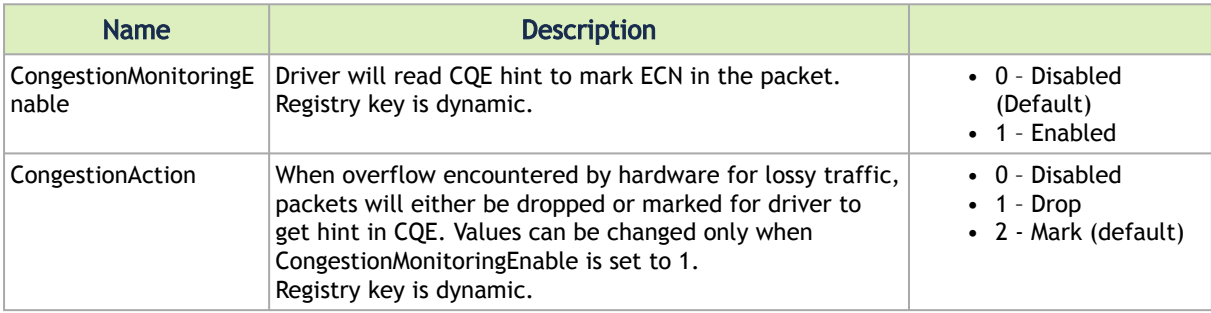

#### Registry keys:

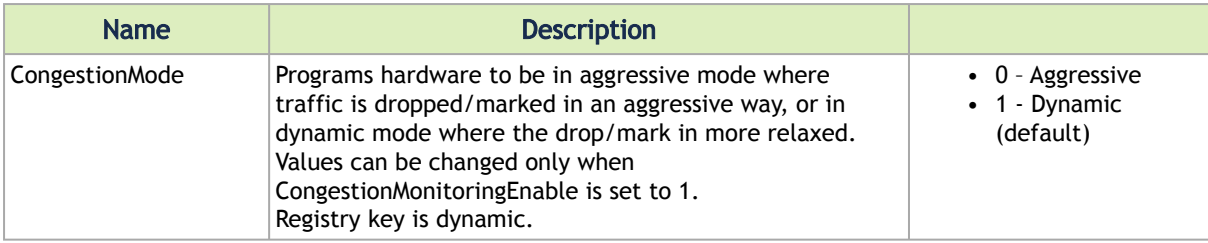

## NDIS Poll Mode

Windows introduced a new poll mode feature starting NDIS 6.85 onwards. The poll API handles Datapath processing for both TX and/or RX side. When the feature is enabled, the driver registers with NDIS for call backs to poll RX and/or TX data.

## Enabling/Disabling NDIS Poll Mode

The registry keys used to enable/disable this capability are not dynamic. At this time, the registry keys are not exposed in the INF as the operating system is not GA as yet.

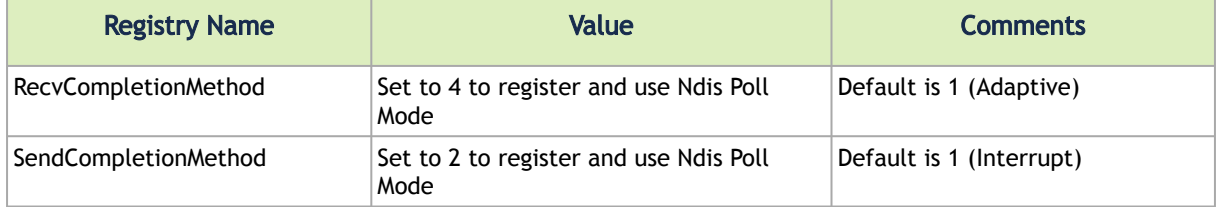

## Limitations

When enabled on RX side, the following capabilities are not be supported:

- AsyncReceiveIndicate
- Receive side Threaded DPC
- Force low resource indication

When enabled on TX side, the following capabilities are not be supported:

- Transmit side Threaded DPC
- TxMaxPostSendsCoalescing is limited to 32

# **GPUDirect**

Peer-to-Peer data transfers allows direct data transfer between PCIe devices without the need to use system main memory as a temporary storage or use of the CPU for moving data. When one peer is a NIC while the other peer is a GPU, it allows the NIC to have direct access to the GPU memory and transfer data through the network, bypassing the CPU and reducing memory copy operations.

This feature can be enabled or disabled by setting registry key below:

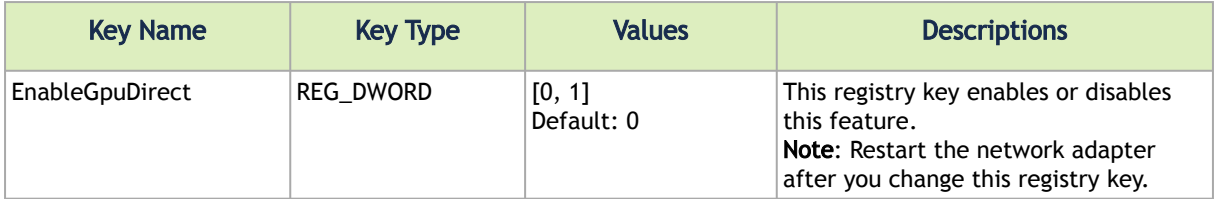

The registry key should be added to:

HKEY\_LOCAL\_MACHINE\SYSTEM\CurrentControlSet\Control\Class\{4d36e972-e325-11ce-bfc1-08002be10318}\<IndexValue>

To find the IndexValue, refer to section [Finding the Index Value of the Network Interface](#page-116-0).

## Feature Requirements

- RDMA support: To enable RDMA, please see section RDMA over Converged Ethernet (RoCE).
- DevX Interface support: To enable DevX Interface, please see section DevX Interface.
- NVIDIA Turing Architecture Quadro GPUs and later, e.g. Quadro RTX 4000.
- NVIDIA GPU driver support: R470 and later.

## Feature Limitations

• The current NIC and GPU kernel driver implementations do not support memory region registration on GPU memory buffer larger than 4 GB.

# Hardware QoS Offload

From NDIS 6.84+, Windows supports Hardware QoS Offload for the VMQoS capability. This feature allows moving egress bandwidth management entirely into the hardware. It allocates explicit Schedule Queues (SQs) on the physical NIC with bandwidth limits and guarantees reservations on a per-Traffic class basis.

To get full functionally of the feature, the users must set the "SendQueuePerPrio" key to 1 on the hypervisor and on the Virtual Machines.

**4** Currently, the driver only supports enabling all TCs or none for an SQ.

**A** For ConnectX-5 and above adapter cards, only TC0 traffic will be limited over the synthetic path.

This feature can be enabled or disabled by setting the registry key below:

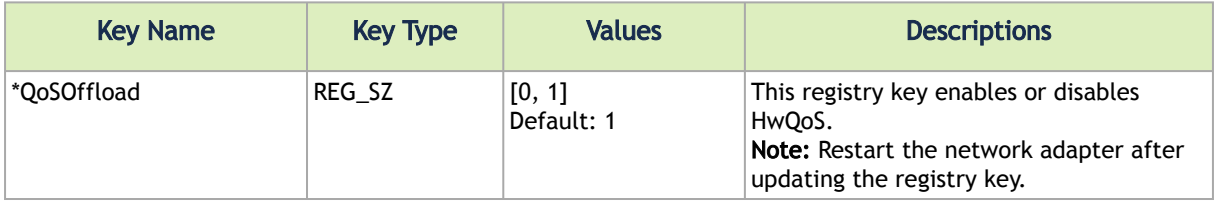

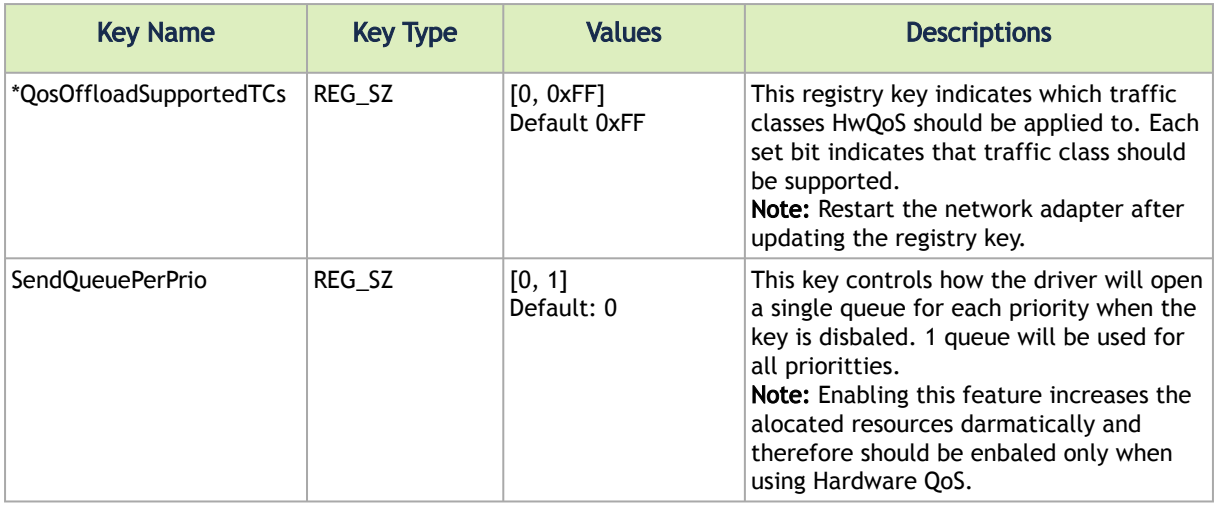

To check the status of this feature, run the following command:

mlx5cmd -features -name <adapter name>

# Multi Prio Send Queue

The "MultiPrioSq" controls the SL-Diff feature in which the firmware modifies the priority (SL - Service Level) of the HW send-queue to match the one of the sent packet (QoS). When the SQ is flooded with packets of random priories, than the SL-Diff capability will be triggered rapidly impacting the SQ performance. The miniport is using a single SQ per NDIS TX-ring by default hence the SL-Diff is applicable.

## Feature Configuration

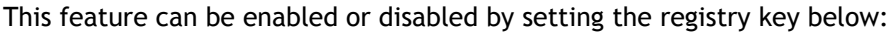

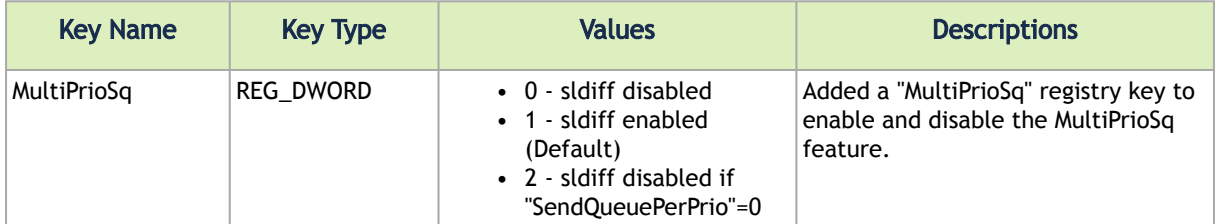

# Trunk Mode for VF

To the existing supported Untagged and Access modes, the driver added support for the Trunk mode as well. All these modes can be set with the help of Power Shell command Set-VMNetworkAdapterVlan.

In Trunk mode, the VF can receive and send packets with any  $\sqrt{tan}$  id from the list of allowed VLANs. This list is defined in the parameter AllowedVlanIdList. The user is responsible for adding a VLAN tag to packets on Tx, and handling this tag on Rx.

If the application sends untagged packets, the driver will add a VLAN tag with NativeVlanId on Tx and will strip it on Rx, so that the application at destination will also get untagged traffic.

The value of zero is forbidden for both the Native and the Allowed VLAN identifiers. The Native VLAN ID is expected to be outside the Allowed VLAN ID list.

The below is an example of how to set the Trunk mode with allowed list from 10 to 1000, and a Native VLAN 1200 for VF with MAC 00155D7BDF38:

```
Get-VMNetworkAdapter -VMName <VM-name> | where -Property MacAddress -eq 00155D7BDF38 | Set-VMNetworkAdapterVlan 
-Trunk -AllowedVlanIdList 10-1000 -NativeVlanId 1200
```
# Configuring the Trunk Mode for VF

To change the default configuration values, the below Registry parameters should be added to the driver key of the network adapter. They are static, i.e., the driver should be restarted after the change of these parameters.

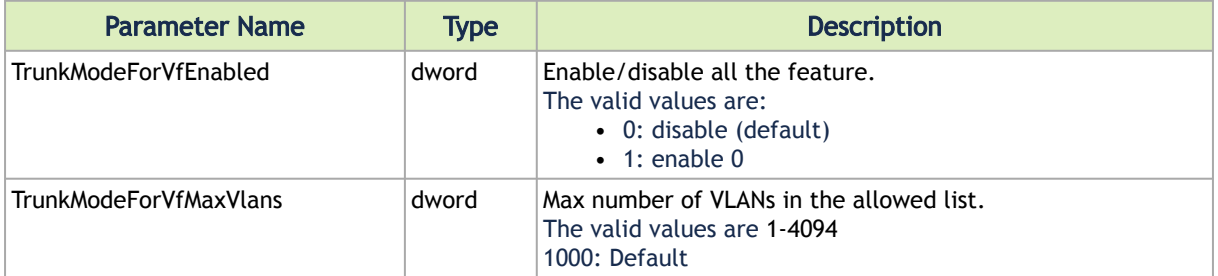

## Important Notes

- This mode is supported in ConnectX 5 and above adapter cards except for when in BlueField in DPU mode.
- The feature is supported is Ethernet adapter cards and SR-IOV VFs.
- Only Linux VMs are supported.
- Due to a hardware limitation, for ConnectX 4 Lx adapter cards, only the allowed list of VLANs is supported. Trunk VLAN ID should be defined outside the allowed list of VLANs and present a "dummy" VLAN. Meaning one cannot really use it, all packets on this VLAN will be dropped on receive or transmit.

# InfiniBand Network

General supported capabilities:

- [Supported/Unsupported IPoIB Capabilities](#page-81-0)
- [Default and non-default PKeys](#page-81-1)
- [Teaming](#page-83-0)

# <span id="page-81-0"></span>Supported/Unsupported IPoIB Capabilities

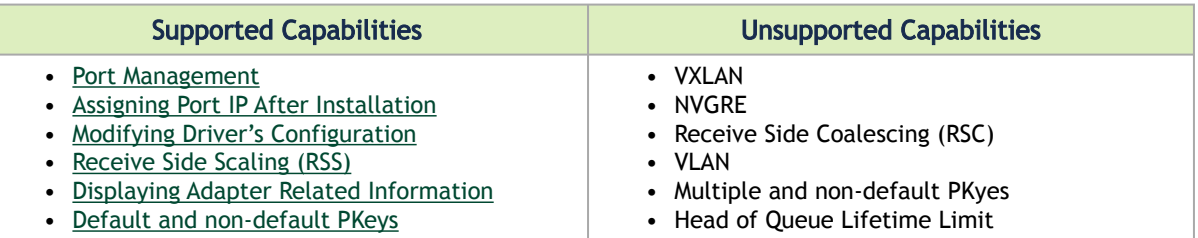

# <span id="page-81-2"></span><span id="page-81-1"></span>Default and non-default PKeys

Partition Keys (PKeys) are used to partition IPoIB communication by mapping a non-default fullmembership PKey to index 0, and mapping the default PKey to an index other than zero. Driver's over-end-points communicate via the PKey is set in index 0. Their communication with the Subnet Agent is done via the default PKey that is not necessarily set in index 0. To enable such behavior, the PKey in index 0 must be in full state.

PKey is a four-digit hexadecimal number specifying the InfiniBand partition key. It can be specified by the user when a non-default PKey is used.

The default PKey (0x7fff) is inserted in block 0 index 0, by default. PKey's valid values are 0x1 - 0x7fff.

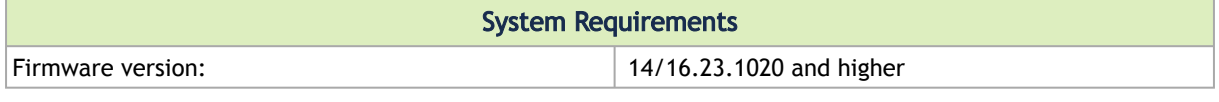

The feature is firmware dependent. If an earlier firmware version is used, traffic may fail as the feature is unsupported and the following event will be displayed in the Event Viewer:  $\mathbf{A}$ 

Event ID: 0x0034:

Event message: <Adapter name>: Non-default PKey is not supported by FW.

# PKey Membership Types

The following are the available PKey's membership types:

- Full (default): Members with full membership may communicate with all hosts (members) within the network/partition.
- Limited/partial: Members with limited membership cannot communicate with other members with limited membership. However, they can communicate between every other combination of membership types (e.g., full + limited, limited + full).

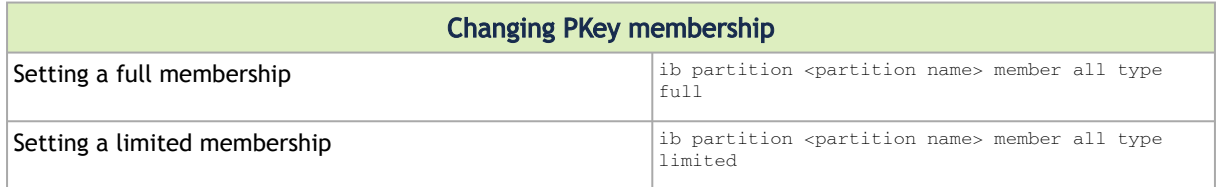

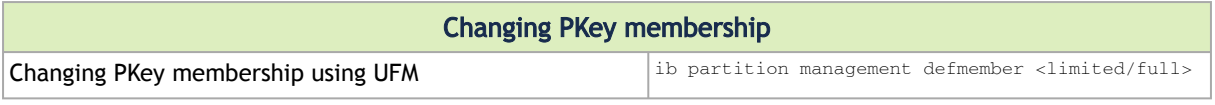

# Changing the PKey Index

PKey index can be changed using one of the following methods:

- Subnet Manager (SM) in the Switch
	- a. Obtain the partition.conf file.
		- In the switch, the file is located at: *vtmp/infiniband-default/var/opensm/ partitions.conf*
		- In the Linux host, the file is located at: */etc/opensm/partitions.conf*
	- b. Add ",indx0" for a non-default PKey. If if already exists the default PKey, remove it. For example: *non-deafult=0x3,ipoib: ALL=full; --> non-deafult=0x3,indx0,ipoib: ALL=full;*
	- c. Load/save the partition.conf file.
- UFM

Add a new full membership PKey with indx0. The newly added PKey will replace the default PKey.

# Creating, Deleting or Configuring PKey

PKey can be created, deleted or configured using one of the following methods:

• Subnet Manager (SM) in the Switch

Note: To perform any of the actions below, you need to access the switch's configuration.

• To create a new PKey, run:

ib partition <partition name> pkey <pkey number>

• To delete a PKey, run:

no ib partition <partition name>

• To configure the PKey to be IPoIB, run:

ib partition <partition name> ipoib force

• UFM

PKey can be created, deleted or configured using UFM by adding an extension to the partitions.conf file that is generated by the UFM. The new extension can be added by editing the /opt/ufm/files/conf/partitions.conf.user\_ext file according to the desired action (create/delete/configure). The content of this extension file is added to the partitions.conf file upon file synchronization done by the UFM on every logical model change. Synchronization can also be triggered manually by running the /opt/ufm/scripts/ sync\_partitions\_conf.sh script. The script merges the /opt/ufm/files/conf/

partitions.conf.user\_ext file into the /opt/ufm/files/conf/opensm/partitions.conf file and starts the heavy sweep on the SM.

## <span id="page-83-0"></span>**Teaming**

NIC Teaming allows you to group between one and 32 physical Ethernet/IPoIB network adapters into one or more software-based virtual network adapters. These virtual network adapters provide fast performance and fault tolerance in the event of a network adapter failure.

On Windows Server edition, there is a built-in module that supports teaming and VLAN Ethernet. For more information see [here](https://docs.microsoft.com/en-us/windows-server/networking/technologies/nic-teaming/nic-teaming).

One of the existing limitations with Windows OS support is that it does not support NIC teaming solution for IPoIB devices.

A A team can either have only IPoIB members or only Ethernet members.

To overcome these limitations, WinOF-2 driver provides a teaming solution. The supported modes are:

• Active-Standby mode - In this mode, the user can pick the primary adapter responsible for sending traffic. In the event of a link failure, a failover happens and the standby adapter takes over. User can also tell us to not failback to primary in case of fail-over followed by primary adapter has link up. For this mode, set the failover mode in the mlx5MuxTool.

Please refer to content below on how to configure using custom teaming solution with RSS functionality.

## **Prerequisites**

- **A** IPoIB teaming solution is supported ONLY when using the WinOF-2 mlx5mux driver.
	- Operating Systems: Windows 10 and above
	- Adapter Cards: All supported devices supported by WinOF-2 driver.
	- For using the Mlx5muxtool, users that do not install the full package (HKEY\_LOCAL\_MACHINE\SOFTWARE\Mellanox\MLNX\_WinOF2\InstalledPath) must point this key (InstalledPath) to the location of the mux drivers as the tool searches for the mux drivers files in a folder called "mux" in the folder that define by this key(InstalledPath).

## Configuring Command Line Based Teaming

1. Show the help menu. The following command prints out all supported modes and functionalities:

```
mlx5muxtool.exe --help
[TEAMING]
To list all adapters including teams, use:
```

```
 mlx5muxtool showlist
To create a team use:
 mlx5muxtool create team <Type> <Name> [NoFailBackToPrimary] [IPoIB]
 Type is one of the following: Aggregate | Failover
 For IPoIB team, only type 'Failover' is supported
To add adapter to the team use:<br>mlx5muxtool attach team <TeamName> {<Adapter-GUID>} [primary] [SetTeamMacAddress]<br>To remove an adapter from the team use:
mlx5muxtool detach team <TeamName> {<Adapter-GUID>}<br>To delete a team use:<br>mlx5muxtool removeteam <TeamName><br>To query an existing team, use:<br>mlx5muxtool queryteam <TeamName><br>mlx5muxtool queryteam <TeamName>
```
Example:

```
mlx5muxtool create team Aggregate MyTeam<br>mlx5muxtool attach team MyTeam (2E9C1992-98B5-43C3-97A0-9993AEAC7F80)<br>mlx5muxtool attach team MyTeam (8D05C52B-BCD6-4FCE-8235-1E90BD334519)
```
#### 2. Show all the adapter cards (including all created teams already).

```
mlx5muxtool.exe showlist<br>{90F5F52D-4384-4263-BD12-4588CA5CE80A}           Mellanox ConnectX-5 Adapter #2 (IPoIB)<br>{62B9661A-17C4-4AF3-AAA1-2B3337FD02E0}         Mellanox ConnectX-5 Adapter (IPoIB)<br>{136A1E6F-1168-48D4-B9CC-5
                                                                                                                                   Mellanox ConnectX-5 Adapter (IPoIB)<br>Mellanox ConnectX-6 Adapter (IPoIB)<br>Mellanox ConnectX-6 Adapter #2 (IPoIB)
```
#### 3. Create an empty IPoIB team.

```
mlx5muxtool.exe create team failover MyTeam IPoIB
Adding team MyTeam
Team created {FED1925F-F88F-4970-B4C3-38AA030874DF}
```
#### 4. Attach members to the team.

```
mlx5muxtool.exe attach team MyTeam {90F5F52D-4384-4263-BD12-4588CA5CE80A} primary
Attaching adapter {90F5F52D-4384-4263-BD12-4588CA5CE80A} to team MyTeam
```
5. Query the team.

```
mlx5muxtool.exe queryteam MyTeam
Found 1 team(s)
Name : MyTeam
GUID : {FED1925F-F88F-4970-B4C3-38AA030874DF}
PortType : IPoIB
TeamType : Failover
MemberCount : 2
Member[0] : {62B9661A-17C4-4AF3-AAA1-2B3337FD02E0} (SLOT 5 Port 2)
Member[1] : {90F5F52D-4384-4263-BD12-4588CA5CE80A} (Primary) (SLOT 5 Port 1)
```
#### 6. Detach members from the team.

```
mlx5muxtool.exe detach team MyTeam {62B9661A-17C4-4AF3-AAA1-2B3337FD02E0}
Dettaching adapter {62B9661A-17C4-4AF3-AAA1-2B3337FD02E0} from team MyTeam
```
#### 7. Remove an entire team.

```
mlx5muxtool.exe removeteam MyTeam
Delete team MyTeam
Deleting member {90F5F52D-4384-4263-BD12-4588CA5CE80A}
```
# Storage Protocols

## Deploying SMB Direct

The Server Message Block (SMB) protocol is a network file sharing protocol implemented in Microsoft Windows. The set of message packets that defines a particular version of the protocol is called a dialect.

The Microsoft SMB protocol is a client-server implementation and consists of a set of data packets, each containing a request sent by the client or a response sent by the server.

SMB protocol is used on top of the TCP/IP protocol or other network protocols. Using the SMB protocol allows applications to access files or other resources on a remote server, to read, create, and update them. In addition, it enables communication with any server program that is set up to receive an SMB client request.

## SMB Configuration Verification

## Verifying Network Adapter Configuration

Use the following PowerShell cmdlets to verify Network Direct is globally enabled and that you have NICs with the RDMA capability. The command must be ran on both the SMB server and the SMB client.

PS \$ Get-NetOffloadGlobalSetting | Select NetworkDirect PS \$ Get-NetAdapterRDMA PS \$ Get-NetAdapterHardwareInfo

## Verifying SMB Configuration

Use the following PowerShell cmdlets to verify SMB Multichannel is enabled, confirm the adapters are recognized by SMB and that their RDMA capability is properly identified.

• On the SMB client, run the following PowerShell cmdlets:

```
PS $ Get-SmbClientConfiguration | Select EnableMultichannel
PS $ Get-SmbClientNetworkInterface
```
• On the SMB server, run the following PowerShell cmdlets: Note: The NETSTAT command confirms if the File Server is listening on the RDMA interfaces.

```
PS $ Get-SmbServerConfiguration | Select EnableMultichannel
PS $ Get-SmbServerNetworkInterface
PS $ netstat.exe -xan | ? {$_ -match "445"}
```
## Verifying SMB Connection

*To verify the SMB connection on the SMB client:*

- 1. Copy the large file to create a new session with the SMB Server.
- 2. Open a PowerShell window while the copy is ongoing.
- 3. Verify the SMB Direct is working properly and that the correct SMB dialect is used.

list due to session expiration and absence current connections.

```
PS $ Get-SmbConnection
PS $ Get-SmbMultichannelConnection
PS $ netstat.exe -xan | ? {$_ -match "445"}
A If you have no activity while you run the commands above, you might get an empty
```
# Verifying SMB Events that Confirm RDMA Connection

#### *To confirm RDMA connection, verify the SMB events:*

- 1. Open a PowerShell window on the SMB client.
- 2. Run the following cmdlets. Note: Any RDMA-related connection errors will be displayed as well.

PS \$ Get-WinEvent -LogName Microsoft-Windows-SMBClient/Operational | ? Message -match "RDMA"

# Virtualization

## Hyper-V with VMQ

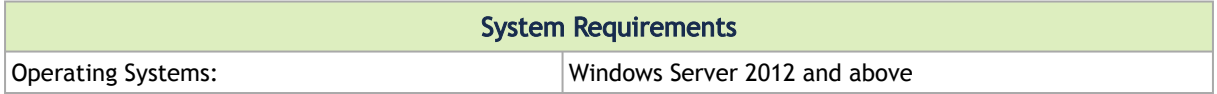

## Using Hyper-V with VMQ

NVIDIA® WinOF-2 driver includes a Virtual Machine Queue (VMQ) interface to support Microsoft Hyper-V network performance improvements and security enhancement.

VMQ interface supports:

- Classification of received packets by using the destination MAC address to route the packets to different receive queues
- NIC ability to use DMA to transfer packets directly to a Hyper-V child-partition shared memory
- Scaling to multiple processors, by processing packets for different virtual machines on different processors.

*To enable Hyper-V with VMQ using UI:*

- 1. Open Hyper-V Manager.
- 2. Right-click the desired Virtual Machine (VM), and left-click Settings in the pop-up menu.
- 3. In the Settings window, under the relevant network adapter, select "Hardware Acceleration".
- 4. Check/uncheck the box "Enable virtual machine queue" to enable/disable VMQ on that specific network adapter.
- *To enable Hyper-V with VMQ using PowerShell:*
	- 1. Enable VMQ on a specific VM: Set-VMNetworkAdapter <VM Name> -VmqWeight 100
	- 2. Disable VMQ on a specific VM: Set-VMNetworkAdapter <VM Name> -VmqWeight 0

# Network Virtualization using Generic Routing Encapsulation (NVGRE)

VF CPU MonitorNetwork Virtualization using Generic Routing Encapsulation (NVGRE) offload is currently supported in Windows Server 2012 R2 with the latest updates for Microsoft.

[For further information, please refer to the Microsoft's "](https://docs.microsoft.com/en-us/windows-hardware/drivers/network/network-virtualization-using-generic-routing-encapsulation--nvgre--task-offload)Network Virtualization using Generic Routing Encapsulation (NVGRE) Task Offload" document.

# Enabling/Disabling NVGRE Offloading

To leverage NVGRE to virtualize heavy network IO workloads, the NVIDIA® ConnectX®-4 network NIC provides hardware support for GRE offload within the network NICs by default.

- *To enable/disable NVGRE offloading:*
	- 1. Open the Device Manager.
	- 2. Go to the Network adapters.
	- 3. Right click 'Properties' on Mellanox ConnectX®-4 Ethernet Adapter card.
	- 4. Go to Advanced tab.
	- 5. Choose the 'Encapsulate Task Offload' option.
	- 6. Set one of the following values:
		- a. Enable GRE offloading is Enabled by default
		- b. Disabled When disabled the Hyper-V host will still be able to transfer NVGRE traffic, but TCP and inner IP checksums will be calculated by software that significantly reduces performance.

**A** If both the NVGRE and VXLAN are disabled, the driver configures the inner rule to be ready in case encapsulation will be enabled (e.g., OID\_RECEIVE\_FILTER\_SET\_FILTER with flag NDIS\_RECEIVE\_FILTER\_PACKET\_ENCAPSULATION is received). That means while working without non-tunneled rule, no traffic will match this filter until encapsulation is enabled.

A When using NVGRE and VXLAN when in NIC mode in NVIDIA BlueField-2 DPU, please note known issues [3040551](#page-11-0) in the Release Notes.

# Configuring NVGRE using PowerShell

Hyper-V Network Virtualization policies can be centrally configured using PowerShell 3.0 and PowerShell Remoting.

For further information of now to configure NVGRE using PowerShell, please refer to Microsoft's "[Step-by-Step: Hyper-V Network Virtualization](https://blogs.technet.microsoft.com/keithmayer/2012/10/08/step-by-step-hyper-v-network-virtualization-31-days-of-favorite-features-in-winserv-2012-part-8-of-31/)" blog.

Once the configuration using PowerShell is completed, verifying that packets are indeed encapsulated as configured is possible through any packet capturing utility. If configured correctly, an encapsulated packet should appear as a packet consisting of the following headers:

- Outer ETH Header
- Outer IP
- GRE Header
- Inner ETH Header
- Original Ethernet Payload

# <span id="page-88-0"></span>Single Root I/O Virtualization (SR-IOV)

Single Root I/O Virtualization (SR-IOV) is a technology that allows a physical PCIe device to present itself multiple times through the PCIe bus. This technology enables multiple virtual instances of the device with separate resources. NVIDIA® adapters are capable of exposing up to 127 virtual instances called Virtual Functions (VFs) per port. These virtual functions can then be provisioned separately. Each VF can be seen as an addition device connected to the Physical Function. It also shares resources with the Physical Function.

SR-IOV is commonly used in conjunction with an SR-IOV enabled hypervisor to provide virtual machines direct hardware access to network resources hence increasing its performance.

This guide demonstrates the setup and configuration of SR-IOV, using NVIDIA® adapter cards family. SR-IOV VF is a single port device.

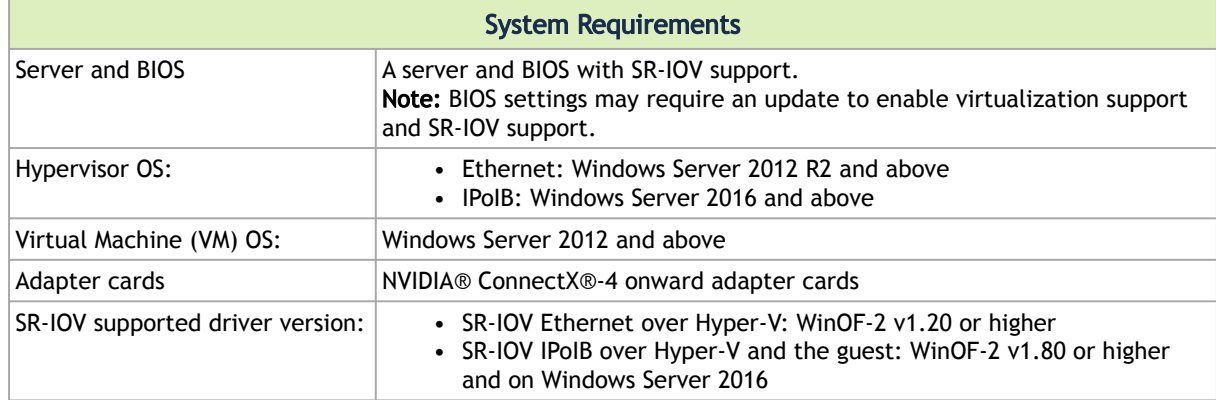

## SR-IOV over Hyper-V

## Feature Limitations

- SR-IOV in IPoIB node:
	- LID based IPoIB is supported with the following limitations:
		- It does not support routers in the fabric
		- It supports up to 2^15-1 LIDs
- No synthetic path: The SR-IOV path that goes thru the WinOF-2 driver Although both the NVIDIA® adapter - Virtual Function (VF) and the NetVSC will be presented in the VM, it is recommended to use only the NVIDIA® interface.

## Configuring SR-IOV Host Machines

The sections below describe the required flows for configuring the host machines:

## Enabling SR-IOV in BIOS

Depending on your system, perform the steps below to set up your BIOS. The figures used in this section are for illustration purposes only.

For further information, please refer to the appropriate BIOS User Manual.

It is recommended to enable the "above 4G decoding" BIOS setting for features that require large amount of PCIe resources.

Such features are: SR-IOV with numerous VFs, PCIe Emulated Switch, and Large BAR Requests.

*To enable SR-IOV in BIOS:*

- 1. Make sure the machine's BIOS supports SR-IOV. Please, consult BIOS vendor website for SR-IOV supported BIOS versions list. Update the BIOS version if necessary.
- 2. Enable SR-IOV according to the BIOS vendor guidelines. For example:

a. Enable SR-IOV.

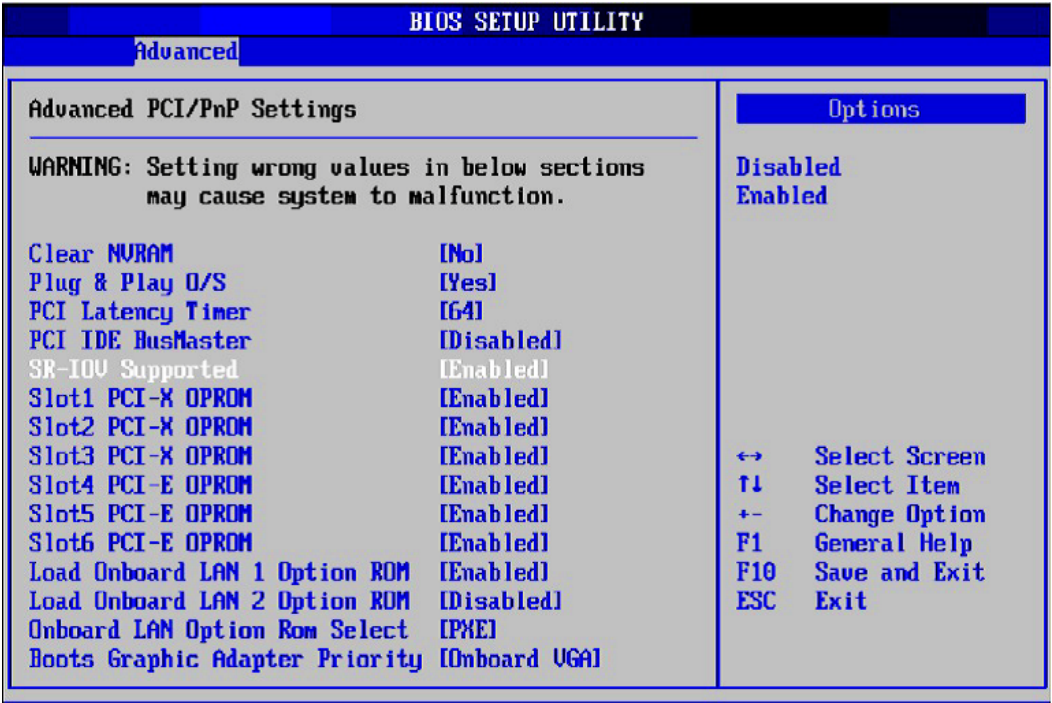

002.68 (C)Copyright 1985-2009, American Megatrends, Inc.

b. Enable "Intel Virtualization Technology" Support.

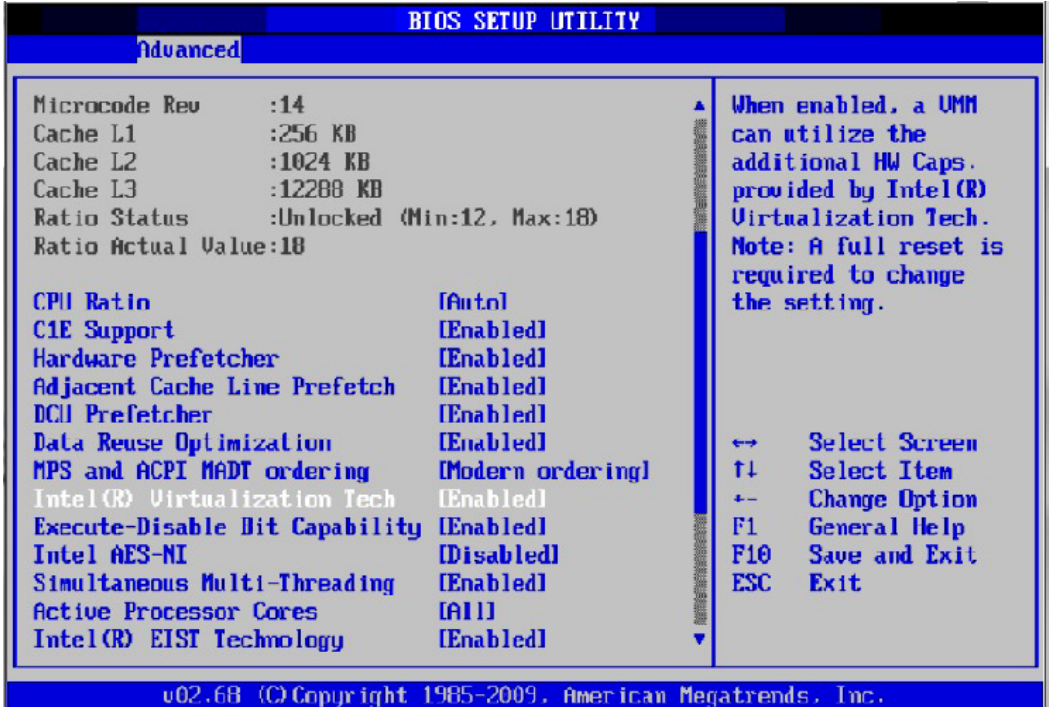

For further details, please refer to the vendor's website.

Installing Hypervisor Operating System

*To install Hypervisor Operating System:*

- 1. Install Windows Server 2012 R2
- 2. Install Hyper-V role:
	- Go to: Server Manager -> Manage -> Add Roles and Features and set the following:
	- a. Installation Type -> Role-based or Feature-based Installation
	- b. Server Selection -> Select a server from the server pool
	- c. Server Roles -> Hyper-V (see figures below)

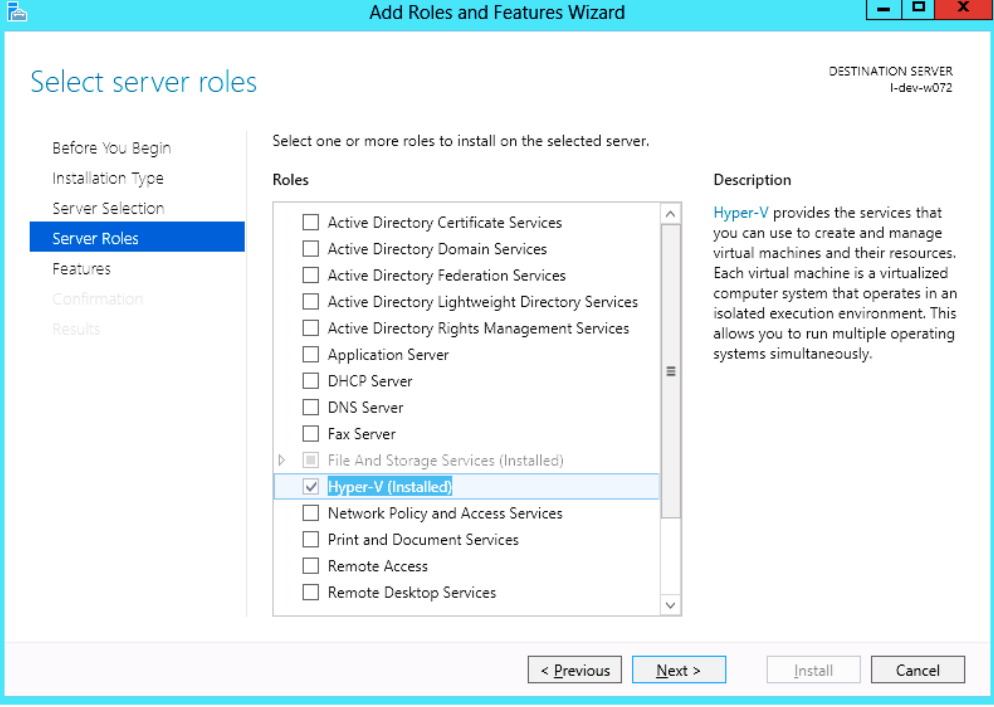

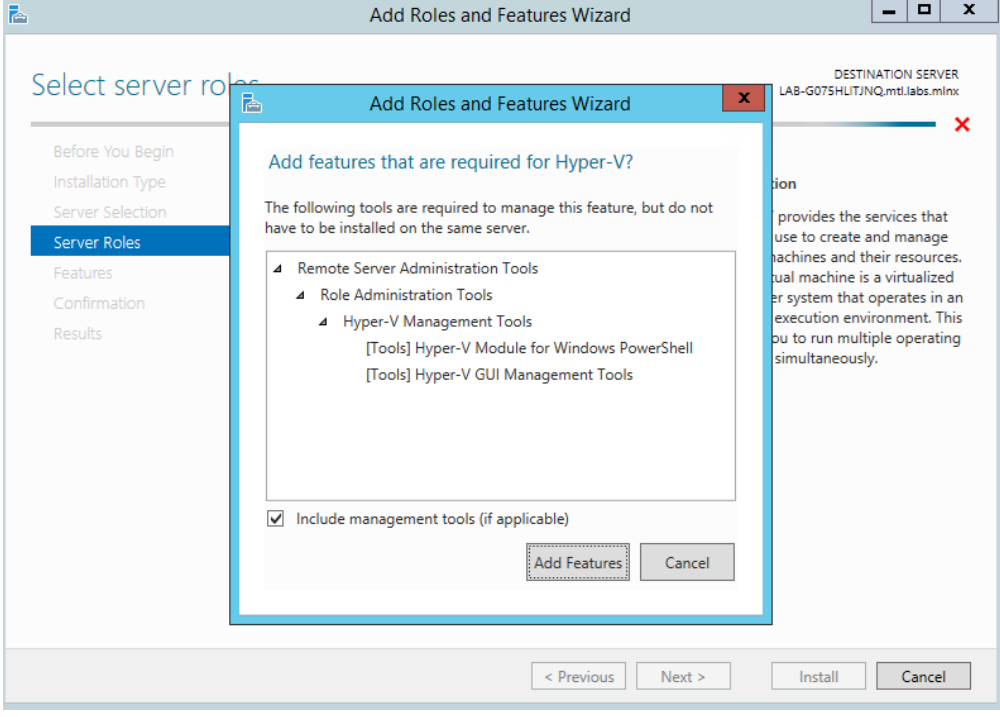

3. Install Hyper-V Management Tools.

Features - > Remote Server Administration Tools -> Role Administration Tools ->Hyper-V Administration Tool.

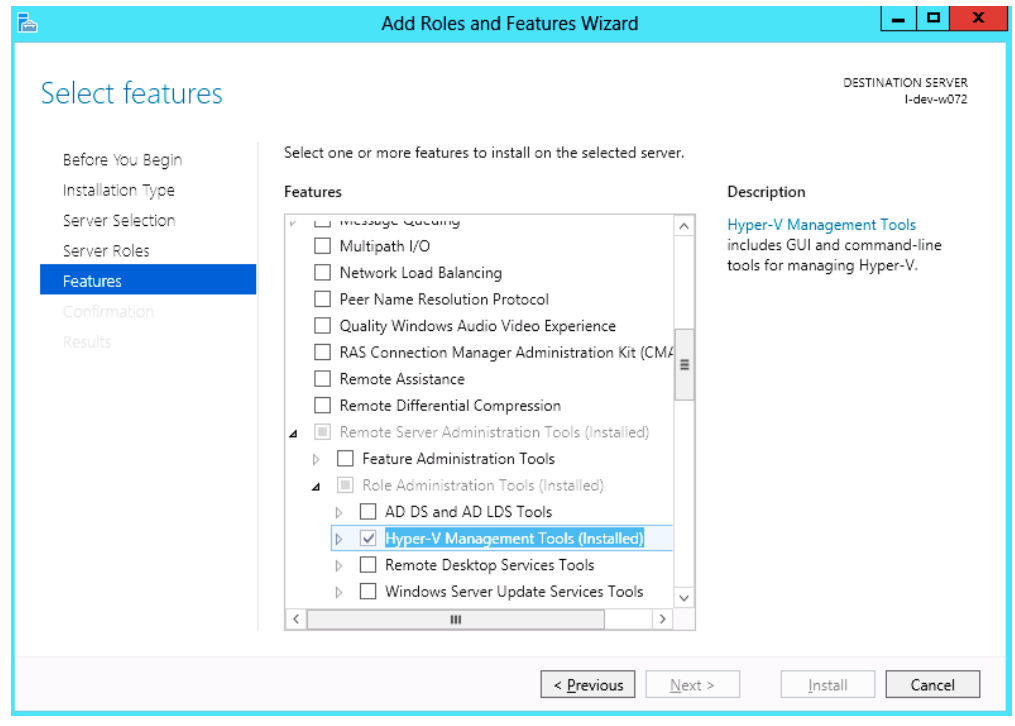

#### 4. Confirm installation selection.

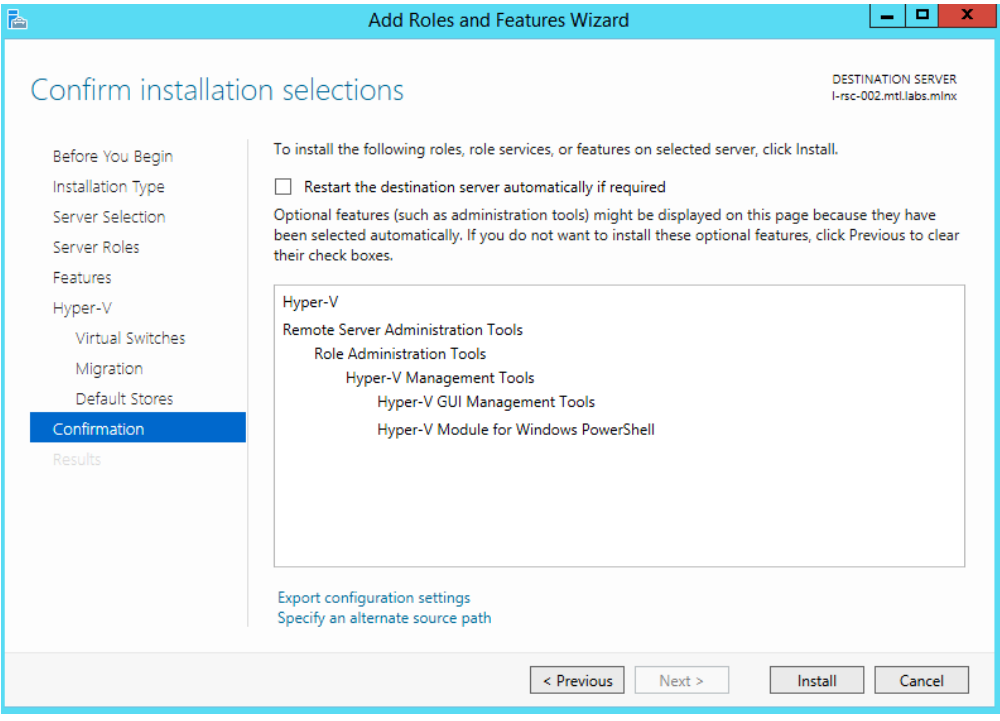

#### 5. Click Install.

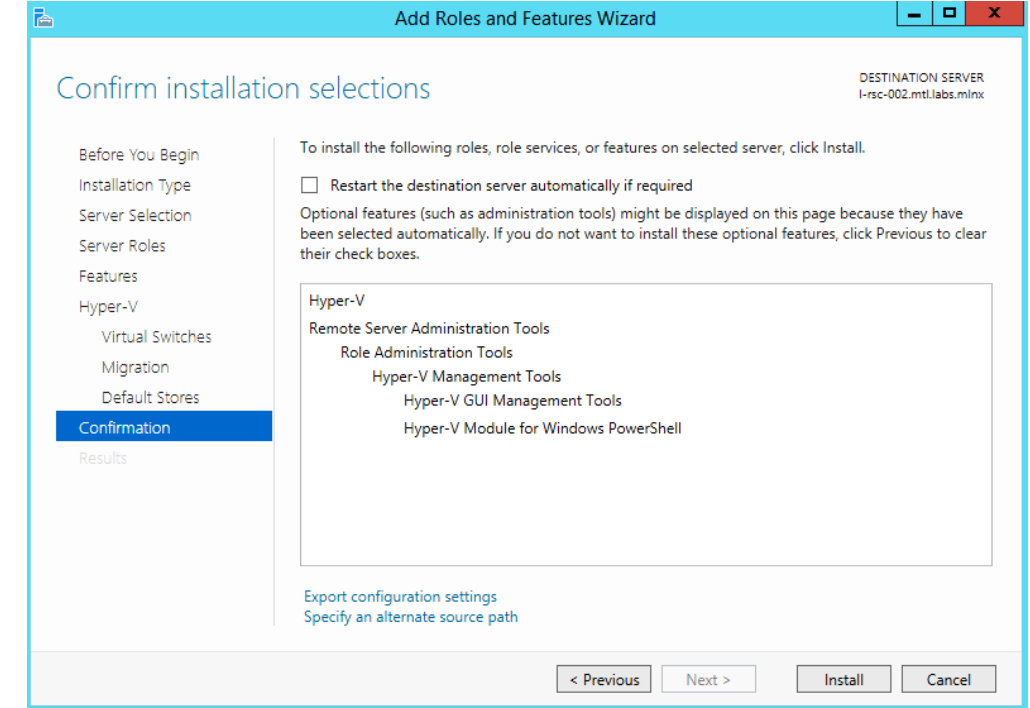

6. Reboot the system.

Verifying SR-IOV Support within the Host Operating System

*To verify that the system is properly configured for SR-IOV:*

- 1. Go to: Start-> Windows Powershell.
- 2. Run the following PowerShell commands.

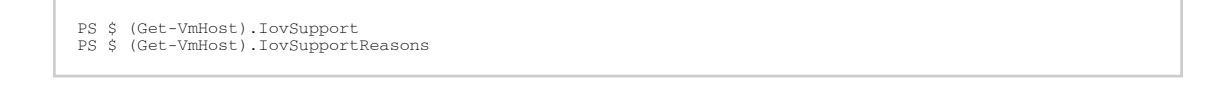

In case that SR-IOV is supported by the OS, the output in the PowerShell is as in the figure below.

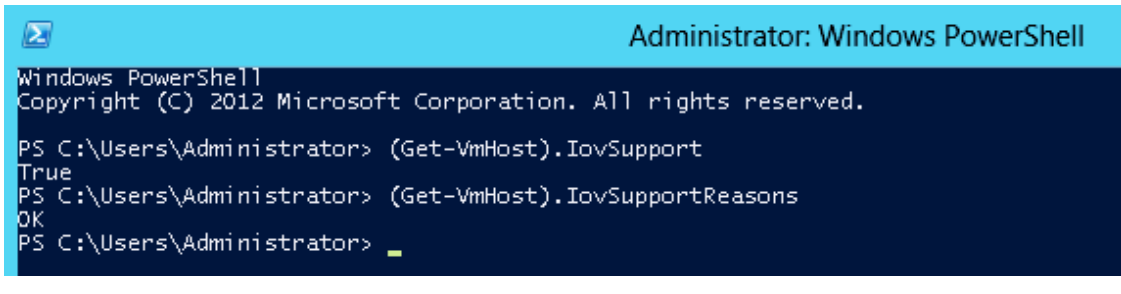

**A** If the BIOS was updated according to BIOS vendor instructions and you see the message displayed in the figure below, update the registry configuration as described in the (Get-VmHost).IovSupportReasons message.

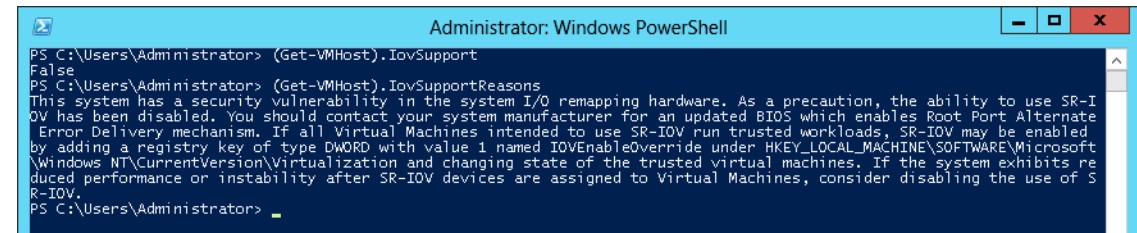

- 3. Reboot
- 4. Verify the system is configured correctly for SR-IOV as described in Steps 1/2.

#### Verifying Sufficient Resources are Available in the Adapter to Enable SR-IOV VFs

#### *To verify resources sufficiency in the adapter to enable SR-IOV VFs:*

- 1. Go to: Start-> Windows Powershell.
- 2. Run the following PowerShell commands.

PS C:\Windows\system32> Get-NetAdapterSriov

#### Example:

```
Name : SLOT 4 Port 1<br>InterfaceDescription : Mellanox ConnectX-4 Adapter<br>Enabled : True<br>SriovSupport : NoVfBarSpace<br>SwitchName : "Default Switch"<br>NumVFs : 32
```
If the *"SriovSupport"* field value shows *"NoVfBarSpace"* , SR-IOV cannot be used on this network adapter as there are not enough PCI Express BAR resources available. To use SR-IOV, you need to reduce the number of VFs to the number supported by the OS.

[For further information, see https://technet.microsoft.com/en-us/library/](https://technet.microsoft.com/en-us/library/jj130915(v=wps.630).aspx) jj130915(v=wps.630).aspx

#### Creating a Virtual Machine

*To create a Virtual Machine:*

- 1. Go to: Server Manager -> Tools -> Hyper-V Manager.
- 2. Go to: New->Virtual Machine and set the following:
	- Name: <name>
	- Startup memory: 4096 MB

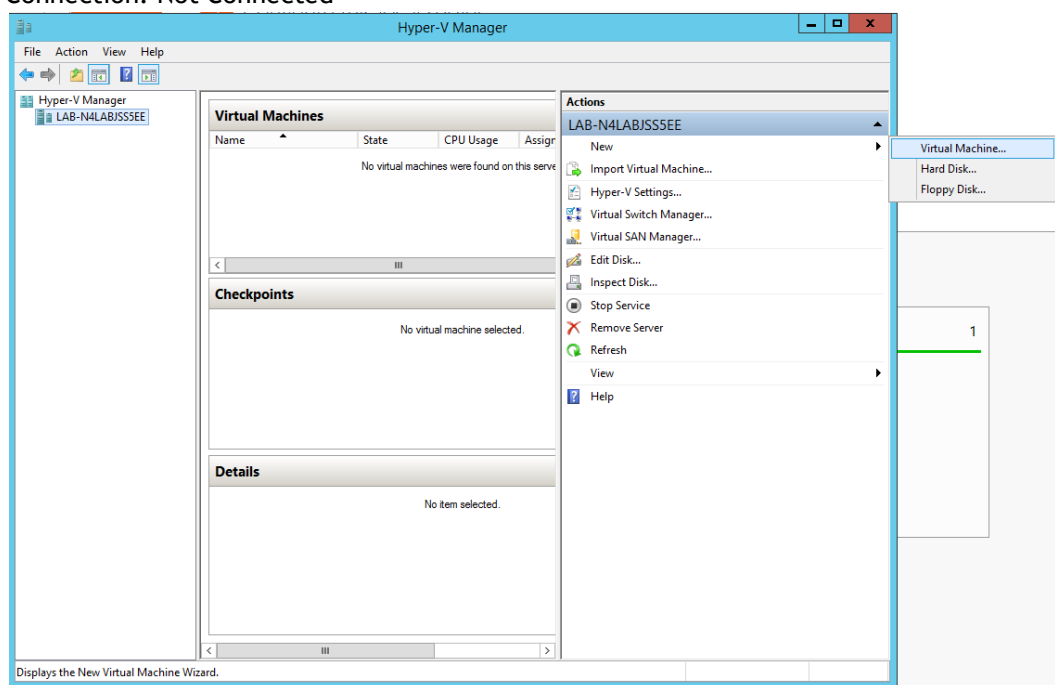

• Connection: Not Connected

- 3. Connect the virtual hard disk in the New Virtual Machine Wizard.
- 4. Go to: Connect Virtual Hard Disk -> Use an existing virtual hard disk.
- 5. Select the location of the VHD file.

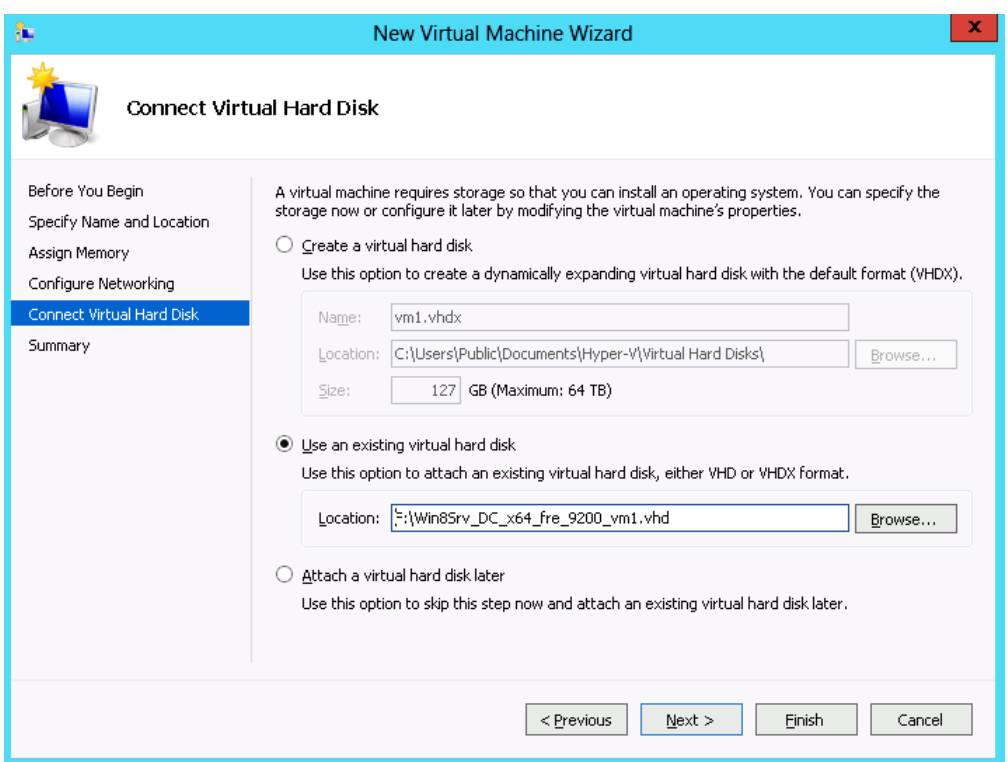

#### Configuring Host Memory Limit per VF

In SR-IOV mode, the host allocates memory resources per the adapter`s needs for each VF. It is important to limit the amount of memory that the VF can receive from the host, in order to ensure the host's stability. To prevent excessive allocation, the MaxFWPagesUsagePerVF registry key must be configured to the maximum number of 4KB pages that the host could allocate for VFs resources. In case of attempting to use more pages then configured, an error will be printed to the system event log. For more information, see See SR-IOV Options.

## Configuring NVIDIA® Network Adapter for SR-IOV

The sections below describe the required flows for configuring the NVIDIA® Network Adapter for SR-IOV:

#### Enabling SR-IOV in Firmware

For non-NVIDIA® (OEM) branded cards you may need to download and install the new firmware.  $\triangle$ 

#### *To enable SR-IOV using mlxconfig:*

- mlxconfig is part of MFT tools used to simplify firmware configuration. The tool is available using MFT v3.6.0 or higher.  $\blacktriangle$
- 1. Download [MFT](https://network.nvidia.com/products/adapter-software/firmware-tools/) for Windows.
- 2. Get the device ID (look for the "\_pciconf" string in the output).

mst status

Example:

MST devices: ------------ mt4115\_pciconf0

3. Check the current SR-IOV configuration.

mlxconfig -d mt4115\_pciconf0 q

#### Example:

```
Device #1:
----------
Device type: ConnectX4
PCI device: mt4115_pciconf0
Configurations: Current
SRIOV_EN N/A
NUM_OF_VFS N/A
```

```
WOL_MAGIC_EN_P2 N/A
LINK_TYPE_P1 N/A
LINK_TYPE_P2 N/A
```
4. Enable SR-IOV with 16 VFs.

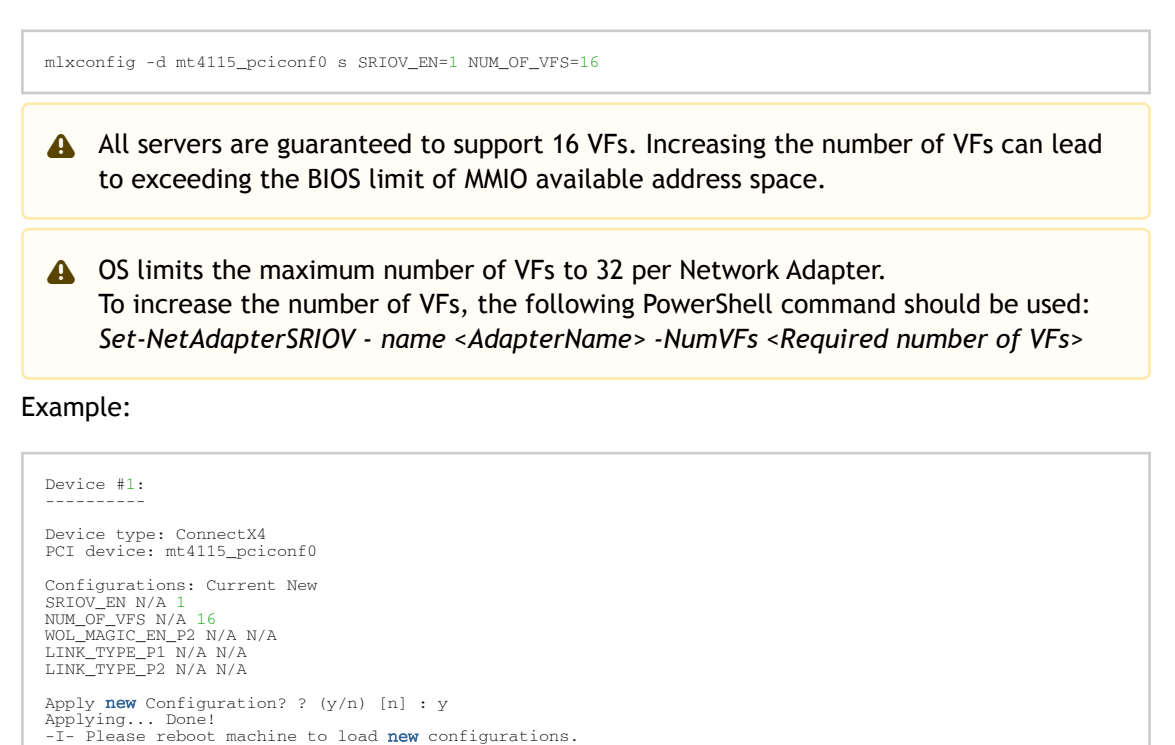

# Configuring IPoIB in SR-IOV

#### Subnet Manager (SM) Configuration

The SM should be up in the fabric in order to work with IPoIB, and can be run on a switch or on a Linux host.

- Switch SM Configuration
- 1. Install the SM image that supports virtualization (3.6.4640 version and above). For more details, please refer to the switch operating system User Manual.
- 2. Enter the config mode.

switch > enable switch # config terminal

3. Enable the SM (to disable the SM, type: no ib sm).

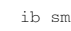

4. Enable virtualization.

ib sm virt enable

5. Save the configuration.

configuration write

6. Restart the switch.

reload

7. Validate the Subnet Manager is enabled.

show ib sm

8. Validate Virtualization is enabled.

show ib sm virt

For more details, please refer to the Subnet Manager (SM) section in the MLNX-OS® User Manual for VPI.

- Linux Host SM Configuration
- 1. Enable the virtualization by setting the virt\_enable field to 2 on the /etc/opensm/ opensm.conf file.
- 2. Start OpenSM and bind it to a specific port.

opensm -e -B -g <Port GUID>

OpenSM may be bound to one port at a time. If the given GUID is 0, the OpenSM displays a list of possible port GUIDs and awaits user input. Without "-g", the OpenSM attempts to use the default port.

#### Firmware Configuration

1. Get the device name.

mst status

2. Show device configurations.

mlxconfig -d <device name> q

3. Enable SR-IOV: (1 = Enable).

mlxconfig -d <device name> set SRIOV\_EN=1

4. Set max VFs count.

mlxconfig -d <device name> set NUM\_OF\_VFS=<Count>

5. Configure device to work in IB mode (1=IB).

mlxconfig -d <device name> set LINK\_TYPE\_P1=1 set LINK\_TYPE\_P2=1

6. Enable LID based IPoIB.

mlxconfig -d <Device name> set SRIOV\_IB\_ROUTING\_MODE\_P1=1 mlxconfig -d <Device name> set SRIOV\_IB\_ROUTING\_MODE\_P2=1

7. Restart the firmware.

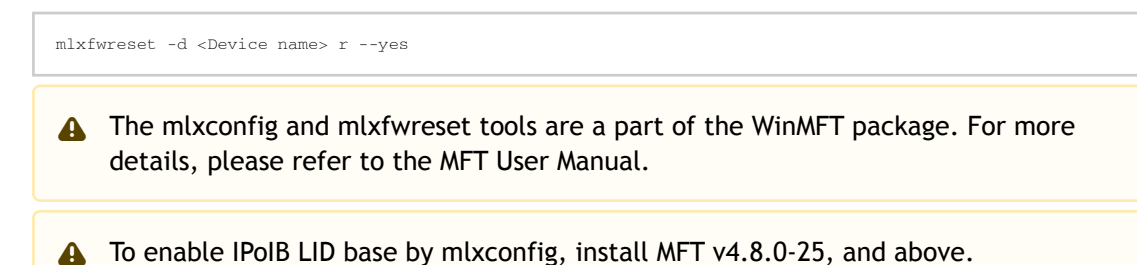

# Configuring Virtual Machine Networking (InfiniBand SR-IOV Only)

For further details on enabling/configuring SR-IOV on KVM, please refer to section *"Single Root IO Virtualization (SR-IOV)"* in MLNX\_OFED for Linux User Manual.

# Configuring Virtual Machine Networking

## *To configure Virtual Machine networking:*

- 1. Create an SR-IOV-enabled Virtual Switch over NVIDIA® Ethernet Adapter.
	- Go to: Start -> Server Manager -> Tools -> Hyper-V Manager
	- Hyper-V Manager: Actions -> Virtual SwitchManager -> External-> Create Virtual Switch
- 2. Set the following:
	- Name:
	- External network:
	- Enable single-root I/O virtualization (SR-IOV)

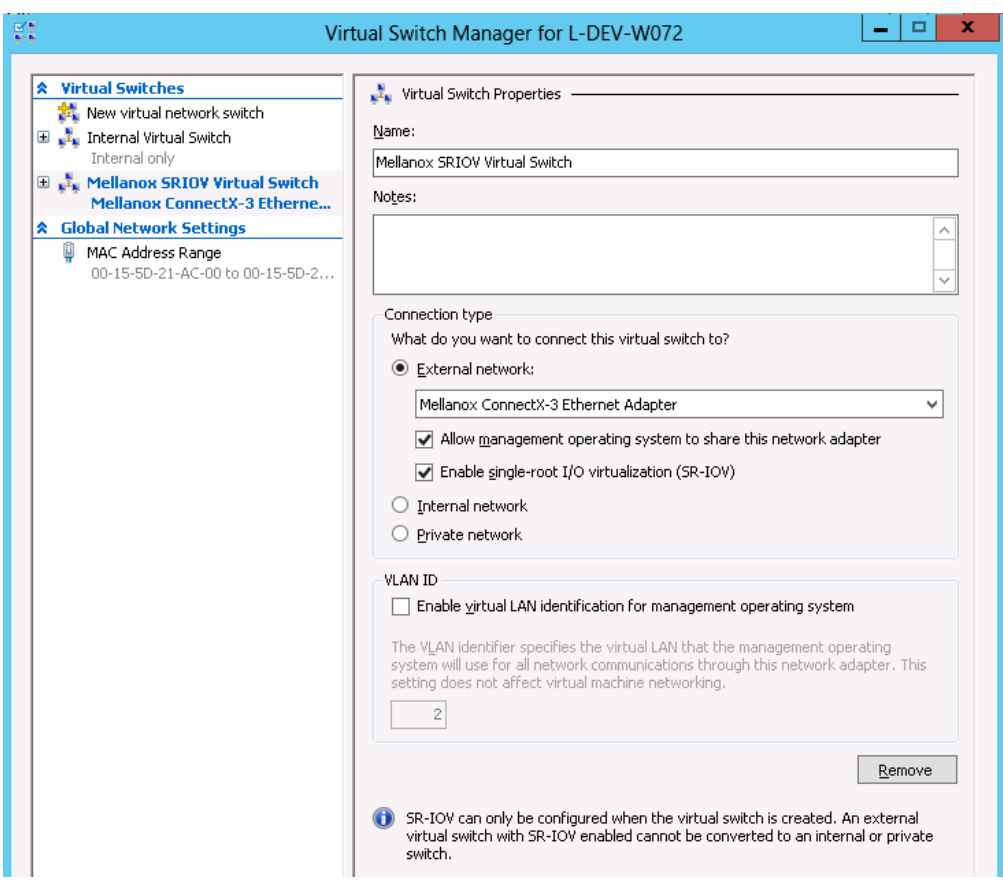

- 3. Click Apply.
- 4. Click OK.
- 5. Add a VMNIC connected to a NVIDIA® vSwitch in the VM hardware settings:
	- Under Actions, go to Settings -> Add New Hardware-> Network Adapter-> OK
	- In "Virtual Switch" dropdown box, choose Mellanox SR-IOV Virtual Switch

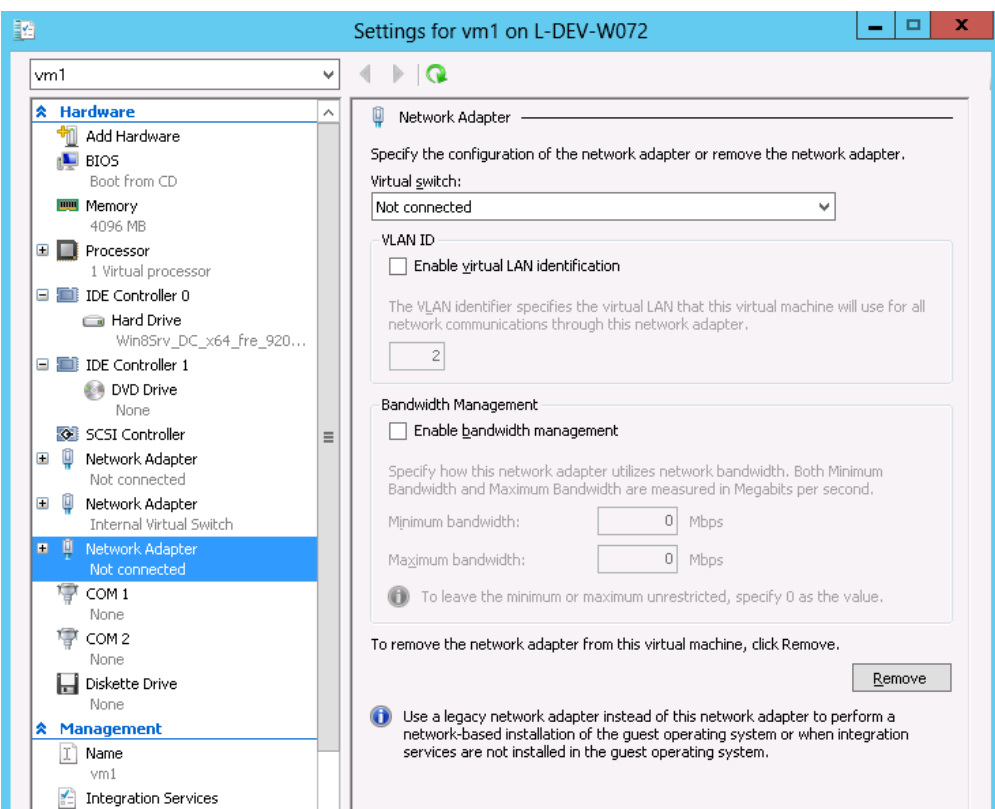

- 6. Enable the SR-IOV for Mellanox VMNIC:
	- a. Open VM settings Wizard.
	- b. Open the Network Adapter and choose Hardware Acceleration.
	- c. Tick the "Enable SR-IOV" option.

d. Click OK.

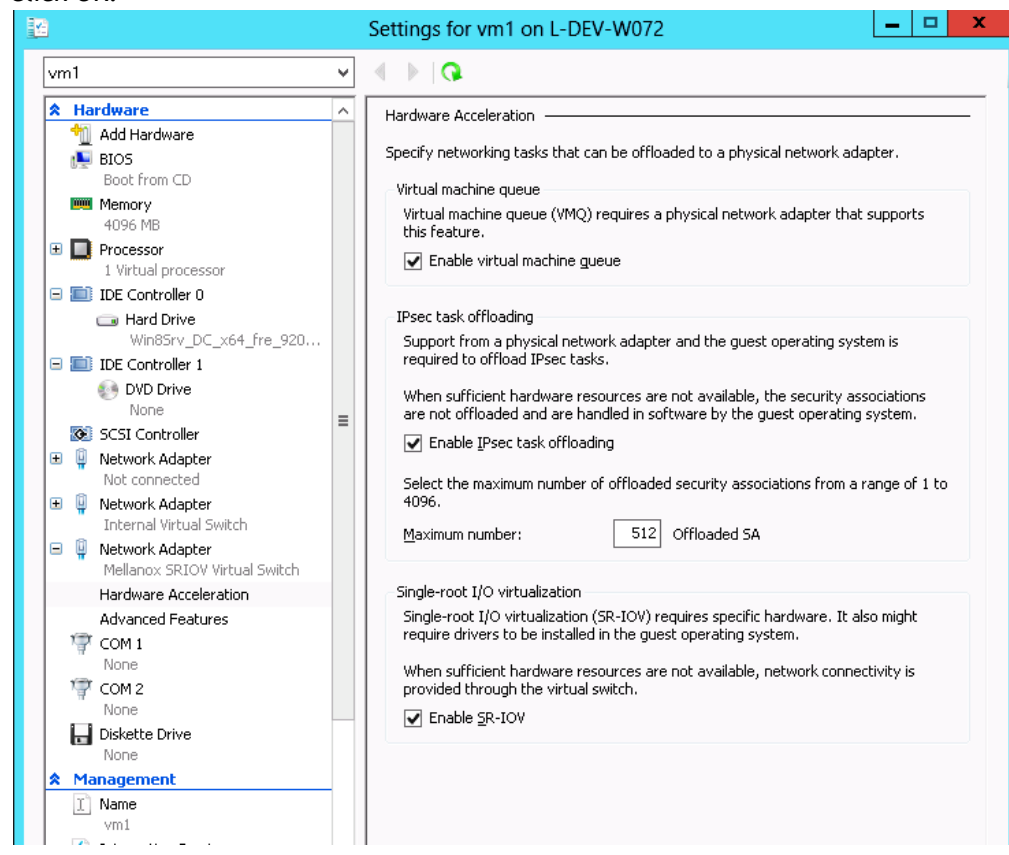

- 7. Start and connect to the Virtual Machine:
- 8. Select the newly created Virtual Machine and go to: Actions panel-> Connect. In the virtual machine window go to: Actions-> Start
- 9. Copy the WinOF driver package to the VM using Mellanox VMNIC IP address.
- 10. Install WinOF driver package on the VM.
- 11. Reboot the VM at the end of installation.
- 12. Verify that Mellanox Virtual Function appears in the device manager.

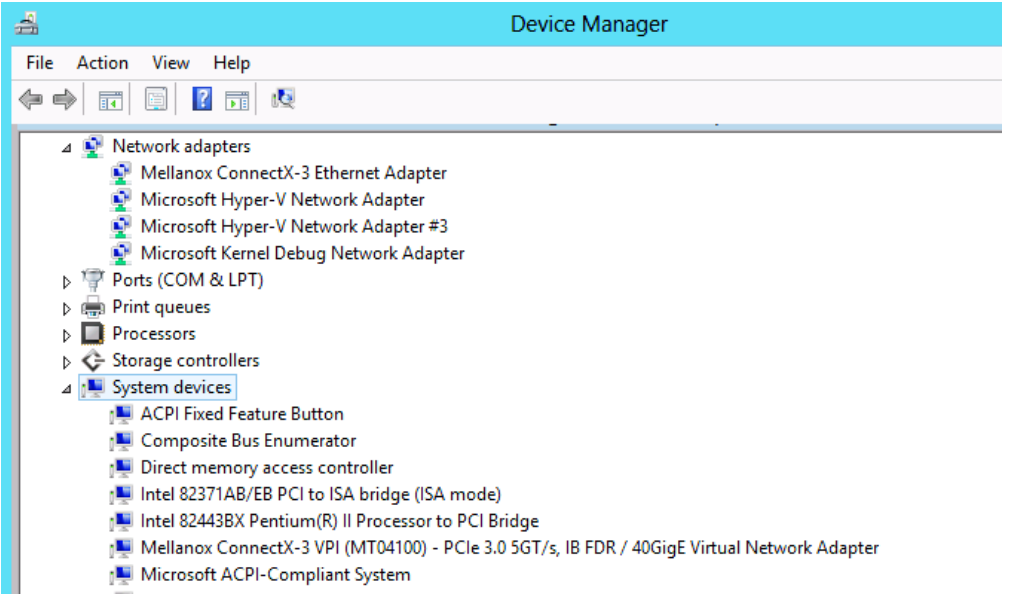

**4** To achieve best performance on SR-IOV VF, please run the following powershell commands on the host:

- For 10Gbe: *PS \$ Set-VMNetworkAdapter -Name "Network Adapter" -VMName vm1 -IovQueuePairsRequested 4*
- For 40Gbe and 56Gbe: *PS \$ Set-VMNetworkAdapter -Name "Network Adapter" -VMName vm1 -IovQueuePairsRequested 8*

## VF Spoof Protection

WinOF-2 supports two levels of spoof protection:

- Hypervisor sets VF's MAC address and only packets with that MAC can be transmitted by the VF
- Hypervisor can control allowed Ethertypes that the VF can transmit

If a VF attempts to transmit packets with undesired source MAC or Ethertype, the packets will be dropped by an internal e-Switch.

By default, the anti-spoof filter is enabled with the following Ethertypes:

- Internet Protocol version 4 (IPv4) (0x0800)
- Internet Protocol Version 6 (IPv6) (0x86DD)
- Address Resolution Protocol (ARP) (0x0806)

The hypervisor can configure an Ethertype table for VFs, which includes a set of allowed Ethertypes values for transmission via the NIC registry. The registry keys are as follows:

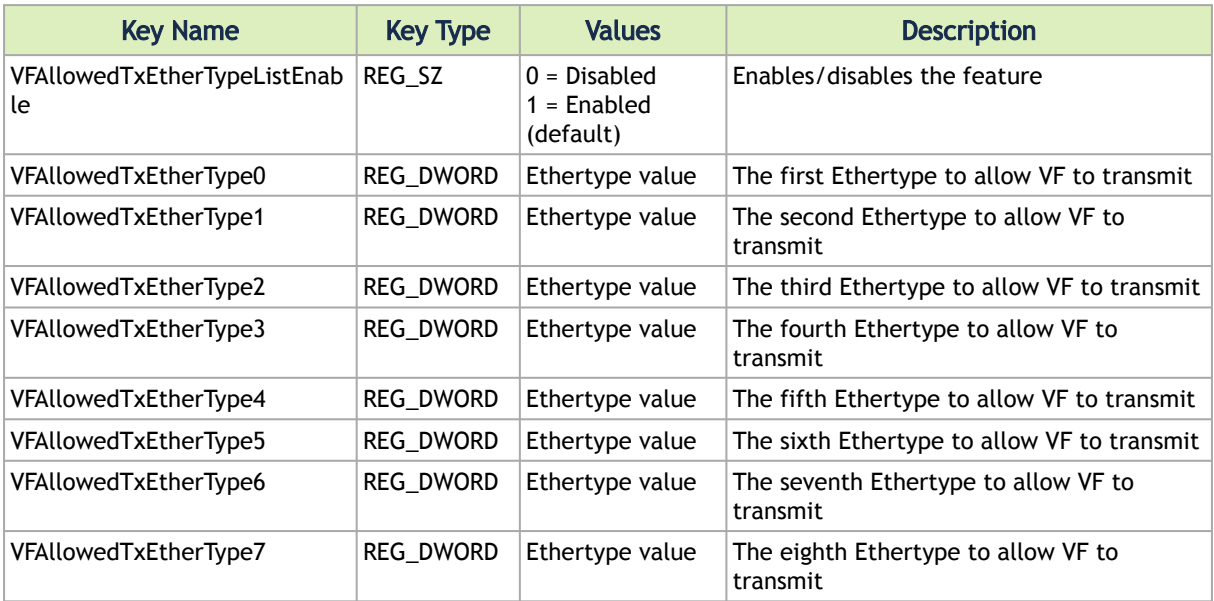

• By default, the feature is enabled and uses the default Ethertype table.

- The Source MAC protection cannot be disabled, and the Ethertype protection can be disabled by setting the VFAllowedTxEtherTypeListEnable key to 0.
- When the feature is disabled, only the Ethernet flow control protocol (0x8808) is restricted to be transmitted by the VF.
- Configuring at least one Ethertype in the registry will override the default table of the Ethertypes mentioned above.

## VF's DHCP Redirections

This feature forces every received\sent DHCP packet to be redirected to PF, including DHCP packets sent or received for VFs. The detection of a packet as a DHCP is done by checking UDP-Ports 67 and 68.

When using devices older than ConnectX-5 (i.e. ConnectX-4 and ConnectX-4 Lx) and when this capability is set to 'on', the VF's version must be higher than WinOF-2 v2.50.  $\bullet$ 

To enable this new capability, the steps below are required:

- 1. Set the PF to work on promiscuous mode to enable PF to receive DHCP packet from various ethernet addresses.
- 2. Add to the NIC a new registry named "RedirectVfDHCPToPF" and set this registry to '1'.

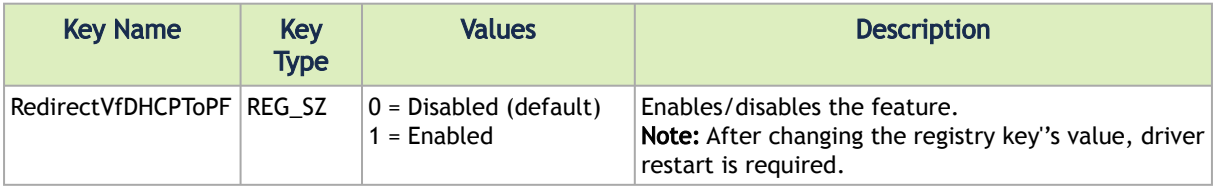

## VF Monitoring

The feature is not supported in VMs, only in Hyper-V Host.

VF CPU Monitor capability allows the user to check two characteristics of VFs, namely – VF 'FwCpuUsage' and 'Errors2FW' counters. If the values of these counters are too high, warnings will be presented in the Event Log. The warnings come from the Host driver, which reads the 'FwCpuUsage' and 'Errors2FW' counters automatically once in VfCpuMonBatchPeriodSec seconds, compares the results with the previous reading, and issues warnings if the difference in values is greater than VfCpuMonFwCpuUsageMax and VfCpuMonErrors2FwMax thresholds correspondently.

#### The Event message format is as follows:

VF <vf\_id> used too many resources over the last %4 seconds: FwCpuUsage %5%, Errors2Fw %6.

Note that <vf\_id> can theoretically be incorrect if the reported VF was de-attached and another new VF was assigned its number.

For further information on detach/attach events see Microsoft Event Log file %SystemRoot% \System32\Winevt\Logs\Microsoft-Windows-Hyper-V-Worker-Admin.evtx.

## Customer Facilities

• Batch Request: The driver reads the VF 'FwCpuUsage' and 'Errors2FW' counters using new FW "batch request" which allows reading one counter from all VFs in a single command. The result of this command is a resource dump. The user can perform the batch request, using mlx5cmd.exe (see more in [Resource Dump](#page-183-0) section).

The below are examples of how to read the counters:

• To read the VF 'FwCpuUsage' counter from VF0 to VF31:

mlx5cmd.exe -dbg -ResourceDump -Dump -Segment 0x5000 -Index1 1 -NumOfObj1 32 -Index2 1 –Depth 1

• To read the VF 'Errors2FW' counter from VF1 to VF8:

mlx5cmd.exe -dbg -ResourceDump -Dump -Segment 0x5000 -Index1 2 -NumOfObj1 8 -Index2 2 –Depth 1

The tool will print the name of the folder with the result, written into a file.

**A** The '-NumOfObj1' special values 0xffff and 0xfffe are not supported for the segment 0x5000.

- Feature state" The user can check the state of the feature by running the 'mlx5cmd -Features' command. If the feature is not supported by the firmware or was disabled by default or by the user, the tool prints State: Disabled Otherwise, the tool prints State: Enabled
	- To disable/enable the feature, change the value of the VfCpuMonEnable parameter.
	- To print the configuration parameters, run:

mlx5cmd -RegKeys –DynamicKeys | grep VfCpu

For further information, see ["VF Monitoring Registry Keys"](#page-115-0).

# Virtual Machine Multiple Queue (VMMQ)

VMMQ is supported in Windows Server 2016 and above only, when using Ethernet mode (No IPoIB).  $\mathbf{A}$ 

Virtual Machine Multiple Queues (VMMQ), formerly known as Hardware vRSS, is a NIC offload technology that provides scalability for processing network traffic of a VPort in the host (root partition) of a virtualized node. In essence, VMMQ extends the native RSS feature to the VPorts that are associated with the physical function (PF) of a NIC including the default VPort.

VMMQ is available for the VPorts exposed in the host (root partition) regardless of whether the NIC is operating in SR-IOV or VMQ mode.

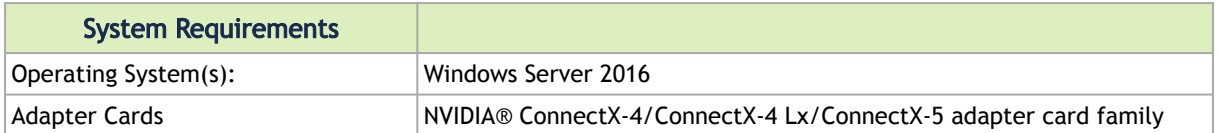

# SR-IOV Support Limitations

The below table summarizes the SR-IOV working limitations, and the driver's expected behavior in unsupported configurations.

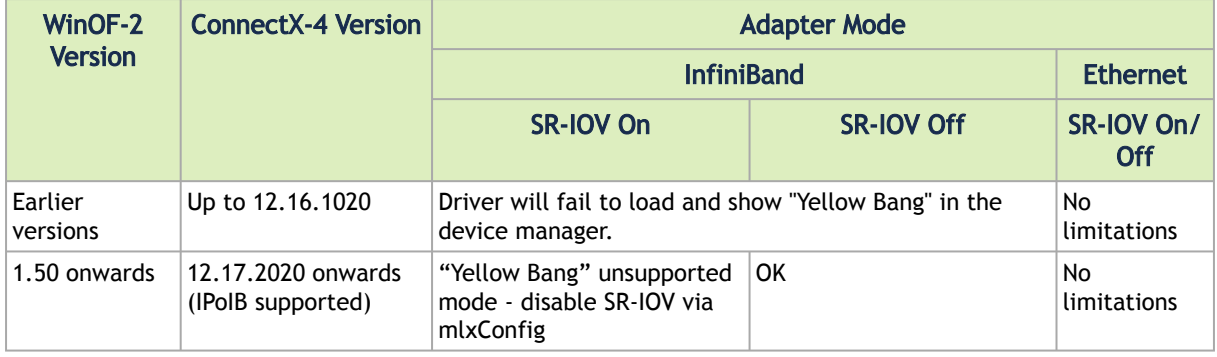

[For further information on how to enable/disable SR-IOV, please refer to section](#page-88-0) Single Root I/O Virtualization (SR-IOV).

# Enabling/Disabling VMMQ

- On the Driver Level
	- *To enable/disable VMMQ:*

a. Go to: Display Manager-> Network adapters->Mellanox ConnectX-4/ConnectX-5 Ethernet Adapter->Properties-> advanced tab->Virtual Switch Rss

 $\times$ 

Mellanox ConnectX-4 VPI Adapter Properties

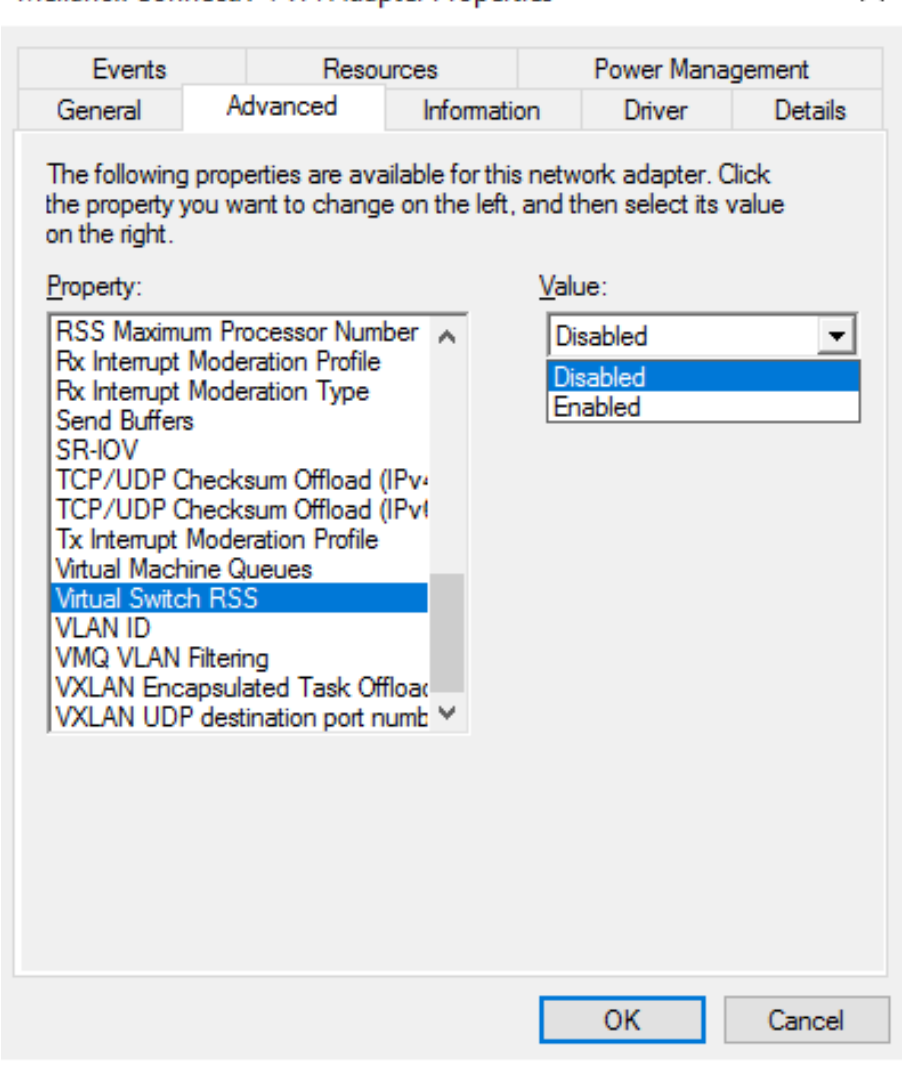

b. Select Enabled or Disabled

*To enable/disable VMMQ using a Registry Key:* Set the *RssOnHostVPorts* registry key in the following path to either 1 (enabled) or 0 (disabled).

• On a VPort HKLM\SYSTEM\CurrentControlSet\Control\Class\{4d36e972-e325-11ce-bfc1-08002be10318}\<nn>\\* RssOnHostVPorts *To enable VMMQ on a* VPort: PS \$ Set-VMNetworkAdapter -Name "Virtual Adapter Name" -VmmqEnabled \$true *To disable VMMQ on a VPort:*  PS \$ Set-VMNetworkAdapter -Name "Virtual Adapter Name" -VmmqEnabled \$false
**A** Since the VMMQ is an offload feature for vRss, vRss must be enabled prior to enabling VMMQ.

#### Controlling the Number of Queues Allocated for a vPort

The requested number of queues for a virtual network adapter (vPort) can be set by invoking this PS cmdlet:

PS \$ Set-VMNetworkAdapter -VMName "VM Name" -name "Virtual Adapter Name" -VmmqQueuePairs <number>

The number provided to this cmdlet is the requested number of queues per vPort. However, the OS might decide to not fulfill the request due to some resources and other factors considerations.  $\triangle$ 

### Network Direct Kernel Provider Interface

As of v1.45, WinOF-2 supports NDIS Network Direct Kernel Provider Interface version 2. The Network Direct Kernel Provider Interface (NDKPI) is an extension to NDIS that allows IHVs to provide kernelmode Remote Direct Memory Access (RDMA) support in a network adapter.

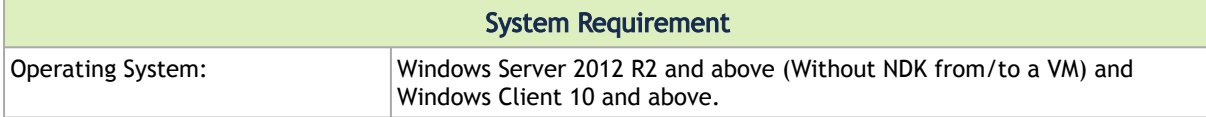

### Configuring NDK

#### General Configurations

- 1. Make sure the port is configured as Ethernet.
- 2. Make sure the RoCE mode is configured the same on both ends, run "Mlx5Cmd -stat" from the "Command Prompt". ROCE v2 is the default mode.

#### Configuring NDK for Virtual NICs

1. Create a VMSwitch.

PS \$ New-VMSwitch -Name <vSwitchName> -NetAdapterName <EthInterfaceName> -AllowManagementOS \$False

2. Create the virtual network adapters.

PS \$ Add-VMNetworkAdapter -SwitchName <vSwitchName> -Name <EthInterfaceName> -ManagementOS

3. Enable the "Network Direct (RDMA)" on the new virtual network adapters.

```
PS $ Enable-NetAdapterRdma <EthInterfaceName>
```
### <span id="page-109-0"></span>Configuring the VM

- 1. Make sure your machine supports SR-IOV.
- 2. Create a VM (make sure the VM is running the same OS as host)
- 3. Create an SR-IOV enabled VMSwitch.

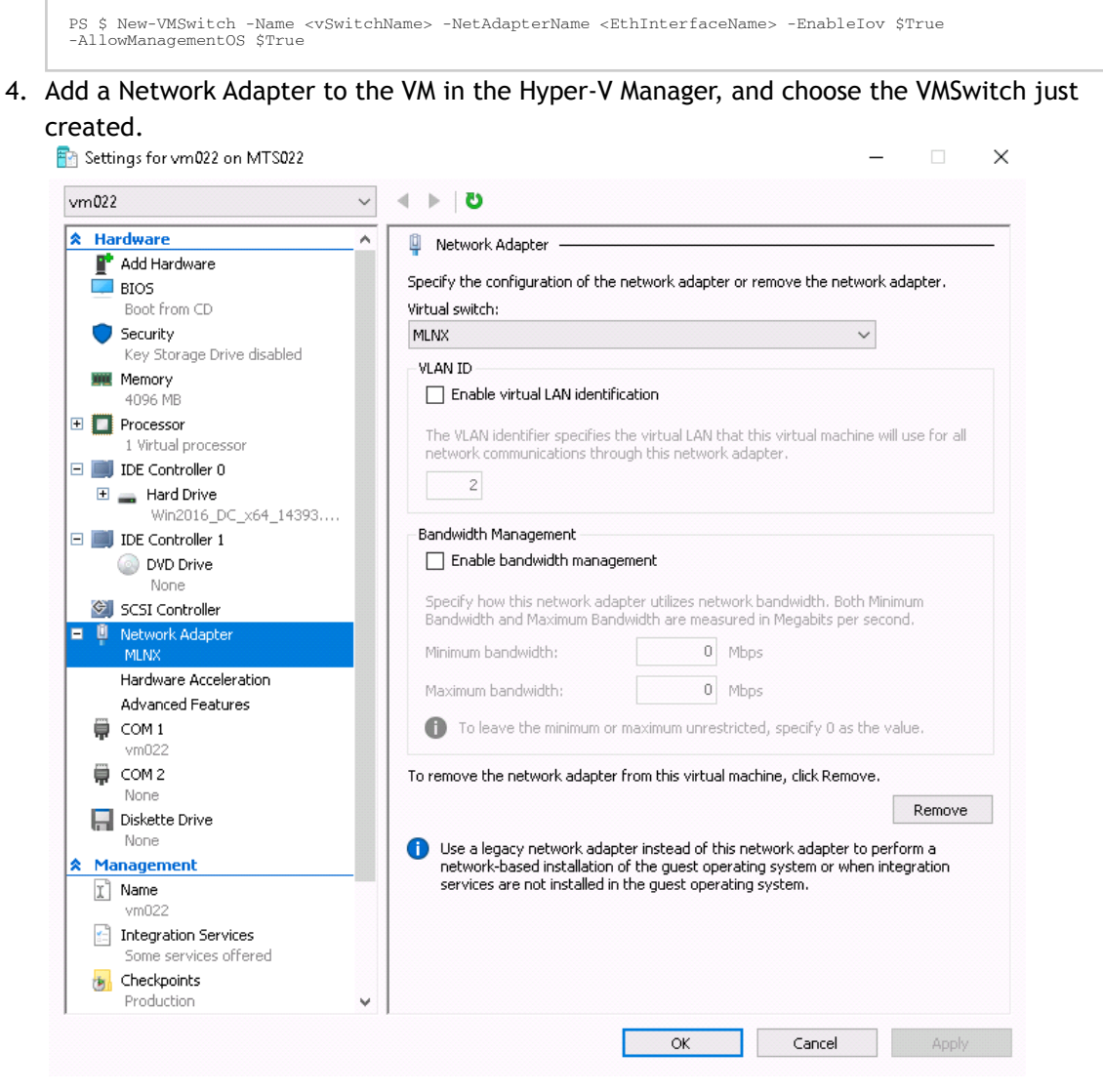

5. Check the "Enable SR-IOV" option on the "Hardware Acceleration" under the Network Adapter.

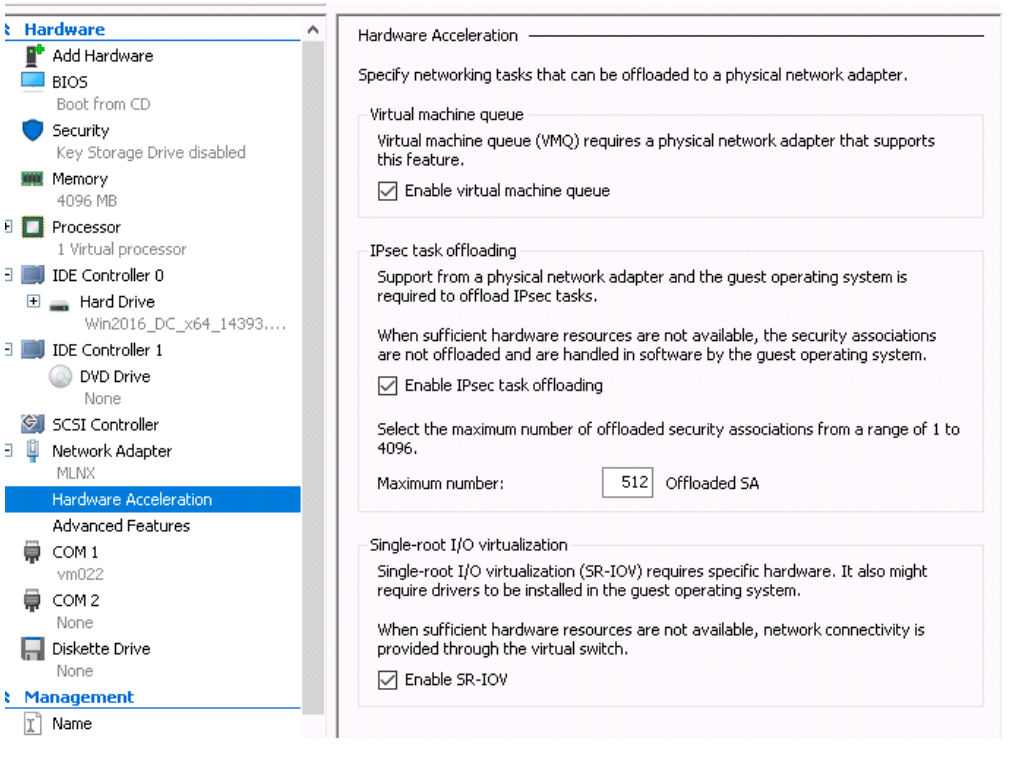

**A** If you turn ON the VM at this time in the VM Device Manager, you should see Mellanox Virtual Adapter under the Network adapters.

- 6. Install the NVIDIA® Driver in the VM. Use the same package you installed on the host.
- 7. Enable RDMA on the corresponding network adapter in the VM (Run the command in the VM).

PS \$ Enable-NetAdapterRdma <EthInterfaceName>

#### Configuring Guest RDMA for Windows Server 2016

**A** The following is applicable to Windows Server 2016 and above.

[Before attending to the below steps, accomplish the configuration detailed in section](#page-109-0) Configuring the VM.

1. Configure the Guest RDMA, keep the VM up and running, and run the following command on the host:

Set-VMNetworkAdapter -VMName <VM name> -IovWeight 0 Set-VMNetworkAdapterRdma -VMName <VM name> -RdmaWeight <0 | 100> Set-VMNetworkAdapter -VMName <VM name> -IovWeight 100

Options:

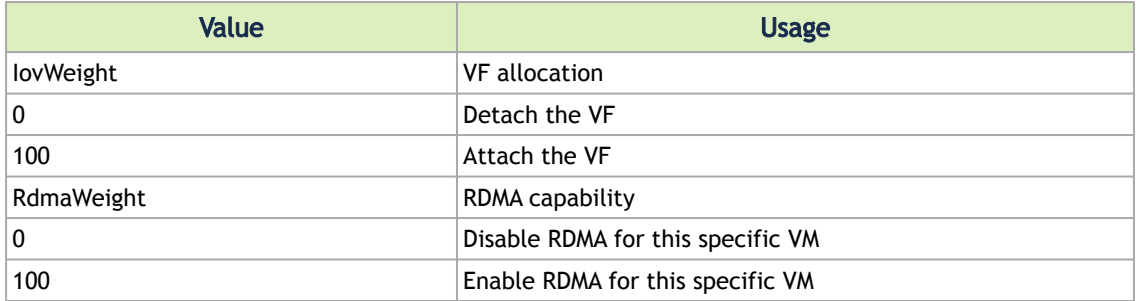

2. Query whether a specific VM has RDMA capability, run the following command:

Get-VMNetworkAdapterRdma -VMName <VM name>

A Any non-zero value for the RdmaWeight field indicates that RDMA capability is true for this VM.

### Utility to Run and Monitor NDK

#### Running NDK

Since SMB is NDK's client, it should be used to generate traffic. To generate traffic, do a big copy from one machine to the other.

For instance, use "xcopy" to recursively copy the entire c:\Windows directory or from a "Command Prompt" window, run:

xcopy /s c:\Windows \\<remote machine ip>\<remote machine directory for receiving>

#### Example:

```
xcopy /s c:\Windows \\11.0.0.5\c$\tmp
```
#### Validating NDK

During the run time of NDK test (xcopy), with "RDMA Activity" in the perfmon. Use the Mlx5Cmd sniffer to see the protocol information of the traffic packet.

### PacketDirect Provider Interface

**A** PacketDirect is supported on Ethernet ports only (no IPoIB).

As of v1.45, WinOF-2 supports NDIS PacketDirect Provider Interface. PacketDirect extends NDIS with an accelerated I/O model, which can increase the number of packets processed per second by an

order of magnitude and significantly decrease jitter when compared to the traditional NDIS I/O path.

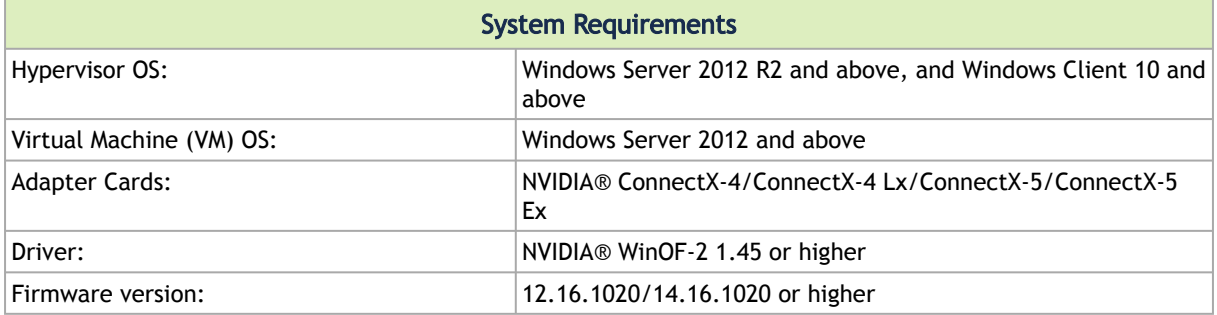

# Using PacketDirect for VM

*To allow a VM to send/receive traffic in PacketDirect mode:*

- 1. Enable PacketDirect:
	- On the Ethernet adapter.

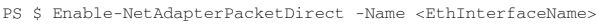

• In the Device Manager.

Mellanox ConnectX-4 Adapter Properties

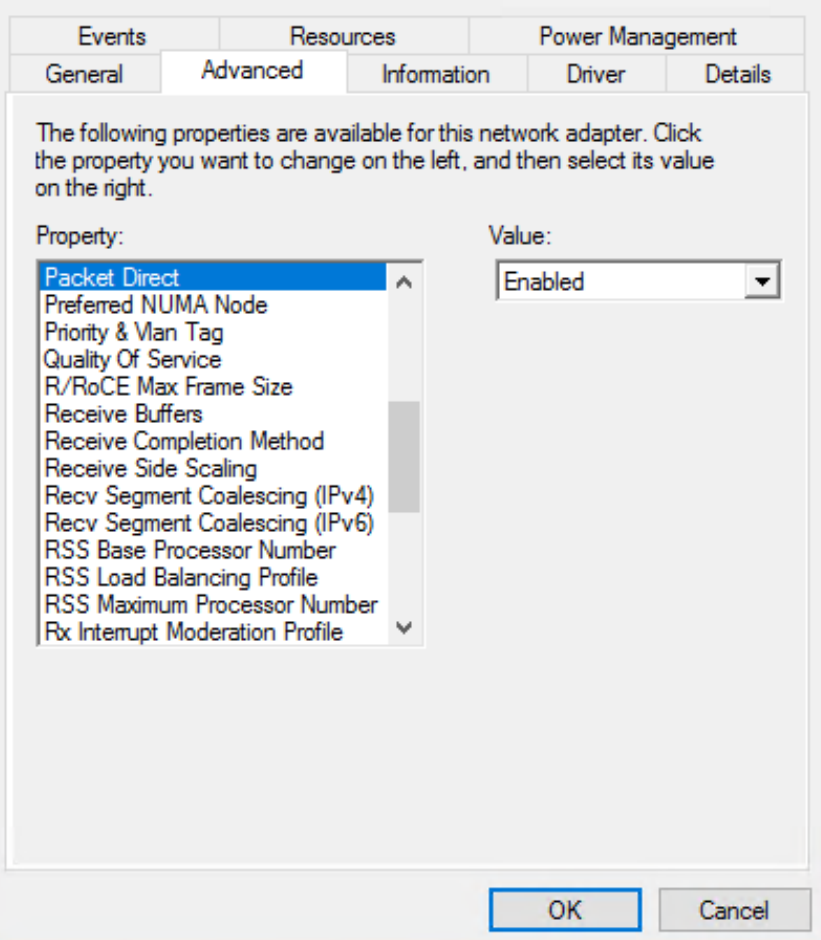

 $\times$ 

2. Create a vSwitch with PacketDirect enabled.

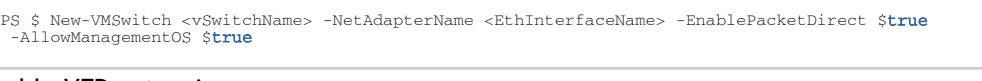

- 3. Enable VFP extension:
	- On the vSwitch

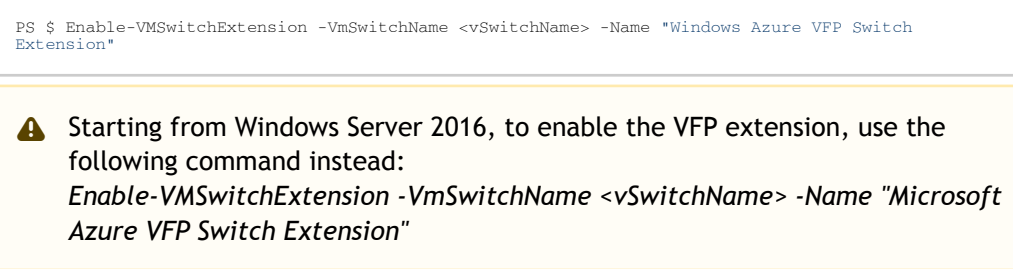

• In the Hyper-V Manager: Action->Virtual Switch Manager...

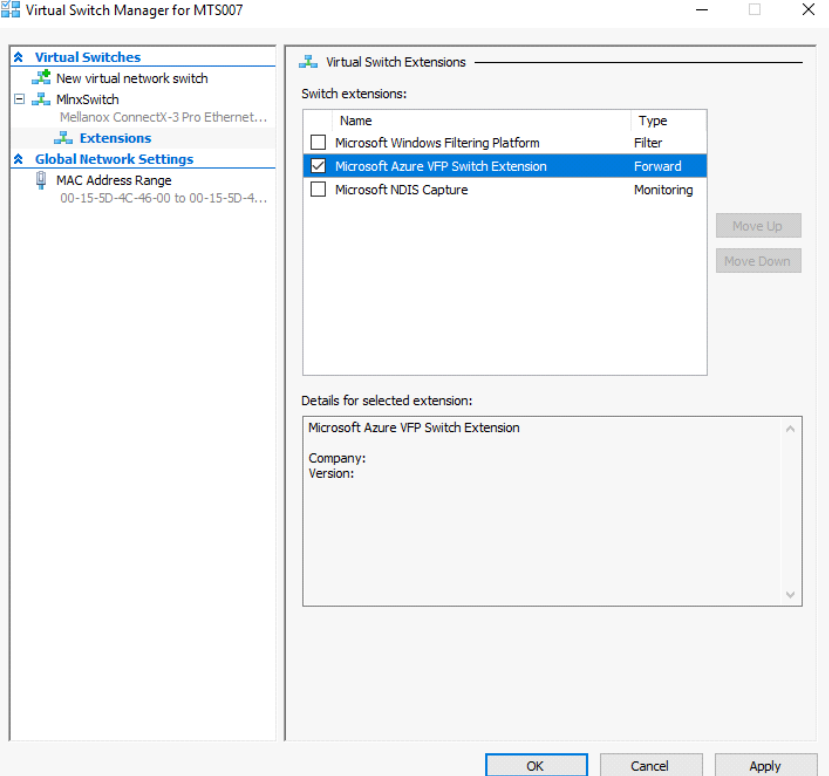

#### 4. Shut down the VM.

PS \$ Stop-VM -Name <VMName> -Force -Confirm

5. Add a virtual network adapter for the VM.

PS \$ Add-VMNetworkAdapter -VMName <VMName> -SwitchName <vSwitchName> -StaticMacAddress <StaticMAC Address>

6. Start the VM.

PS \$ Start-VM -Name <VMName>

Since VFP is enabled, without any forwarding rules, it will block all traffic going through the VM.

7. Unblock the traffic, find the port name for the VM.

```
CMD > vfpctrl /list-vmswitch-port
 .....<br>Port Rame : E431C413-D31F-40EB-AD96-0B2D45FE34AA<br>Bort Friendly name :<br>Switch Amame : 8B288106-9DB6-4720-B144-6CC32D53E0EC<br>Switch Friendly name : M1nxSwitch<br>MMQ Usage : 0<br>RA-IOV Usage : 0<br>Port type : Synthetic<br>Port Us
```

```
MTU : 1500
MAC address : 00-15-5D-4C-46-00
VM name : vm
......
Command list-vmswitch-port succeeded!
```
#### 8. Disable the port to allow traffic.

```
CMD > vfpctrl /disable-port /port <PortName>
Command disable-port succeeded!
```
**A** The port should be disabled after each reboot of the VM to allow traffic.

### Data Plane Development Kit (DPDK)

DPDK is a set of libraries and optimized NIC drivers for fast packet processing in user space. It provides a framework and common API for high speed networking applications.

[The WinOF driver supports running DPDK from an SR-IOV virtual machine, see Single Root I/O](#page-88-0) Virtualization (SR-IOV).

For further information, see NVIDIA®'s DPDK documentation:

- DPDK Quick Start Guide
- NVIDIA® DPDK Release Notes

#### Flows Prerequisites

- The DPDK flows must have a valid source MAC.
- The flows' VLAN is determined by the Hyper-V.

# Configuring the Driver Registry Keys

NVIDIA® IPoIB and Ethernet drivers use registry keys to control the NIC operations. The registry keys receive default values during the installation of the NVIDIA® adapters. Most of the parameters are visible in the registry by default, however, certain parameters must be created in order to modify the default behavior of the NVIDIA® driver.

The adapter can be configured either from the User Interface (Device Manager -> Mellanox Adapter -> Right click -> Properties) or by setting the registry directly.

All NVIDIA® adapter parameters are located in the registry under the following registry key:

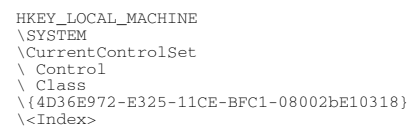

#### The registry key can be divided into 4 different groups:

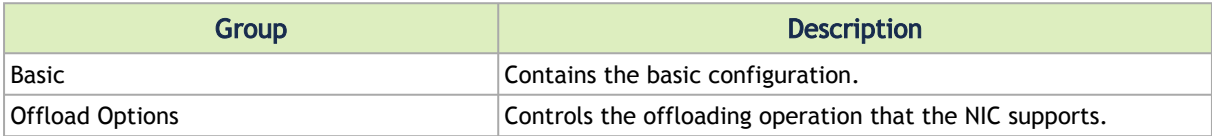

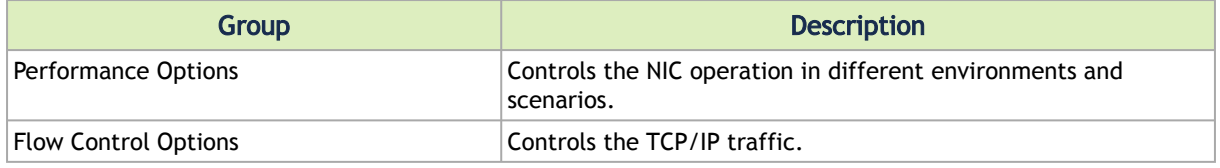

Any registry key that starts with an asterisk ("\*") is a well-known registry key. For more details regarding the registries, please refer to: [http://msdn.microsoft.com/en-us/library/ff570865\(v=VS.85\).aspx](http://msdn.microsoft.com/en-us/library/ff570865(v=VS.85).aspx)

## <span id="page-116-0"></span>Finding the Index Value of the Network Interface

*To find the index value of your Network Interface from the Device Manager please perform the following steps:*

- 1. Open Device Manager, and go to Network Adapters.
- 2. Right click ->Properties on Mellanox Connect-X® Ethernet Adapter.
- 3. Go to Details tab.
- 4. Select the Driver key, and obtain the nn number.

In the below example, the index equals 0010.

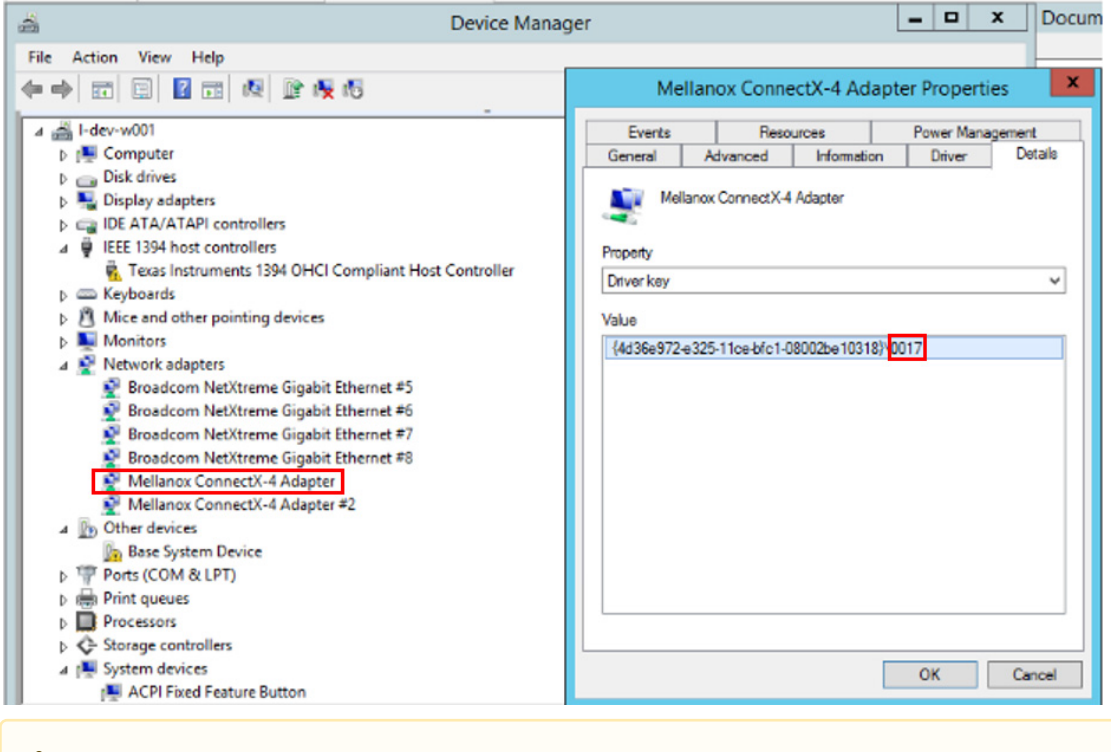

All registry keys added for driver configuration should be of string type (REG\_SZ).

After setting a registry key and re-loading the driver, you may use the *mlx5cmd -regkeys* command to assure that the value was read by the driver.

# Basic Registry Keys

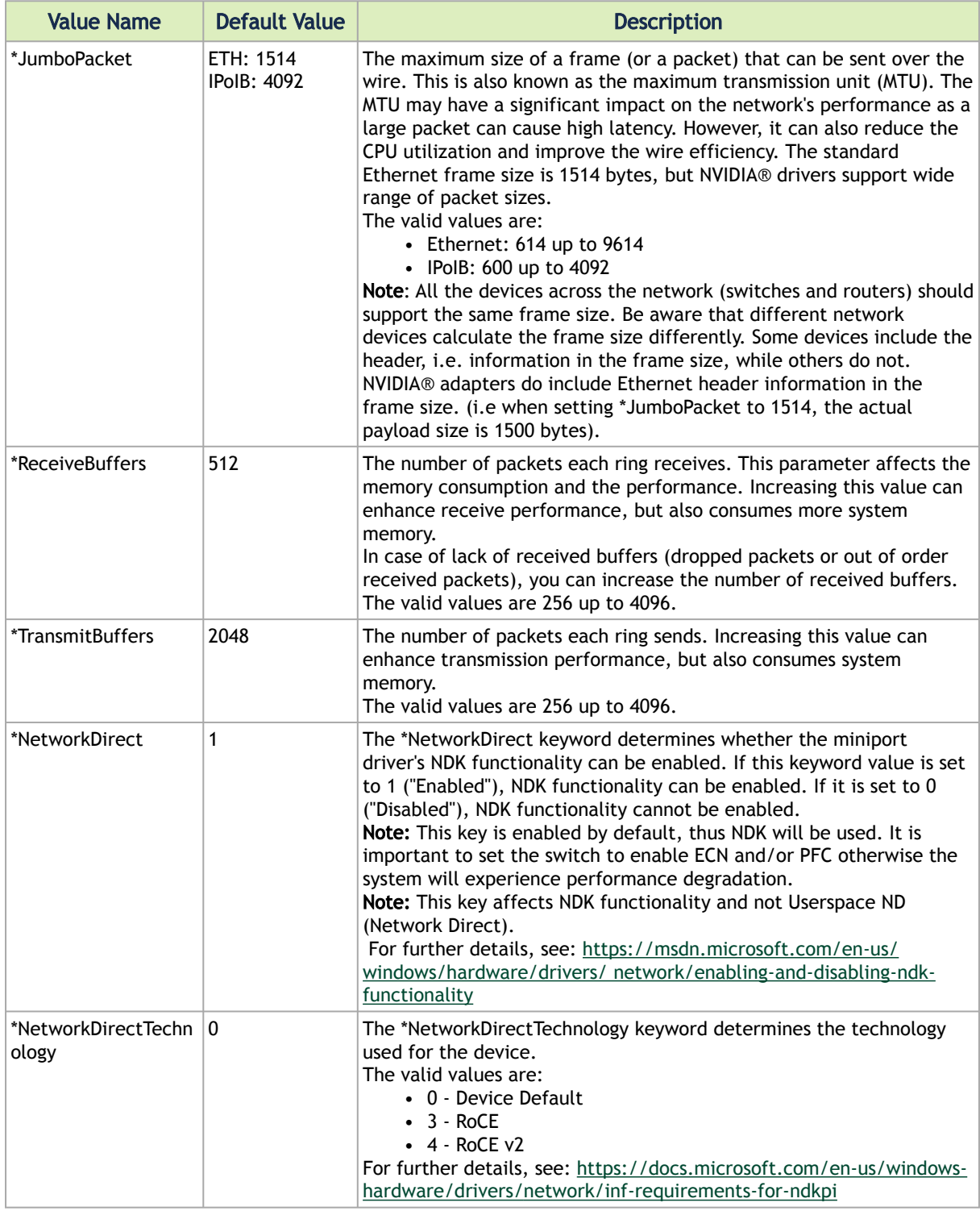

This group contains the registry keys that control the basic operations of the NIC

# General Registry Keys

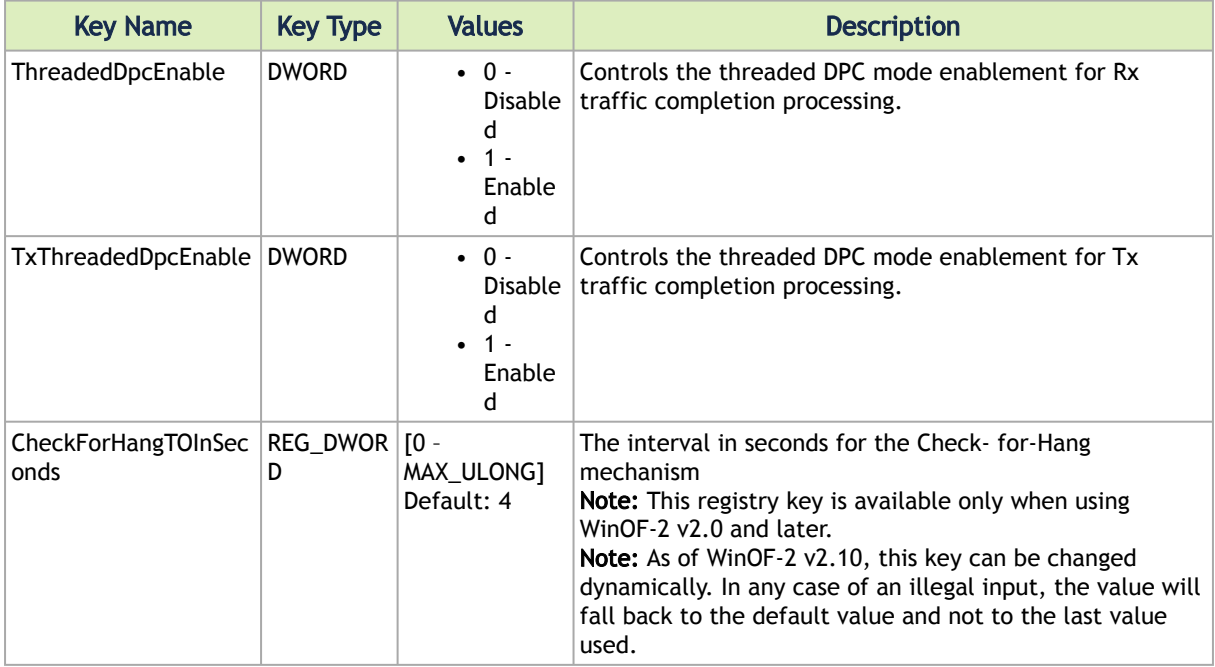

# Offload Registry Keys

This group of registry keys allows the administrator to specify which TCP/IP offload settings are handled by the adapter rather than by the operating system.

Enabling offloading services increases transmission performance. Due to offload tasks (such as checksum calculations) performed by adapter hardware rather than by the operating system (and, therefore, with lower latency). In addition, CPU resources become more available for other tasks.

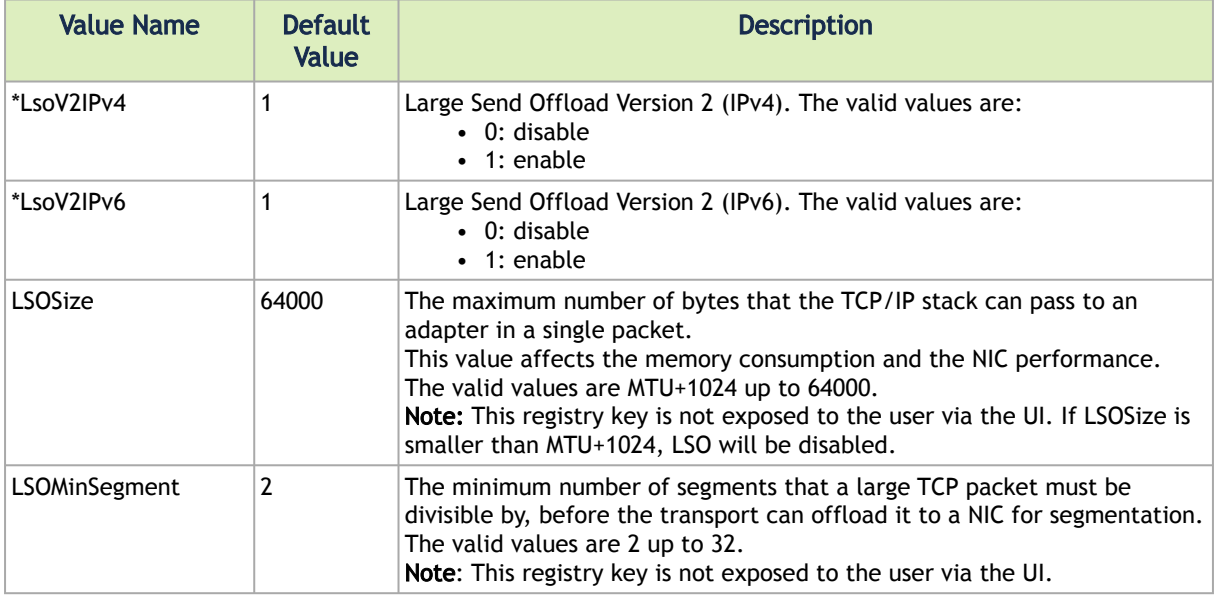

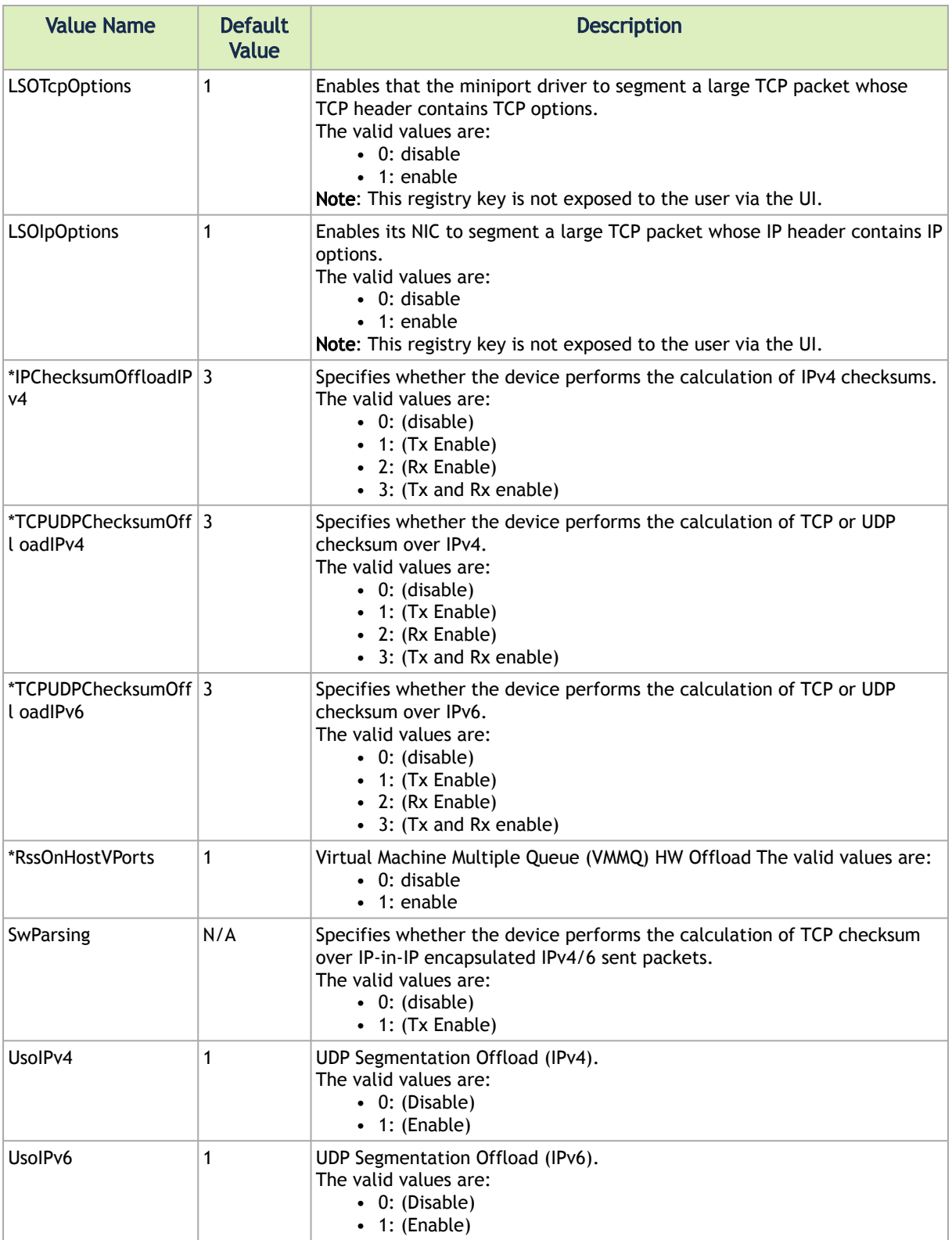

# Performance Registry Keys

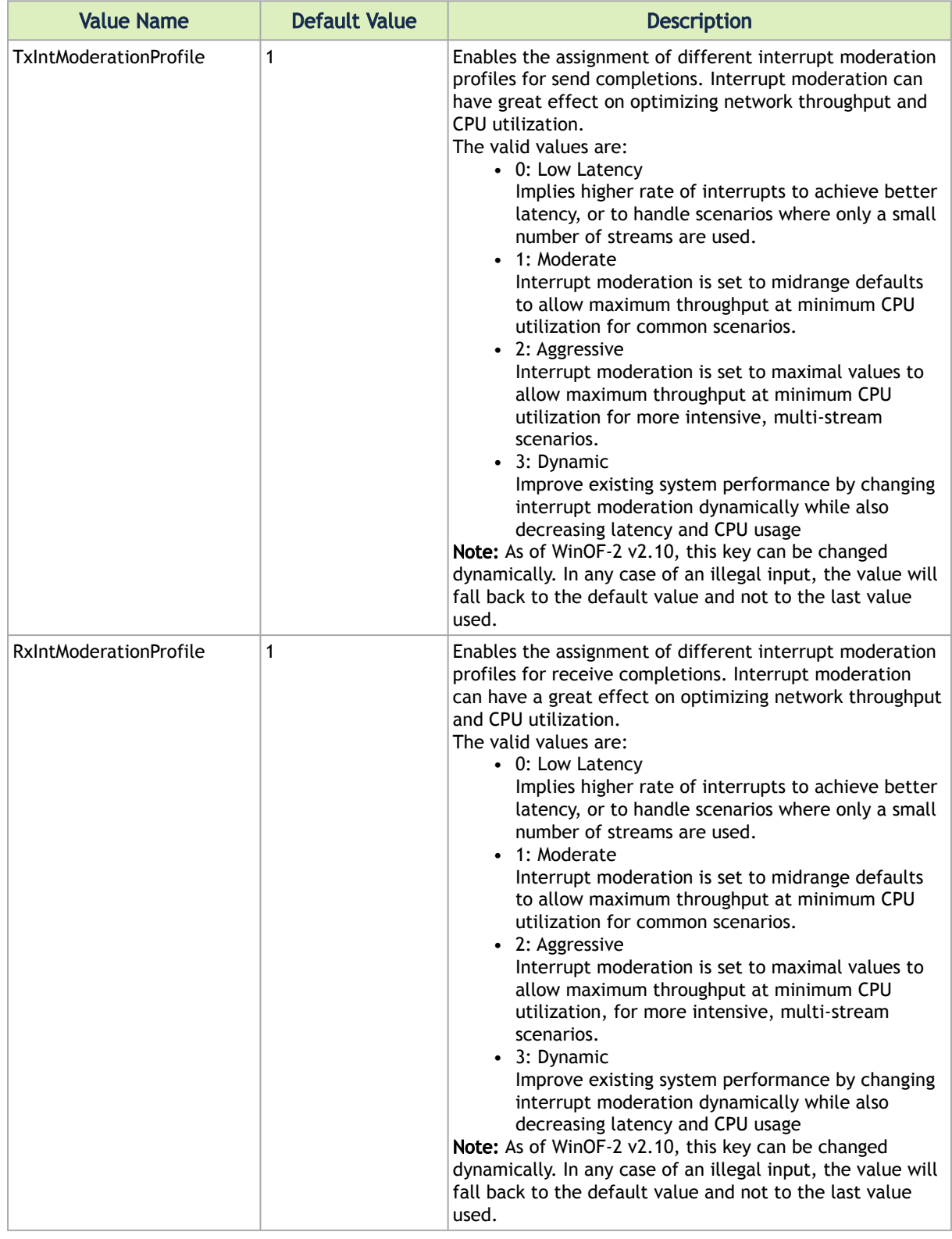

This group of registry keys configures parameters that can improve adapter performance.

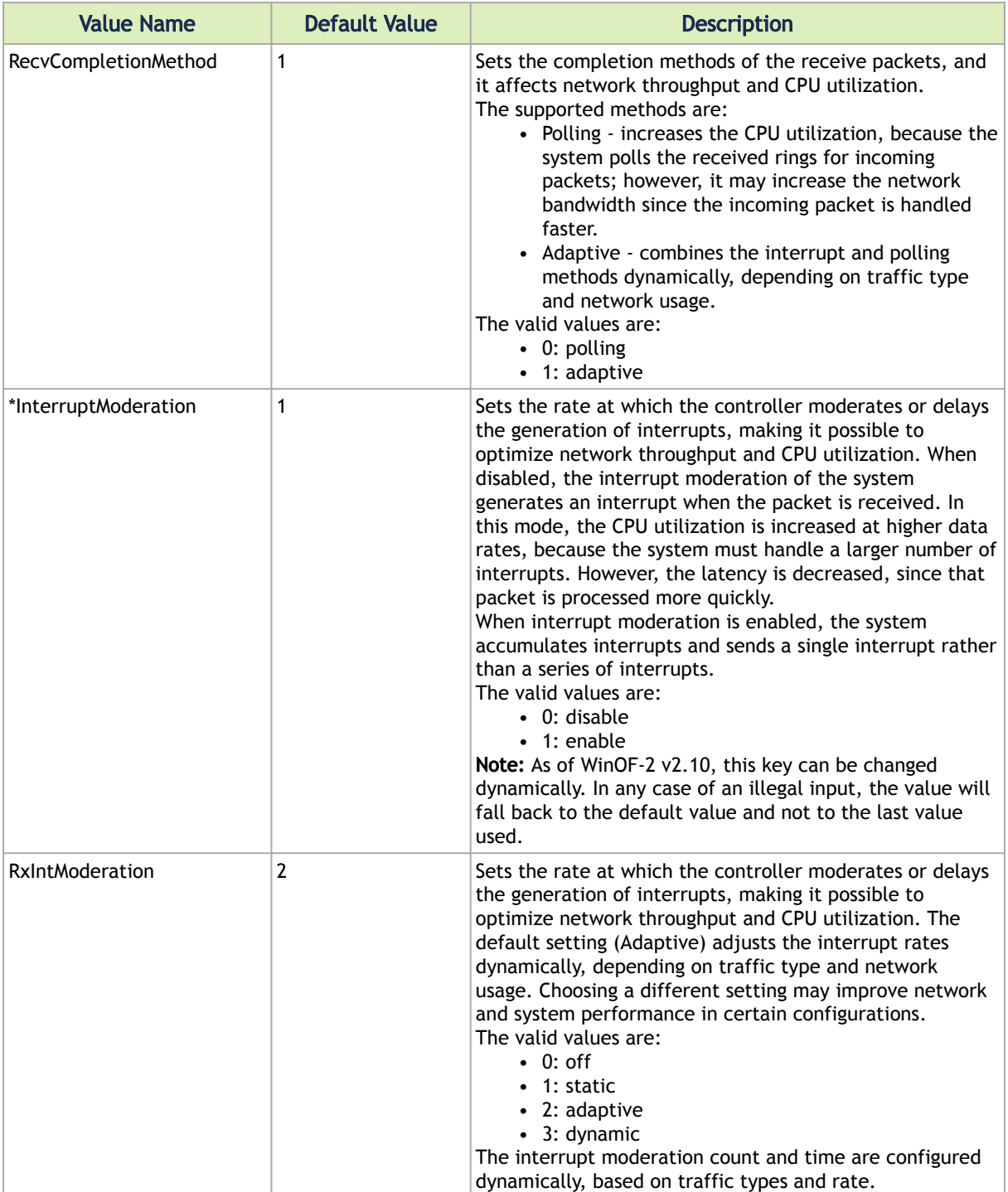

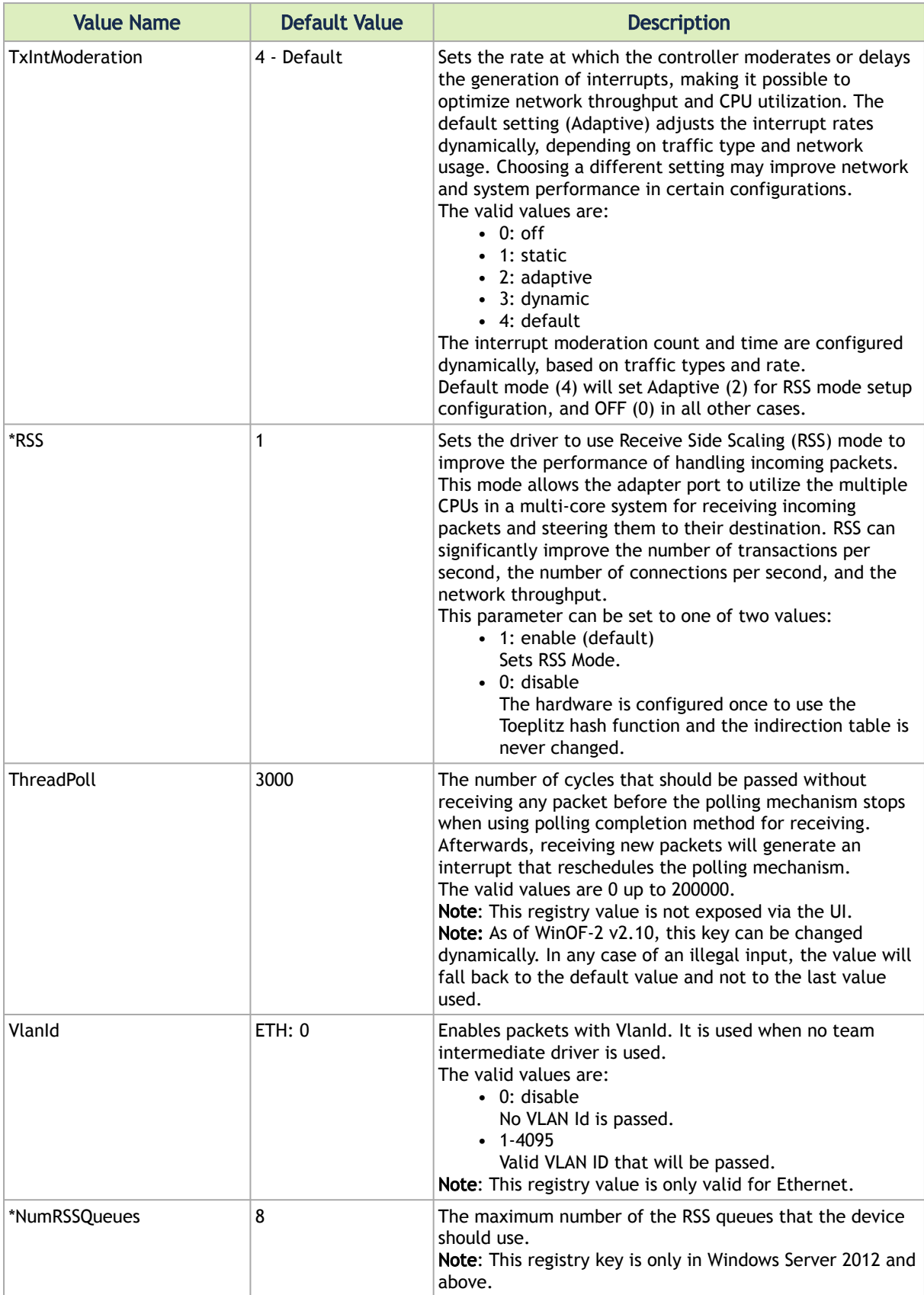

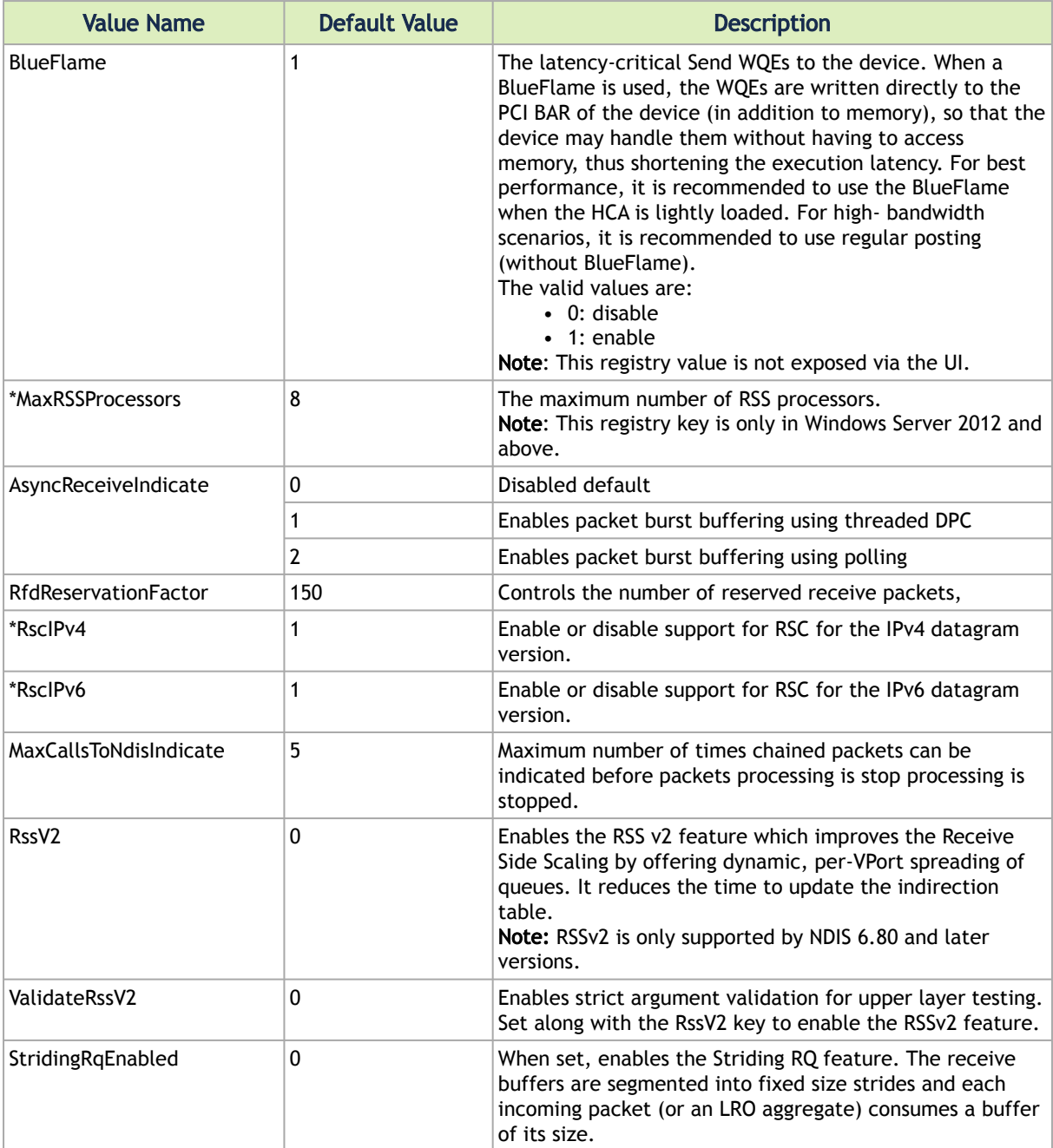

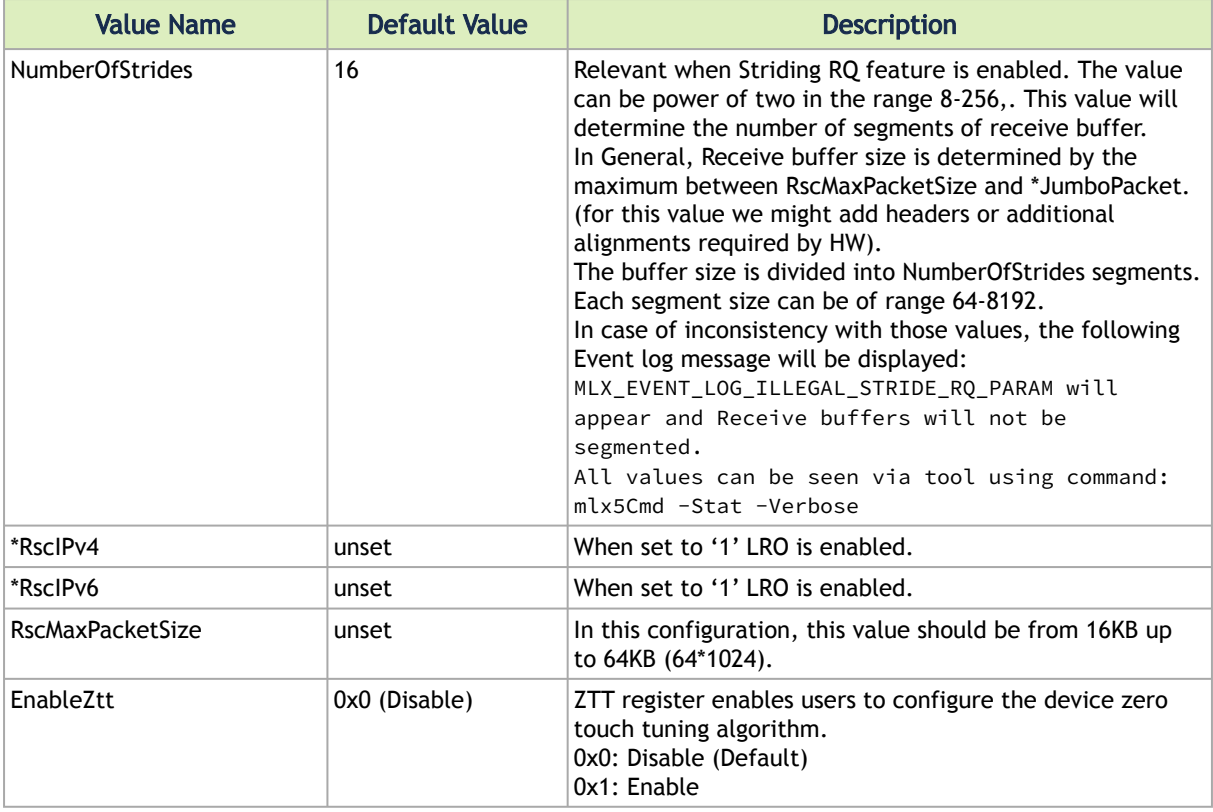

# Ethernet Registry Keys

The following section describes the registry keys that are only relevant to Ethernet driver.

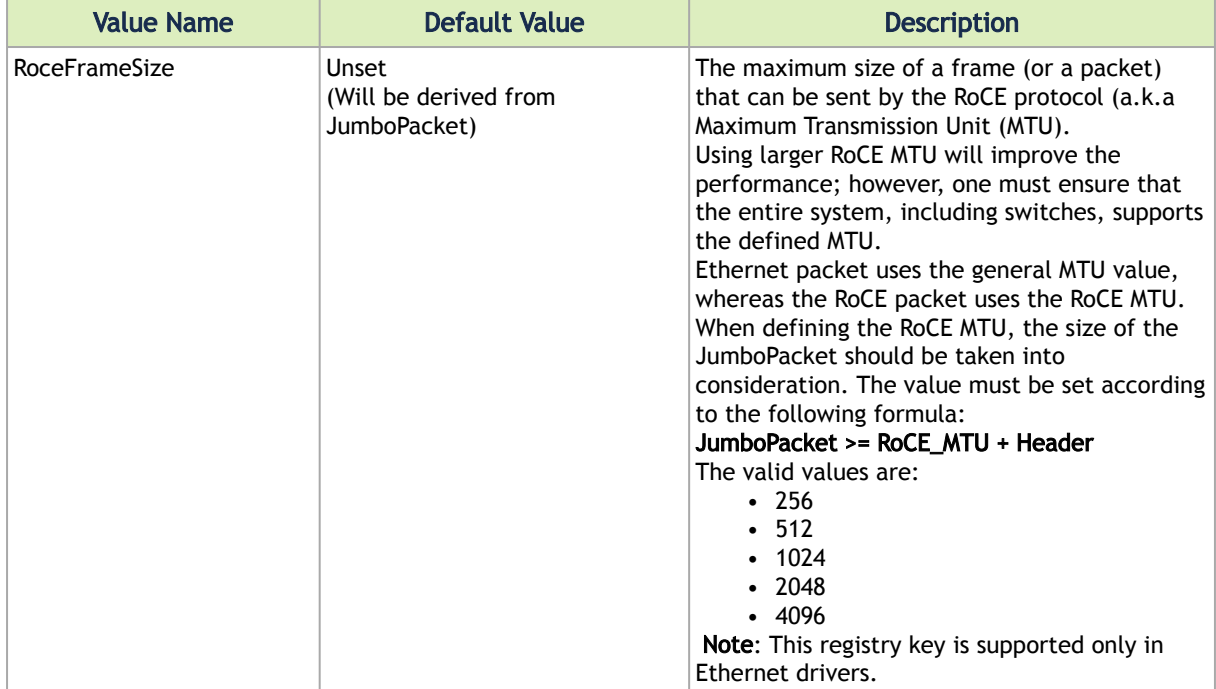

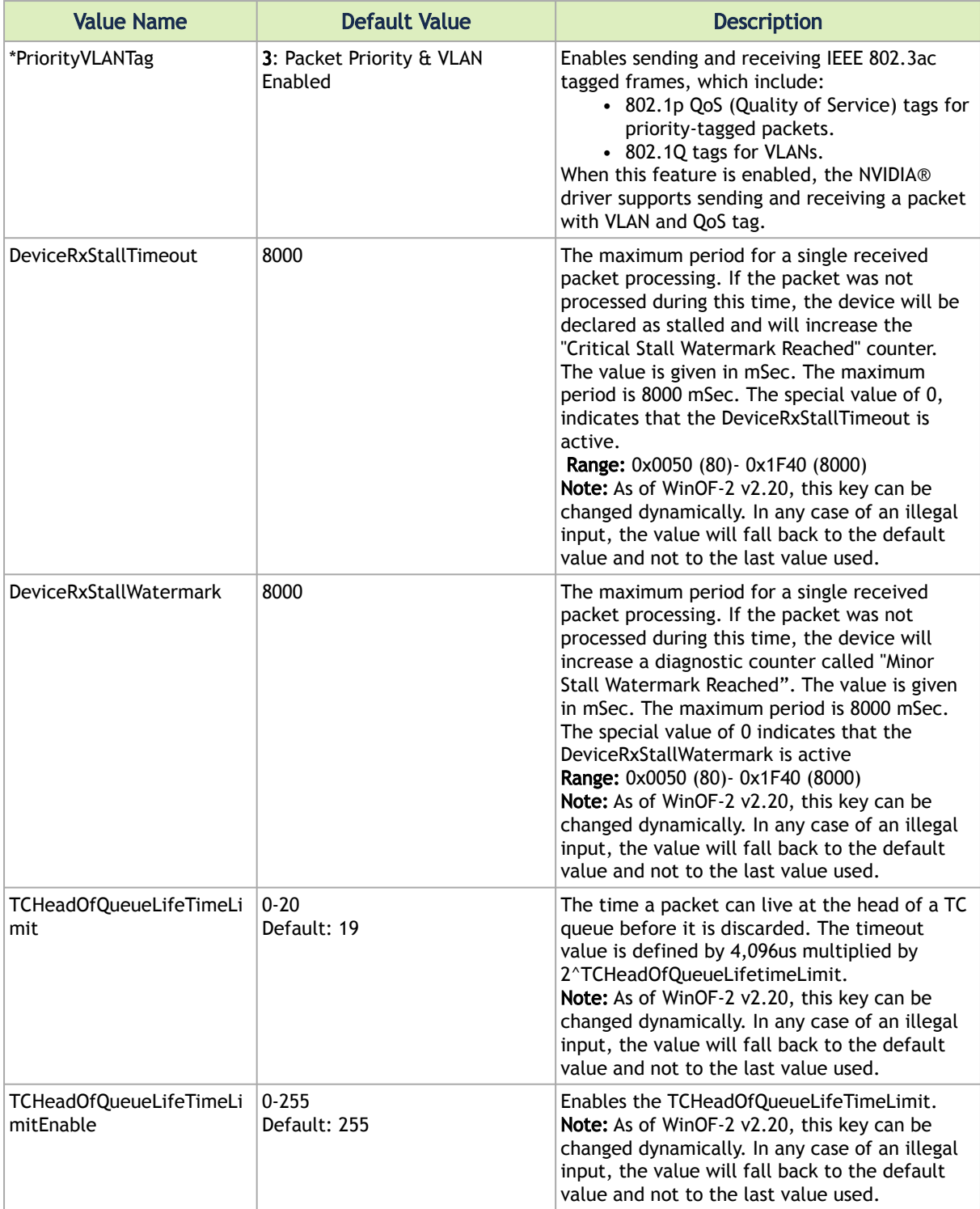

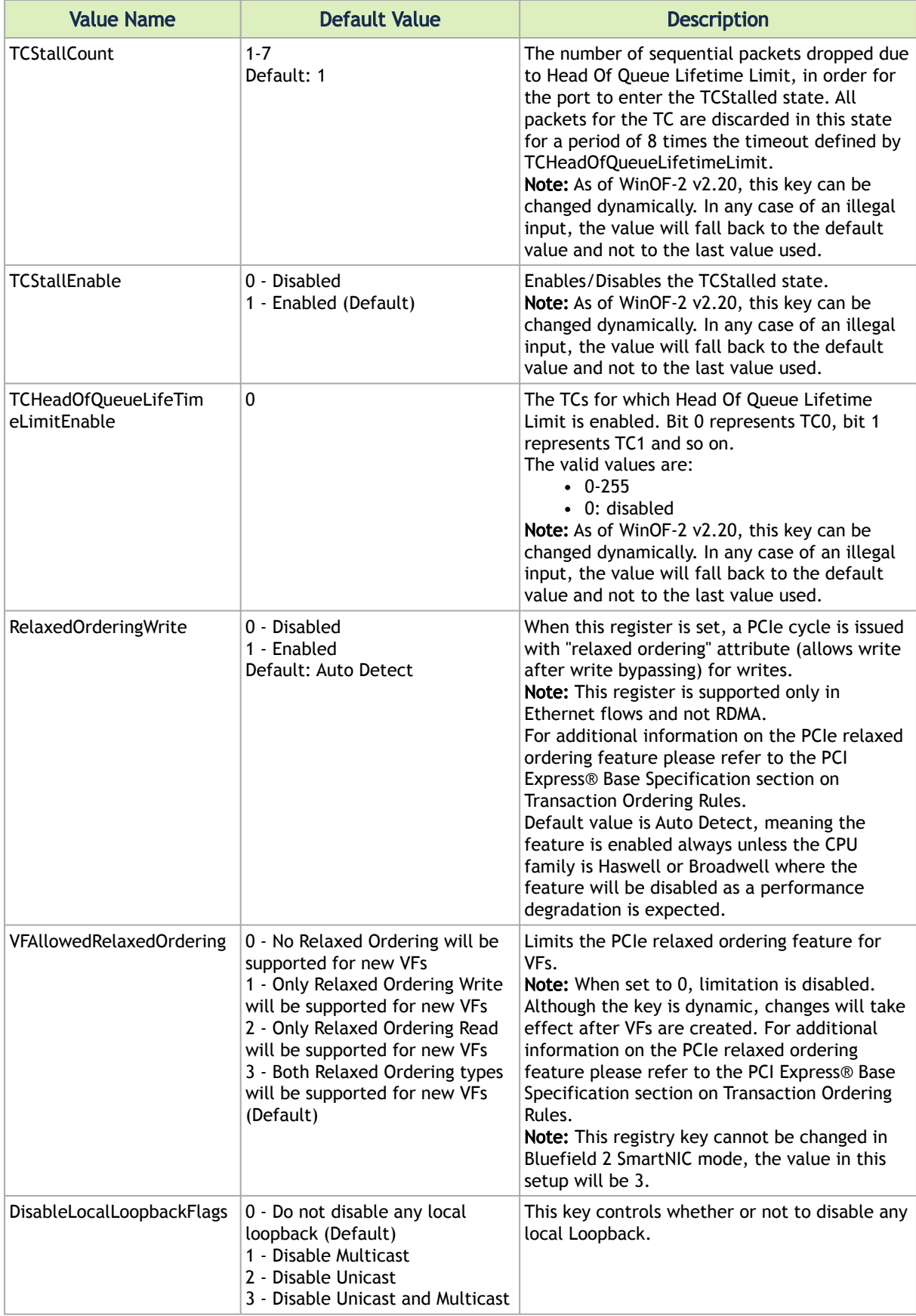

## Flow Control Options

This group of registry keys allows the administrator to control the TCP/IP traffic by pausing frame transmitting and/or receiving operations. By enabling the Flow Control mechanism, the adapters can overcome any TCP/IP issues and eliminate the risk of data loss.

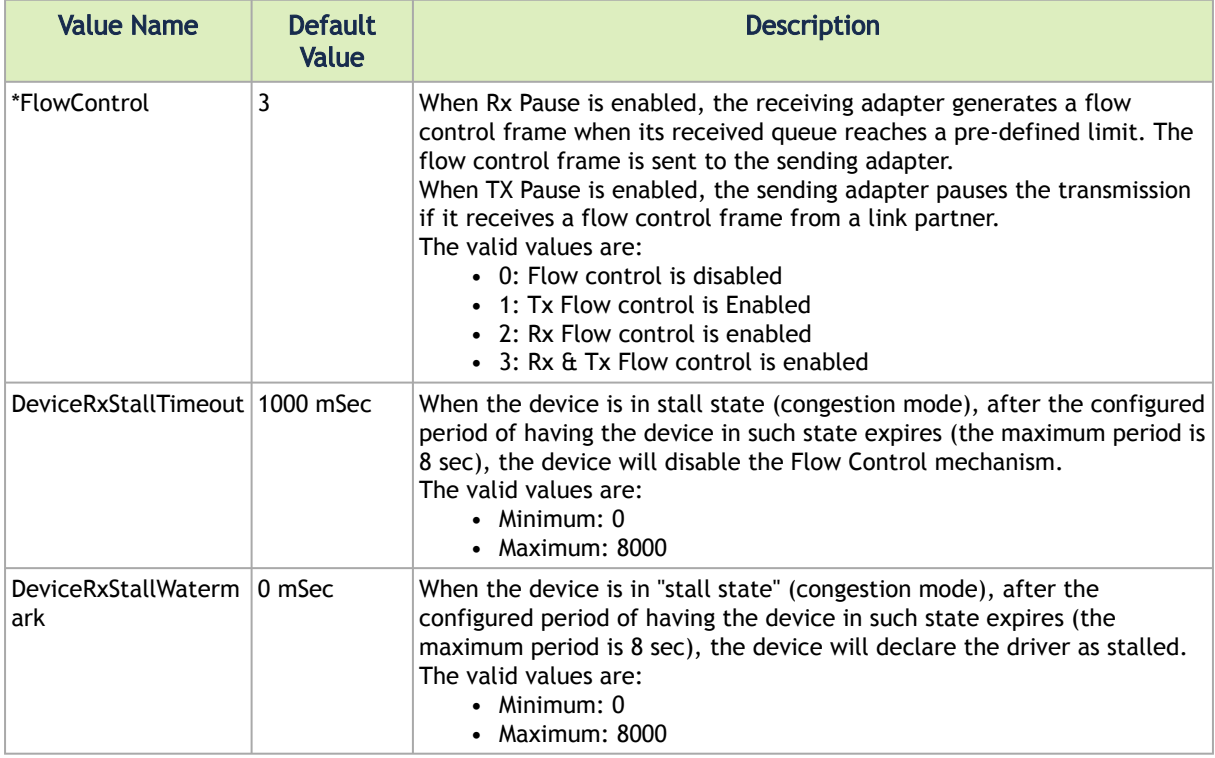

### VMQ Options

This section describes the registry keys that are used to control the NDIS Virtual Machine Queue (VMQ). VMQ is supported by WinOF-2 and allows a performance boost for Hyper-V VMs.

[For more details about VMQ please refer to Microsoft web site, http://msdn.microsoft.com/en-us/](http://msdn.microsoft.com/en-us/library/windows/hardware/ff571034(v%3Dvs.85).aspx) library/windows/hardware/ff571034(v=vs.85).aspx

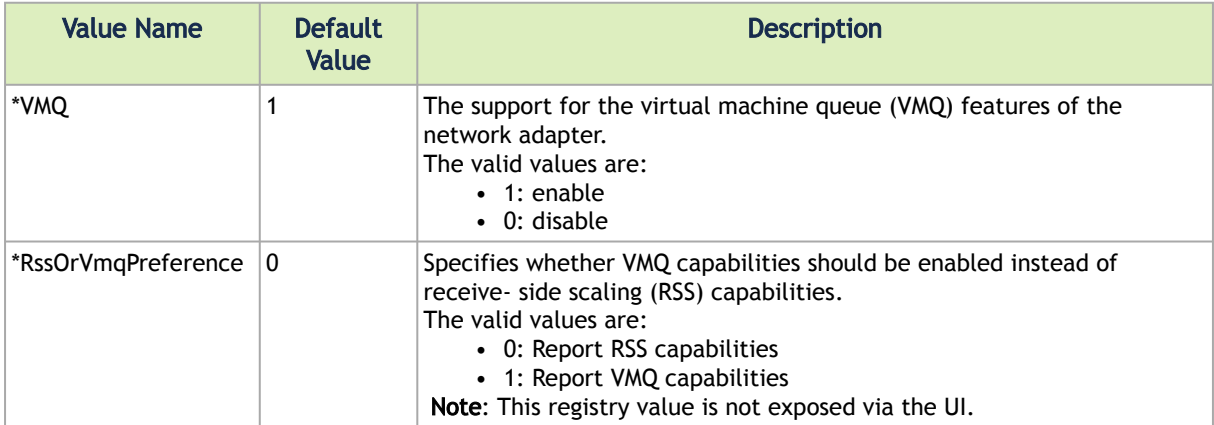

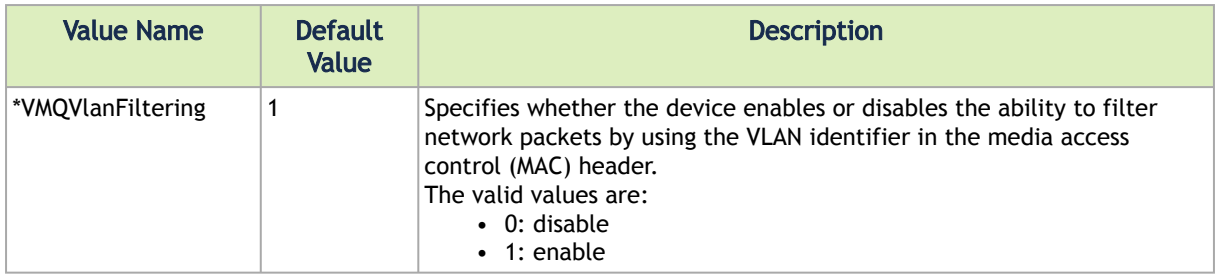

### <span id="page-128-0"></span>RoCE Options

This section describes the registry keys that are used to control RoCE mode.

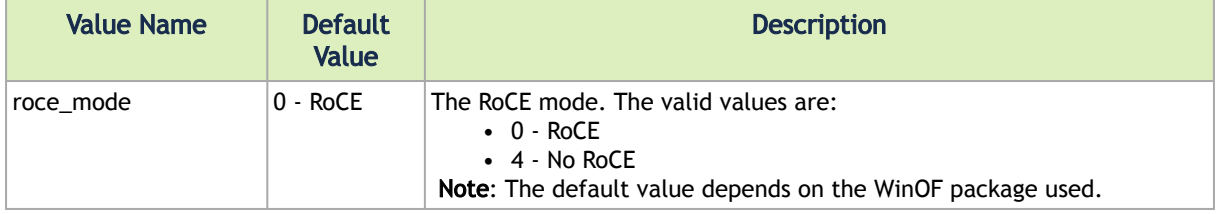

### SR-IOV Options

This section describes the registry keys that are used to control the NDIS Single Root I/O Virtualization (SR-IOV). The SR-IOV is supported by WinOF-2 and allows a performance boost for Hyper-V VMs.

For more details about the VMQ, please see [Single Root I/O Virtualization \(SR-IOV\) o](https://msdn.microsoft.com/en-us/windows/hardware/drivers/network/single-root-i-o-virtualization--sr-iov-)n Microsoft website.

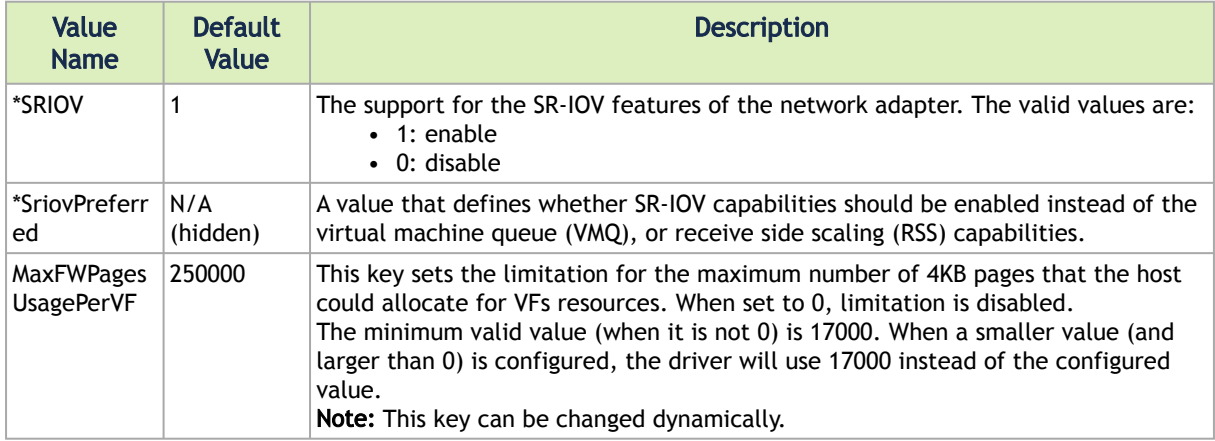

# RDMA Registry Keys

The following section describes the registry keys that are only relevant to RDMA.

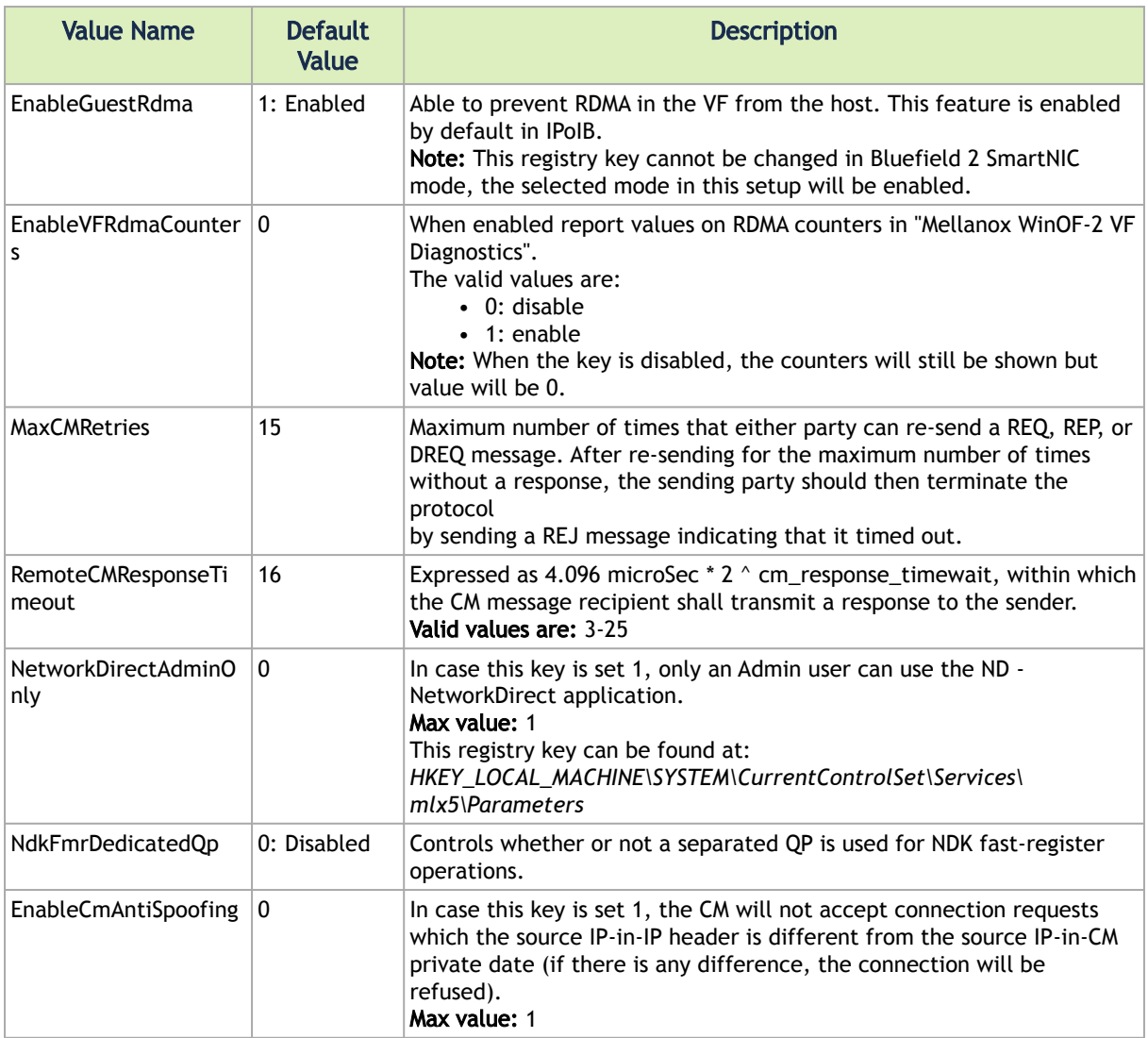

# Diagnostics Registry Keys

### Dump Me Now (DMN) Registry Keys

The registry keys for the DMN feature are located at: *HKEY\_LOCAL\_MACHINE\SYSTEM\CurrentControlSet\Control\Class\{4d36e972-e325-11cebfc1-08002be10318}\nnnn\*

[For further information on how to find the registry keys, refer to section Finding the Index Value of](#page-116-0) the Network Interface.

The following section describes the registry keys that configure the Dump Me Now feature (see section [Dump Me Now \(DMN\)](#page-162-0)).

| <b>Value Name</b>                       | <b>Key Type</b> | <b>Description</b>                                                                                                    |
|-----------------------------------------|-----------------|----------------------------------------------------------------------------------------------------|
| <b>DumpMeNowDirectory</b>               | REG_SZ          | Path to the root directory in which the DMN places its dumps. The<br>path should be provided in a kernel path style, which means prefixing<br>the drive name with "\??\" (e.g. \??\C:\DMN_DIR). BDF will be added to<br>specified name. (e.g. if specified directory name is \??\C:\DMN_DIR,<br>then directory \??\C:\DMN_DIR- <b>-<d>-<f> will be created for Host<br/>and \??\C:\DMN_DIR-<b>-<d> for VF)<br/><b>Default Value:</b><br/>• Host: \Systemroot\temp\Mlx5_Dump_Me_Now-<b>-<d>-<f><br/>• VF: \Systemroot\temp\Mlx5_Dump_Me_Now-<b>-<d>-0</d></b></f></d></b></d></b></f></d></b> |
| DumpMeNowTotalCount   REG_DWORD         |                 | The maximum number of allowed DMN dumps. Newer dumps beyond<br>this number will override old ones.<br>Values: [0,512]<br>Default Value: 128<br>Note: As of WinOF-2 v2.10, this key can be changed dynamically. In<br>any case of an illegal input, the value will fall back to the default<br>value and not to the last value used.                                                                                                    |
| DumpMeNowPreservedC   REG_DWORD<br>ount |                 | Specifies the number of DMN dumps that will be reserved, and will<br>never be overridden by newer DMN dump.<br><b>Values:</b> [0,512]<br>Default Value: 8<br>Note: As of WinOF-2 v2.10, this key can be changed dynamically. In<br>any case of an illegal input, the value will fall back to the default<br>value and not to the last value used.                                                                                                    |
| <b>DumpMeNowDumpMask</b>                | 0xFFFF          | Mask that controls the allowed dumps by DumpMeNow (If applicable).<br>• $MST_DUMP = 1 \ll 0$<br>• CORE_DUMP = $1 \leq 1$<br>• ADAPTER_DUMP = $1 \ll 2$<br>• PDDR_DUMP = $1 \leq 3$<br>• MP_STATS_DUMP = $1 \le 4$<br>• MP_RESOURCE_DUMP = $1 \ll 5$<br>• REGISTRY_DUMP = $1 \le 6$<br>• $QoS_DUMP = 1 \ll 7$<br>• IPoIB DUMP = $1 \le 8$<br>• VMQoS_DUMP = $1 \le 9$<br>• FULL_DUMP = 0xFFFF<br>Values: [0,0xFFFF]<br>Note: This key can be changed dynamically.                                                                                                    |

Setting *DumpMeNowTotalCount* and *DumpMeNowPreservedCount* to *"0"* will disable the DMN feature.

## ResourceDump Registry Keys

The following section describes the registry keys that configure the ResourceDump feature (see section [Resource Dump](#page-168-0)).

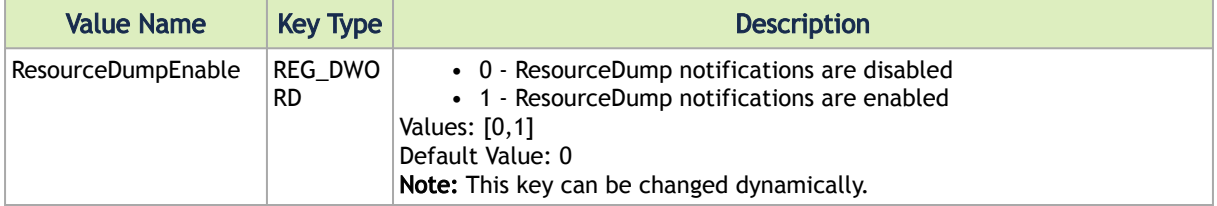

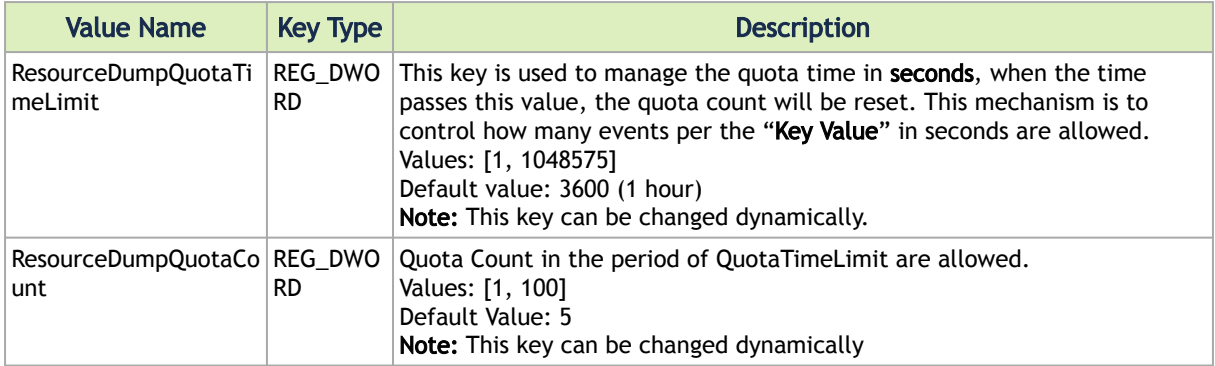

# FwTrace Registry Keys

The following section describes the registry keys that configure the FwTrace feature (see section [FwTrace\)](#page-167-0).

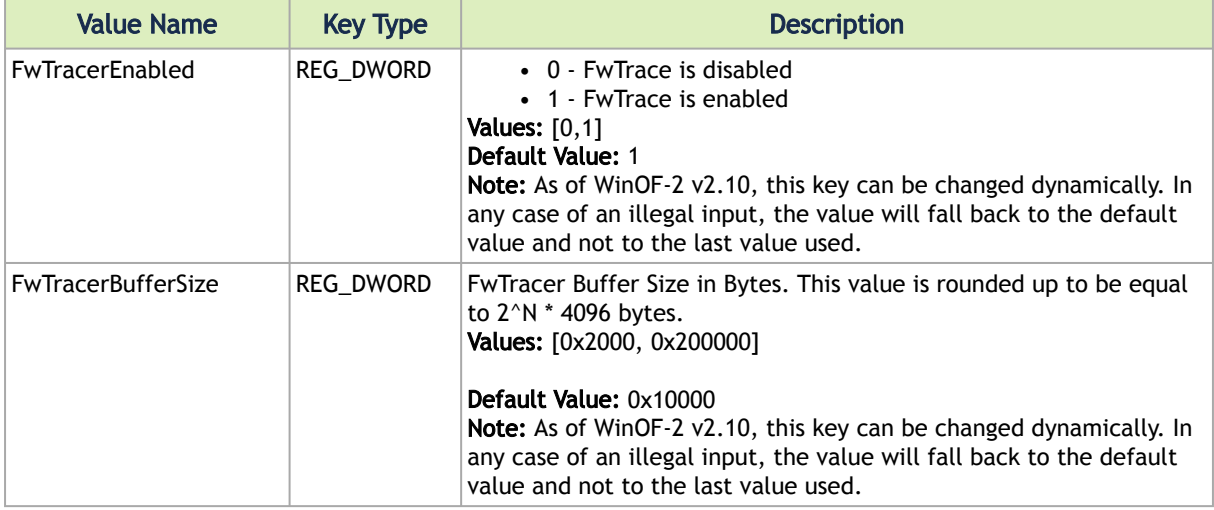

## DevX Registry Keys

The following section describes the registry keys that configure the DevX feature (see section DevX Interface).

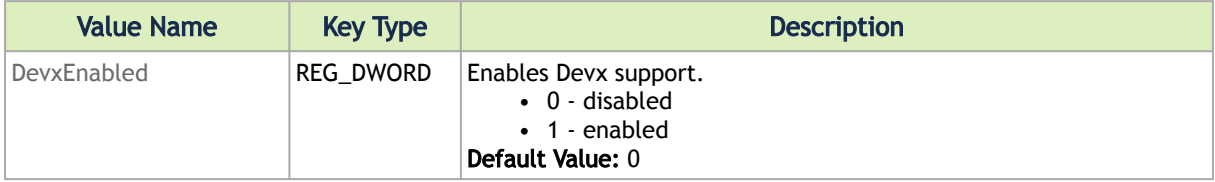

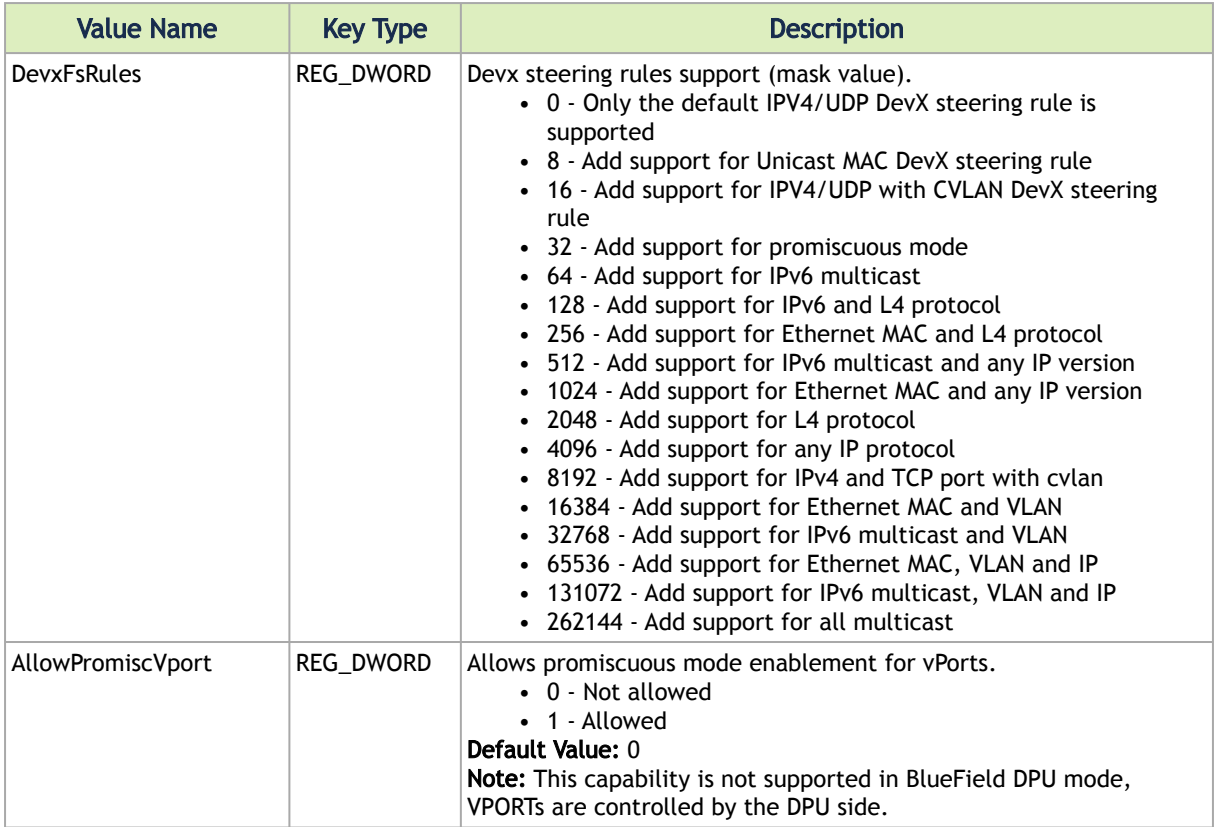

# VF Monitoring Registry Keys

The following section describes the registry keys that configure the VF Monitoring feature (see section "[VF Monitoring](#page-104-0)").

The keys are located in the driver key of the adapter, and they are all dynamic.

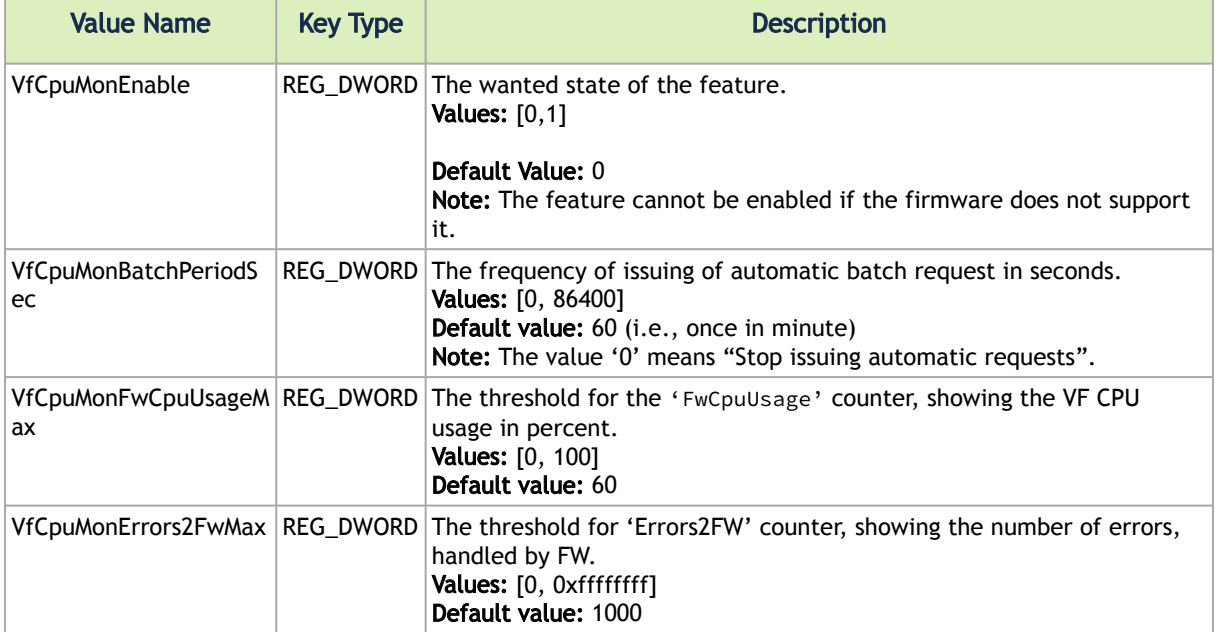

# Network Direct Interface

Network Direct is a user-mode programming interface specification for Remote Direct Memory Access (RDMA). RDMA is provided by RDMA-enabled network adapters. Because Network Direct is fabric agnostic, it can be used on InfiniBand, iWARP, and RoCE. Network Direct allows RDMA-enabled network interface card manufacturers to expose the RDMA functionality of their network adapters in Windows.

RDMA is a kernel bypass technique which makes it possible to transfer large amounts of data quite rapidly. Because the transfer is performed by the DMA engine on the network adapter, the CPU is not used for the memory movement, which frees the CPU to perform other work.

Network Direct is widely used for High-Performance Computing (HPC) applications in which computational workloads are distributed to large numbers of servers for parallel processing. In addition, various financial markets trading workloads also require extremely low latency and extremely high message rates, which RDMA can provide.

The Network Direct Interface (NDI) architecture provides application developers with a networking interface that enables zero-copy data transfers between applications, kernel-bypass I/O generation and completion processing, and one-sided data transfer operations. NDI is supported by Microsoft and is the recommended method to write an RDMA application. NDI exposes the advanced capabilities of the NVIDIA® networking devices and allows applications to leverage advances of RDMA. Both RoCE and InfiniBand (IB) can implement NDI.

[For further information please refer](http://msdn.microsoft.com/en-us/library/cc904397(v=vs.85).aspx) to: http://msdn.microsoft.com/en-us/library/ cc904397(v=vs.85).aspx

### Test Running

*To run the test, follow the steps below:*

- 1. Connect two servers to NVIDIA® adapters.
- 2. Verify ping between the two servers.
- 3. Configure the RoCE version to be:
	- Linux side V2
	- Windows side V2
	- Verify that ROCE udp\_port is the same on the two servers. For the registry key, refer to [RoCE Options](#page-128-0) section.
- 4. Select the server side and the client side, and run accordingly:
	- Server:

nd\_rping/rping -s [-v -V -d] [-S size] [-C count] [-a addr] [-p port]

• Client:

nd\_rping/rping -c [-v -V -d] [-S size] [-C count] -a addr [-p port]

Executable Options:

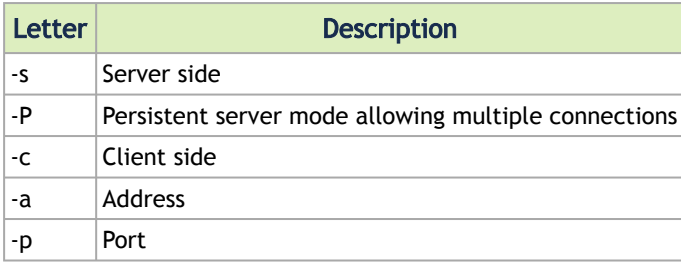

#### Debug Extensions:

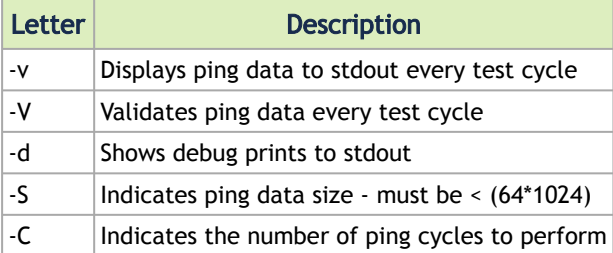

# Example:

Linux server:

rping -v -s -a <IP address> -C 10

Windows client:

```
nd_rping -v -c -a <same IP as above> -C 10
```
## Using Network Direct with NVIDIA® Adapters

In order to use Network Direct with NVIDIA® adapters, NVIDIA® ND Provider should be installed in Windows. The tool can be used to remove, install and list OFA NetworkDirect providers.

Usage:

```
> ndinstall -h
```
#### where:

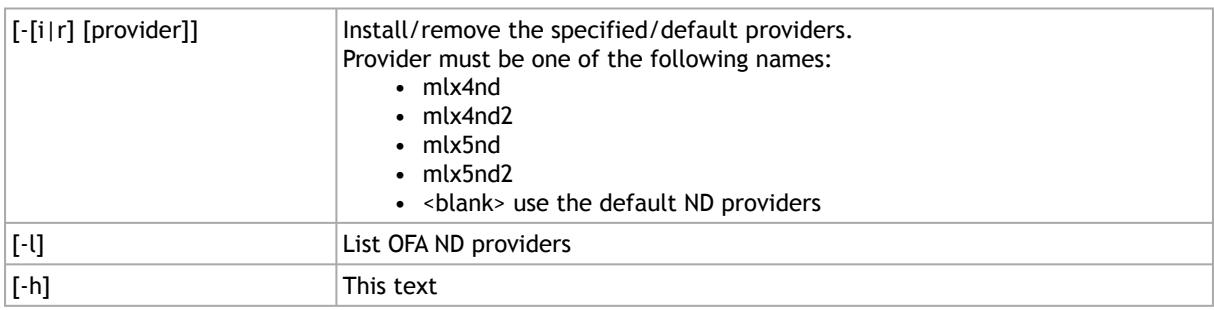

• Run "ndinstall -i" to install all available NVIDIA® ND Providers.

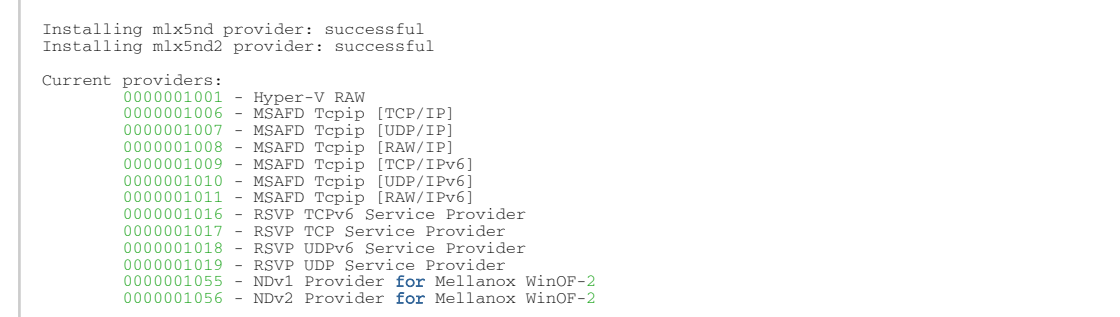

• Run "ndinstall -l" to see a list of installed ND Providers:

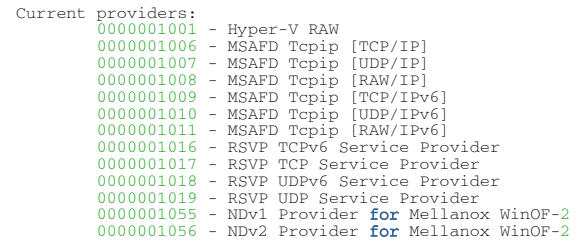

In the example above you can see that NDv1 and NDv2 NVIDIA® Providers are installed.

# Performance Tuning

This section describes how to modify Windows registry parameters in order to improve performance.

A Modifying the registry incorrectly might lead to serious problems, including the loss of data, system hang, and you may need to reinstall Windows. As such it is recommended to backup the registry on your system before implementing recommendations included in this section. If the modifications you apply lead to serious problems, you will be able to restore the original registry state. For more details about backing up and restoring the registry, please visit [www.microsoft.com](http://www.microsoft.com).

# General Performance Optimization and Tuning

To achieve the best performance for Windows, you may need to modify some of the Windows registries.

### Registry Tuning

The registry entries that may be added/changed by this "General Tuning" procedure:

- Under *HKEY\_LOCAL\_MACHINE\SYSTEM\CurrentControlSet\Services\Tcpip\Parameters*:
	- Disable TCP selective acks option for better CPU utilization:

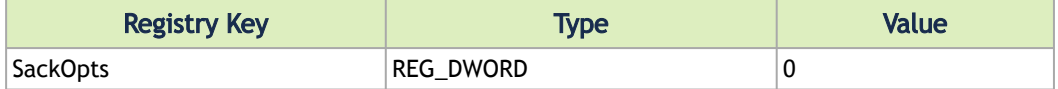

- Under HKEY\_LOCAL\_MACHINE\SYSTEM\CurrentControlSet\Services\AFD\Parameters:
	- Enable fast datagram sending for UDP traffic:

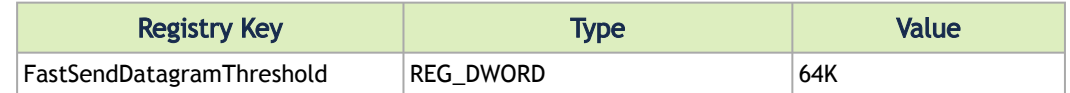

- Under HKEY\_LOCAL\_MACHINE\SYSTEM\CurrentControlSet\Services\Ndis\Parameters:
	- Set RSS parameters:

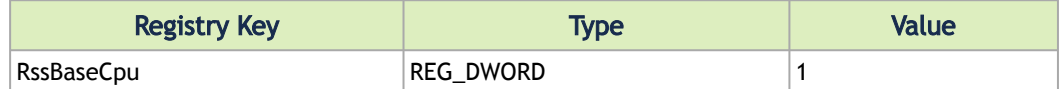

### Enable RSS

Enabling Receive Side Scaling (RSS) is performed by running the following command:

"netsh int tcp set global rss = enabled"

### Improving Live Migration

In order to improve live migration over SMB direct performance, please set the following registry key to 0 and reboot the machine:

HKEY\_LOCAL\_MACHINE\System\CurrentControlSet\Services\LanmanServer\Parameters\RequireSecuritySignature

# Application Specific Optimization and Tuning

### Ethernet Performance Tuning

The user can configure the Ethernet adapter by setting some registry keys. The registry keys may affect Ethernet performance.

*To improve performance, activate the performance tuning tool as follows:*

- 1. Start the "Device Manager" (open a command line window and enter: devmgmt.msc).
- 2. Open "Network Adapters".
- 3. Right click the relevant Ethernet adapter and select Properties.
- 4. Select the "Advanced" tab
- 5. Modify performance parameters (properties) as desired.

#### Performance Known Issues

- On Intel I/OAT supported systems, it is highly recommended to install and enable the latest I/ OAT driver (download from [www.intel.com](http://www.intel.com)).
- With I/OAT enabled, sending 256-byte messages or larger will activate I/OAT. This will cause a significant latency increase due to I/OAT algorithms. On the other hand, throughput will increase significantly when using I/OAT.

### Ethernet Bandwidth Improvements

*To improve Ethernet Bandwidth:*

- 1. Check you are running on the closest NUMA.
	- a. In the PowerShell run: Get-NetAdapterRss -Name "adapter name"

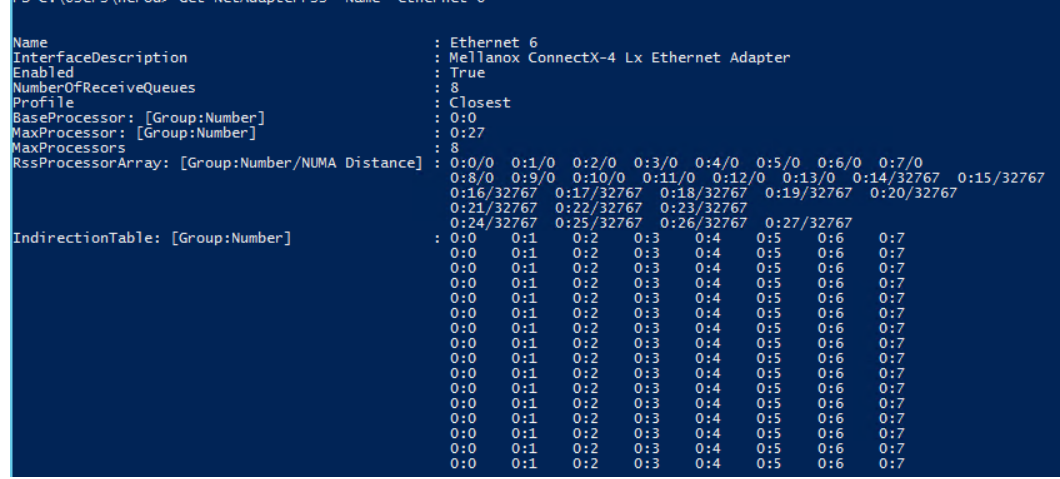

- b. Validate that the *IndirectionTable* CPUs are located at the closest NUMA. As illustrated in the figure above, the CPUs are 0:0 - 0:7, CPU 0 -7 and the distance from the NUMA is 0, 0:0/0 - 0:7/0, unlike CPU 14-27/32767.
- c. If the CPUs are not close to the NUMEA, change the *"RSS Base Processor Number"* and *"RSS Max Processor Number"* settings under the Advance tab to point to the closest CPUs.

**A** For high performance, it is recommended to work with at least 8 processors.

- 2. Check the Ethernet bandwidth, run ntttcp.exe.
- Server side: ntttcp -r -m 32,\*,server\_ip
- Client side: ntttcp -s -m 32,\*,server\_ip

### IPoIB Performance Tuning

The user can configure the IPoIB adapter by setting some registry keys. The registry keys may affect IPoIB performance.

*To improve performance, activate the performance tuning tool as follows:*

- 1. Start the "Device Manager" (open a command line window and enter: devmgmt.msc).
- 2. Open "Network Adapters".
- 3. Right click the relevant IPoIB adapter and select Properties.
- 4. Select the "Advanced" tab
- 5. Modify performance parameters (properties) as desired.

# Tunable Performance Parameters

The following is a list of key parameters for performance tuning.

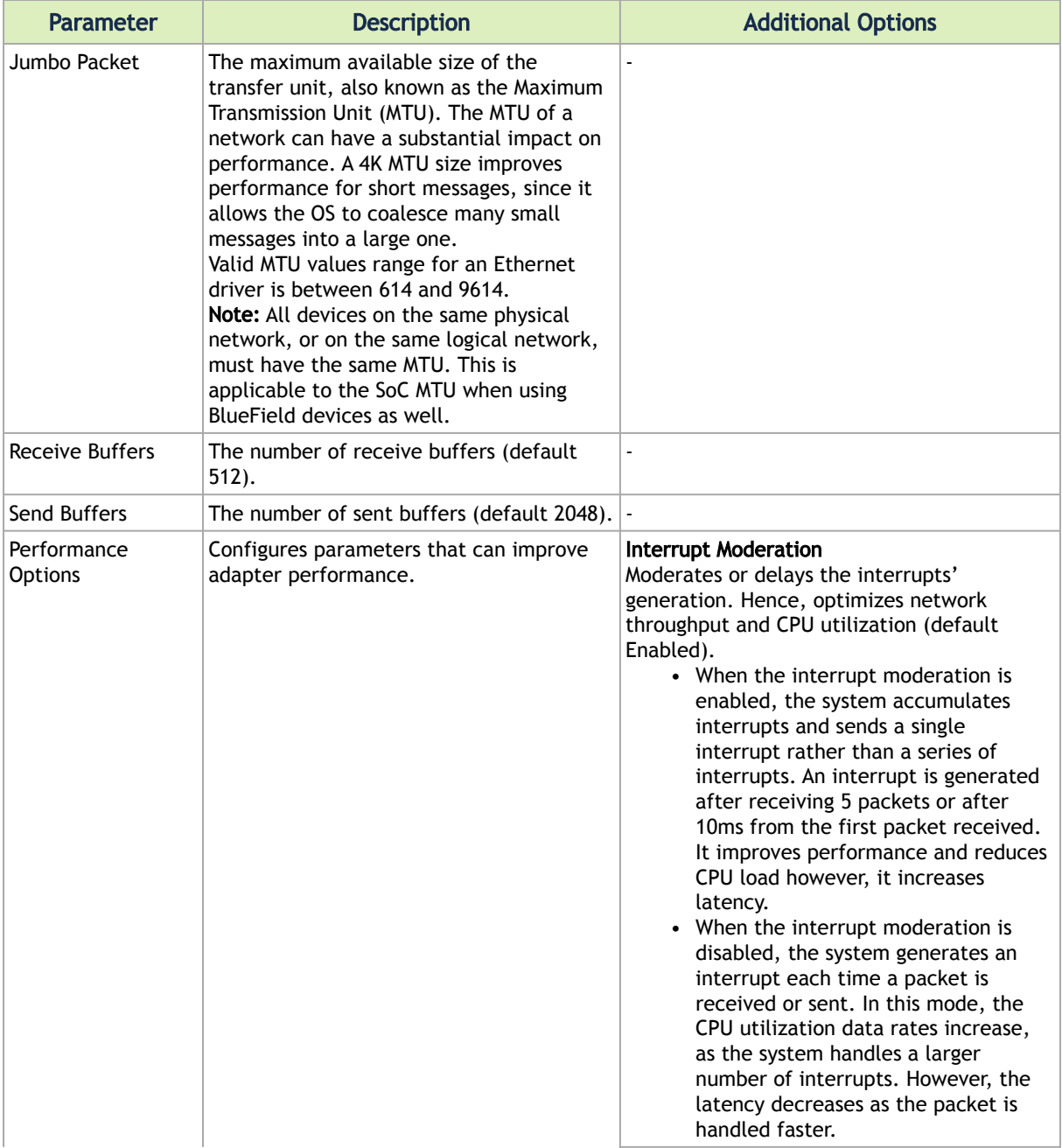

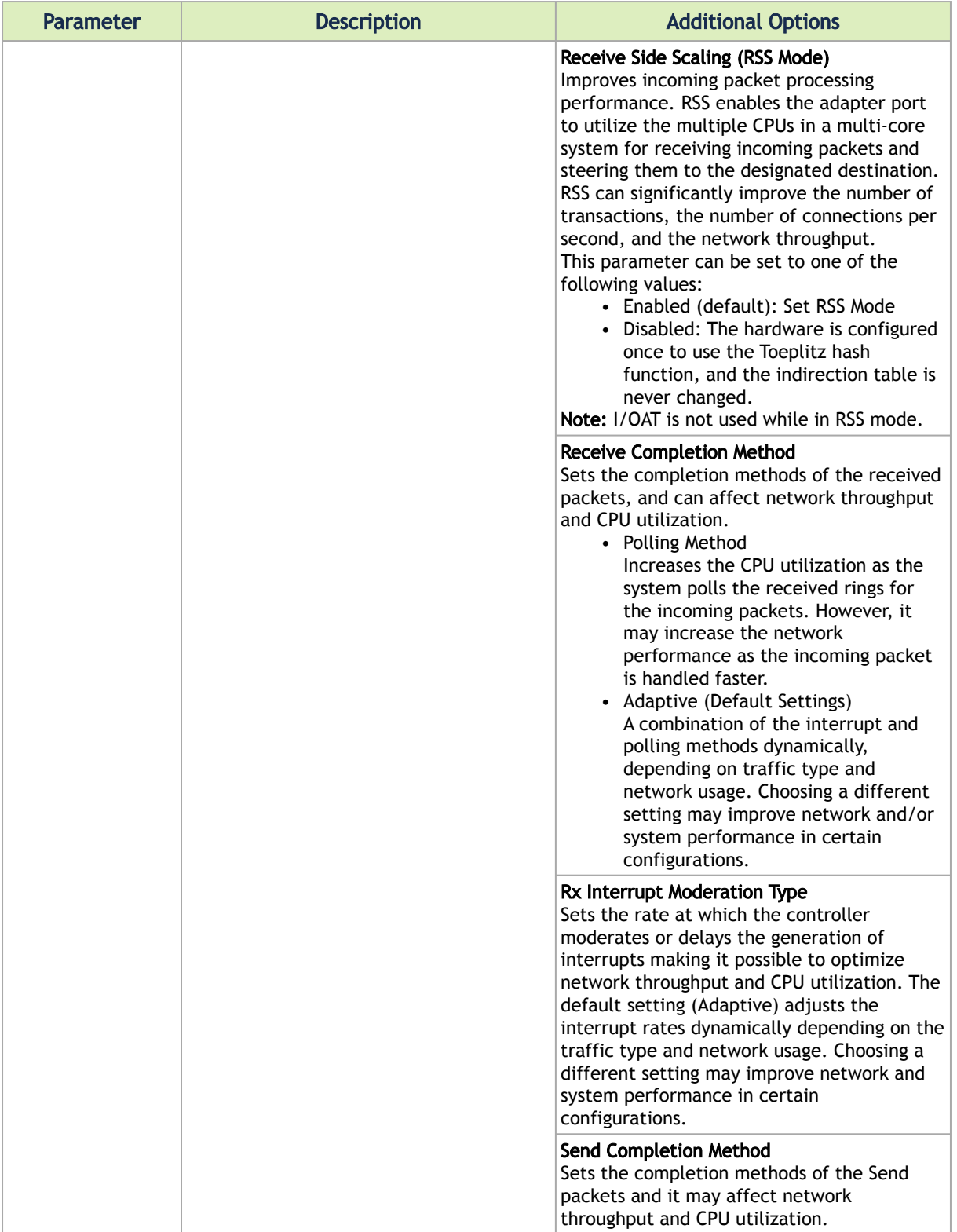

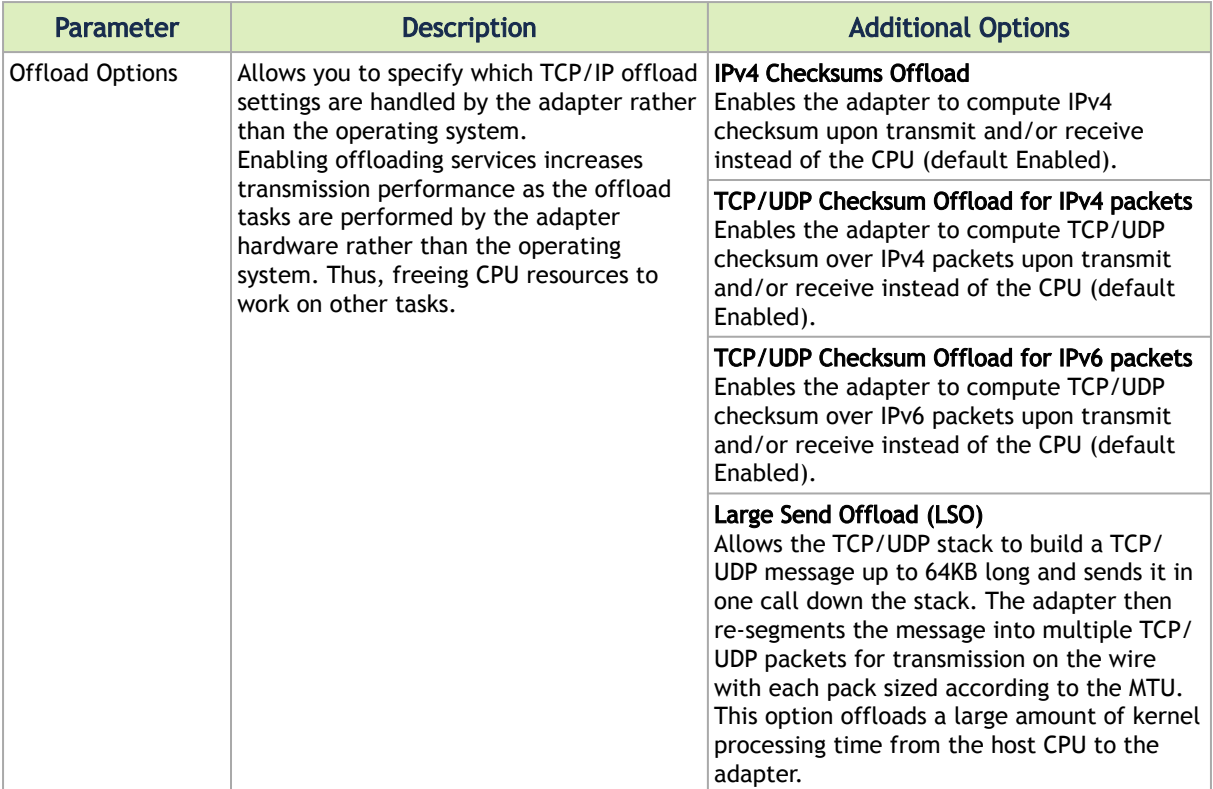

# Adapter Cards Counters

Adapter cards counters are used to provide information on Operating System, application, service or the drivers' performance. Counters can be used for different system debugging purposes, help to determine system bottlenecks and fine-tune system and application performance. The Operating System, network, and devices provide counter data that the application can consume to provide users with a graphical view of the system's performance quality.

WinOF-2 counters hold the standard Windows CounterSet API that includes:

- Network Interface
- RDMA activity
- SMB Direct Connection

# Mellanox WinOF-2 Port Traffic

Mellanox WinOF-2 Port Traffic counters set consists of counters that measure the rates at which bytes and packets are sent and received over a port network connection. It includes counters that monitor connection errors.

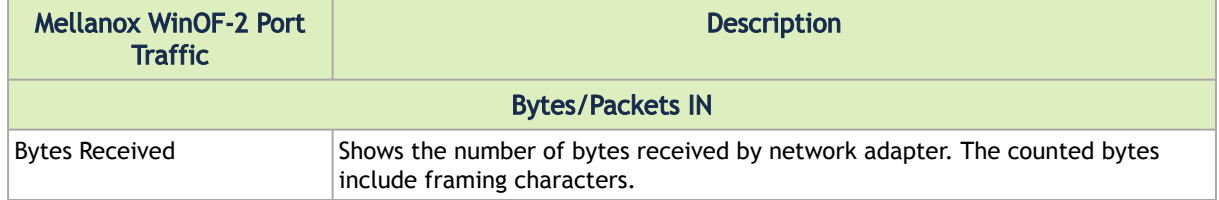

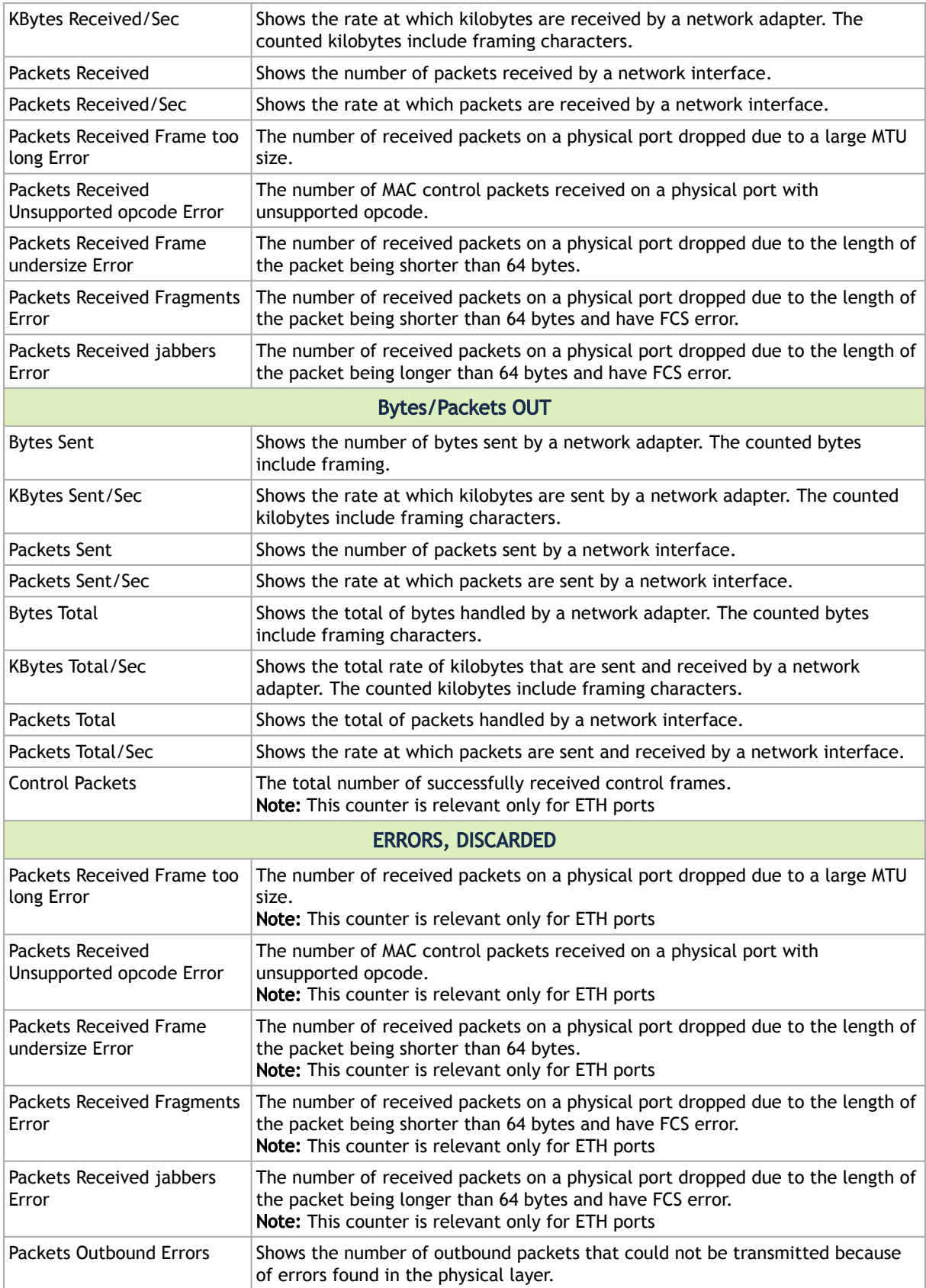

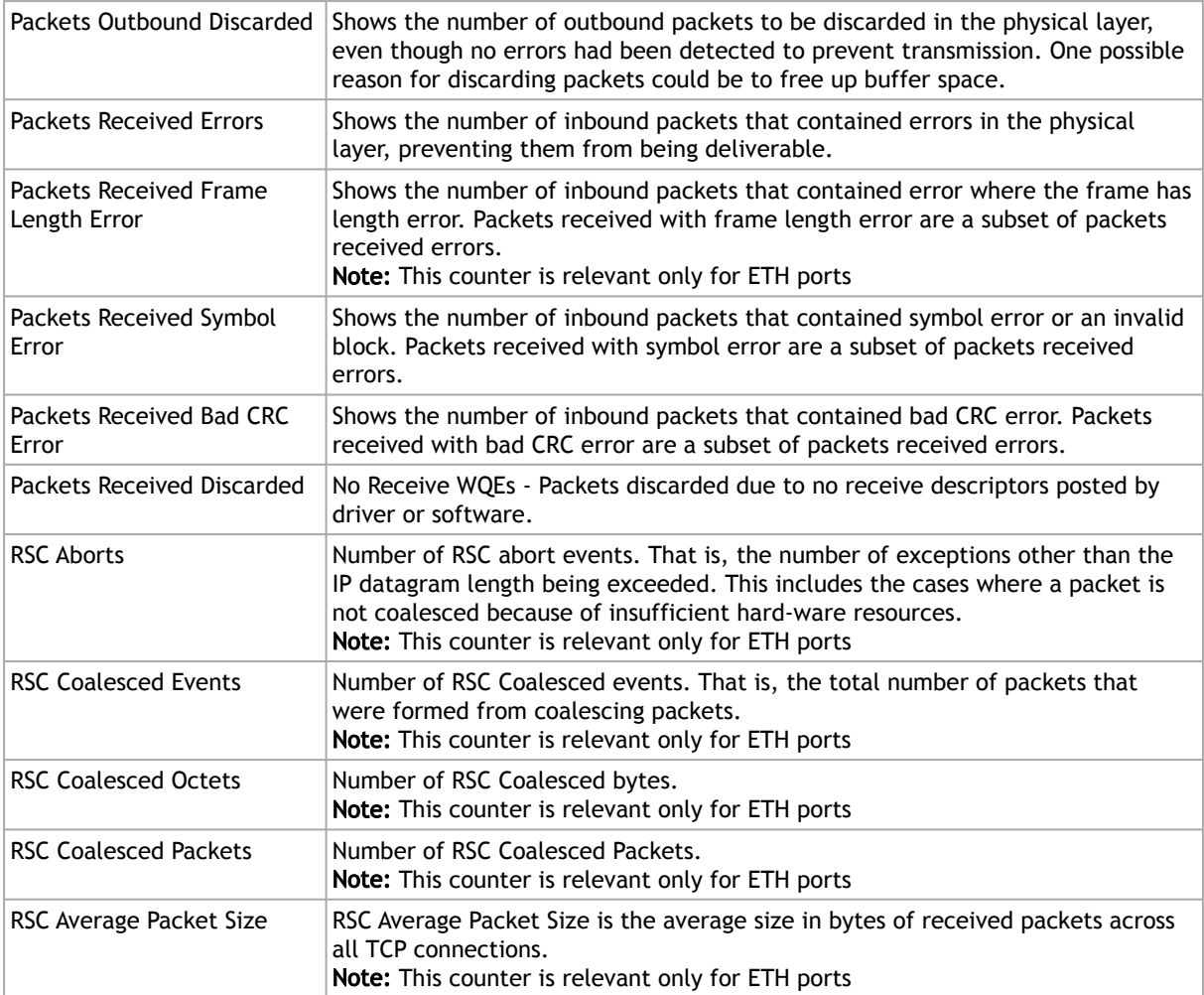

# Mellanox WinOF-2 VF Port Traffic

Mellanox WinOF2 VF Port Traffic counters exist per each VF and are created according to the adapter's configurations. These counters are created upon VFs configuration even if the VFs are not up.  $\bullet$ 

Mellanox WinOF-2 VF Port Traffic counters set consists of counters that measure the rates at which bytes and packets are sent and received over a virtual port network connection that is bound to a virtual PCI function. It includes counters that monitor connection errors.

This set is available only on hypervisors and not on virtual network adapters.

**A** These counters set is relevant only for ETH ports.

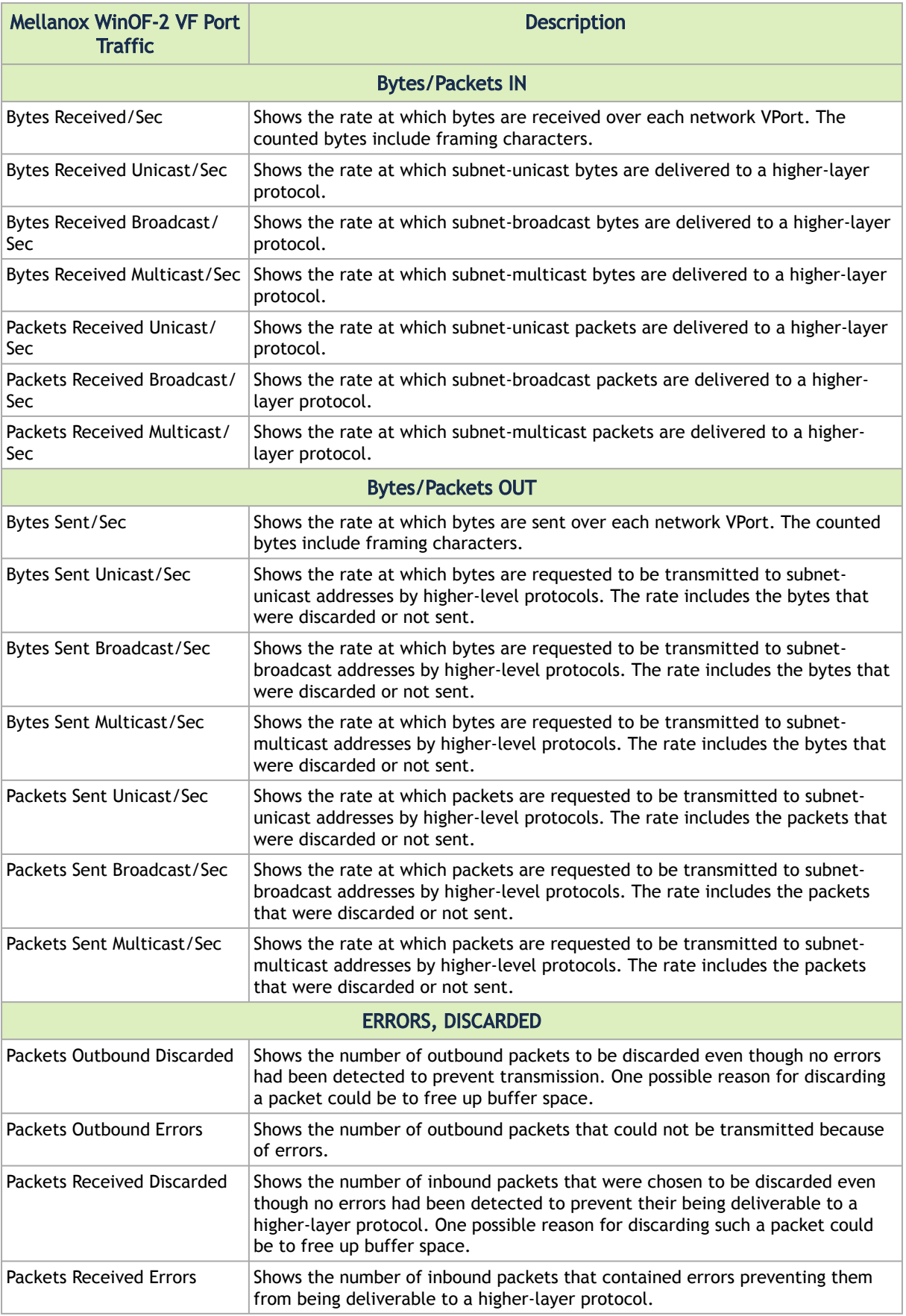
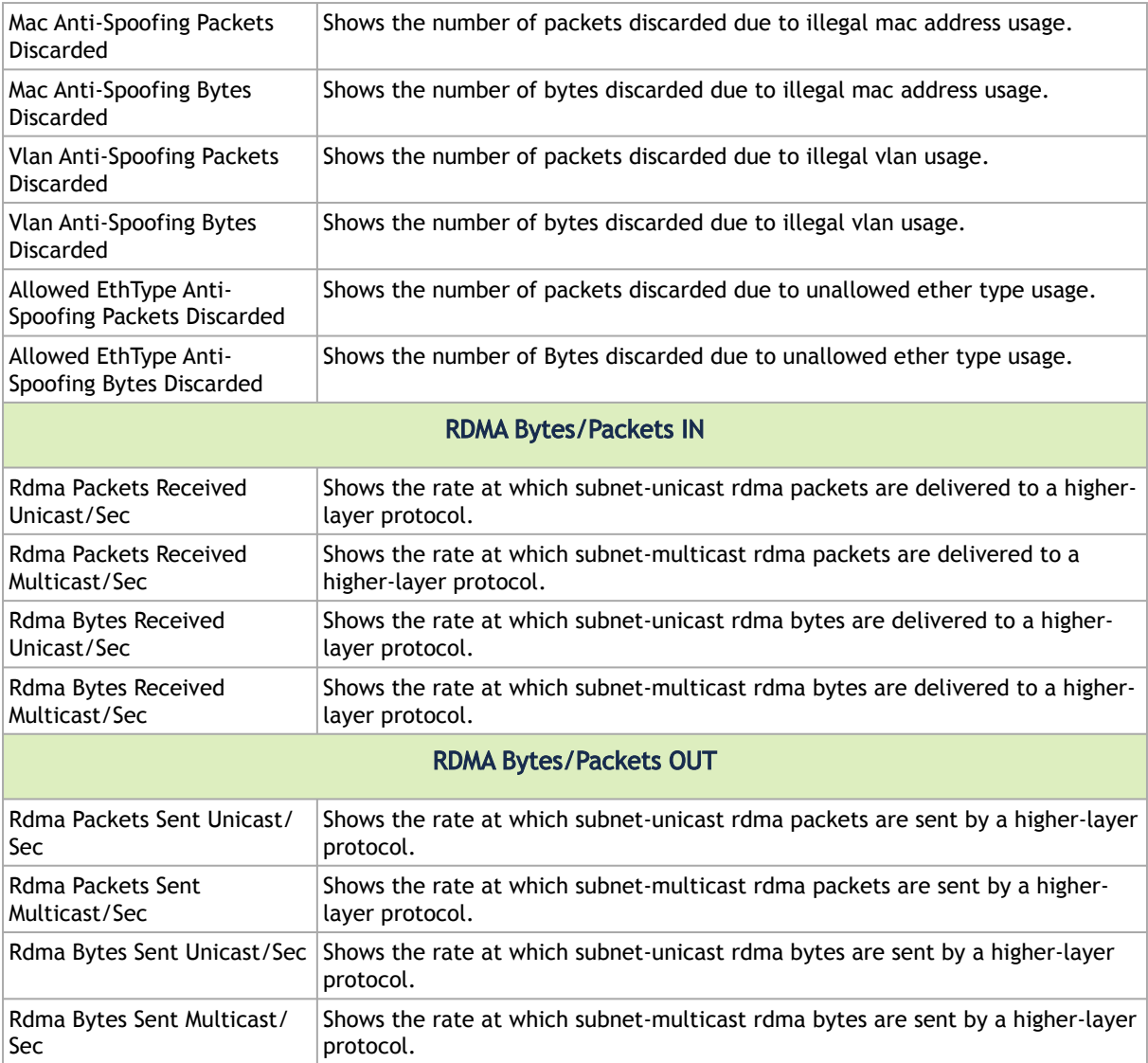

# Mellanox WinOF-2 Port QoS

Mellanox WinOF-2 Port QoS counters set consists of flow statistics per (VLAN) priority. Each QoS policy is associated with a priority. The counter presents the priority's traffic, pause statistic.

Mellanox WinOF-2 QoS **Description** Bytes/Packets IN Bytes Received The number of bytes received that are covered by this priority. The counted bytes include framing characters (modulo 2^64). KBytes Received/Sec  $\Box$  The number of kilobytes received per second that are covered by this priority. The counted kilobytes include framing characters. **A** These counters set is relevant only for ETH ports.

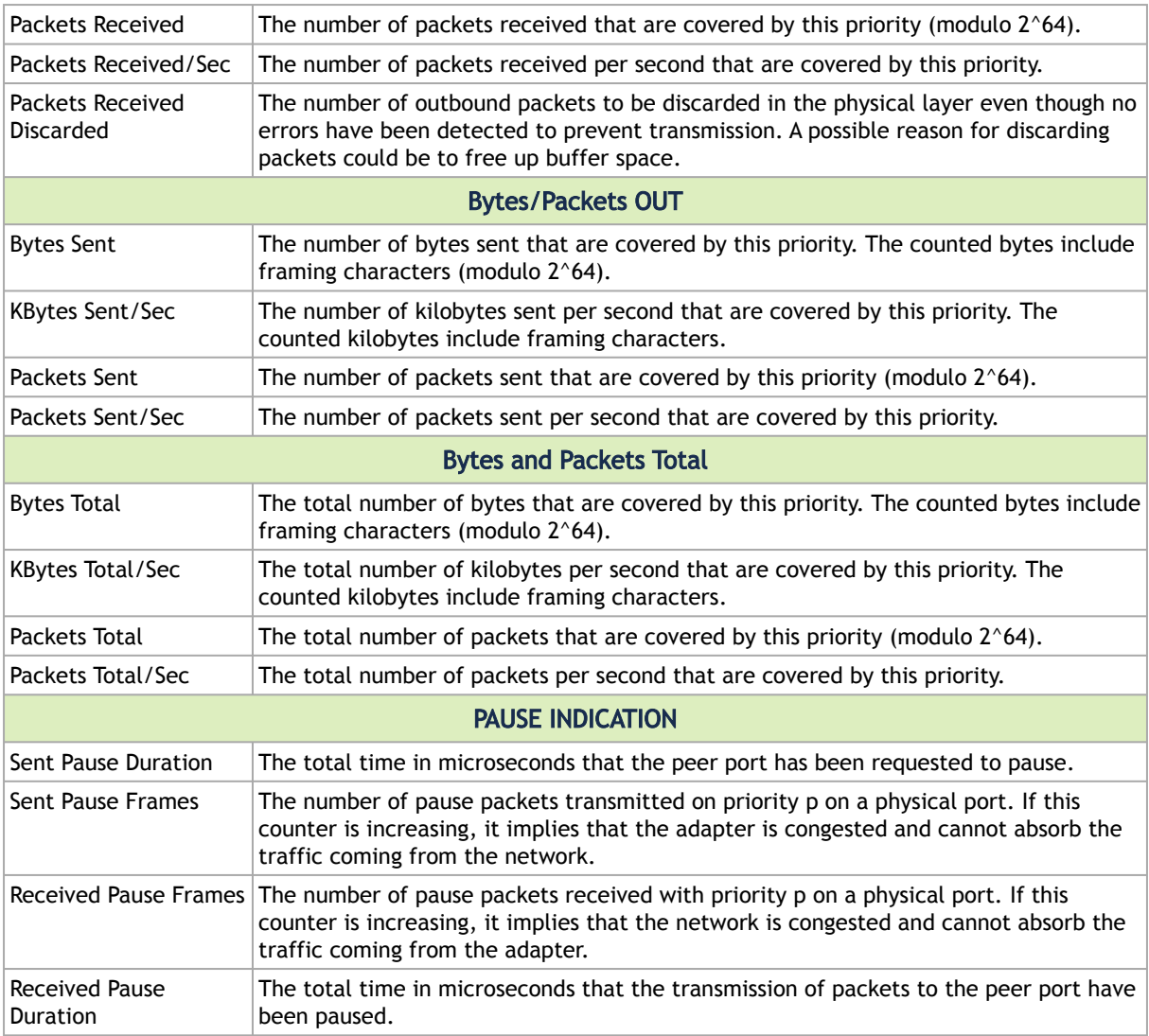

### RDMA Activity

RDMA Activity counters set consists of NDK performance counters. These performance counters allow you to track Network Direct Kernel (RDMA) activity, including traffic rates, errors, and control plane activity.

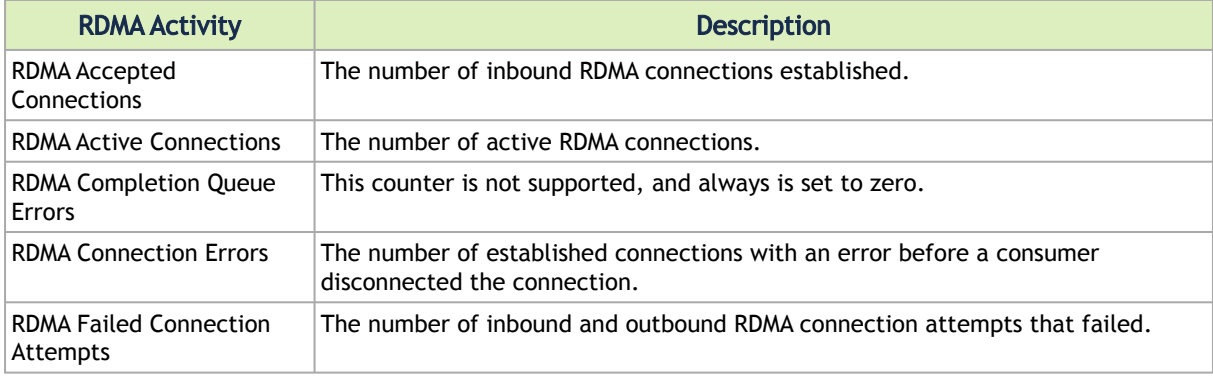

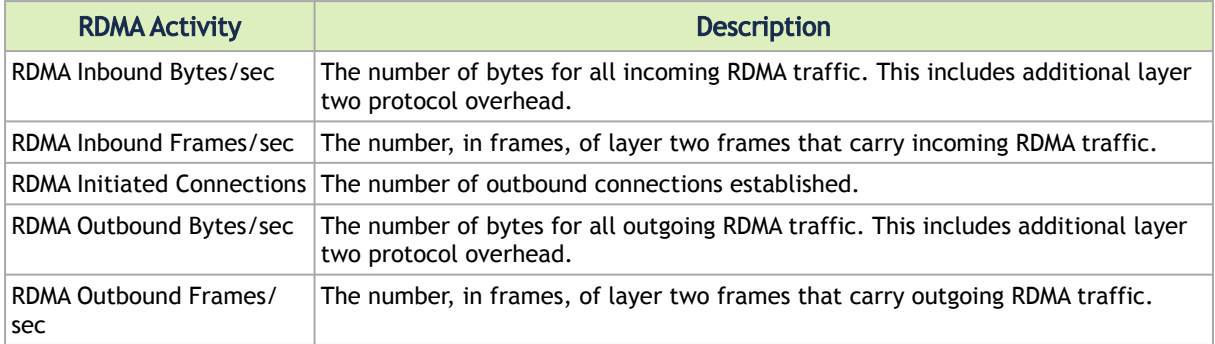

# Mellanox WinOF-2 Congestion Control

Mellanox WinOF-2 Congestion Control counters set consists of counters that measure the DCQCN statistics over the network adapter.

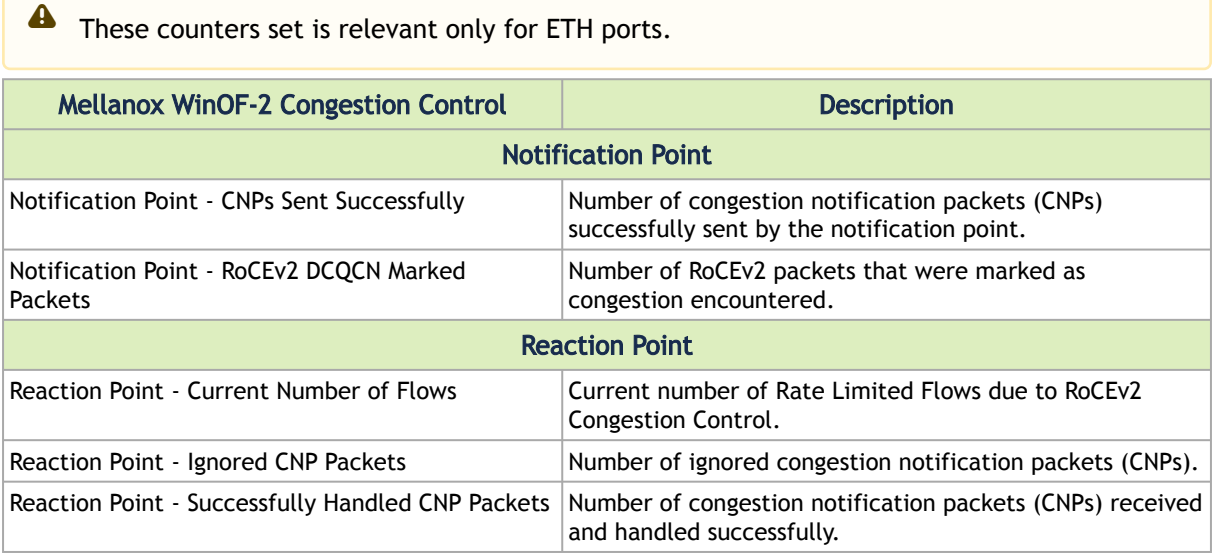

# <span id="page-146-0"></span>Mellanox WinOF-2 Diagnostics

Mellanox WinOF-2 Diagnostics counters set consists of the following counters:

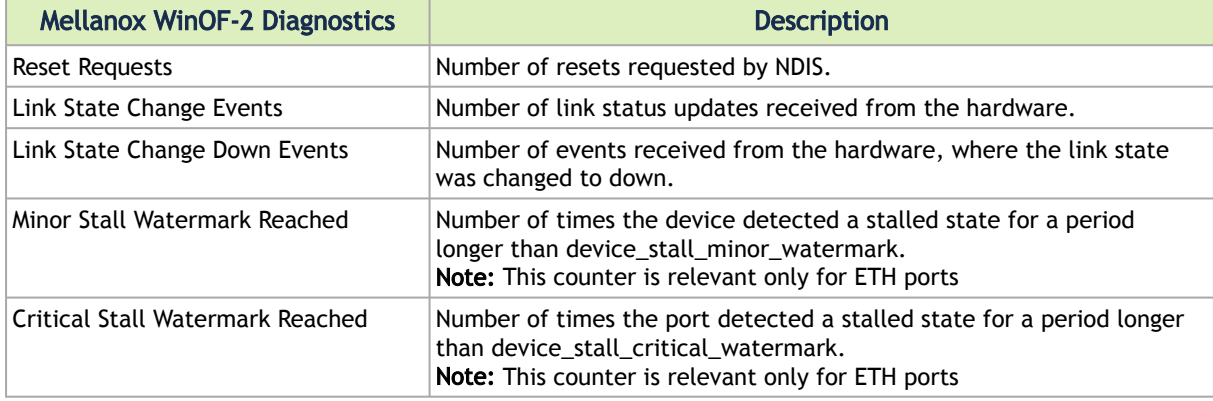

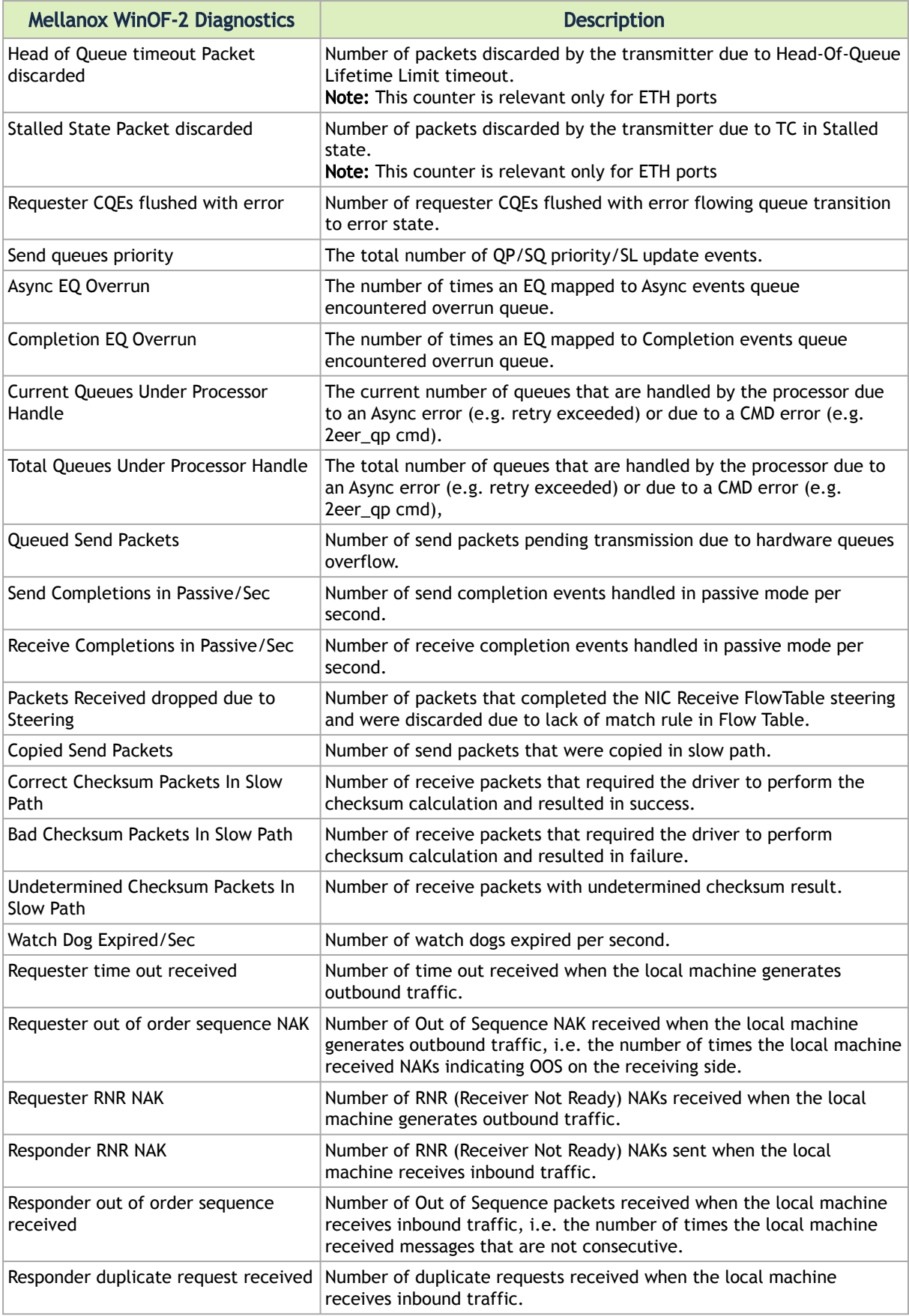

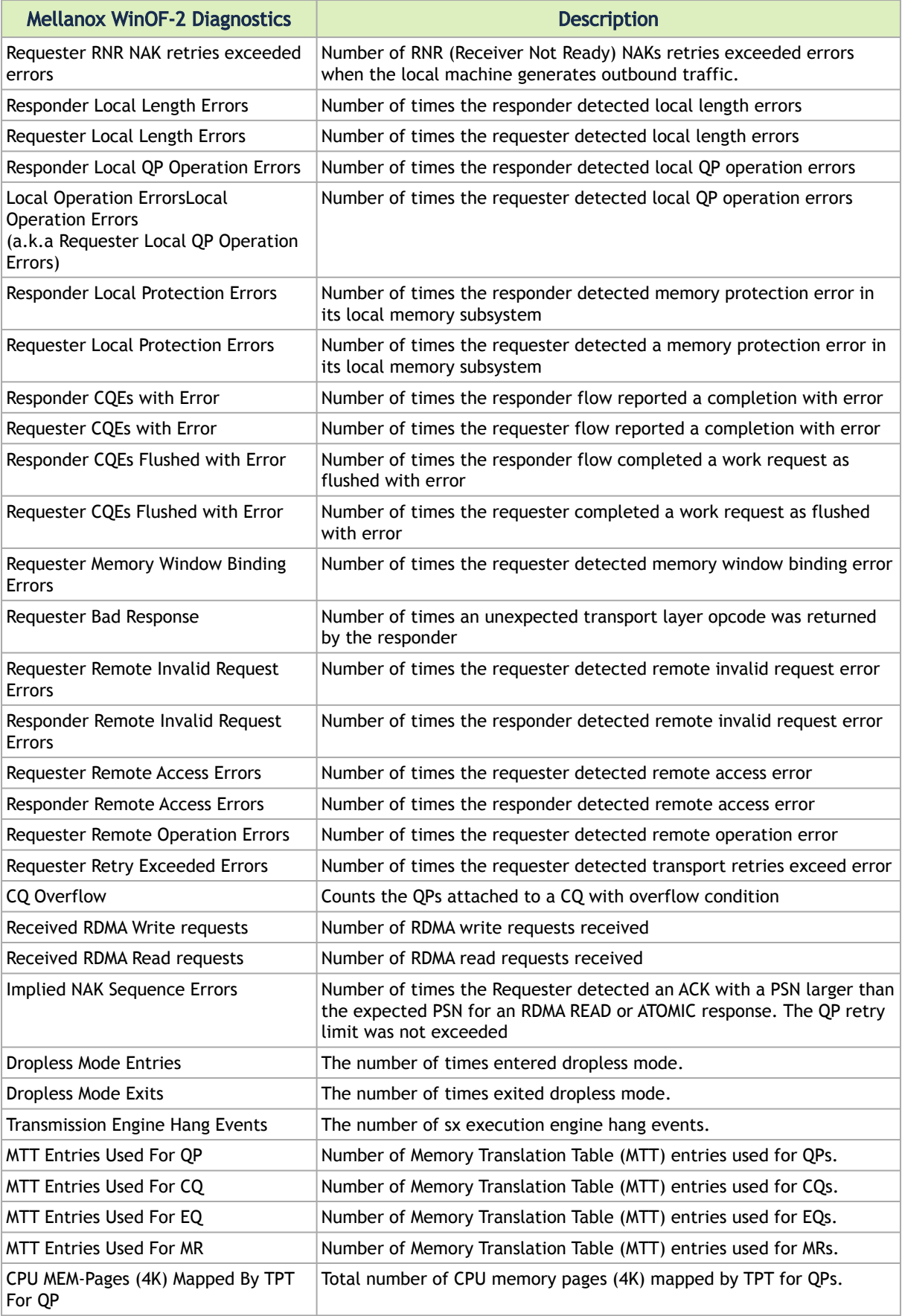

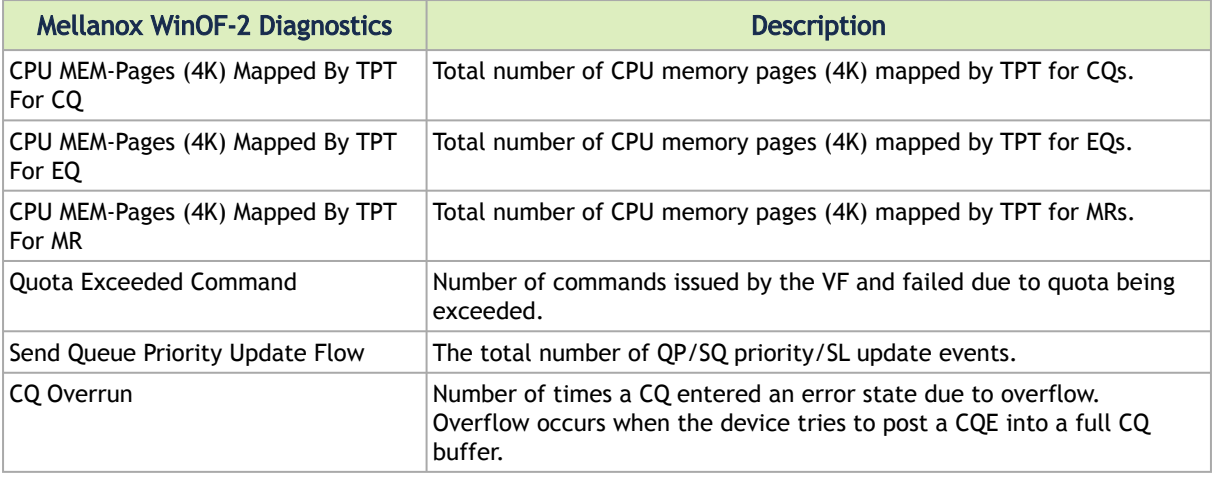

# Mellanox WinOF-2 Diagnostics Ext 1

Mellanox WinOF-2 Diagnostics Ext 1 counters set consists of the following counters:

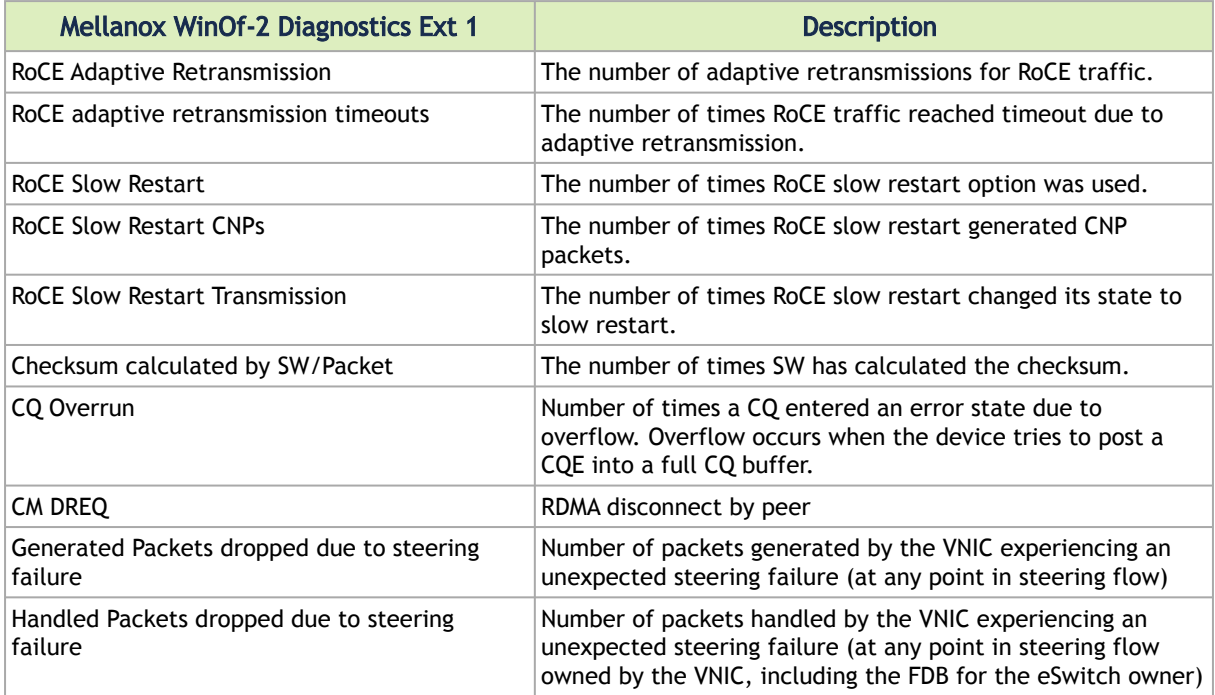

# Mellanox WinOf-2 SW Backchannel Diagnostics

Mellanox WinOF-2 SW Backchannel Diagnostics counters set consists of the following counters:

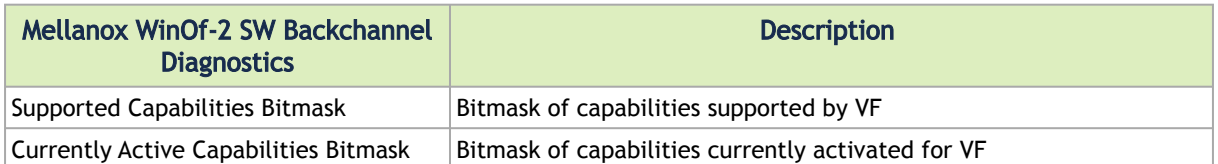

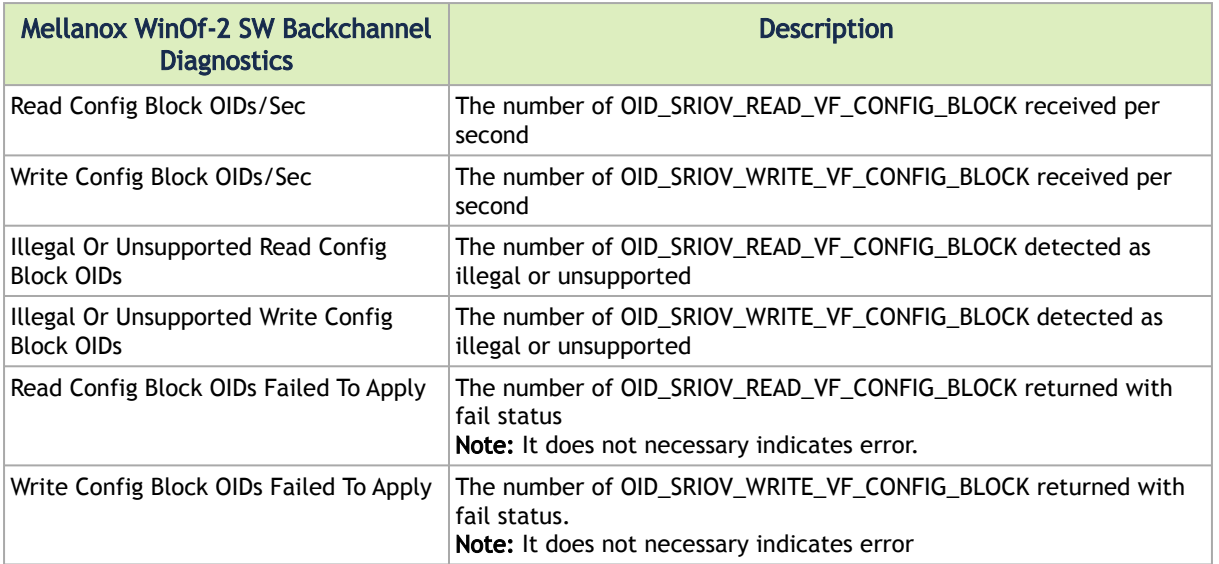

# Mellanox WinOF-2 Device Diagnostic

A Mellanox WinOF-2 Device Diagnostic counters are global for the device used. Therefore, all the adapter cards associated with the device will have the same counters' values.

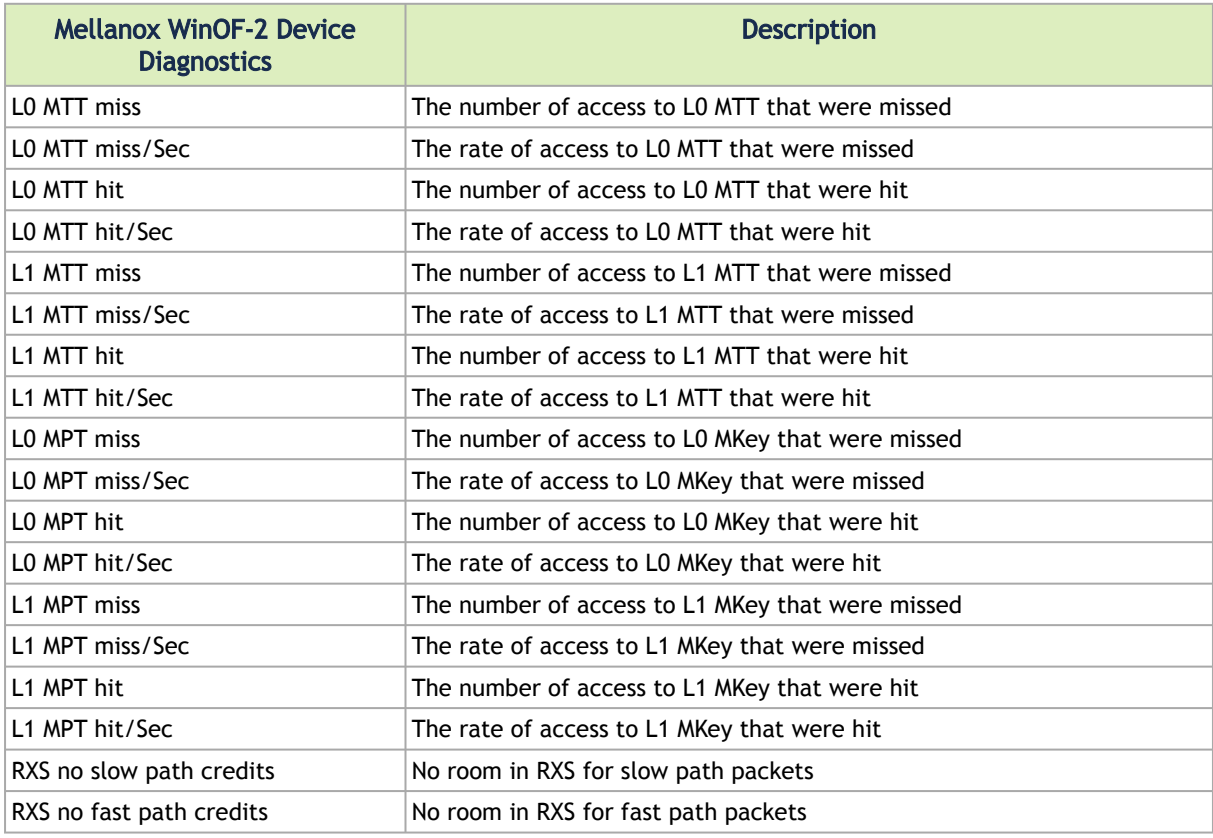

Mellanox WinOF-2 Device Diagnostic counters set consists of the following counters:.

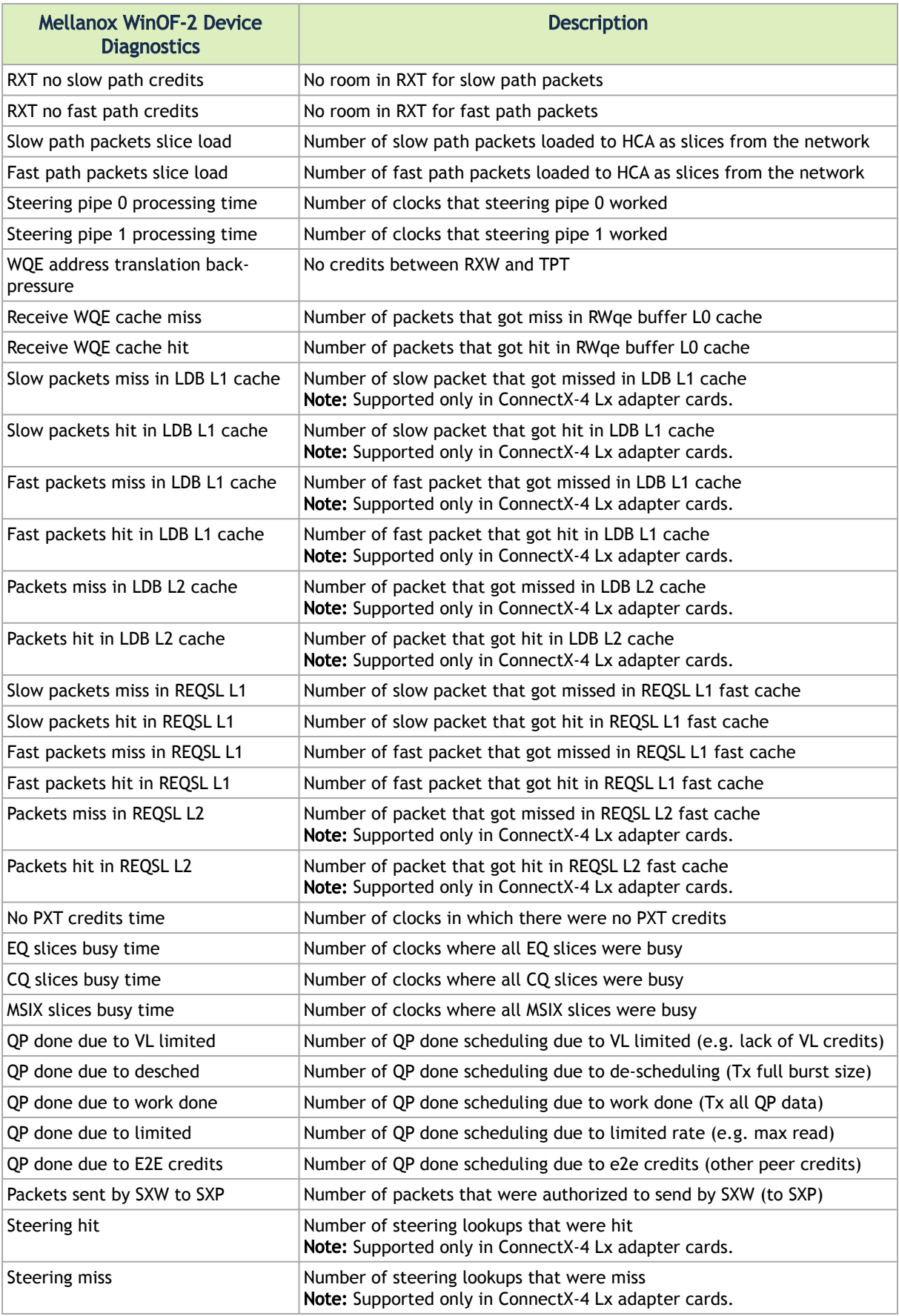

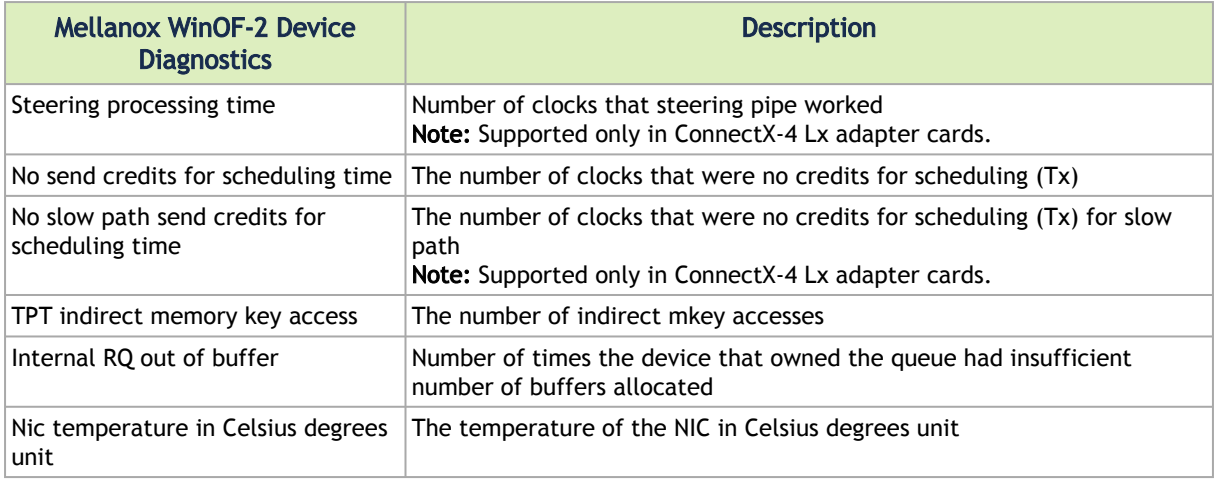

# <span id="page-152-0"></span>Mellanox WinOF-2 PCI Device Diagnostic

A Mellanox WinOF-2 Device Diagnostic counters are global for the device used. Therefore, all the adapter cards associated with the device will have the same counters' values.

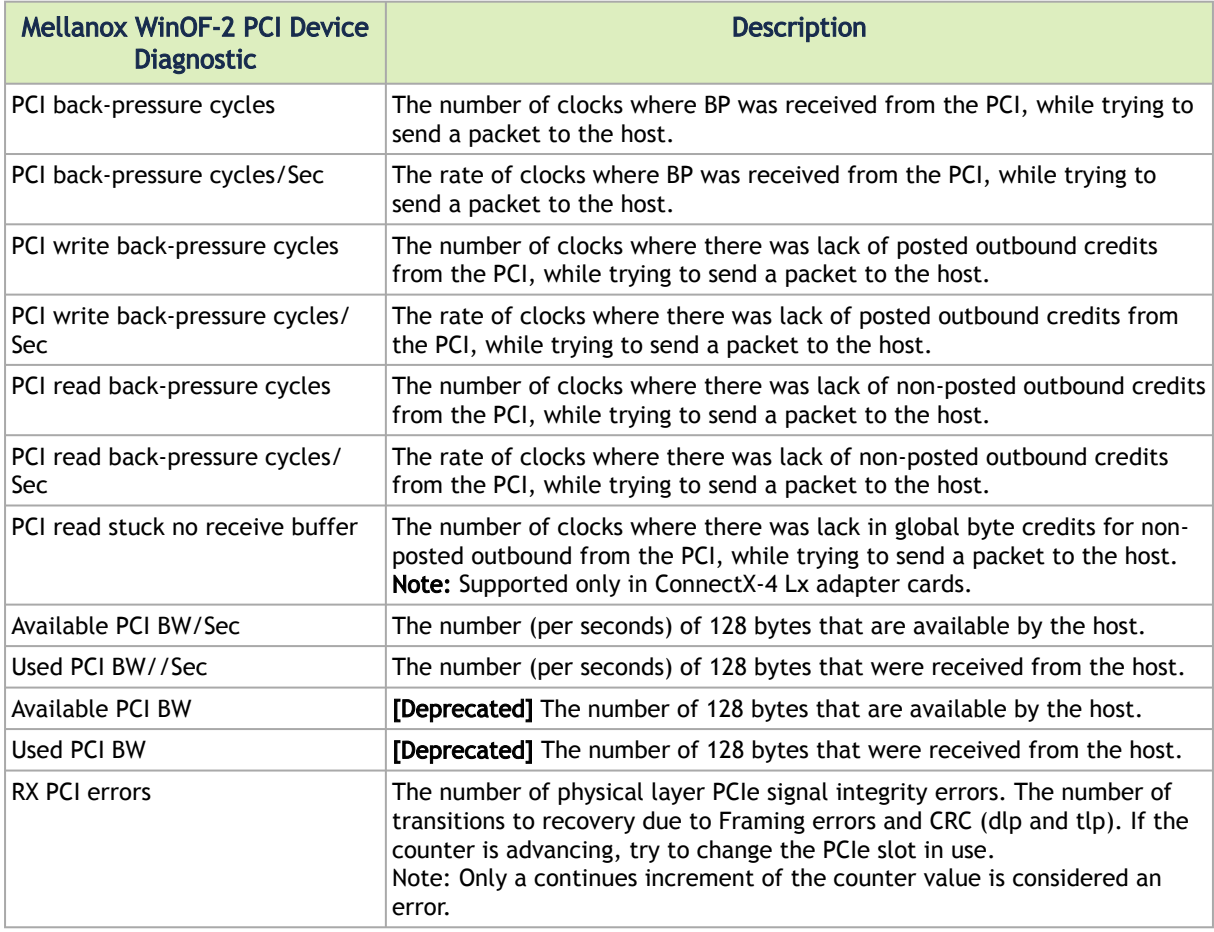

Mellanox WinOF-2 PCI Device Diagnostic counters set consists of the following counters:

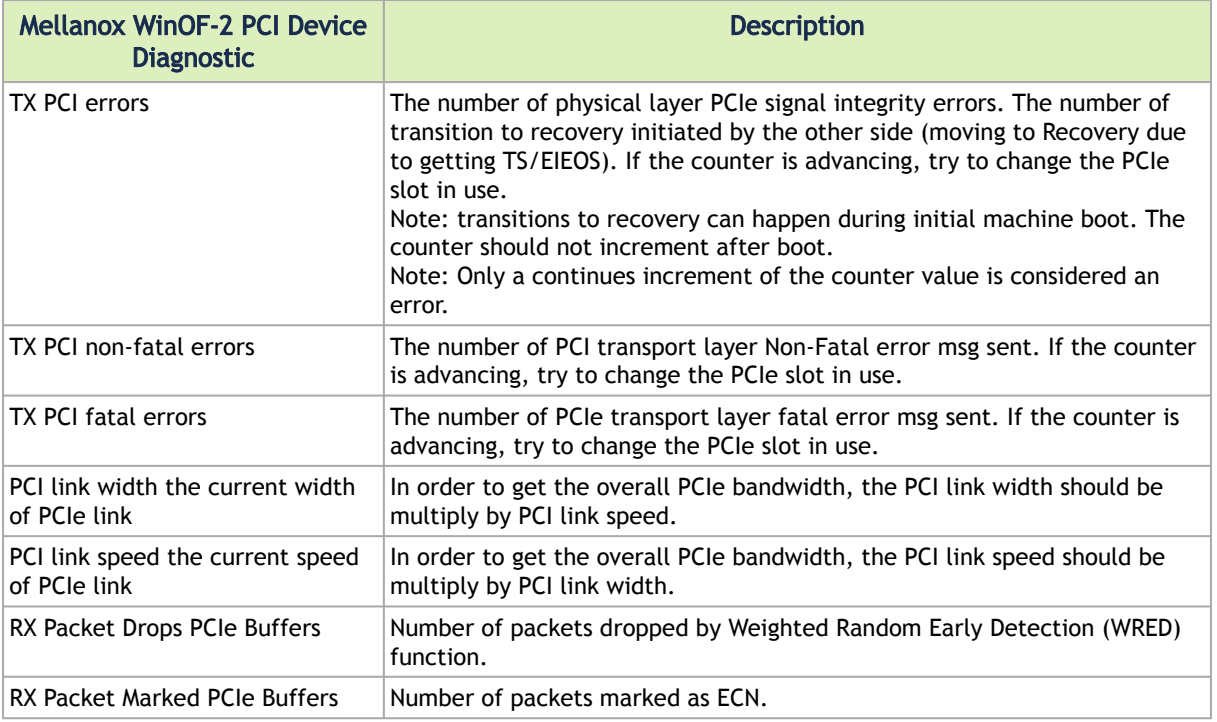

## Mellanox WinOF-2 VF Diagnostics

Mellanox WinOF2 VF Diagnostics counters exist per each VF and are created according to the adapter's configurations. These counters are created upon VFs configuration even if the VFs are not up.  $\blacktriangle$ 

Mellanox WinOF2 VF Diagnostics counters set consists of VF diagnostic and debug counters. This set is available only on the hypervisors and not on the virtual network adapters:

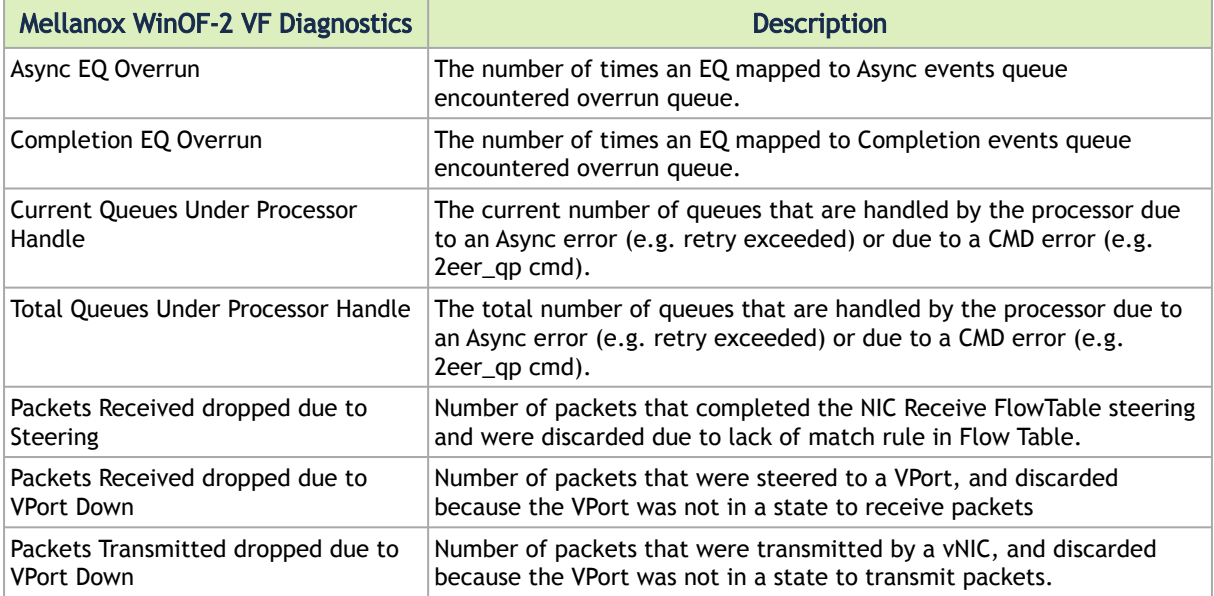

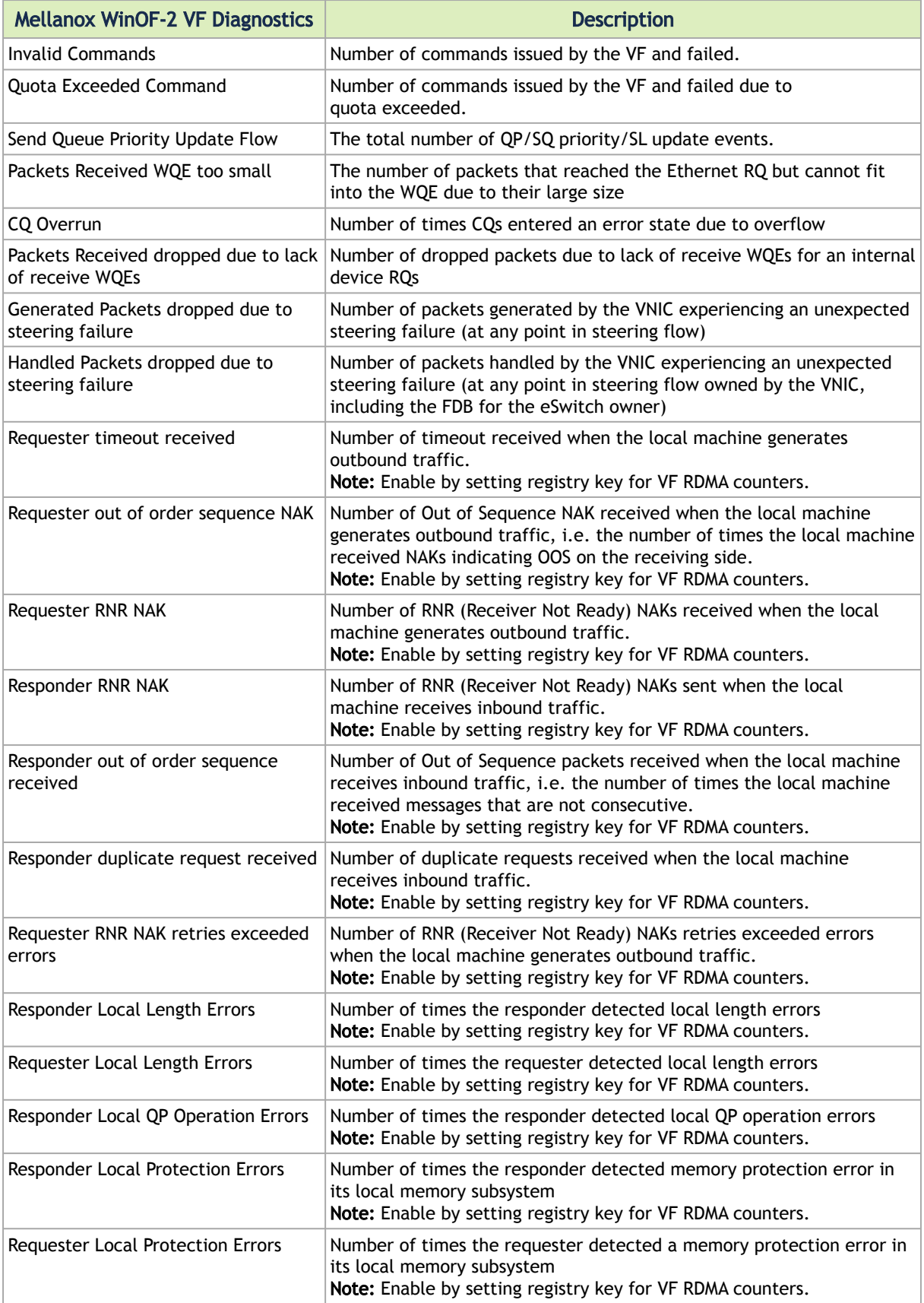

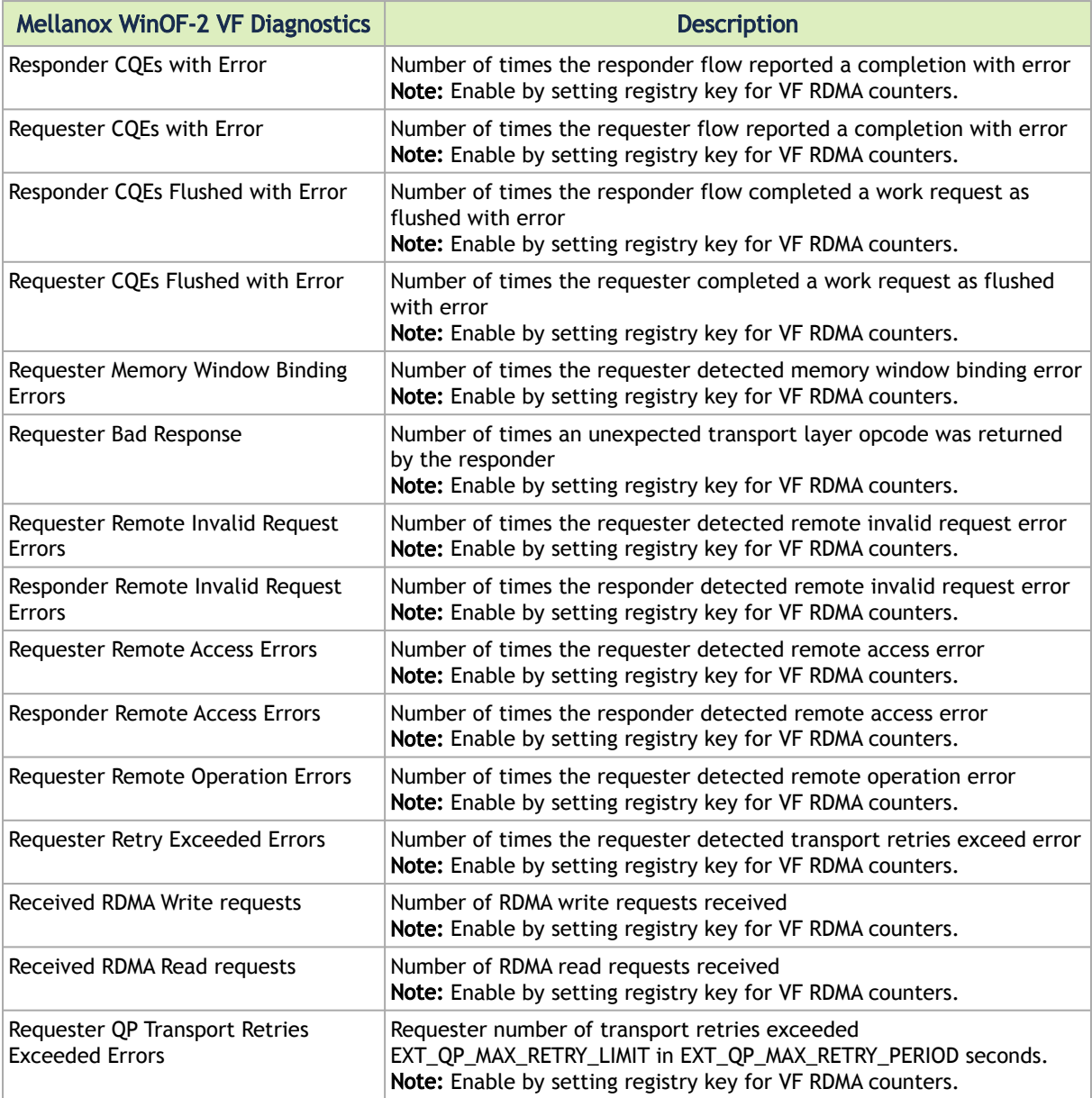

# Mellanox WinOF-2 VF Internal Traffic

A Mellanox WinOF-2 VF Internal Traffic Counters are relevant for Physical Functions ONLY.

Mellanox WinOF-2 VF Internal Traffic Counters set consists of counters that measure the rates at which bytes and packets are sent and received over each core of a virtual port that is bound to a virtual PCI function.

This set is available only on hypervisors, and each virtual network adapter should be allowed to update its counters by using the mlx5cmd tool.

**A** The virtual network adapter driver should support internal traffic counter set exposure, to make it available on hypervisor.

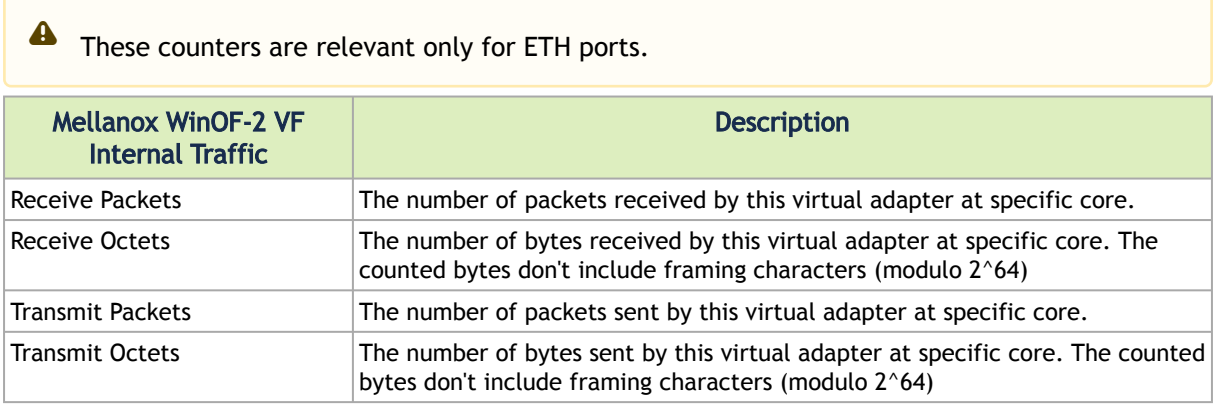

### Controlling VF Internal Traffic

VF Internal Traffic Counters can be controlled using the mlx5cmd.exe tool. The tool enables the user to make the virtual network adapter's traffic counters per core available or unavailable for performance monitoring consumers.

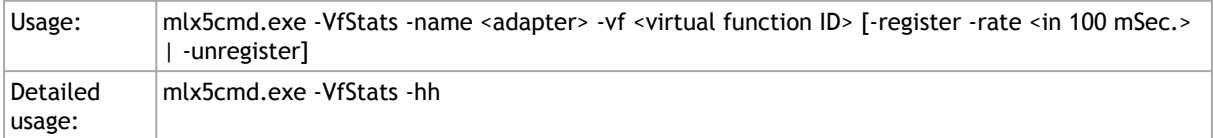

## Mellanox WinOF-2 Rss

**A** These counters set is relevant only for ETH ports.

A Mellanox WinOF-2 Rss counters may have performance impact when they are active.

Mellanox WinOF-2 Rss Counters set provides monitoring for hardware RSS behavior. These counters are accumulative and collect packets per type (IPv4 or IPv6 only, IPv4/6 TCP or UDP), for tunneled and non-tunneled traffic separately, and when the hardware RSS is functional or dysfunctional.

The counters are activated upon first addition into perfmon, and are stopped upon removal.

Setting "RssCountersActivatedAtStartup" registry key to 1 in the NIC properties will cause the Rss counters to collect data from the startup of the device.

All Rss counters are provided under the counter set "Mellanox Adapter Rss Counters".

Each Ethernet adapter provides multiple instances:

- Instance per vPort per CPU in HwRSS mode is formatted: <NetworkAdapter> + vPort\_<id> CPU\_<cpu>
- Instance per network adapter per CPU in native Rss per CPU is formatted: <NetworkAdapter> CPU\_<cpu>

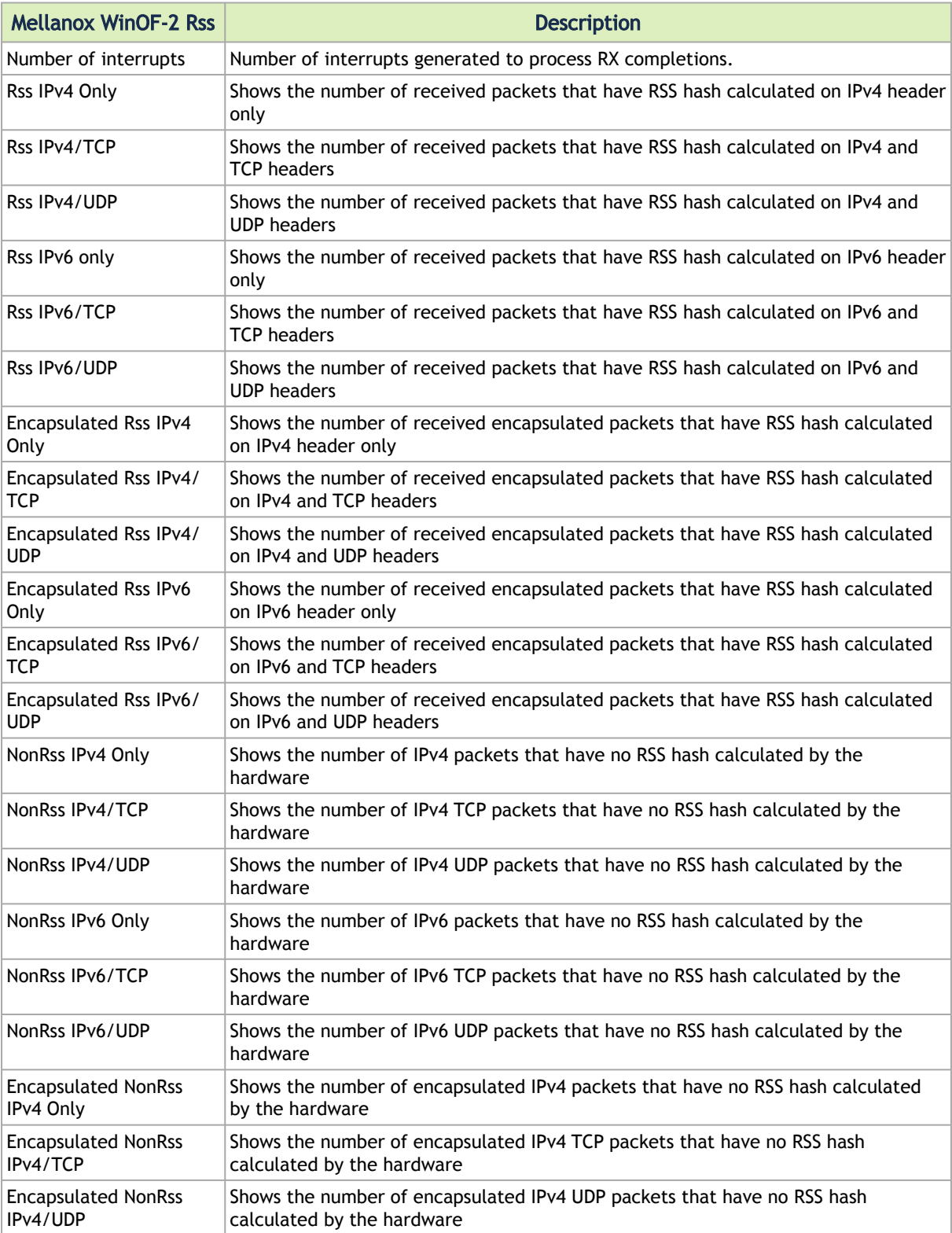

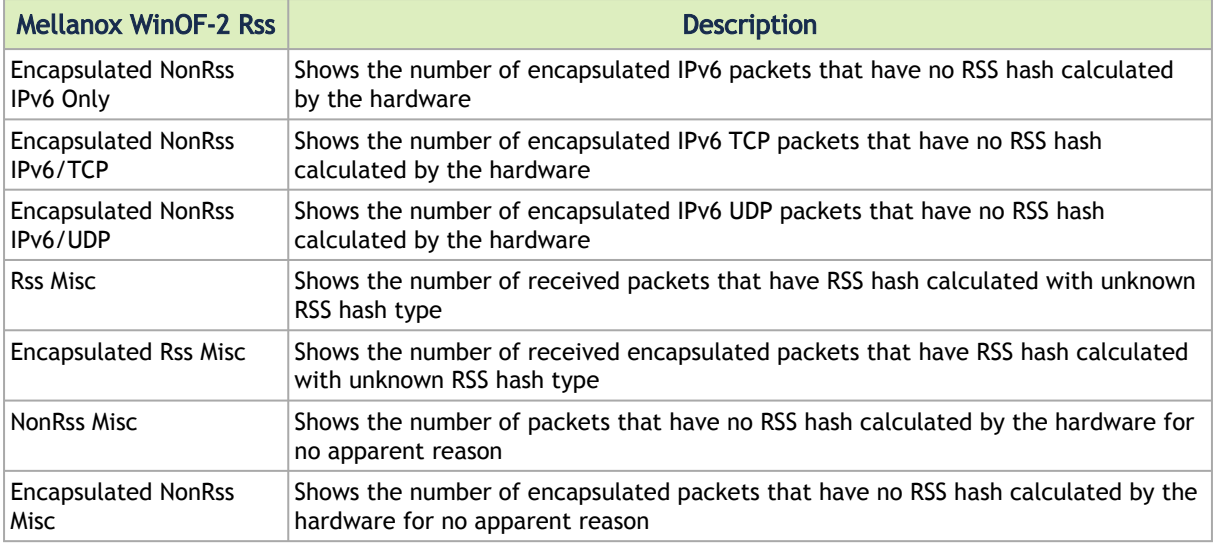

## Mellanox WinOF-2 Receive Datapath

Mellanox WinOF-2 Receive Datapath counters set provides queue counters per receive. These counters are available in Native, VMQ and SR-IOV mode. These counters provide visibility into the driver when running traffic. Each Ethernet adapter provides multiple instances. An instance per vPort per queue number is formatted as one of the below depending on the mode set (Native or VMQ/SR-IOV):

- <NetworkAdapter> + RqNum\_<num>
- <NetworkAdapter> + vPort\_<id> + RqNum\_<num>

**A** These counters set is relevant only for ETH ports.

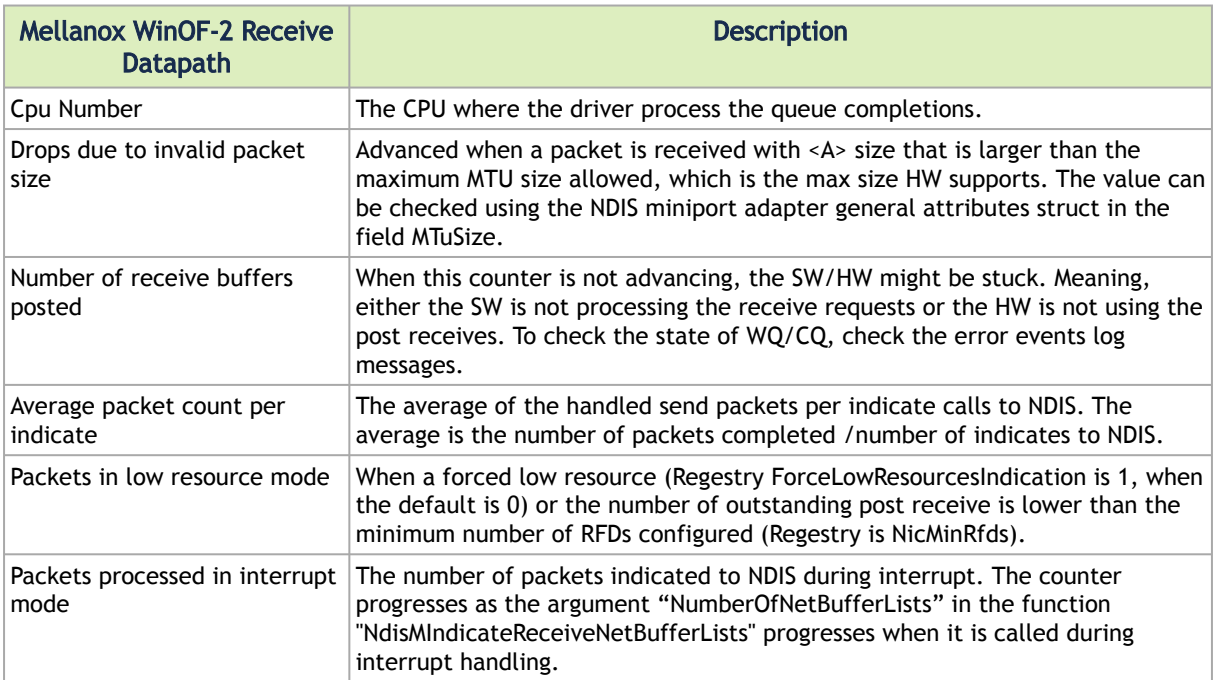

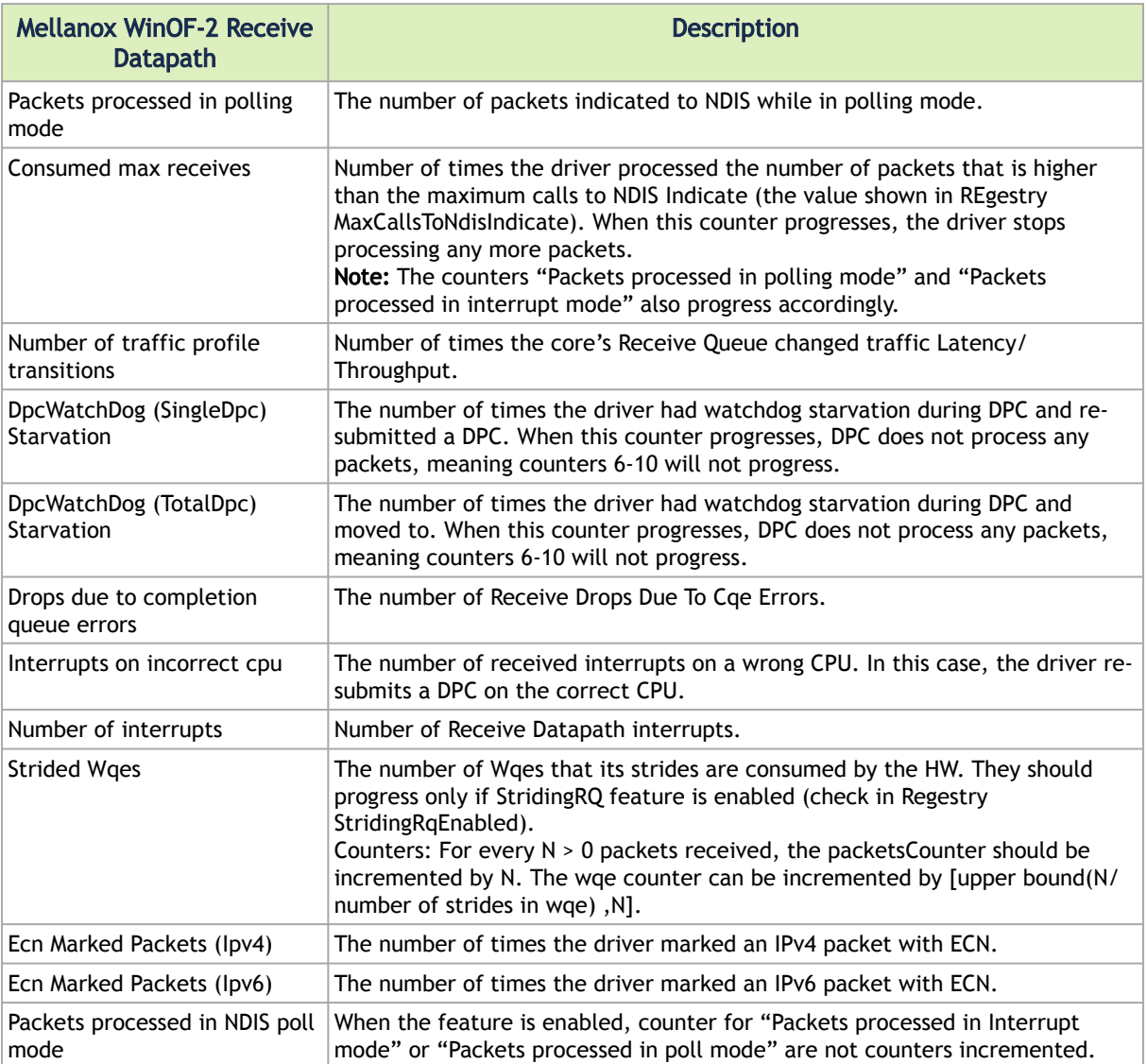

# Mellanox WinOF-2 Transmit Datapath

Mellanox WinOF-2 Transmit Datapath counters set provides queue counters per transmit. These counters are available in Native, VMQ and SR-IOV mode. These counters provide visibility into the driver when running traffic. Each Ethernet adapter provides multiple instances. An instance per vPort per queue number is formatted as one of the below depending on mode (Native or VMQ/SR-IOV):

- <NetworkAdapter> + SqNum\_<num>
- <NetworkAdapter> + vPort\_<id> + SqNum\_<num>

**A** These counters set is relevant only for ETH ports.

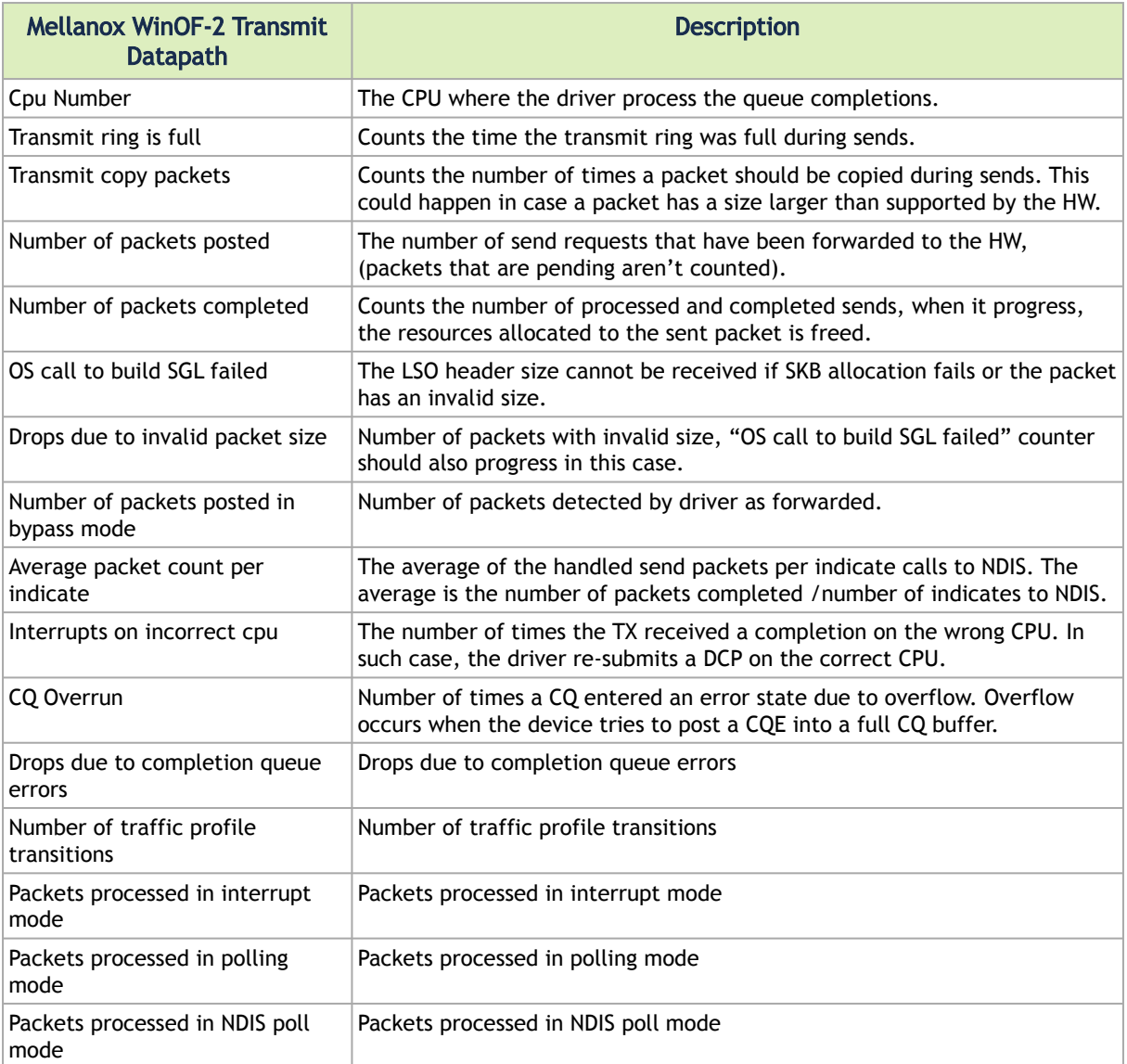

# Mellanox WinOF-2 Port Diagnostics

Mellanox WinOF-2 Port Diagnostics counters set contains physical layer statistical counters. This set exists for every adapter in the PF, it is not supported in the VF.

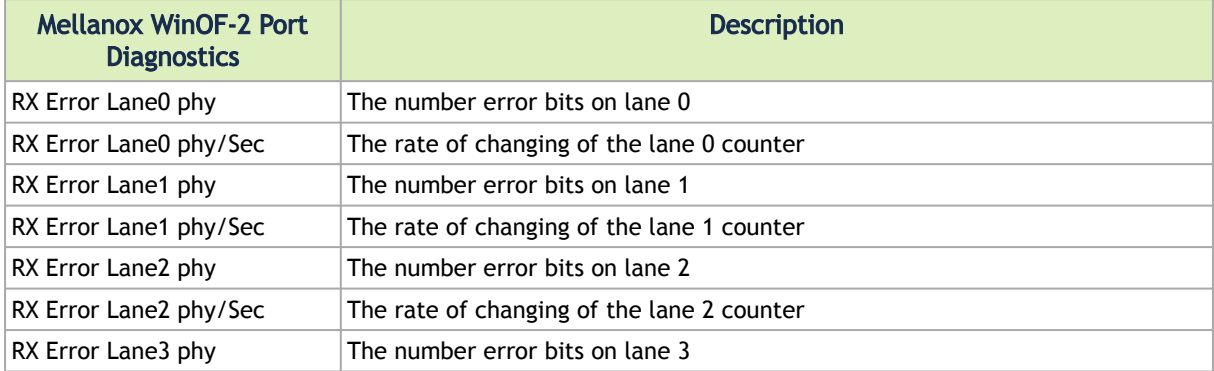

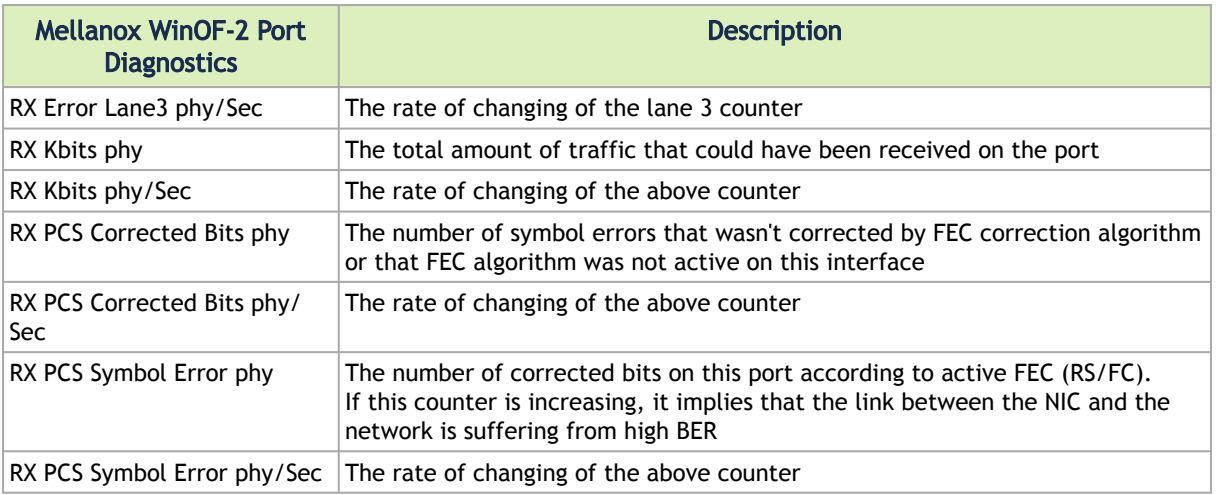

# Mellanox WinOF-2 ICMC Diag Counters Ext1

A Mellanox WinOF-2 Device Diagnostic counters are global for the device used. Therefore, all the adapter cards associated with the device will have the same counters' values.

Mellanox WinOF-2 ICMC Diag Counters Ext counters set contains information on interconnect contexts memory cache (ICMC).

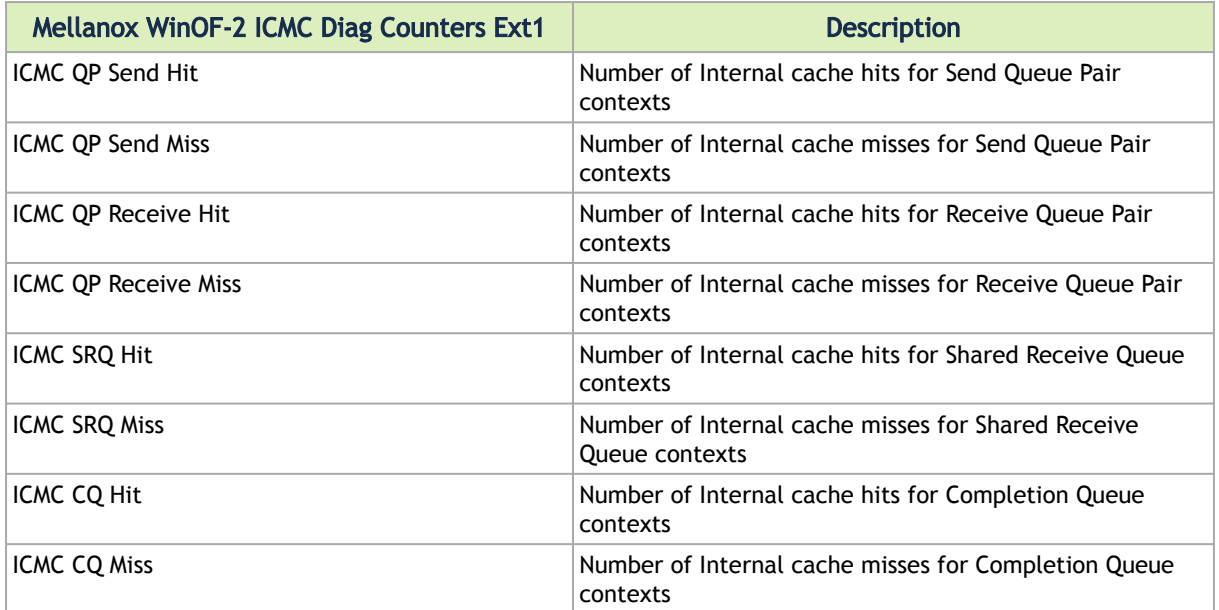

# **Resiliency**

#### Dump Me Now (DMN)

DMN generates dumps and traces from various components, including hardware, firmware and software, upon user requests, upon internally detected issues (by the resiliency sensors) and ND application requests via the extended NVIDIA® ND API.

DMN dumps are crucial for offline debugging. Once an issue is hit, the dumps can provide useful information about the NIC's state at the time of the failure. This includes hardware state dumps, firmware traces and various driver component state and resource dumps.

[For information on the relevant registry keys for this feature, please refer](#page-129-0) to Dump Me Now (DMN) Registry Keys.

#### DMN Triggers and APIs

DMN supports three triggering APIs:

1. mlx5Cmd.exe can be used to trigger DMN by running the *-Dmn sub* command:

```
Mlx5Cmd -Dmn -hh | -Name <adapter name>
Submit dump-me-now request
```
Options:

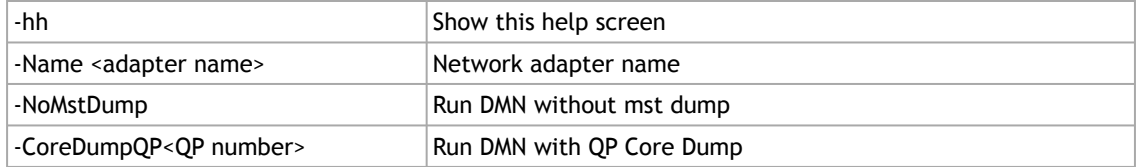

- 2. ND SPI NVIDIA® extension (defined in ndspi\_ext\_mlx.h):
	- a. API function to generate a general DMN dump from an ND application:

```
HRESULT<br>Nd2AdapterControlDumpMeNow(<br>__in HANDLE hOverlappedFile,<br>__inout OVERLAPPED* pOverlapped<br>);
```
b. API function to generate a QP based DMN dump from an ND application. The function generates a dump that might include more information about the queue pair specified by its number.

```
HRESULT
Nd2AdapterControlDumpQpNow(
__in IND2AdapterControl* pCtrl,
__in HANDLE hOverlappedFile,
__in ULONG Qpn,
__inout OVERLAPPED* pOverlapped
);
```
c. An internal API between different driver components, in order to support generating DMN upon self-detected errors and failures (by the resiliency feature).

#### Dumps and Incident Folders

DMN generates a directory per incident, where it places all of the needed NIC dump files. There is a [mechanism to limit the number of created Incident Directories. For further information,](#page-165-0) see Cyclic DMN Mechanism.

The DMN incident directory name includes a timestamp, dump type, DMN event source and reason. It uses the following directory naming scheme: *dmn-<type of DMN>-<source of DMN trigger>- <reason>-<timestamp>*

#### Example:

dmn-GN-USR-NA-4.13.2017-07.49.02.747

In this example:

- GN: The dump type is "General"
- USR: The DMN was triggered by mlx5Cmd (user)
- NA: In this version of the driver, the cause for the dump is not available in case of mlx5Cmd triggering
- The dump was created on April 13th, 2017 at 747 milliseconds after 7:49:02 AM

In this version of the driver, the DMN generates the following dump files upon a DMN event:

- IPoIB: The adapter's IPoIB state
- PDDR: The port diagnostics database
- General
- mst files
- Registry

DMN incident dumps are created under the DMN root directory, which can be controlled via the registry. The root directory will include the port identification in its name.

The default is:

- Host: *"\Systemroot\temp\Mlx5\_Dump\_Me\_Now-<b>-<d>-<f>"*
- VF: *["\Systemroot\temp\Mlx5\\_Dump\\_Me\\_Now-<b>-](#page-129-0)<d>".* See section Dump Me Now (DMN) Registry Keys.

### State Dumping (via Dump Me Now)

Upon several types of events, the drivers can produce a set of files reflecting the current state of the adapter.

Automatic state dumps via DMN are done upon the following events:

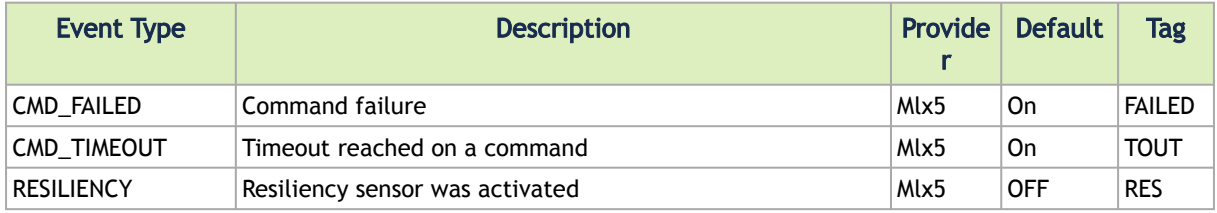

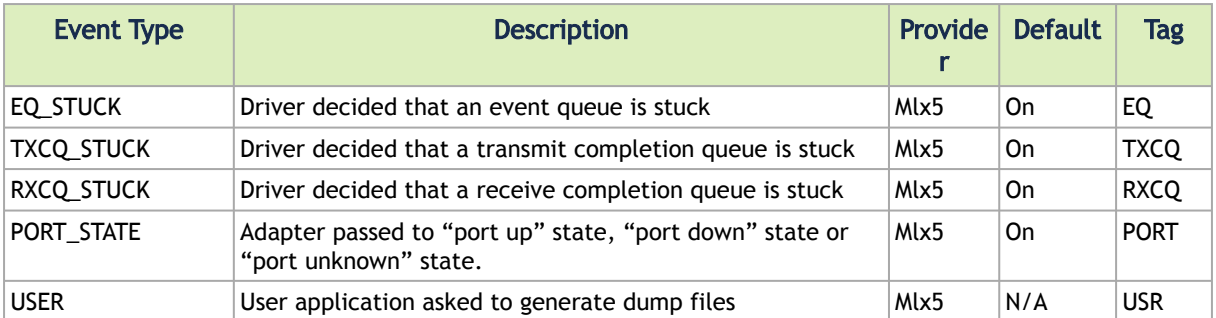

where

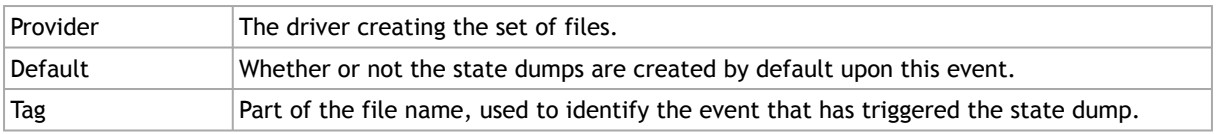

Dump events can be enabled/disabled by adding DWORD32 parameters into HKLM\SYSTEM\CurrentControlSet\Control\Class\{4d36e972-e325-11ce-bfc1- 08002be10318}\<nn> as follows:

• Dump events can be disabled by adding MstDumpMode parameter as follows:

MstDumpMode 0

• PORT\_STATE events can be disabled by adding EnableDumpOnUnknownLink and EnableDumpOnPortDown parameters as follows:

EnableDumpOnUnknownLink 0 EnableDumpOnPortDown ( EnableDumpOnPortUp 0

- A As of WinOF-2 v2.10, the registry keys above can be changed dynamically. In any case of an illegal input, the value will fall back to the default value and not to the last value used.
- EQ\_STUCK, TXCQ\_STUCK and RXCQ\_STUCK events can be disabled by adding DisableDumpOnEqStuck, DisableDumpOnTxCqStuck and DisableDumpOnRxCqStuck parameters as follows:

DisableDumpOnEqStuck 1 DisableDumpOnTxCqStuck 1 DisableDumpOnRxCqStuck 1

The set consists of 2 consecutive mstdump files. These files are created in the same directory as the DMN, and should be sent to NVIDIA® Support for analysis when debugging WinOF2 driver problems.

Their names have the following format: <event\_name>-<dump\_mode>\_<file\_index>.txt

<event\_name>

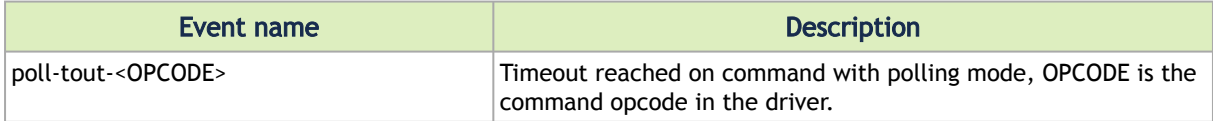

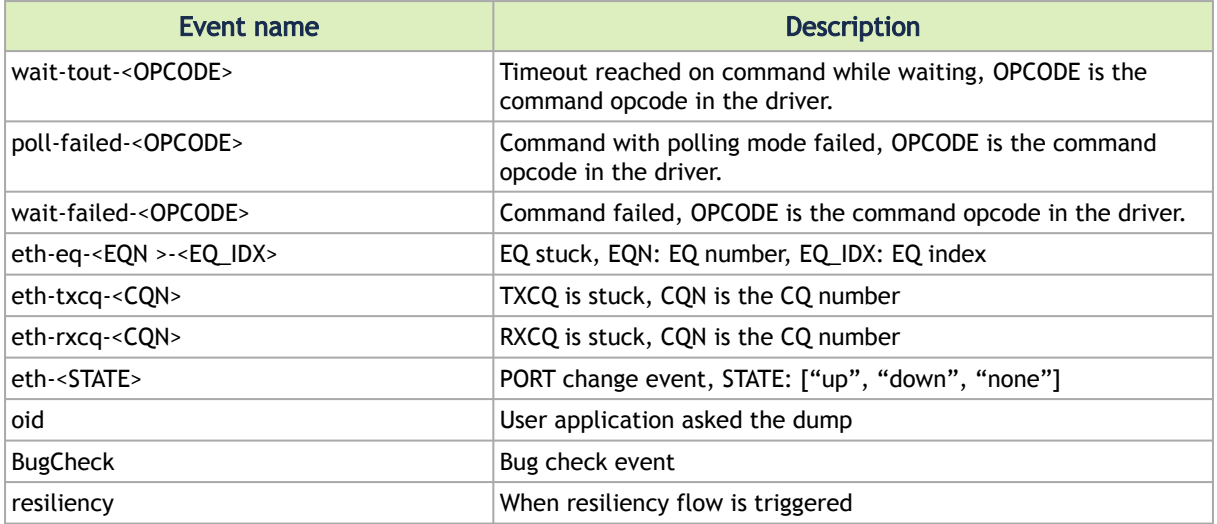

<dump\_mode>: The mode of collecting the mstdump: "crspcae", "fast-crspace"

<file\_index>: The file number of this type in the set

Example:

Name: wait-failed-936-fast-crspace 1.txt

The default number of sets of files for each event is 20. The other dump files have the filename of: <DumpType>.log

DumpType can be: PDDR, Registry, General, IPoIB, MiniportProfiling

#### <span id="page-165-0"></span>Cyclic DMN Mechanism

The driver manages the DMN incident dumps in a cyclic fashion, in order to limit the amount of disk space used for saving DMN dumps, and avoid low disk space conditions that can be caused from creating the dumps.

Rather than using a simple cyclic override scheme by replacing the oldest DMN incident folder every time it generates a new one, the driver allows the user to determine whether the first N incident folders should be preserved or not. This means that the driver will maintain a cyclic overriding scheme starting from a given index.

The two registry keys used to control this behavior are DumpMeNowTotalCount, which specifies the maximum number of allowed dumps under the DMN root folder, and DumpMeNowPreservedCount, which specifies the number of reserved incident folders that will not be overridden by the cyclic algorithm.

The following diagram illustrates the cyclic scheme's work, assuming DumpMeNowPreservedCount=2 and DumpMeNowTotalCount=16:

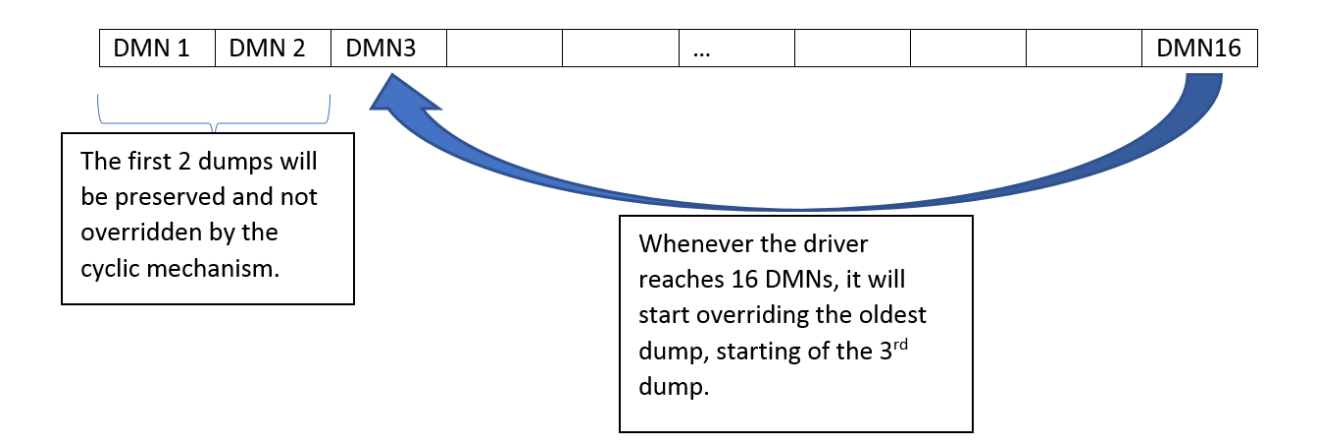

#### Configuring DMN-IOV

The DMN-IOV detail level can be configured by the "DmnIovMode" value that is located in device parameters registry key. The default value is 2. The acceptable values are 0-4:

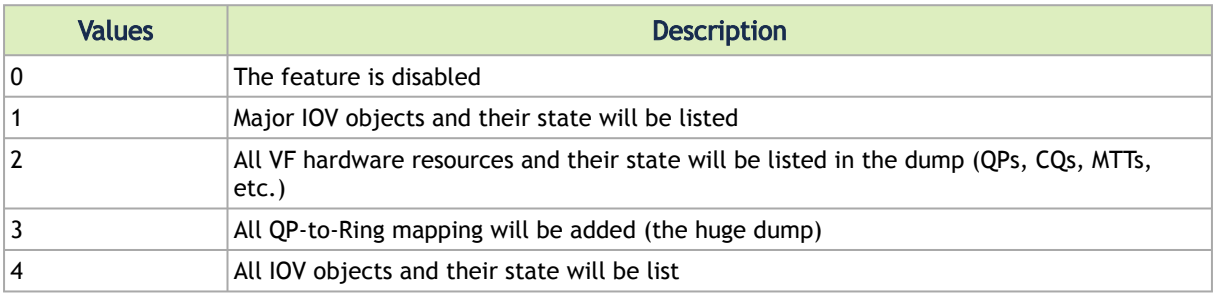

#### Dump PDDR Information

The DMN-PDDR can configured by the "EnableDumpOnPortUp" and "EnableDumpOnPortDown" values that are located in device parameters registry keys.

The default values of the keys are follow:

- EnableDumpOnPortUp = 0 [capability disabled]
- EnableDumpOnPortDown = 1 [capability enabled]

#### Event Logs

DMN generates an event to the system event log upon the success or failure of the dump file generation.

#### Reported Driver Event Severity: Error

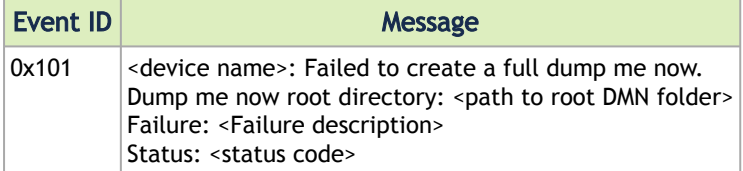

#### Reported Driver Event Severity: Warning

For a list of the DMN Warning events, see [Reported Driver Events.](#page-203-0)

#### **FwTrace**

FwTrace feature allows firmware traces to be logged Online into the WPP tracing without any NVIDIA® specific tools' requirements. It provides an easy way to debug and diagnose issues at production without the need to reproduce the issue. Both the firmware and the driver traces are displayed at the same file. Additionally, FwTrace is also used as a platform for core\_dump.

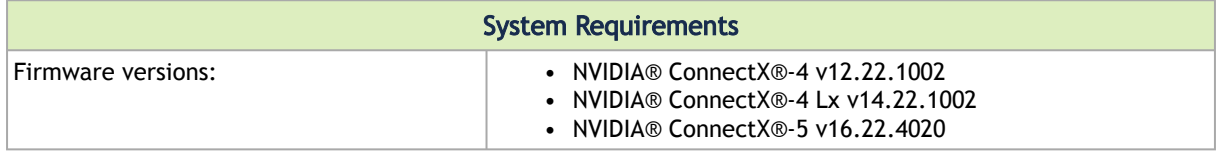

### Configuring FwTrace

[FwTrace uses Registry Keys for its configuration. For more information see section](https://docs.mellanox.com/display/WinOF2DEV/.Resiliency+v2.10#id-.Resiliencyv2.10-FwTraceFwTrace) FwTrace Registry Keys.

FwTrace feature could be enabled/disabled dynamically (without requiring an adapter restart) using the FwTracerEnabled registry key.

FwTrace uses a cyclic buffer. The size of the buffer could be configured using the dynamic registry key FwTracerBufferSize. To change buffer size, set the desired value to FwTracerBufferSize and then restart FwTrace using FwTracerEnabled registry key or adapter restart.

### NIC Health Monitor

The NIC Health Monitor is an external tool used to check and monitor the health of the NIC by analyzing the firmware and the diagnostic counters previously collected by the user.

This capability can be used using the following command and its parameters:

Mlx5Cmd -Dbg -NicHealthMonitor -hh | -Input <CSV file> [-Type N] [-FullName] [-Desc] [-Format TXT | CSV]

where:

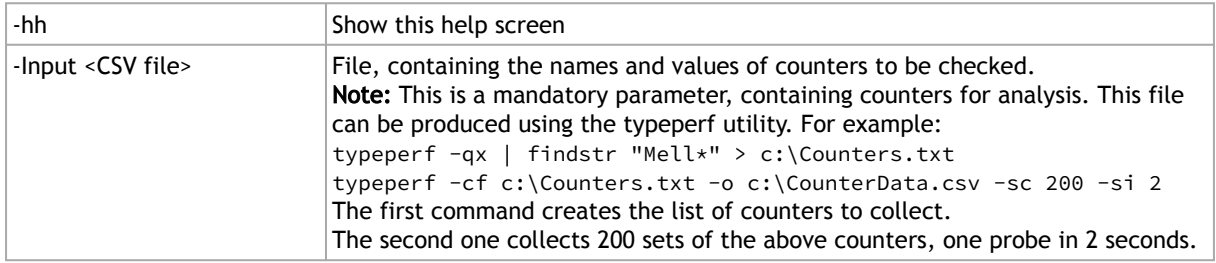

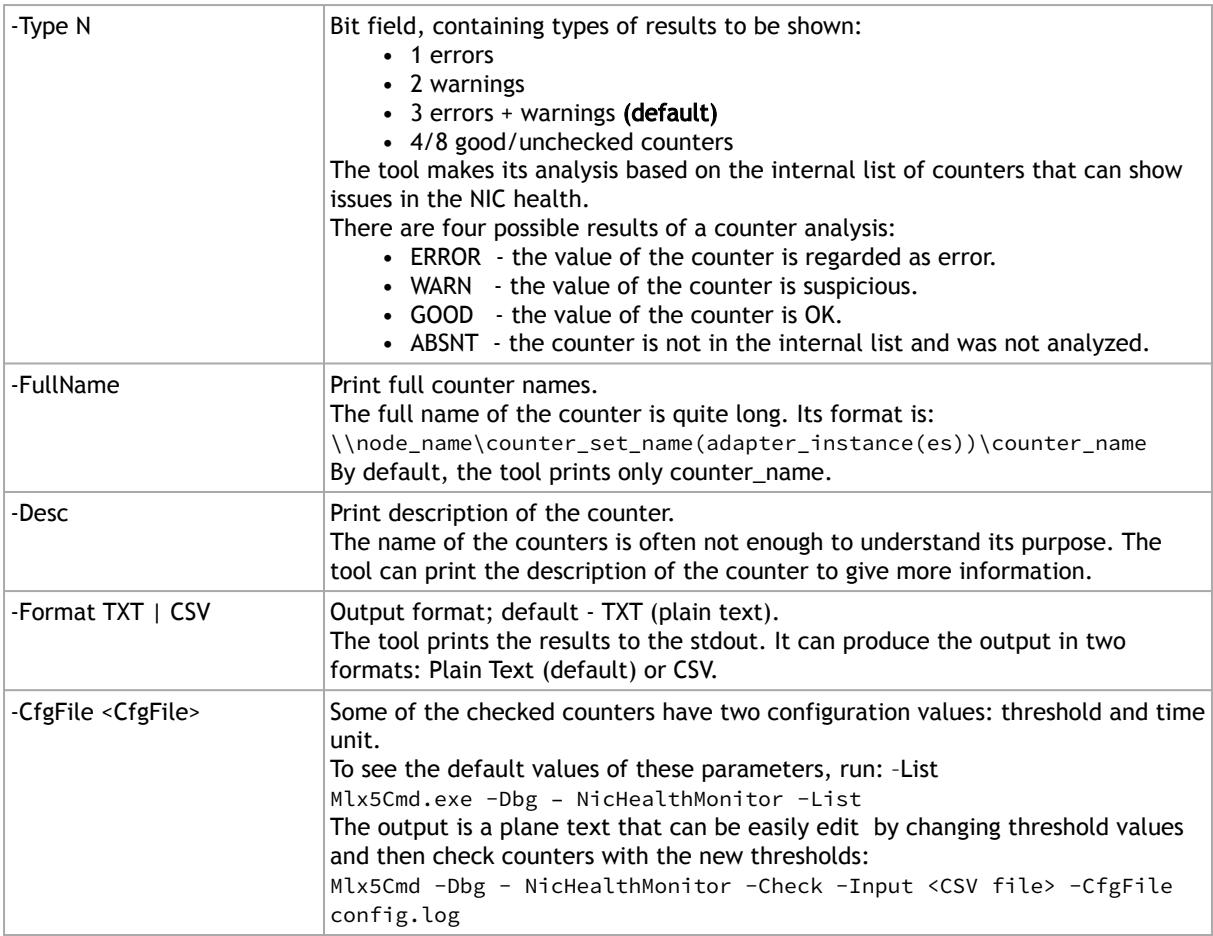

The following are a few examples of how to run the command:

• To print only error counters in default format:

Mlx5Cmd.exe -Dbg -NicHealthMonitor -input c:\tmp\CounterData.csv -type 1

• To print only error and warning counters with full name of counters:

Mlx5Cmd.exe -Dbg -NicHealthMonitor -input c:\tmp\CounterData.csv -type 3 -FullName

• To print conclusions on all counters, found in the input file, with maximum info and in CSV format:

Mlx5Cmd.exe -Dbg -NicHealthMonitor -input c:\tmp\CounterData.csv -type 15 -FullName -Desc -Format CSV > output.csv

### Resource Dump

Resource Dump is a debuggability utility that extracts and prints data segments generated by the firmware/hardware. The driver will register to all the supported types of resources (Segments) and will listen on the events sent by the firmware to initiate a collect resource dump request and export it to the filesystem (using Dump-Me-Now mechanism).

For further information, see [ResourceDump Registry Keys](#page-130-0) and [Resource Dump Utility.](#page-189-0)

As Resource Dump depends on DMN, its enablement is coupled with the DMN enablement.

# RDMA Capabilities

## Shutting Down RDMA QPs with Excessive Retransmissions

**4** This capability is supported in RoCE (Ethernet) only.

The driver offers a mechanism to detect excessive retransmissions for an RC connection, and to close the connection in response to it. If the number of retransmissions due to a Local Ack Timeout, NAK-Sequence Error, or Implied NAK, during a specified period, exceeds the specified threshold, the QP will be handled as if the IB spec defined Retry Count was exceeded.

Setting this limit for all RC QPs is done by setting the EXT\_QP\_MAX\_RETRY\_PERIOD registry as a measurement period, and the EXT\_QP\_MAX\_RETRY\_LIMIT registry as a retries threshold. If any of these registries is set to 0x0, the feature is disabled.

- When the threshold is exceeded during the measurement period, the following will occur:
	- The QP will be transitioned to an Error (ERR) state
	- The "Requester QP Transport Retries Exceeded Errors" counter will be incremented. See [Mellanox WinOF-2 Diagnostics.](#page-146-0)

The Shutdown RDMA QPs feature is controlled per adapter, using registry keys.

Registry keys location: *HKLM\SYSTEM\CurrentControlSet\Control\Class\{4d36e972-e325-11ce-bfc1- 08002be10318}\<nn>*

[For more information on how to find a device index nn, please refer](https://docs.mellanox.com/display/WinOF2DEV/.Configuring+the+Driver+Registry+Keys+v2.10#id-.ConfiguringtheDriverRegistryKeysv2.10-FindingRegKeysFindingtheIndexValueoftheNetworkInterface) to **Finding the Index Value of** the Network Interface.

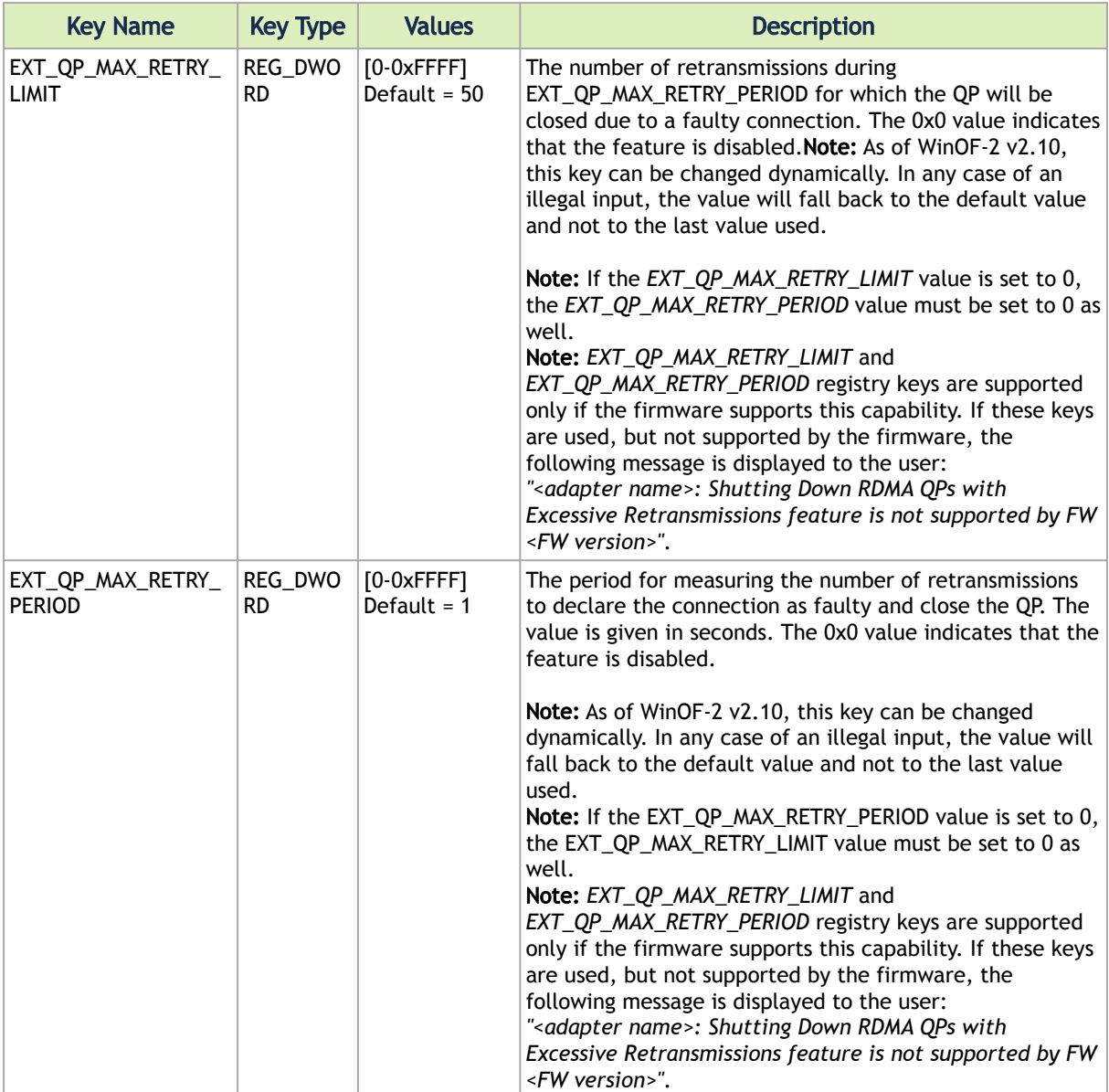

# NVIDIA BlueField SmartNIC Mode

The NVIDIA® BlueField® family of (Data Processing Unit) DPU devices combines an array of Arm processors coupled with the NVIDIA® ConnectX® interconnect. Standard Linux distributions run on the Arm cores allowing common open source development tools to be used. The SoC can be accessed via USB (external cable) or PCIe driven by our RShim drivers. RShim drivers provides functionalities like resetting the Arm cores, pushing a bootstream image, networking functionality and console functionality.

For further information see [RShim Drivers and Usage](#page-172-0).

When the adapter is in SmartNIC mode, the following features are controlled from System-On-Chip [\(SoC\) side. For more information on NVIDIA® BlueField® and functionality, please refer to](https://docs.mellanox.com/category/bluefieldsw) NVIDIA BlueField Family Documentation → BlueField Software Overview.

- Encapsulation/Decapsulation VXLAN/GRE packet encapsulation/decapsulation is done on the SoC side. Please refer to [NVIDIA BlueField Family Documentation](https://docs.mellanox.com/category/bluefieldsw) → Virtual Switch on BlueField SmartNIC
- Rate limiting of host PF and VF For example, users may limit the transmit rate of the PF in [the host to 1000mbps and VF to 500 mbps. Please refer to NVIDIA BlueField Family](https://docs.mellanox.com/category/bluefieldsw) Documentation → QoS Configuration
- Offloading VLANs The OVS can add VLAN tag to all packets sent by network interface running on host PF or VF. Please refer to [NVIDIA BlueField Family Documentation](https://docs.mellanox.com/category/bluefieldsw) → Virtual Switch on BlueField SmartNIC
- Bluefield Link Aggregation configure network bonding on the Arm side in a manner transparent to the host. Under such configuration, the host would only see a single PF. Please refer to [NVIDIA BlueField Family Documentation](https://docs.mellanox.com/category/bluefieldsw) → BlueField Link Aggregation
- [Setting Host PF and VF Default MAC Address. Please refer to NVIDIA BlueField Family](https://docs.mellanox.com/category/bluefieldsw) Documentation → Controlling Host PF and VF Parameters
- [DCQCN and DSCP based congestion control for RoCE. Please refer to: https://](https://support.mellanox.com/s/article/mlnx-qos) support.mellanox.com/s/article/mlnx-qos
- QoS Host settings can be honored or ignored based on settings (changeable using mstpriv tool). Please refer to<https://support.mellanox.com/s/article/mlnx-qos>
- [Link speed cannot be changed using user space \(mlx5cmd\). Please refer to NVIDIA BlueField](https://docs.mellanox.com/category/bluefieldsw) Family Documentation  $\rightarrow$  Controlling Host PF and VF Parameters

## Limitations

- Performance counters Cannot query [Mellanox WinOF-2 PCI Device Diagnostics](#page-152-0)
- Cannot query/modify VF capabilities from Windows host
- Dropless mode query/set is not supported from the host side
- When performing MlxFwReset (one of our MFT tools), need to disable host network adapters manually and wait until SoC is up before enabling them

# Open-vSwitch Limitation and Windows Certification Workaround

- Open vSwitch (OVS) running on the Arm cores allows Virtual Machines (VMs) to communicate [with each other and with the outside world. For more details on OVS, please refer to NVIDIA](https://docs.mellanox.com/category/bluefieldsw) BlueField Family Documentation.
- OpenvSwitch (OVS) running on the Arm cores supports two modes:
	- hardware offload mode enabled With Hardware offload enabled (default mode), the first few packets are processed by the OVS for learning and rule injection which can be processed in parallel thus, test fails because packets go out-of-order to the host (windows driver).
	- hardware offload mode disabled With Hardware Offload disabled, all packets go through the Arm core and cannot keep up with heavy network traffic. To overcome this limitation, and to make it easy for customers who want to run certification, we provide two scripts under /opt/mellanox/hlk.

Please execute "/opt/mellanox/hlk/mlnx-pre-hlk" from the SoC before starting the

HLK tests and after done, execute "/opt/mellanox/hlk/mlnx-post-hlk" to enable OVS and delete manually programmed rules.

• NDIS6.0/6.5 of Windows HLK tests use IPX/SPX protocol for send/receive in quite a few cases. There is no handshake or retransmits. Test keeps track of packet count and ordering.

# <span id="page-172-0"></span>RShim Drivers and Usage

This section of the user manual describes installation and operation of NVIDIA® RShim drivers.

The Rshim drivers will be installed only on Windows Server 2016 and above or Windows Client 10 Operating Systems.  $\mathbf{A}$ 

## Verifying RShim Drivers Installation

1. Open the Device Manager when no drivers are installed to make sure a new PCIe device is available as below.

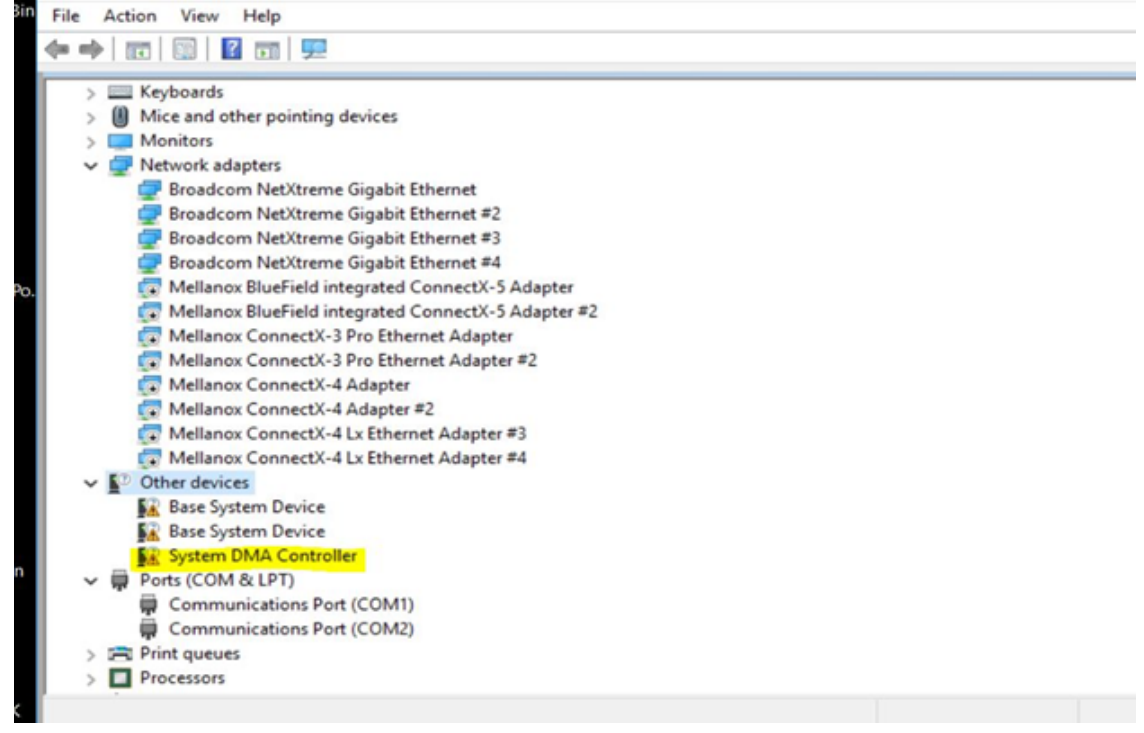

2. Run the installer to install all 3 drivers (MlxRshimBus.sys, MlxRshimCom.sys and MlxRshimEth.sys).

ווונכו(ו) אכטווןוץ בו ישן אכטווןוץ בשישא לטוב ווי יולט - בו טט Intel(R) Xeon(R) E7 v3/Xeon(R) E5 v3/Core i7 VCU - 2F8A Intel(R) Xeon(R) E7 v3/Xeon(R) E5 v3/Core i7 VCU - 2F8A Mellanox BlueField Management Bus Enumerator Mellanox ConnectX-3 PRO VPI (MT04103) Network Adapter Microsoft ACPI-Compliant Power Meter Device Microsoft ACPI-Compliant System

3. Make sure the Bus driver created 2 child devices after the installation (Com port and the Ethernet adapter).

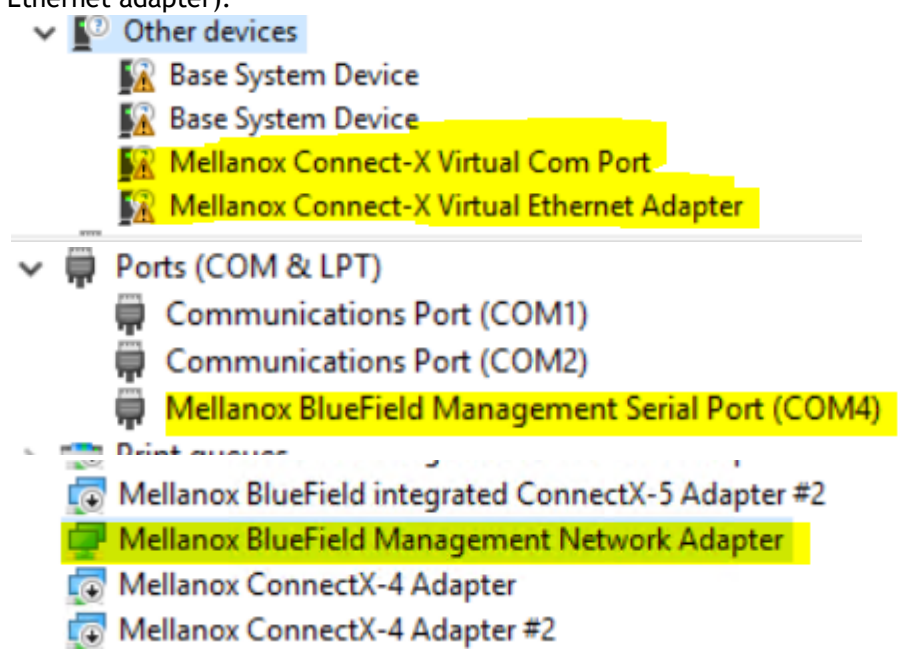

At this time, PuTTY application or any other network utility can be used to communicate with DPU via Virtual Com Port or Virtual Ethernet Adapter (ssh). The Com Port can be used using the 9600 baud-rate and default settings.

RShim drivers can be connect via PCIe (the drivers we are providing) or via USB (external connection) but not both at the same time. So when the bus driver detects that an external USB is already attached, it will not create the child virtual devices for data access. Access via PCIe is available once the USB connection is removed.

# Accessing BlueField DPU From Host

The BlueField DPU can be accessed via PuTTY or any other network utility application to communicate via virtual COM or virtual Ethernet adapter. To use COM:

1. Open Putty.

 $\mathbf{A}$ 

- 2. Change connection type to Serial.
- 3. Run the following command in order to know what to set the "Serial line" field to:

```
C:\Users\username\Desktop> reg query HKLM\HARDWARE\DEVICEMAP\SERIALCOMM | findstr MlxRshim<br>\MlxRshim\COM3 REG-SZ COM3
       \MlxRshim\COM3 REG-SZ COM3
```
In this case use COM3. This name can also be found via Device Manager under "Ports (Com & LPT)".

| <b>Device Manager</b>                                    |  | × |
|----------------------------------------------------------|--|---|
| Action View Help<br>File                                 |  |   |
| 雨<br>عي                                                  |  |   |
| Disk drives                                              |  |   |
| Display adapters                                         |  |   |
| DVD/CD-ROM drives                                        |  |   |
| Keyboards                                                |  |   |
| Mice and other pointing devices                          |  |   |
| <b>Monitors</b>                                          |  |   |
| Network adapters                                         |  |   |
| Broadcom NetXtreme Gigabit Ethernet                      |  |   |
| Broadcom NetXtreme Gigabit Ethernet #2                   |  |   |
| Broadcom NetXtreme Gigabit Ethernet #3                   |  |   |
| Broadcom NetXtreme Gigabit Ethernet #4                   |  |   |
| Hyper-V Virtual Ethernet Adapter                         |  |   |
| Hyper-V Virtual Ethernet Adapter #2                      |  |   |
| Intel(R) Gigabit CT Desktop Adapter<br>ĽА.               |  |   |
| Mellanox BlueField Management Network Adapter            |  |   |
| Mellanox BlueField-2 integrated ConnectX-6 Dx Adapter    |  |   |
| Mellanox BlueField-2 integrated ConnectX-6 Dx Adapter #2 |  |   |
| <b>C</b> Other devices                                   |  |   |
| Ports (COM & LPT)<br>員                                   |  |   |
| <b>Communications Port (COM1)</b><br>₩                   |  |   |
| <b>Communications Port (COM2)</b><br>₩                   |  |   |
| Mellanox BlueField Management Serial Port (COM3)         |  |   |
| <b>Print queues</b>                                      |  |   |
| Processors                                               |  |   |
| Storage controllers                                      |  |   |
| ■ System devices                                         |  |   |

4. Press Open and hit Enter.

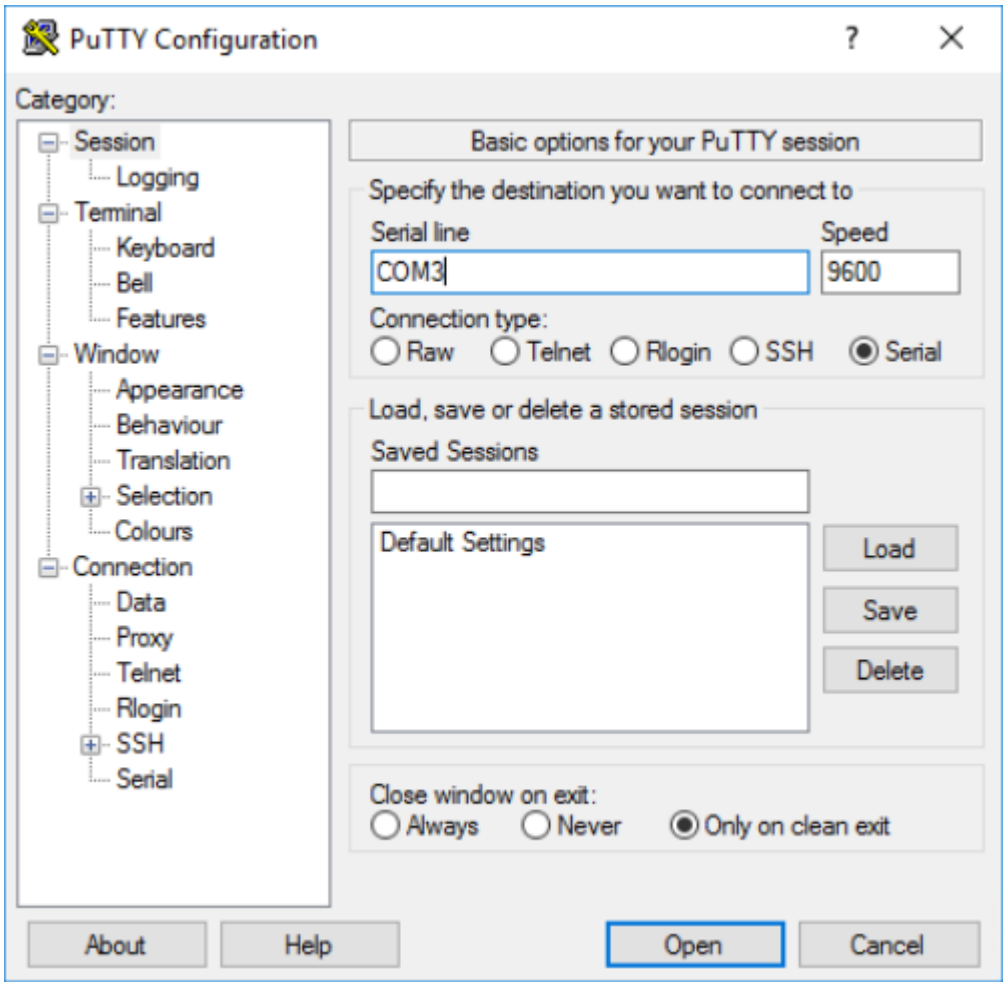

To access via BlueField management network adapter, configure an IP address as shown in the example below and run a ping test to confirm configuration.

# RShim Ethernet Driver

#### Registry parameters

The device does not support any type of statefull or stateless offloads. This is indicated to the Operating System accordingly when the driver loads. The MAC address is a pre-defined MAC address (CA-FE-01-CA-FE-02). The following registry keys can be used to change basic settings such as MAC address.

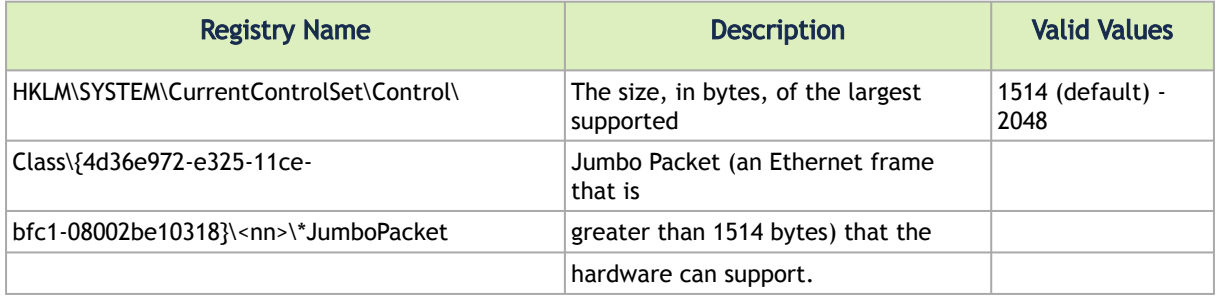

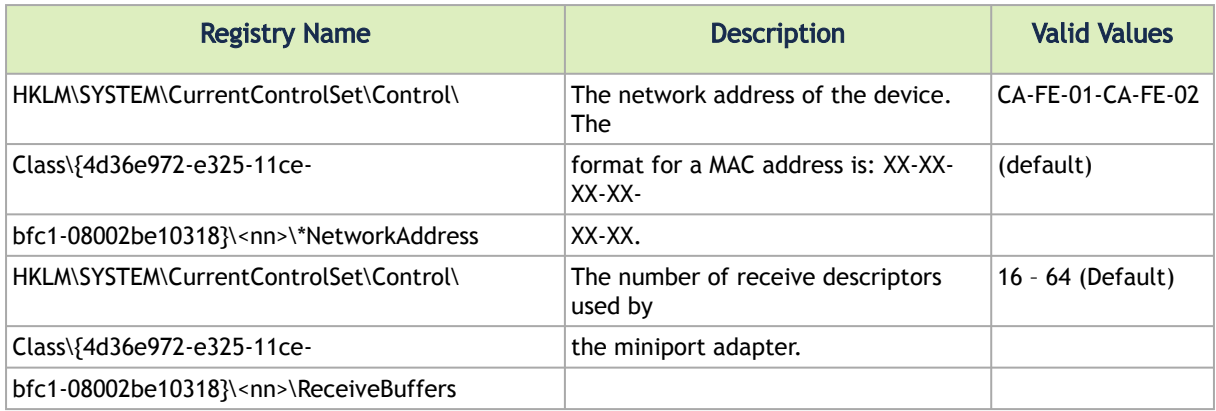

For instructions on how to find interface index in registry <nn>, please refer to section Finding the Index Value of the Network Interface.

## Support of Multiple Bluefield Cards

When the server contains several BlueField cards, several instances of Rshim bus driver will run and each one will create two virtual adapters for COM and network interface. In this case, a unique MAC and IP addresses must be set for the virtual network adapters.

MAC address can be set either using the above registry key or the RshimCmd tool's commands below, whereas the IP address should be set manually, and it should allow communication with DPU's tmfifo\_net0 interface. In this case, there is a need to set unique MAC and IP addresses also for the DPUs. The IP address is changed with the help of bf.cfg file.

## Rshim Com Driver

To check the progress of the DPU reboot, use the COM interface by connecting to the DPU before pushing the new BFB image or resetting of DPU.

To change the way the driver boots, enter the UEFI or GRUB menus after the corresponding boot process prompts.

### RShim Bus Driver

This driver does all the read/write work to the hardware registers. RShimCmd tool sends IOCTLs to the bus driver to restart the system on chip, to push a new BlueField boot stream image or to perform other actions.

# RShimCmd Tool

RShimCmd is a command line tool that provides user with several possibilities.

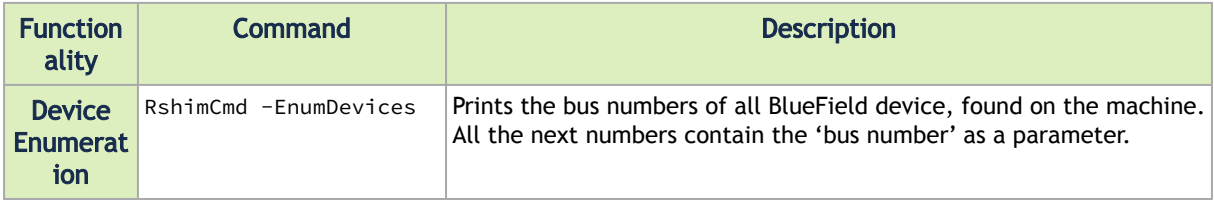

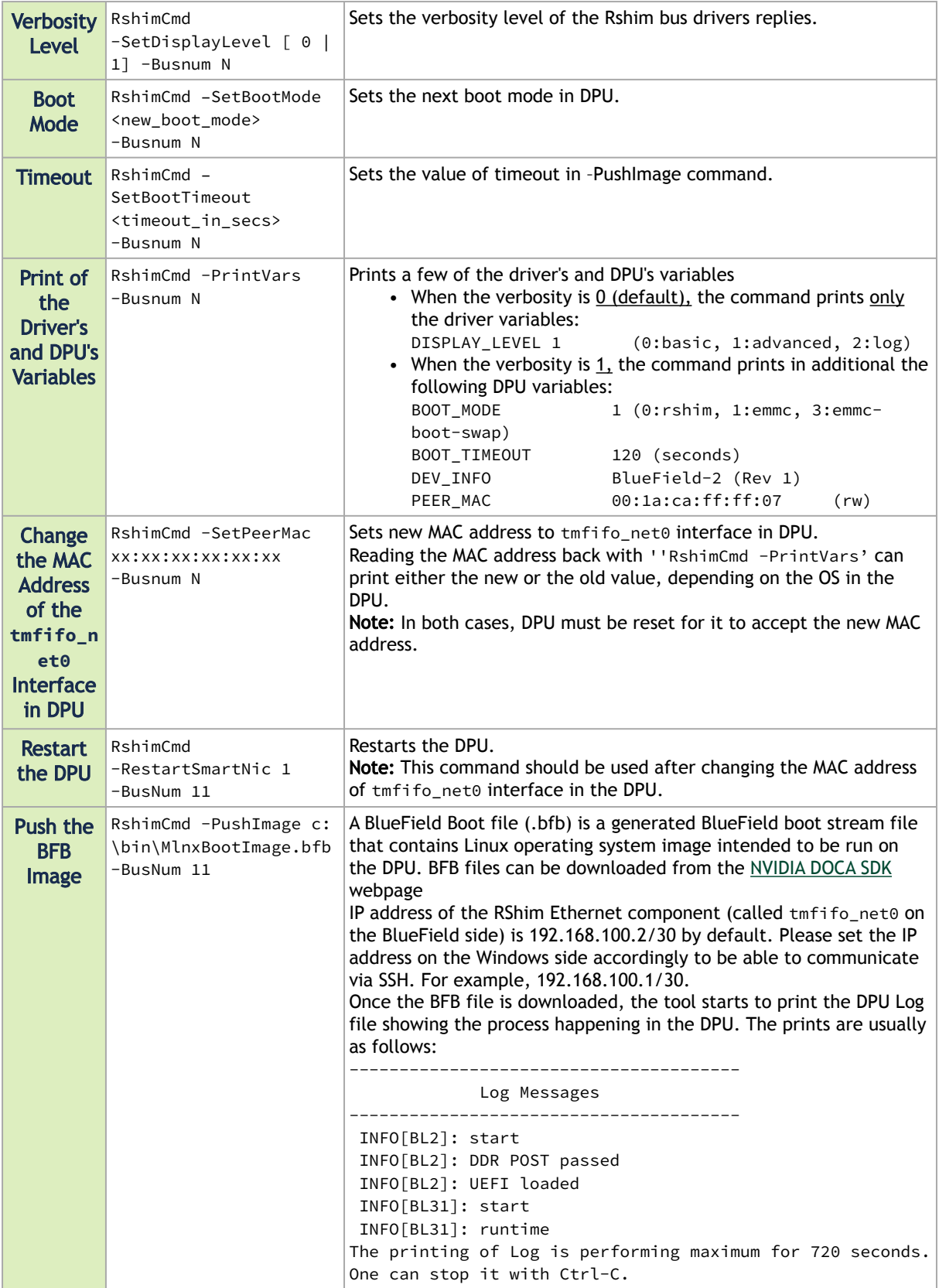

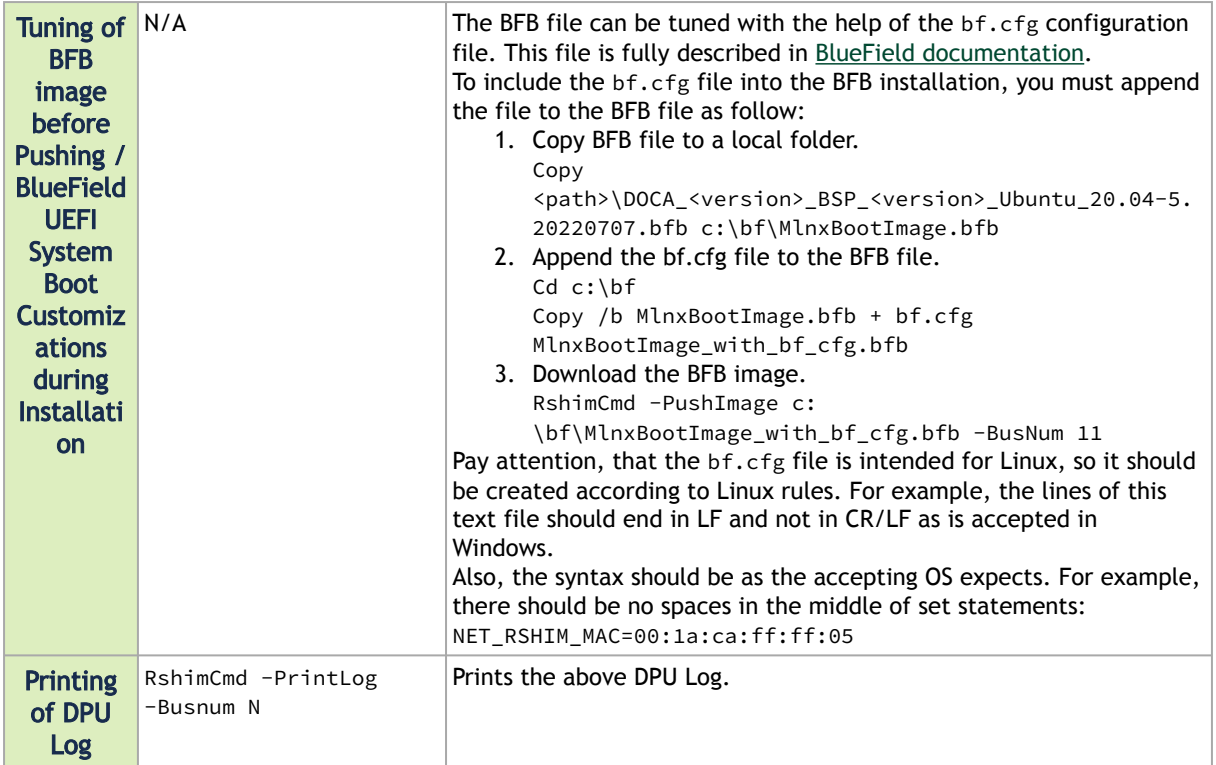

# EventLogs and Driver Logging

All driver logging is part of the Mellanox-WinOF2-Kernel trace session that comes with the network drivers installation. The default location to the trace is at %SystemRoot%

\system32\LogFiles\Mlnx\Mellanox-WinOF2-System.etl.

The following are the Event logs RShim drivers generate:

#### RShim Bus Driver

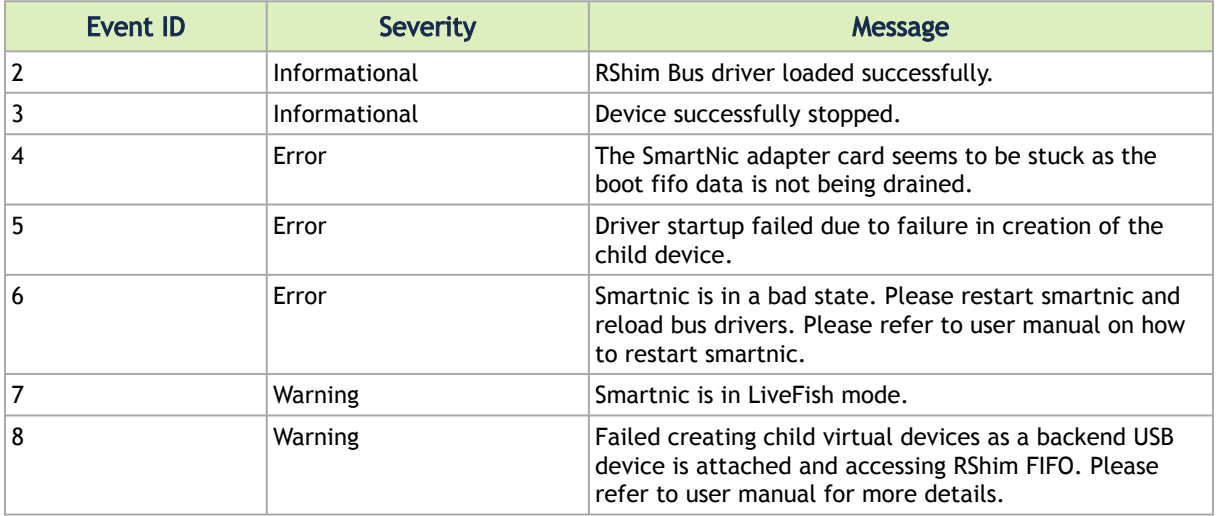

#### RShim Serial Driver

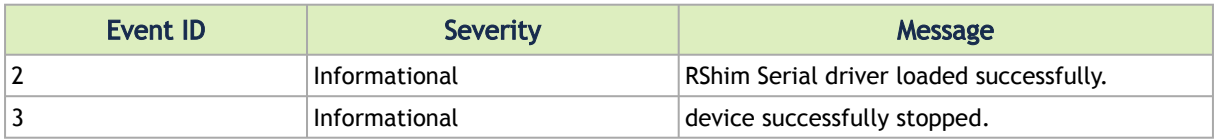

#### RShim Ethernet Driver

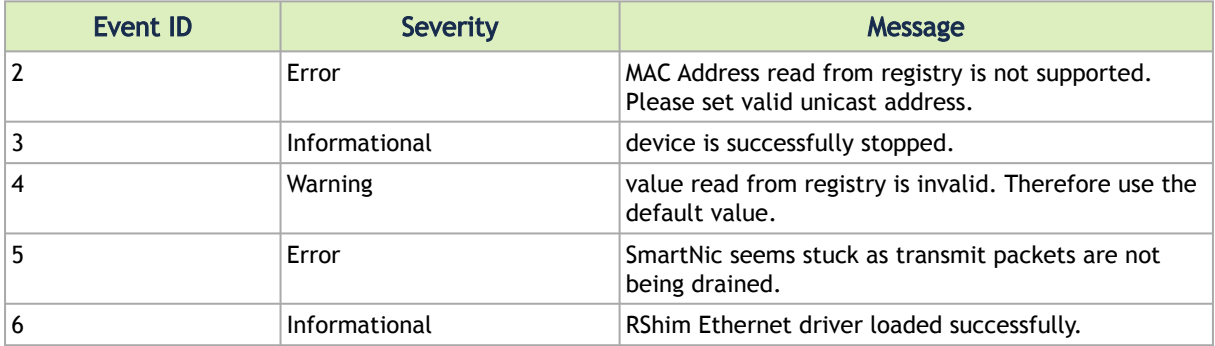

# **Utilities**

This chapter describes various utilities used in the WinOF-2 driver to manage device's performances.

The chapter contains the following sections:

- [Fabric Performance Utilities](#page-179-0)
- [Management Utilities](#page-183-0)
- **[Snapshot Utility](#page-197-0)**

# <span id="page-179-0"></span>Fabric Performance Utilities

The performance utilities described in this chapter are intended to be used as a performance microbenchmark. They support both InfiniBand and RoCE.

For further information on the following tools, please refer to the help text of the tool by running the --help command line parameter.  $\triangle$ 

**A** The performance utilities described in the table below will be deprecated as of the next release.
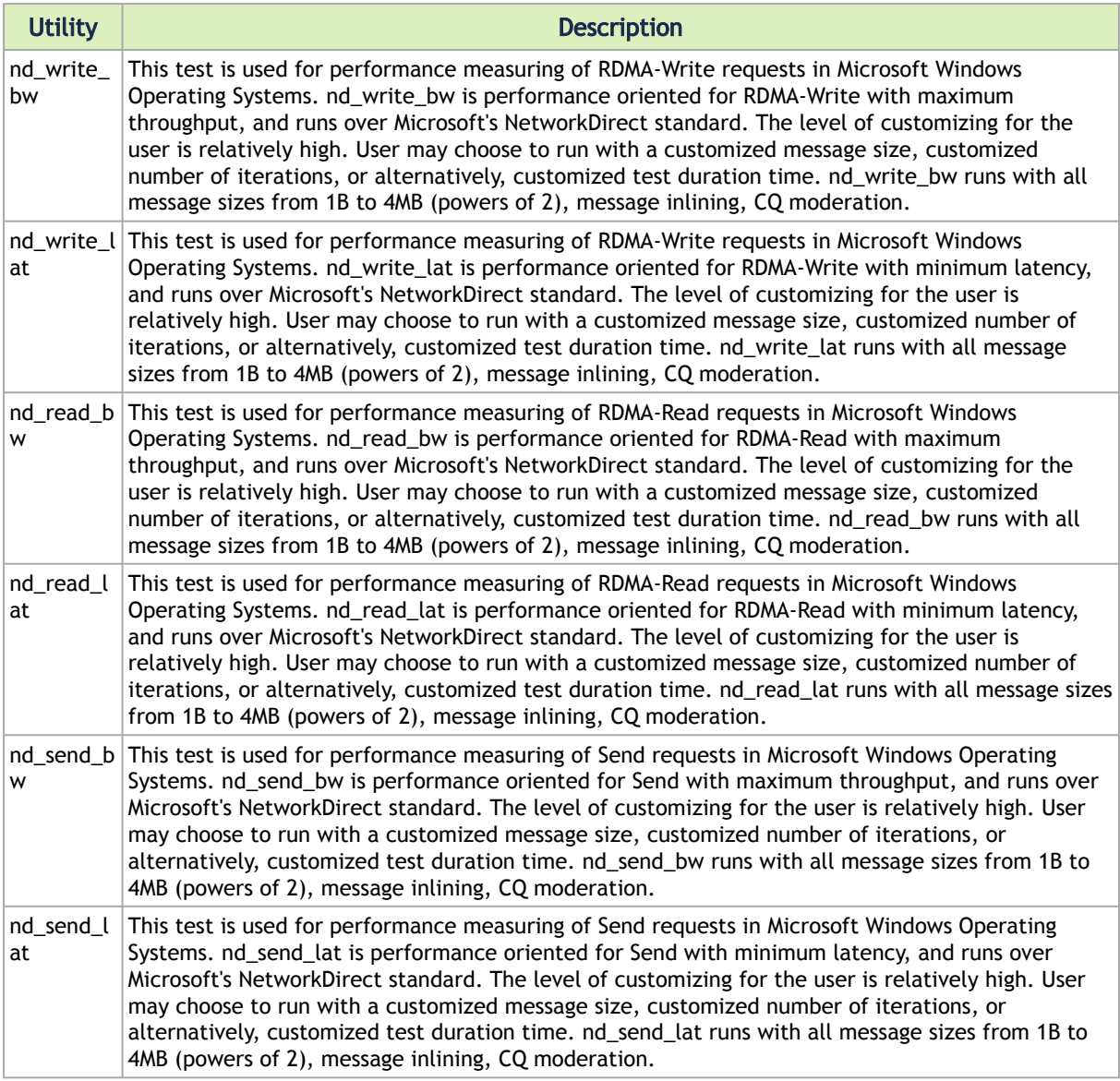

## MlxNdPerf Utility

MlxNdPerf is a new tool that replaces all older Network Direct applications from older drivers (e.g nd\_write\_bw, nd\_read\_bw, nd\_send\_bw, nd\_\*\_lat). The tool is used to determine the maximum performance with various parameters and what is the current available RDMA Read\Write\Send Performance between two endpoints.

The following are the commands used by the tool to perform various operations:

## Client or Server Role

The role of Client or Server determines if this side is an RDMA requestor or responder (Client  $\rightarrow$  Requestor, Server  $\rightarrow$  Responder).

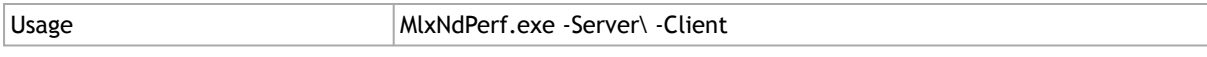

## RDMA Operation

Determines the RDMA operation to be performed, a single option per time.

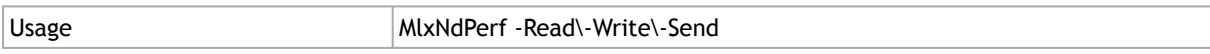

### Source/Destination IP

Determines the Source IP (The local IP) and the Destination IP (Remote IP).

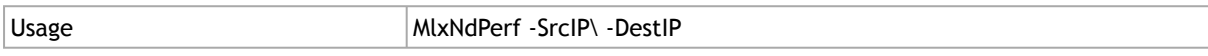

### Number of Threads

Determines the number of threads to be executed, a single QP per thread.

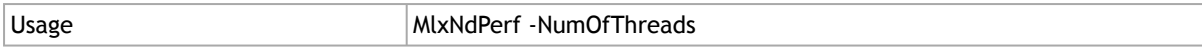

### Port Number

Determines the port number used.

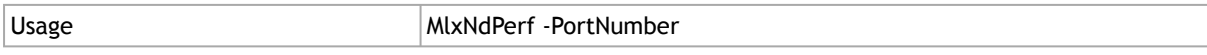

## Number of Scatter

Determines the number of scatter gather entries per post Send\Write\Read.

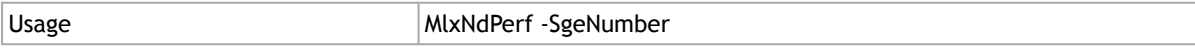

## Buffer Size

Determines the number of bytes to be transmitted by a single post Send\Write\Read.

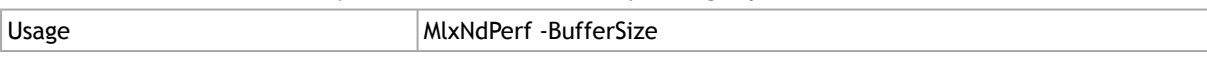

## Queue Depth

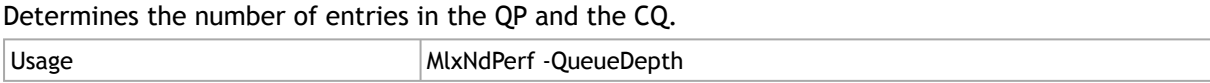

## Number of Iteration

Determines the number of iteration for post Send\Write\Read. Is ignored when in Duration mode.

#### Duration Mode

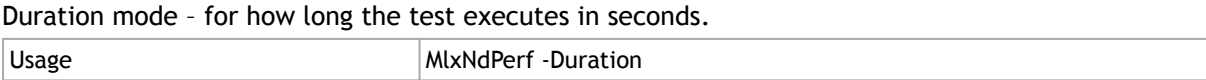

### Event Notification Mode

Use event Notification mode for the CQ, it does not poll the CQ.

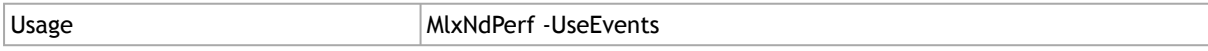

### **Resiliency**

Registering to the adapter's status changes callbacks and listening for any adapter status changes. In this mode the application will not exit unless the test is completed successfully.

Note: This Mode is not available for the Server side when in Send Mode.

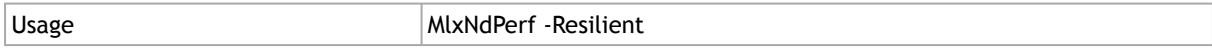

### Latency

Latency can be measured using the "-Latency" parameter. This parameter should be added to one of the operation - Write, Read or Send.

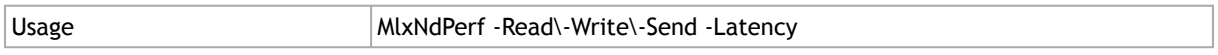

The following are a few limitations related to the latency tests:

- Parameters '-Latency' and '-BufferSize' should be coded from both sides.
- Parameters '-Resilient', '-NumOfThreads', '-UseEvents' and '-QueueDepth' are not supported with latency tests.

### Verbose

Enables extra information prints.

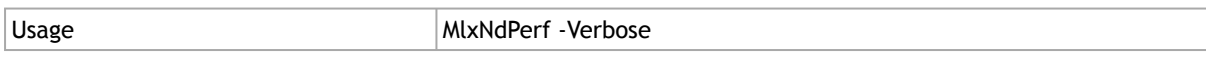

Example1 Measure the bandwidth on operation IB Read with traffic from 2 threads, running for 30 seconds

- Server side: MlxNdPerf.exe -Server -Read -SrcIp 11.137.58.1 -DestIp 11.137.58.1 -NumOfThreads 2 -Duration 30
- Client side: MlxNdPerf.exe -Client -Read -SrcIp 11.137.57.1 -DestIp 11.137.58.1 -NumOfThreads 2 -Duration 30

Example2 Measure the latency on operation IB Write with Ipv6 addresses (if Estat presents)

- Server side: MlxNdPerf.exe -Server -Write -SrcIp fe80::ee0d:9aff:fe42:e8e8 -DestIp fe80::ee0d:9aff:fe42:e8e8 -Latency -BufferSize 8
- Client side: MlxNdPerf.exe -Client -Write -SrcIp fe80::ee0d:9aff:fe42:e8e4 -DestIp fe80::ee0d:9aff:fe42:e8e8 -Latency -BufferSize 8

## Win-Linux nd\_rping Test

The purpose of this test is to check interoperability between Linux and Windows via an RDMA ping. The Windows *nd\_rping* was ported from Linux's RDMACM example: *rping.c*

- Windows
	- To use the built-in nd\_rping.exe tool, go to: *C:\Program Files\Mellanox\MLNX\_WinOF2\Performance Tools*
	- To build the *nd\_rping.exe* from scratch, use the SDK example: choose the machine's OS in the configuration manager of the solution, and build the *nd\_rping.exe* .
- Linux
	- Installing the MLNX\_OFED on a Linux server will also provide the "rping" application.

## Management Utilities

The management utilities described in this chapter are used to manage device's performance, NIC attributes information and traceability.

The following are the supported management utilities:

- [mlx5cmd Utilities](#page-184-0)
	- [Performance Tuning Utility](#page-184-1)
	- [Information Utility](#page-184-2)
	- [DriverVersion Utility](#page-184-3)
	- [Trace Utility](#page-185-0)
	- **[QoS Configuration Utility](#page-185-1)** 
		- [Quick RoCE Configuration \(One-Click RoCE\)](#page-185-2)
	- [Registry Keys Utility](#page-186-0)
	- [Non-RSS Traffic Capture Utility](#page-186-1)
	- [Sniffer Utility](#page-186-2)
	- [Link Speed Utility](#page-187-0)
	- [Link FEC Configuration Utility](#page-187-1)
	- **[NdStat Utility](#page-187-2)**
	- [NdkStat Utility](#page-187-3)
	- [Debug Utility](#page-188-0)
		- **[VF Resources](#page-188-1)**
		- [Features Status Utility](#page-188-2)
		- [Firmware Capabilities](#page-188-3)
		- [Port Diagnostic Database Register \(PDDR\)](#page-189-0)
		- [Software Reset for Adapter Command](#page-189-1)
		- [Resource Dump](#page-189-2)
- [Packet Pacing Capabilities](#page-191-0)
- [Temperature Utility](#page-191-1)
- [Get-NetView Utility](#page-191-2)
- [Display RSS Information](#page-191-3)
- [smpquery Utility](#page-191-4)
- [Configuration Validator](#page-192-0)
- **[VXLAN Offloading Configuration Utility](#page-192-1)**
- [AutoLogger](#page-192-2)
- [DevX Utility](#page-192-3)
	- [RoCE Restrict Configuration Utility](#page-193-0)
	- [NicHealthMonitor Utility](#page-193-1)
		- **[AnalyzeCounters](#page-194-0)**
- [Usage example:](#page-194-1)
	- [SmartTrigger](#page-195-0)
	- [CheckNode](#page-195-1)
		- [Parameter Descriptions](#page-195-2)
		- [Event Log](#page-196-0)
		- **[Auto Mode](#page-197-0)**
		- [Manual Mode \(Periodic\)](#page-197-1)

## <span id="page-184-0"></span>mlx5cmd Utilities

mlx5cmd is a general management utility used for configuring the adapter, retrieving its information and collecting its WPP trace.

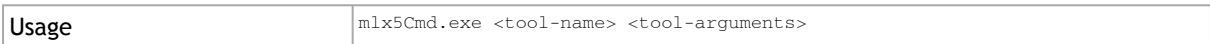

## <span id="page-184-1"></span>Performance Tuning Utility

This utility is used mostly for IP forwarding tests to optimize the driver's configuration to achieve maximum performance when running in IP router mode.

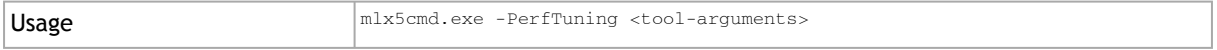

## <span id="page-184-2"></span>Information Utility

This utility displays information of NVIDIA® NIC attributes. It is the equivalent utility to ibstat and vstat utilities in WinOF.

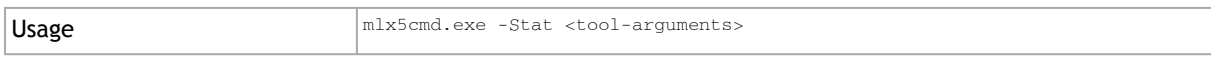

## <span id="page-184-3"></span>DriverVersion Utility

The utility can display both the PF's and the VF's driver version.

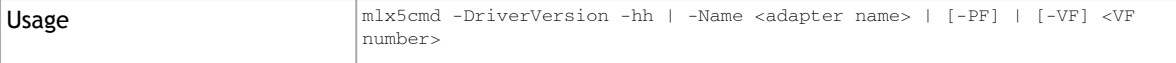

The VF's driver version format naming is different when the VM runs on a Windows or a Linux OS.If the VF number is not set, then all the driver's VFs' versions will be printed.

- In a VM that runs on Windows OS, the naming format is: Os version,Driver Name,Driver version (e.g., Windows2012R2,WinOF2,2.000.019684)
- In a VM that runs on Linux OS, the naming format is: OS,Driver,Driver version
- (e.g., Linux Driver: Linux,mlx5\_core,4.003.030211; Linux Inbox Driver: Linux,mlx5\_core,3.0-1)

## <span id="page-185-0"></span>**Trace Utility**

The utility saves the ETW WPP tracing of the driver.

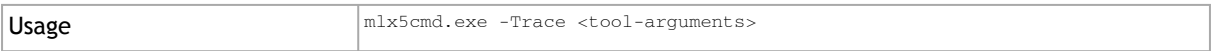

## <span id="page-185-1"></span>QoS Configuration Utility

#### The utility configures Quality of Service (QoS) settings.

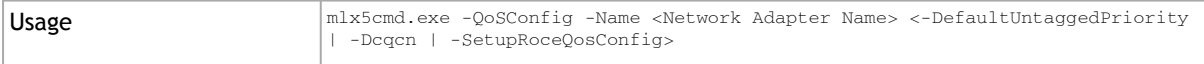

<span id="page-185-2"></span>For further information about the parameters, you may refer to [RCM Configuration](#page-50-0).

#### Quick RoCE Configuration (One-Click RoCE)

This utility provides a quick RoCE configuration method using the mlx5cmd tool. It enables the user to set different QoS RoCE configuration without any pre-requirements.

To set the desired RoCE configuration, run the *-Configure <Configuration name>* command.

The following are the types of configuration currently support:

- Lossy fabric
- Lossy fabric with QoS
- Lossless fabric

Once set, RoCE will be configured with DSCP priority 26 by default, if the *-Priority* or *-Dscp* flags are not specified.

When configuring the interface to work in a "Lossy fabric" state, the configuration is returned to its default (out-of-box) settings and the *-Dscp* and *-Priority* flags are ignored.

To check the current configuration, run the *-Query* command.

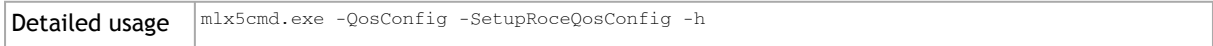

## <span id="page-186-0"></span>Registry Keys Utility

This utility shows the registry keys that were set in the registry and are read by the driver. The PCI information can be queried from the "General" properties tab under "Location".

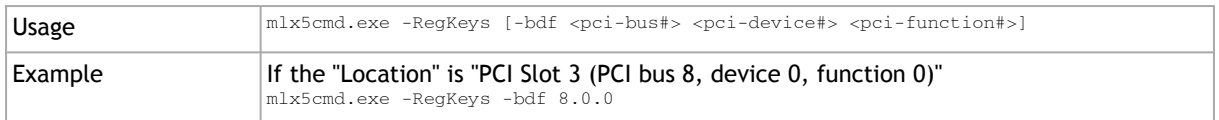

## <span id="page-186-1"></span>Non-RSS Traffic Capture Utility

The RssSniffer utility provides sampling of packets that did not pass through the RSS engine, whether it is non-RSS traffic, or in any other case that the hardware determines to avoid RSS hashing.Non-RSS Traffic Capture Utility

The tool generates a packet dump file in a .pcap format. The RSS sampling is performed globally in native RSS mode, or per vPort in virtualization mode, when the hardware vRSS mode is active.

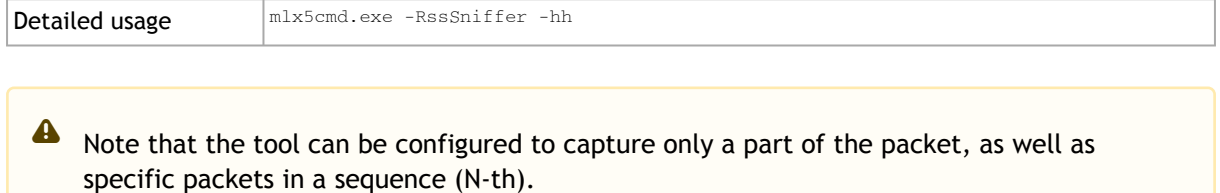

## <span id="page-186-2"></span>Sniffer Utility

Sniffer utility provides the user the ability to capture Ethernet, RoCE and IB traffic that flows to and from the NVIDIA® NIC's ports. The tool generates a packet dump file in *.pcap* format. This file can be read using the Wireshark tool [\(www.wireshark.org](http://www.wireshark.org/)) for graphical traffic analysis. The .pcap file generated by the Sniffer Utility will be limited by default to 10M. Users can change or cancel the limit size per their demand. In order to force the file limit, the oldest captures will be saved in fileNamePrev.pcap and will be deleted when the limit is reached.

**A** In Bluefield 2 SmartNIC mode, sniffer cannot capture VF to VF traffic.

Detailed usage mlx5cmd.exe -sniffer -help

When using the sniffer utility in IPoIB in loopback mode, between VMs and hosts on the same network port, packets are seen twice in the pcap file: once for transmitting and once for receiving.

For multicast packets, packets are seen once for each direction and not for each destination.

**A** The Ethernet Sniffer utility when in SR-IOV mode, on ConnectX-5 and above adapter cards, sniffs only the PF's traffic and not its VF's traffic.

## <span id="page-187-0"></span>Link Speed Utility

This utility provides the ability to query supported link speeds by the adapter. Additionally, it enables the user to force set a particular link speed that the adapter can support.

A When using this utility, setting the link speed to 56GbE is not supported.

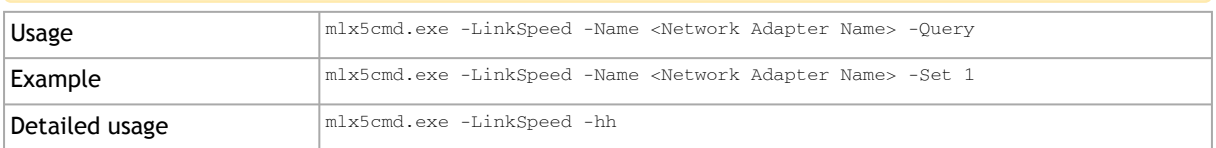

## <span id="page-187-1"></span>Link FEC Configuration Utility

Forward Error Correction (FEC) is an algorithm for finding and fixing errors in data transmission on physical link. The NIC can support several algorithms for every link speed. There is an internal register called PPLM, which contains information on FEC algorithms for every link speed.

PPLM register contains two fields for every link speed - 'cap' and 'admin'.

- 'cap' means 'capability' is a bitmask field, showing several FEC algorithms, supported for this link speed.
- 'admin' means 'configured' contains the above 'cap' field where only one bit is set. It defines the FEC algorithm which is currently configured.

The Link FEC Configuration utility provides the ability to query supported link FEC modes by the adapter for the current link speed and for all supported link speeds.

Additionally, the utility enables the user to change the default FEC algorithm to one of the FEC modes, that the adapter supports.

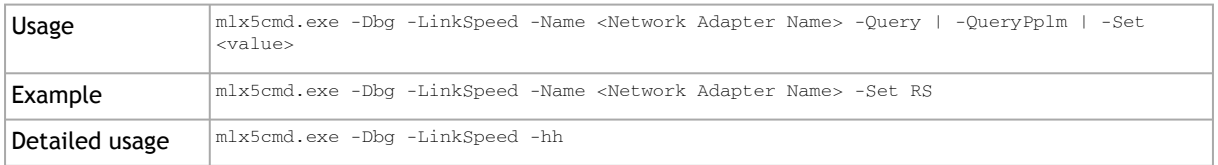

### <span id="page-187-3"></span><span id="page-187-2"></span>NdStat Utility

This utility enumerates open ND connections. Connections can be filtered by adapter IP or Process ID.

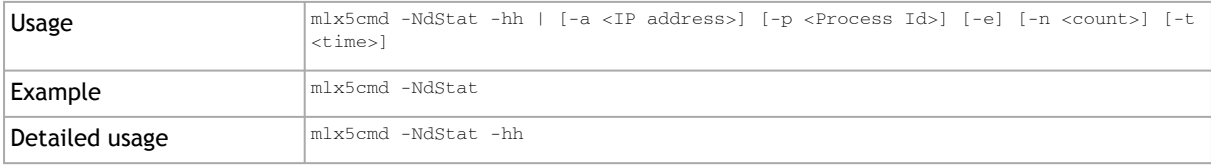

## NdkStat Utility

This utility enumerates open NDK connections. Connections can be filtered by adapter IP or Process ID.

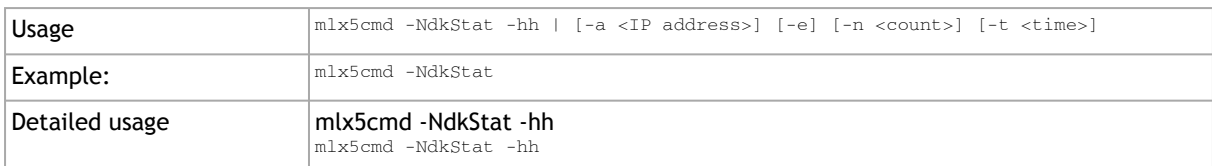

## <span id="page-188-0"></span>Debug Utility

This utility exposes driver's debug information.

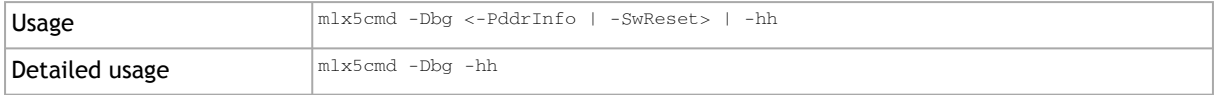

#### <span id="page-188-1"></span>VF Resources

This tool queries VF MSI-X and EQ count.

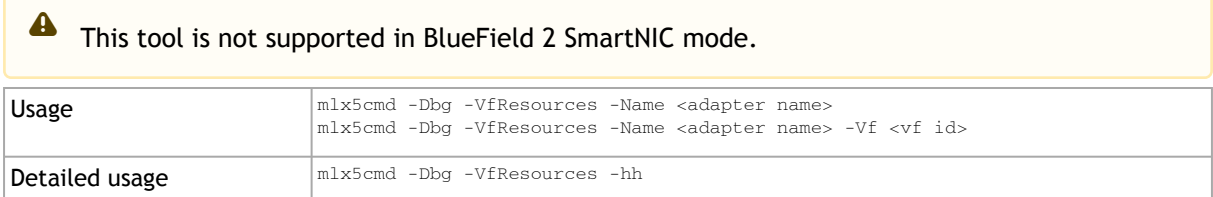

### <span id="page-188-2"></span>Features Status Utility

The utility displays the status of driver features.

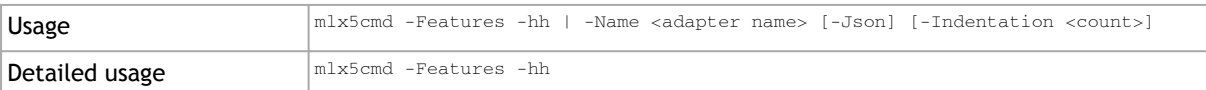

#### <span id="page-188-3"></span>Firmware Capabilities

This tool queries firmware capabilities.

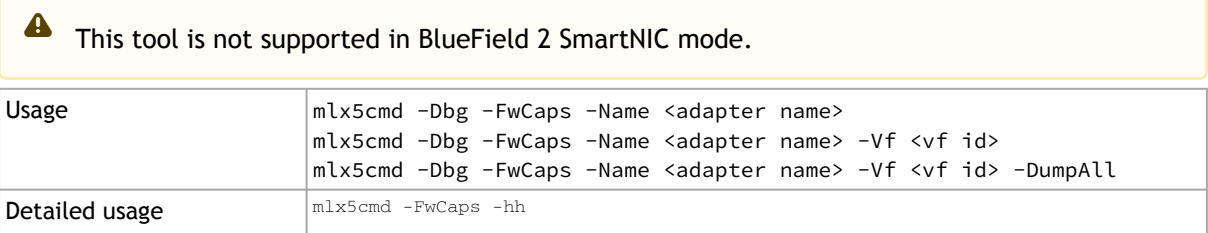

### <span id="page-189-0"></span>Port Diagnostic Database Register (PDDR)

The tool provides troubleshooting and operational information that can assist in debugging physical layer link related issues.

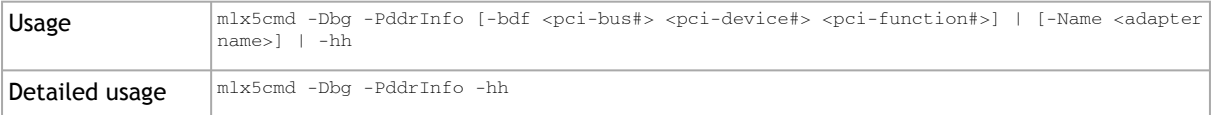

### <span id="page-189-1"></span>Software Reset for Adapter Command

The tool enables the user to execute a software reset on the adapter.

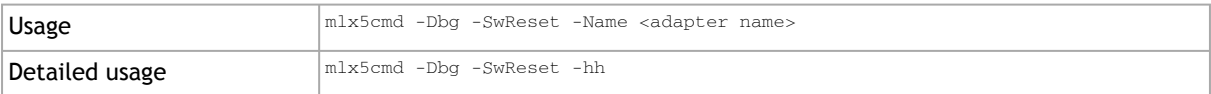

#### <span id="page-189-2"></span>Resource Dump

#### Resource Dump is used to:

• query a menu segments mode:

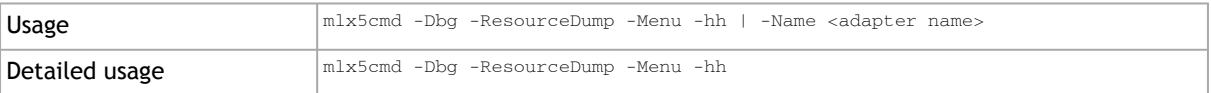

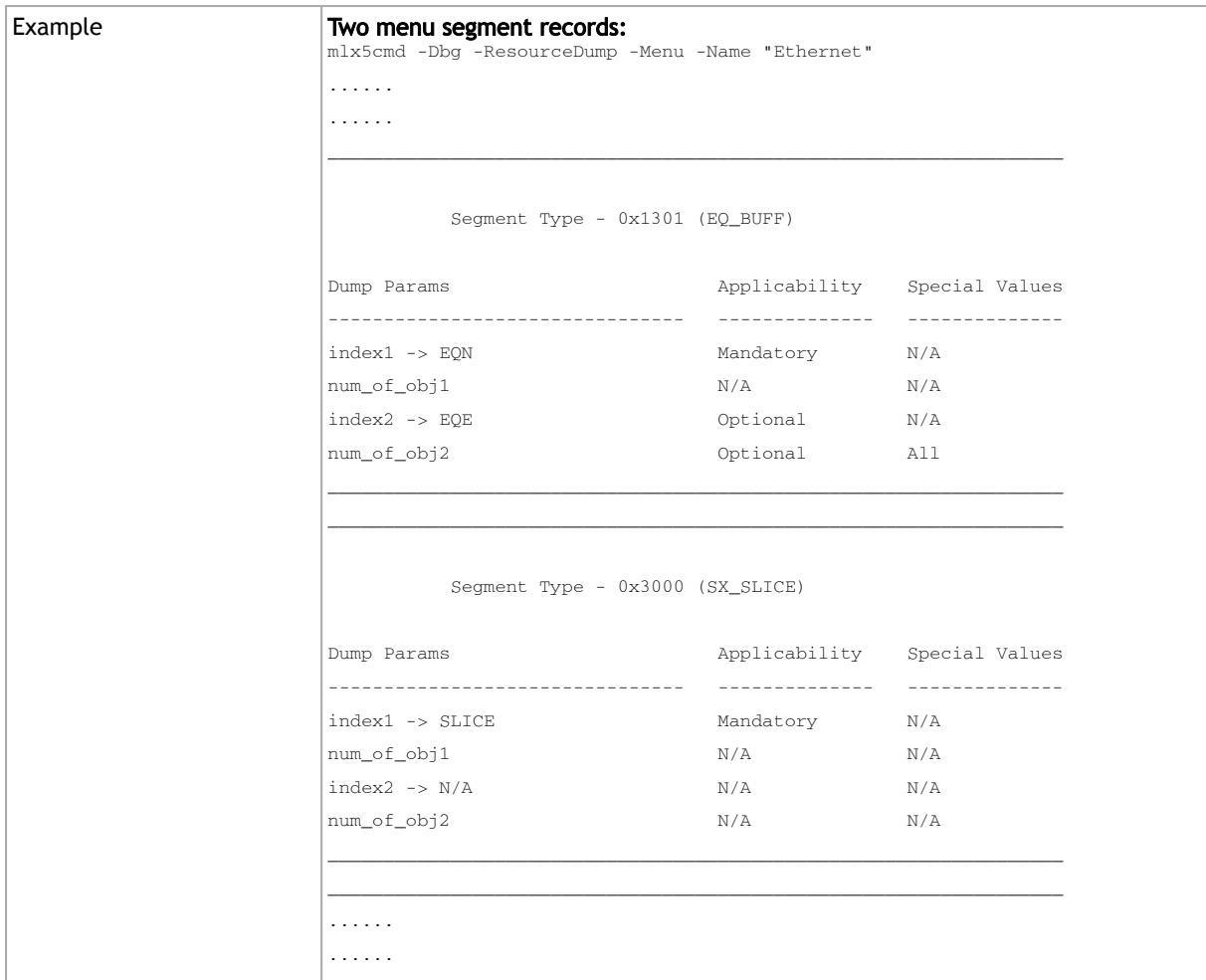

#### • dump a segments mode:

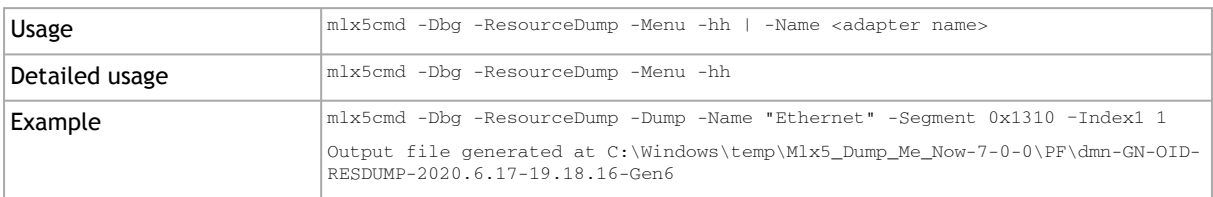

**A** The tool does not validate any segment parameters, therefore if any of parameter is missing, the tool will recognize it as zero value. In the case of dump failure, the output file will contain an error message. Hence, we recommend using the menu mode before using this command.

The tool will generate a text file at the printed path, (in our case: "ResourceDump\_SegType\_0x1310.txt"), and the output text file will contain unparsed text-hex values:

```
0x0004fffe 0x00000000 0x00000000 0x101b0fb4<br>0x0005fffa 0x13100000 0x00000001 0x00000000<br>0x00000000 0x0001fffb
```
**A** Since the Resource Dump feature is used in DMN to generate a directory, DMN uses a mechanism that limits the number of created directories. For further information, see [Cyclic DMN Mechanism.](#page-165-0)

#### <span id="page-191-0"></span>Packet Pacing Capabilities

This tools query allocated Packet Pacing objects

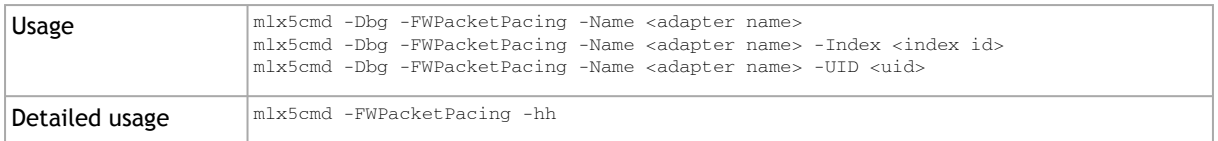

### <span id="page-191-1"></span>Temperature Utility

The tool queries the external ASIC temperature sensor to get temperature readings. It displays the highest temperature among the ASIC diodes on the adapter in Celsius units.

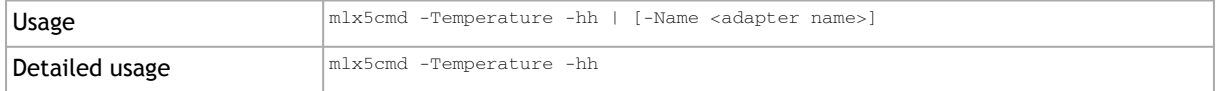

## <span id="page-191-2"></span>Get-NetView Utility

This utility allows the user to collect data on system and network configurations for troubleshooting purposes.

**A** The utility is only supported on Windows Server 2016 and above. For more information, please refer to the Microsoft SDN repository documentation.

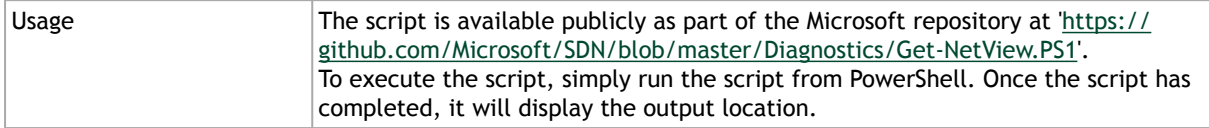

### <span id="page-191-3"></span>Display RSS Information

RSS information is now displayed from the driver. On the Hyper-V it will also display Vport's VMMQ configurations.

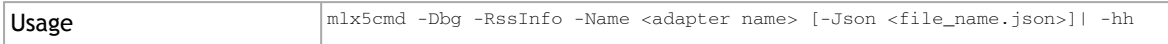

### <span id="page-191-4"></span>smpquery Utility

smpquery allows querying of various information about the InfiniBand network.

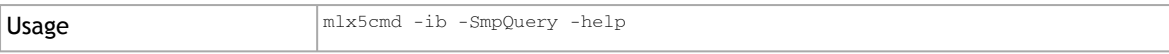

## <span id="page-192-0"></span>Configuration Validator

#### This tool validates the configuration of registry keys provided in the configuration file.

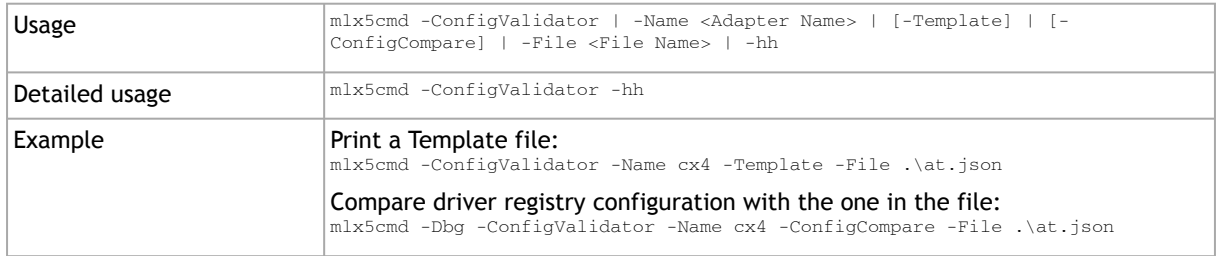

## <span id="page-192-1"></span>VXLAN Offloading Configuration Utility

This tool will allow the user to configure additional ports for VXLAN offloading. The user can also query the VXLAN ports offload configuration of the adapter.

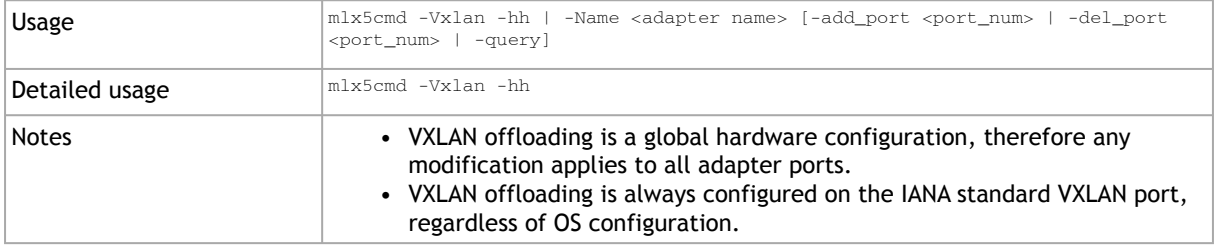

## <span id="page-192-4"></span><span id="page-192-2"></span>AutoLogger

The AutoLogger is a debuggability capability implemented as part of Mlx5Cmd, that automatically collects logs until it detects a trigger defined by the user.

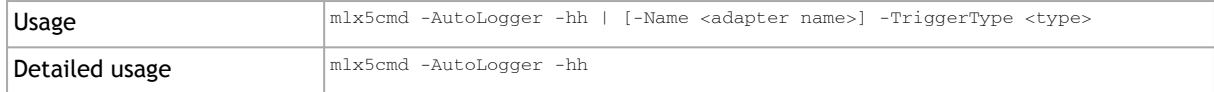

## <span id="page-192-3"></span>DevX Utility

This feature is supported in NVIDIA® BlueField®-2 devices only. Using the feature on other devices with REAL\_TIME timestamping will result in wrong PTP clock.  $\blacktriangle$ 

This feature creates a PTP like ability to let the user sync the clock by getting a PTP similar clock from a DevX commands. To update the system's time, use the value from the "devx\_ptp\_query\_time" option. This feature must be used when the REAL\_TIME timestamping is enabled.

The DevX API used for this utility is devx\_ptp\_create(\_\_deref\_out struct devx\_ptp\_context\*\* ppPtpCtx, \_\_in devx\_device\_ctx\* pDevxCtx, \_\_in uint32\_t flags).

To enable the feature:

- 1. Create the PTP context (devx\_ptp\_create).
- 2. Query the PTP clock (devx\_ptp\_query\_time).
- 3. Repeat the process as many times as needed.
- 4. Delete the devx PTP context (devx\_ptp\_destroy).

## <span id="page-193-0"></span>RoCE Restrict Configuration Utility

This tool will limit VM RoCEv2 traffic to a specific IPv6 source address. The subcommand will get the desired IPv6 source address and the desired VFID (if not specified will be considered the first available VF) and will apply the configurations on it.

Expected:

- RoCEv2 traffic with the specific IPv6 source address will be passed
- RoCEv2 traffic with different IPv6 source address will be dropped
- RoCEv2 traffic with IPv4 will be dropped
- All other traffic will be as default

### A A restore command can be run on the same VF to reset to default behavior.

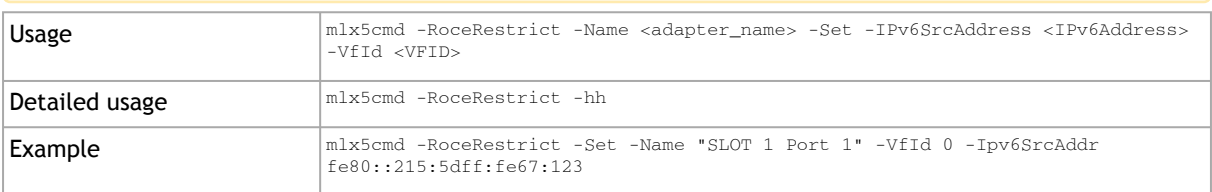

### <span id="page-193-1"></span>NicHealthMonitor Utility

Nic Health Monitor is a utility that performs multiple checks on the node as stated below:

- Analyzes counters' data and report detected issues
- Runs on a live system, and collects dumps and logs periodically for offline troubleshooting until a pre-defined trigger is detected
- Runs on a live system, scans the system (System event log and Perfmon counters), and reports the status of the NIC, driver, and firware

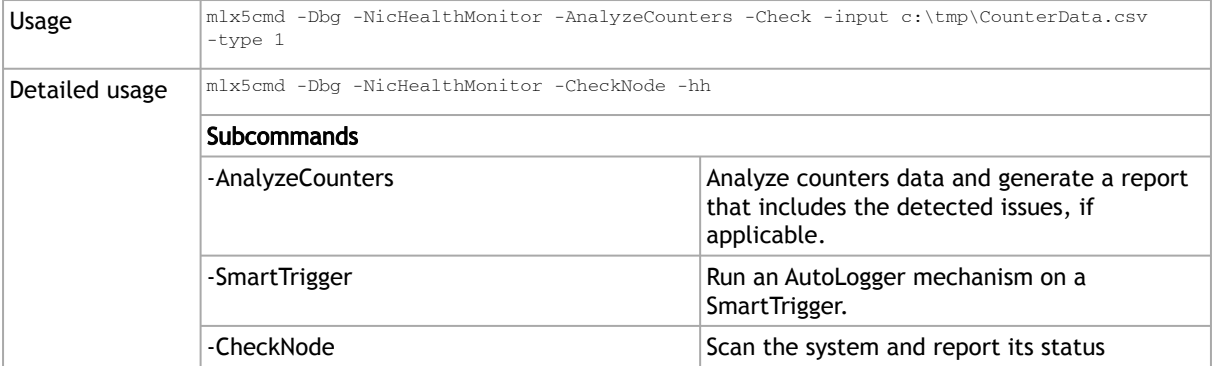

#### <span id="page-194-0"></span>AnalyzeCounters

Checks the Nic health while analyzing the value of counters, found in the input CSV file.

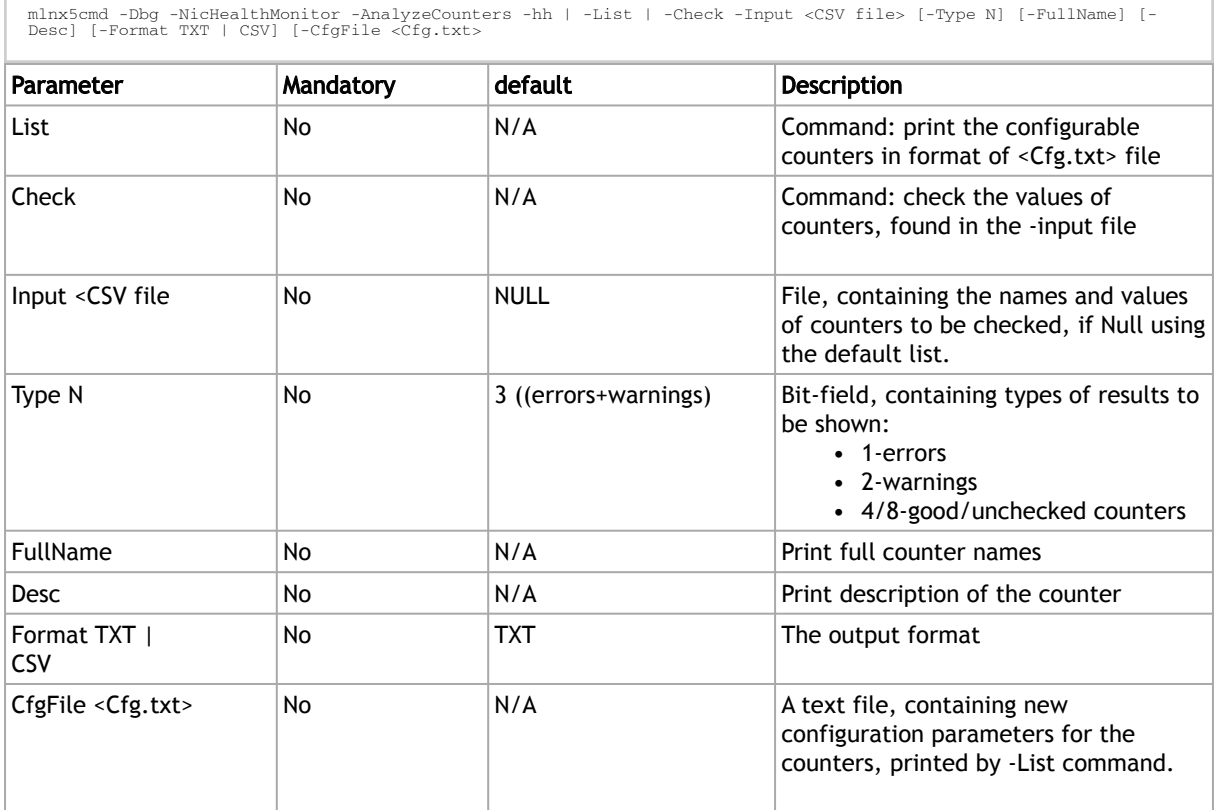

## <span id="page-194-1"></span>Usage example:

• Print only error counters in default format

mlnx5Cmd.exe -Dbg -NicHealthMonitor -AnalyzeCounters -Check -input c:\tmp\CounterData.csv -type 1

• Print only error and warning counters with full name of counters

mlnx5Cmd.exe -Dbg -NicHealthMonitor -AnalyzeCounters -Check -input c:\tmp\CounterData.csv -type 3 -FullName

• Print conclusions on all counters of the input file, with maximum info and in CSV format. 'all counters' requires '-type 15'

mlnx5Cmd.exe -Dbg -NicHealthMonitor -AnalyzeCounters -Check -input c:\tmp\CounterData.csv -type 15 -FullName -Desc -Format CSV > output.csv

## <span id="page-195-0"></span>**SmartTrigger**

SmartTrigger is a debuggability capability implemented as part of Mlx5Cmd that automatically collects logs until it detects a trigger defined by the user.

mlnx5Cmd -Dbg -NicHealthMonitor -SmartTrigger -hh | [-Name <adapter name>] -TriggerType <type>

#### Example:

• Start an instance of the tool to collect periodic logs every 5 seconds, and query the Event Log every 10 seconds to see if Event with id 403 has been logged. If an event has been logged it will collect the final logs and exit. The instance will run until the event has ben logged or until user stops it.

```
mlnx5Cmd -Dbg -NicHealthMonitor -SmartTrigger -Name <adapter name> -TriggerType Event -TriggerEventID 403
 -SampleInterval 5 -TriggerQueryInterval 10
```
• Start an instance of the tool to collect periodic logs every 30 seconds, and query the specified counter every 10 seconds to see if the current value of the counter is >=1000000. If it is, the tool will collect final logs and exit. It will run a maximum time of 180 seconds.

mlnx5Cmd -Dbg -NicHealthMonitor -SmartTrigger -TriggerType CounterNumeric -TriggerCounterName "\Mellanox WinOF-2 Port Traffic(\_Total)\Bytes Total" -TriggerCounterThreshold 1000000 -TotalTime 180

## <span id="page-195-1"></span>**CheckNode**

Nic Health Monitor estimates the health of the NIC by analyzing the firmware and diagnostic counters, collected previously by the customer.

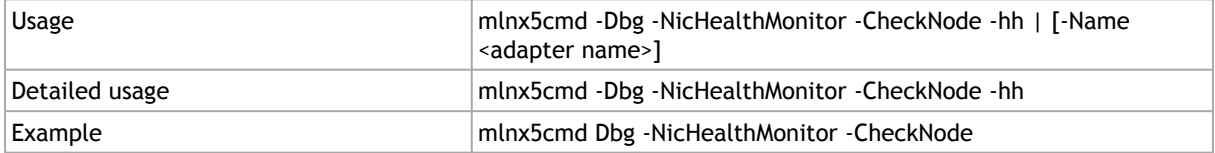

#### <span id="page-195-2"></span>Parameter Descriptions

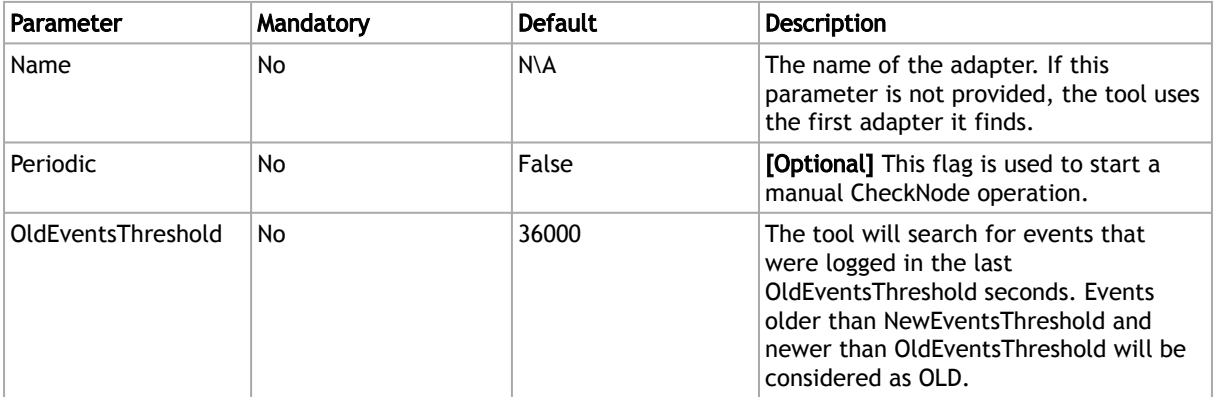

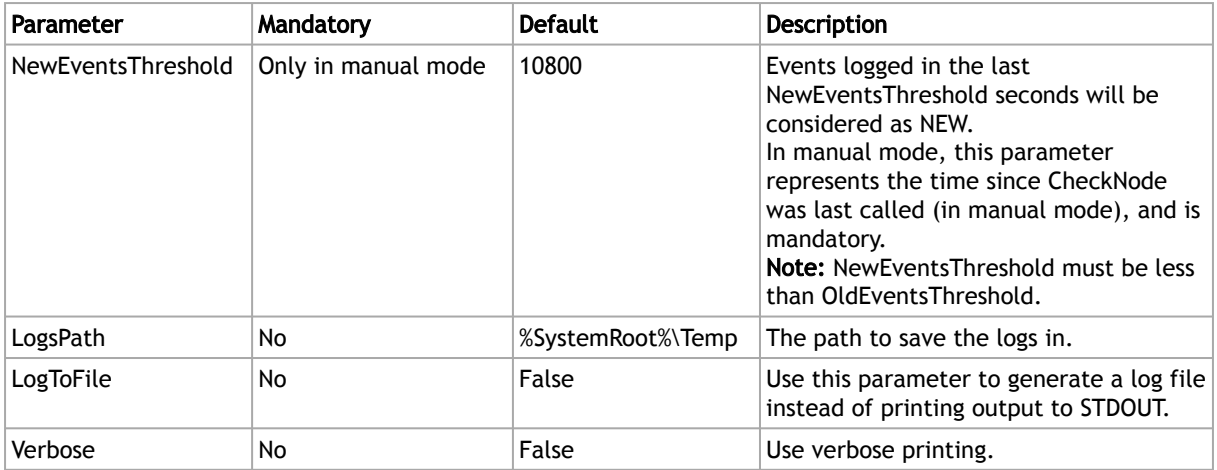

## <span id="page-196-0"></span>Event Log

The tool will check the event log for the following events:

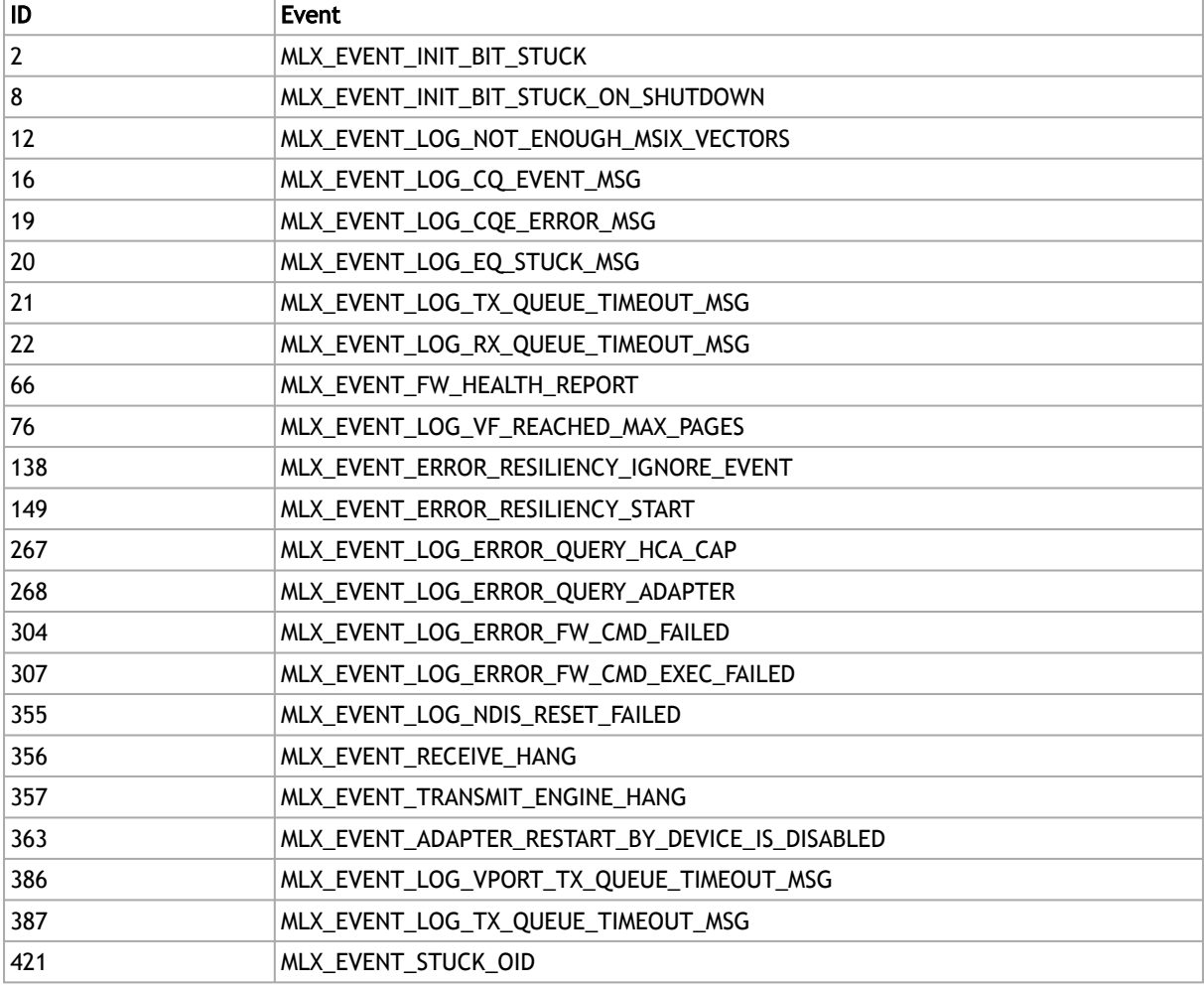

#### <span id="page-197-0"></span>Auto Mode

When set to Auto mode, the CheckNode command will perform the following:

- 1. Query the event log for events in the list logged by the driver (events with the source: "mlx5"). In the last NewEventsThreshold seconds, these events will be considered as NEW, and if any were logged, the status will be RED.
- 2. Query the event log for events logged before more than NewEventsThreshold seconds, and less than OldEventsThreshold. If any are found they will be considered as OLD and the status will be YELLOW.
- 3. Collect 3 samples of the NVIDIA counters and analyze the output CSV file using the AnalyzeCounters utility. If the status after the analysis of the event log and counters is YELLOW or RED, the tool will collect Dump-me-now, ETLs and event log.

#### <span id="page-197-1"></span>Manual Mode (Periodic)

In Periodic mode, if this is the first time tool is running, it will establish a base line by collecting one sample of counters and return a GREEN status. To determine if a base line exists, the tool searches for a folder named CheckNodePeriodic in LogsPath. If it does not exist, no base line is assumed and it will create the folder.

If the base line exists, the tool will query the event log for events logged in the last NewEventsThreshold seconds. If any of the events from the list are found, they will be considered as NEW and the result will be RED.

**A** In Manual mode, the tool does NOT check for OLD events.

After finishing with event log, the tool will collect one sample of counters, and analyze them by comparing them to the previous sample collected (on the previous call to CheckNode in manual mode) using the AnalyzeCounters utility.

- If the status is RED or YELLOW, the tool will collect Dump-me-now, ETLs and event log and will NOT erase the logs from the previous run, for comparison.
- If the status is GREEN, only the counter data and dump-me-now from the current run will be saved.

# Snapshot Utility

The snapshot tool scans the machine and provides information on the current settings of the operating system, networking and hardware.

It is highly recommended to add this report when you contact the support team.

The snapshot tool can be found at: <installation\_directory>\Diagnostic Tools\MLNX\_System\_Snapshot.exe

The user can set the report location.

To generate the snapshot report:

- 1. [Optional] Change the location of the generated file by setting the full path of the file to be generated, or by pressing "Set target file" and choosing the directory that will hold the generated file and its name.
- 2. Click on Generate HTML button.

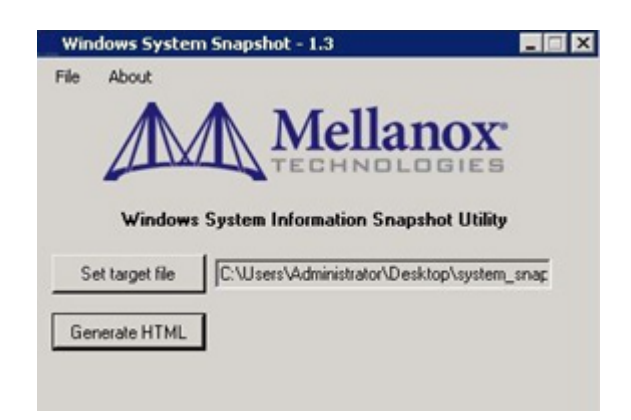

Once the report is ready, the folder which contains the report will open automatically.

# **Troubleshooting**

You may be able to easily resolve the issues described in this section. If a problem persists and you are unable to resolve it, please contact your NVIDIA® representative or [Support](mailto:Networking-support@nvidia.com).

The chapter contains the following sections:

- [General Related Troubleshooting](#page-199-0)
- [System Configuration Related Troubleshooting](#page-199-1)
- [Installation Related Troubleshooting](#page-199-2)
- [InfiniBand Related Troubleshooting](#page-200-0)
- [Ethernet Related Troubleshooting](#page-201-0)
- [Performance Related Troubleshooting](#page-202-0)
- [Virtualization Related Troubleshooting](#page-203-0)
- [Reported Driver Events](#page-203-1)
- [Extracting WPP Traces](#page-210-0)

# <span id="page-199-0"></span>General Related Troubleshooting

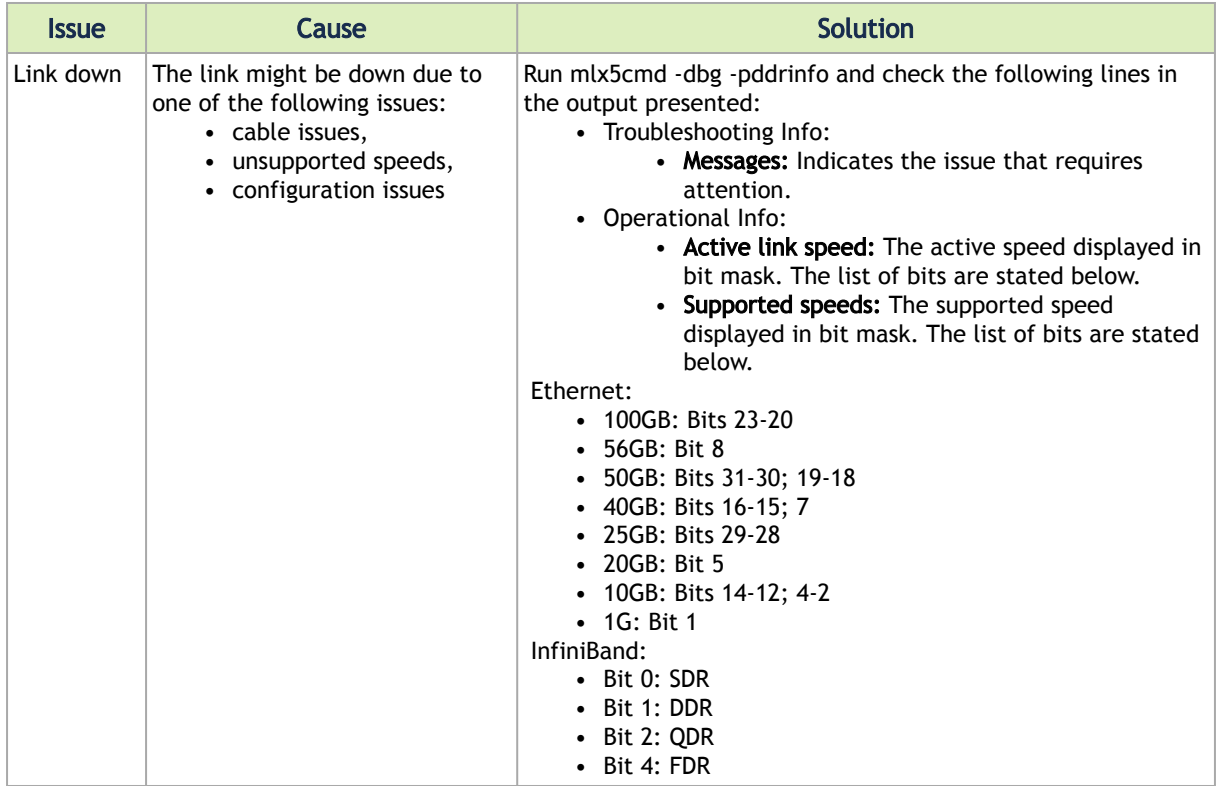

# <span id="page-199-1"></span>System Configuration Related Troubleshooting

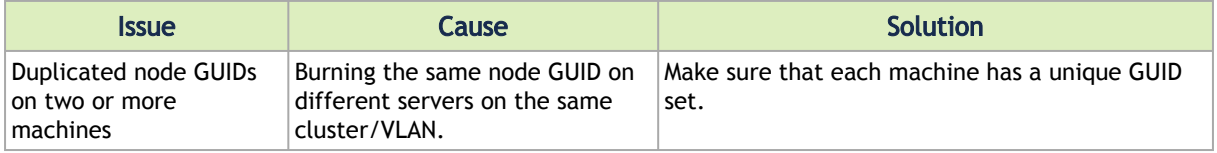

# <span id="page-199-2"></span>Installation Related Troubleshooting

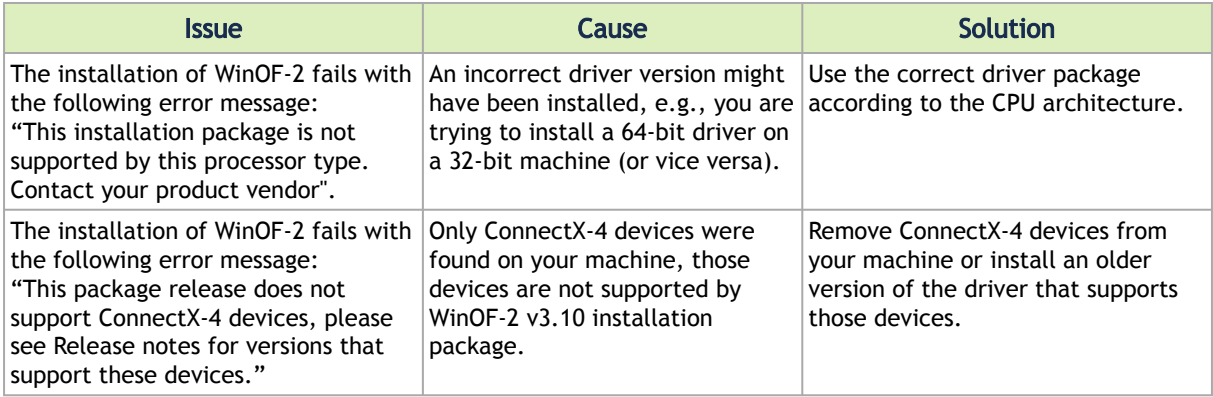

# Installation Error Codes and Troubleshooting

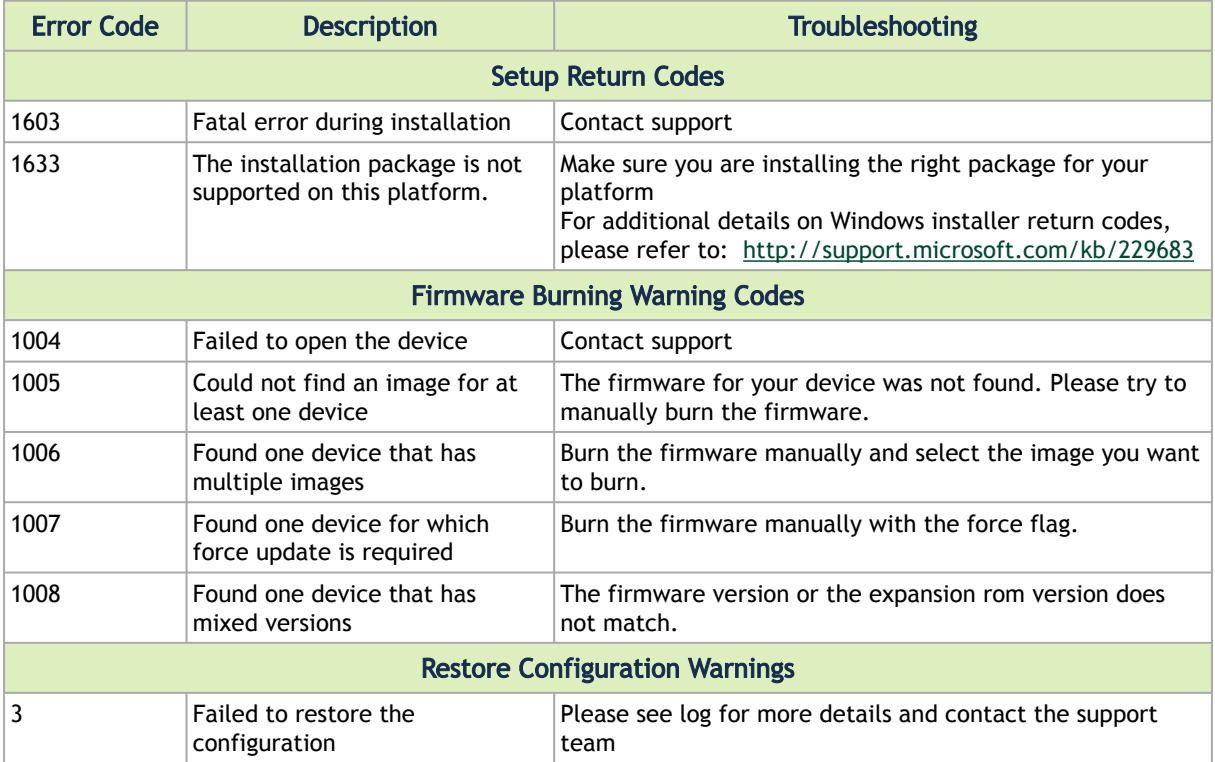

# <span id="page-200-0"></span>InfiniBand Related Troubleshooting

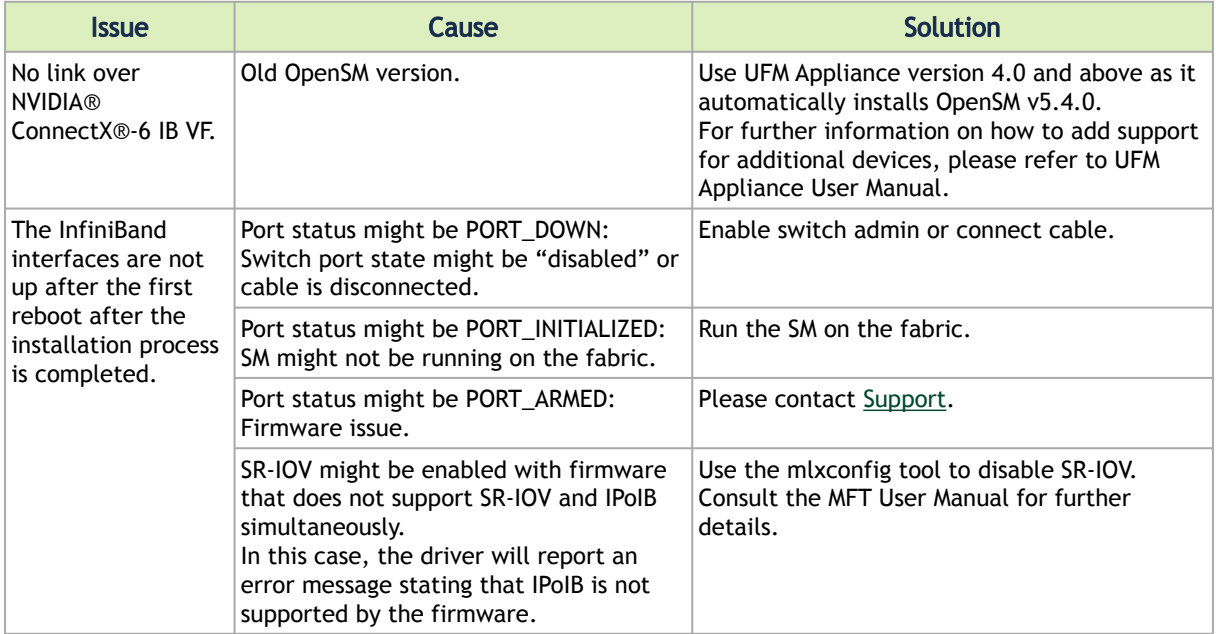

# <span id="page-201-0"></span>Ethernet Related Troubleshooting

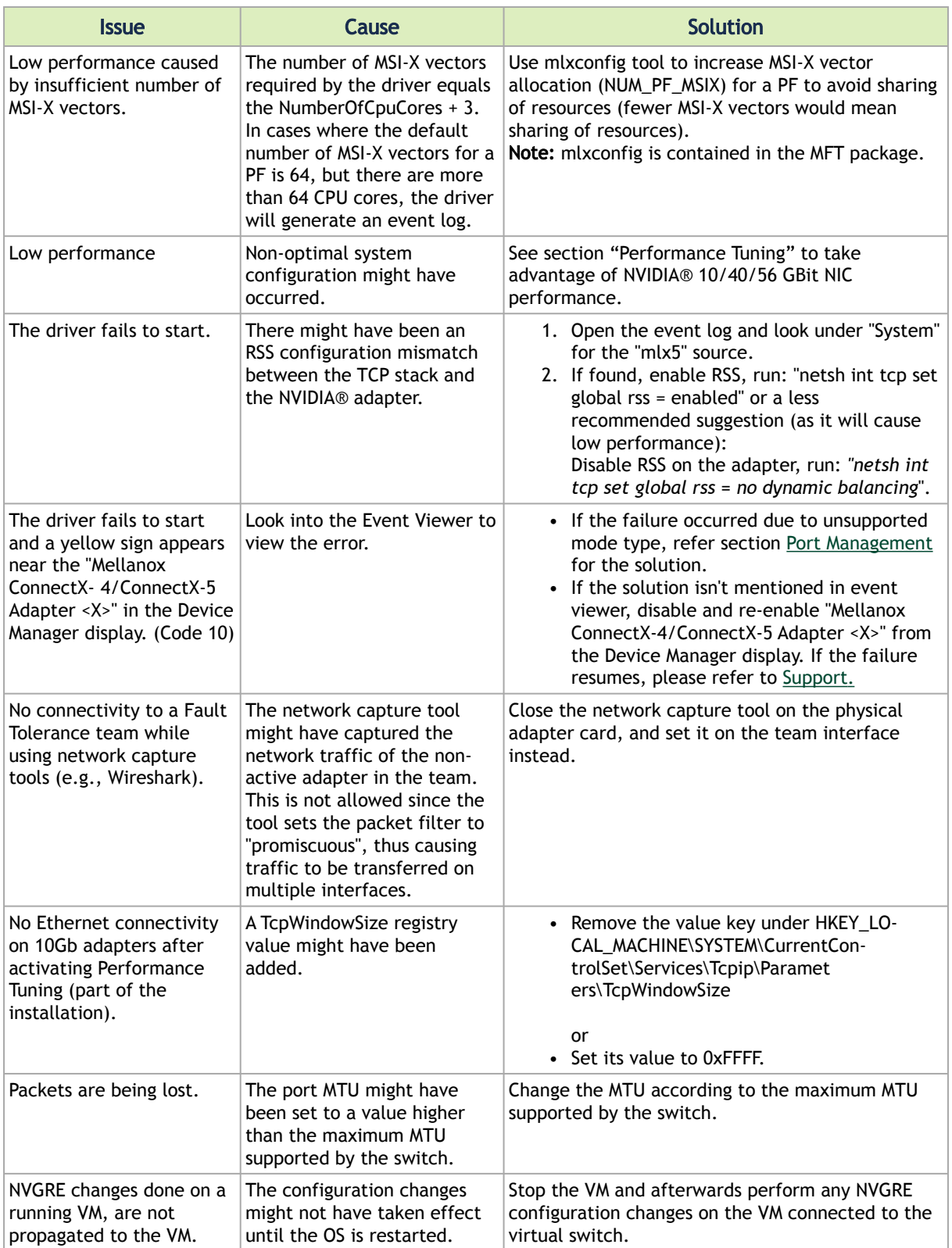

# <span id="page-202-0"></span>Performance Related Troubleshooting

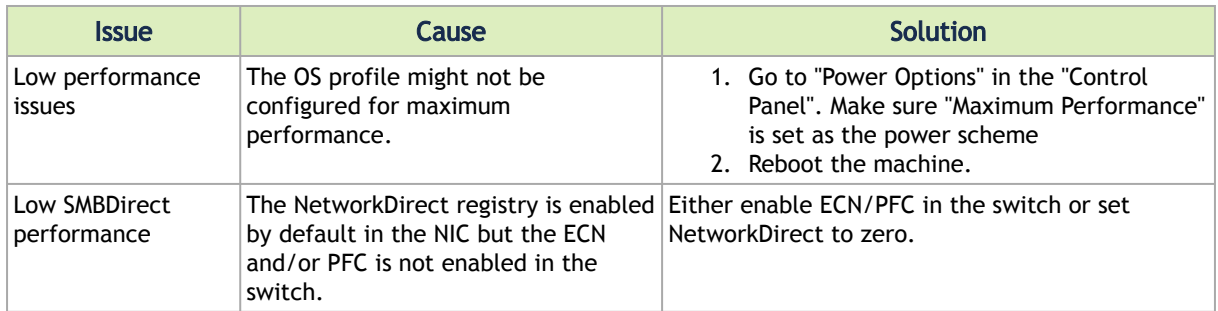

## General Diagnostic

- 1. Go to "Device Manager", locate the Mellanox adapter that you are debugging, right- click and choose "Properties" and go to the "Information" tab:
	- PCI Gen 1: should appear as "PCI-E 2.5 GT/s"
	- PCI Gen 2: should appear as "PCI-E 5.0 GT/s"
	- PCI Gen 3: should appear as "PCI-E 8.0 GT/s"
	- Link Speed: 56.0 Gbps / 40.0Gbps / 10.0Gbps / 100 Gbps
- 2. To determine if the Mellanox NIC and PCI bus can achieve their maximum speed, it's best to run nd send bw in a loopback. On the same machine:
	- a. Run "start /b /affinity 0x1 nd\_send\_bw -S <IP\_host>" where <IP\_host> is the local IP.
	- b. Run "start /b /affinity 0x2 nd\_send\_bw -C <IP\_host>"
	- c. Repeat for port 2 with the appropriate IP.
		- On PCI Gen3 the expected result is around 5700MB/s
		- On PCI Gen2 the expected result is around 3300MB/s

Any number lower than that points to bad configuration or installation on the wrong PCI slot. Malfunctioning QoS settings and Flow Control can be the cause as well.

- 3. To determine the maximum speed between the two sides with the most basic test:
	- a. Run "nd\_send\_bw -S <IP\_host1>" on machine 1 where <IP\_host1> is the local IP.
	- b. Run "nd\_send\_bw -C <IP\_host1>" on machine 2.
	- c. Results appear in Gb/s (Gigabits 2^30), and reflect the actual data that was transferred, excluding headers.
	- d. If these results are not as expected, the problem is most probably with one or more of the following:
		- Old Firmware version.
		- Misconfigured Flow-control: Global pause or PFC is configured wrong on the hosts, routers and switches.
		- CPU/power options are not set to "Maximum Performance".

# <span id="page-203-0"></span>Virtualization Related Troubleshooting

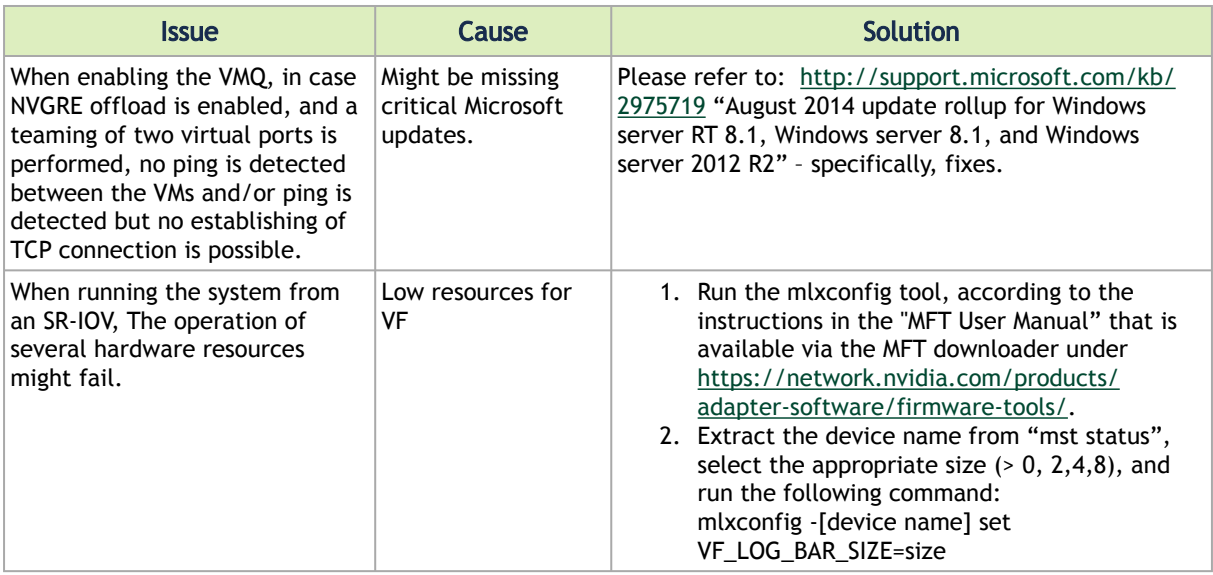

# <span id="page-203-1"></span>Reported Driver Events

The driver records events in the system log of the Windows server event system which can be used to identify, diagnose, and predict sources of system problems.

To see the log of events, open System Event Viewer as follows:

Right click on My Computer, click Manage, and then click Event Viewer.

or

- 1. Click start-->Run and enter "eventvwr.exe".
- 2. In Event Viewer, select the system log. The following events are recorded:

## Reported Driver Event Severity: Error

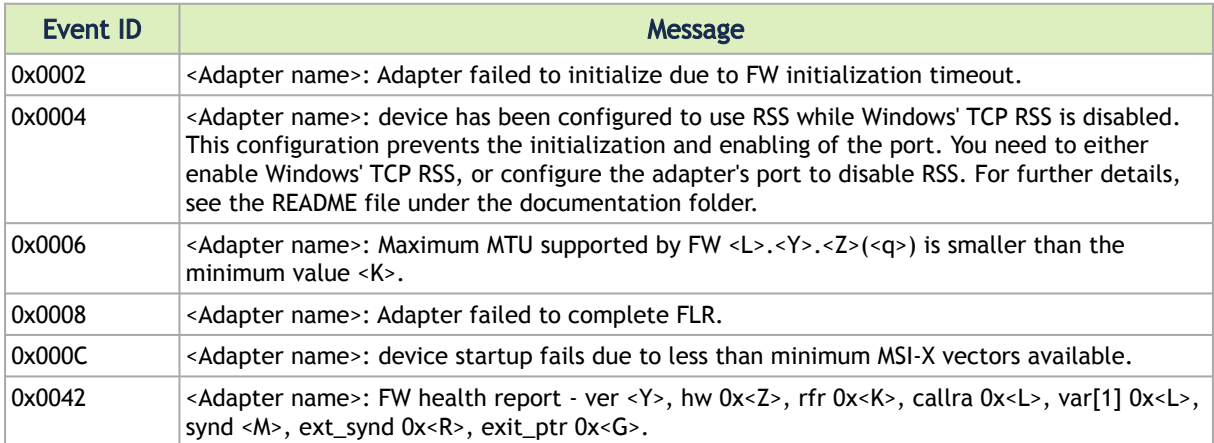

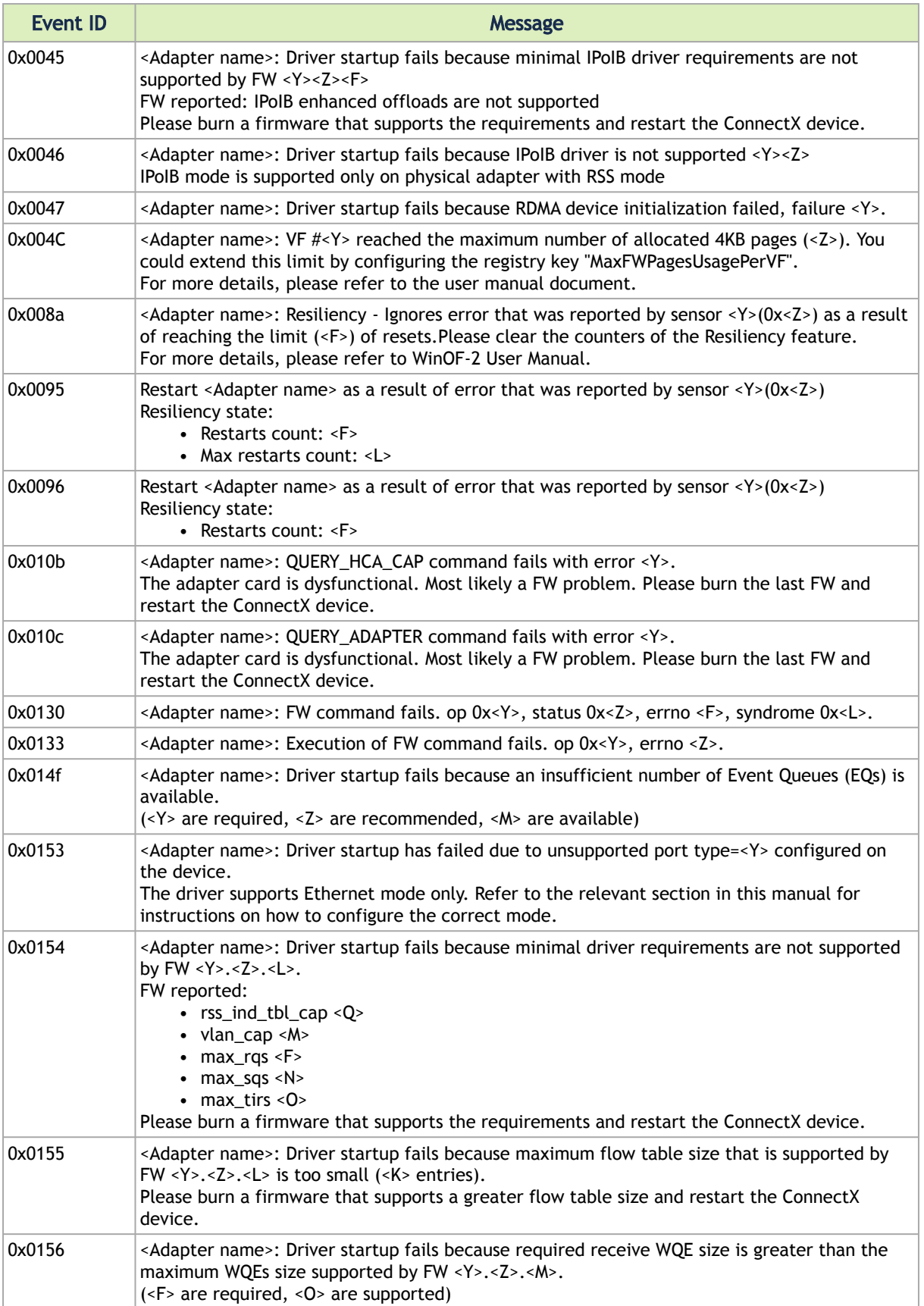

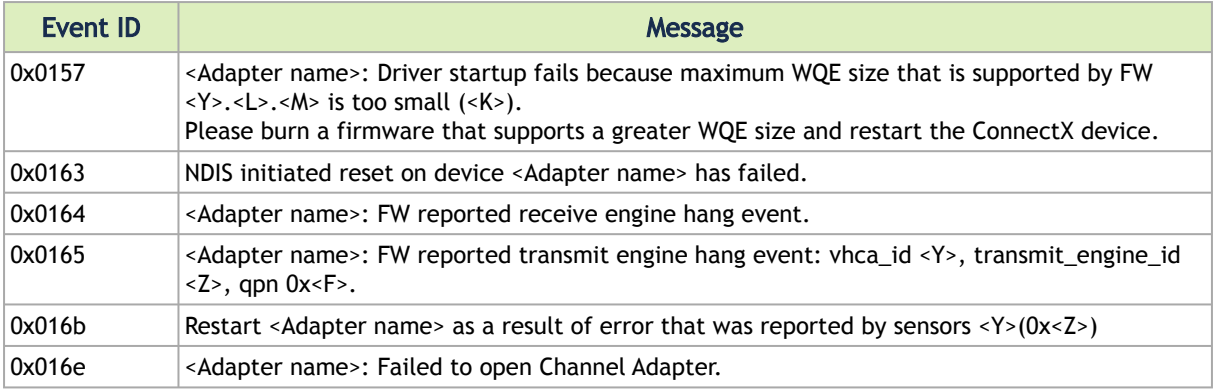

# Reported Driver Event Severity: Warning

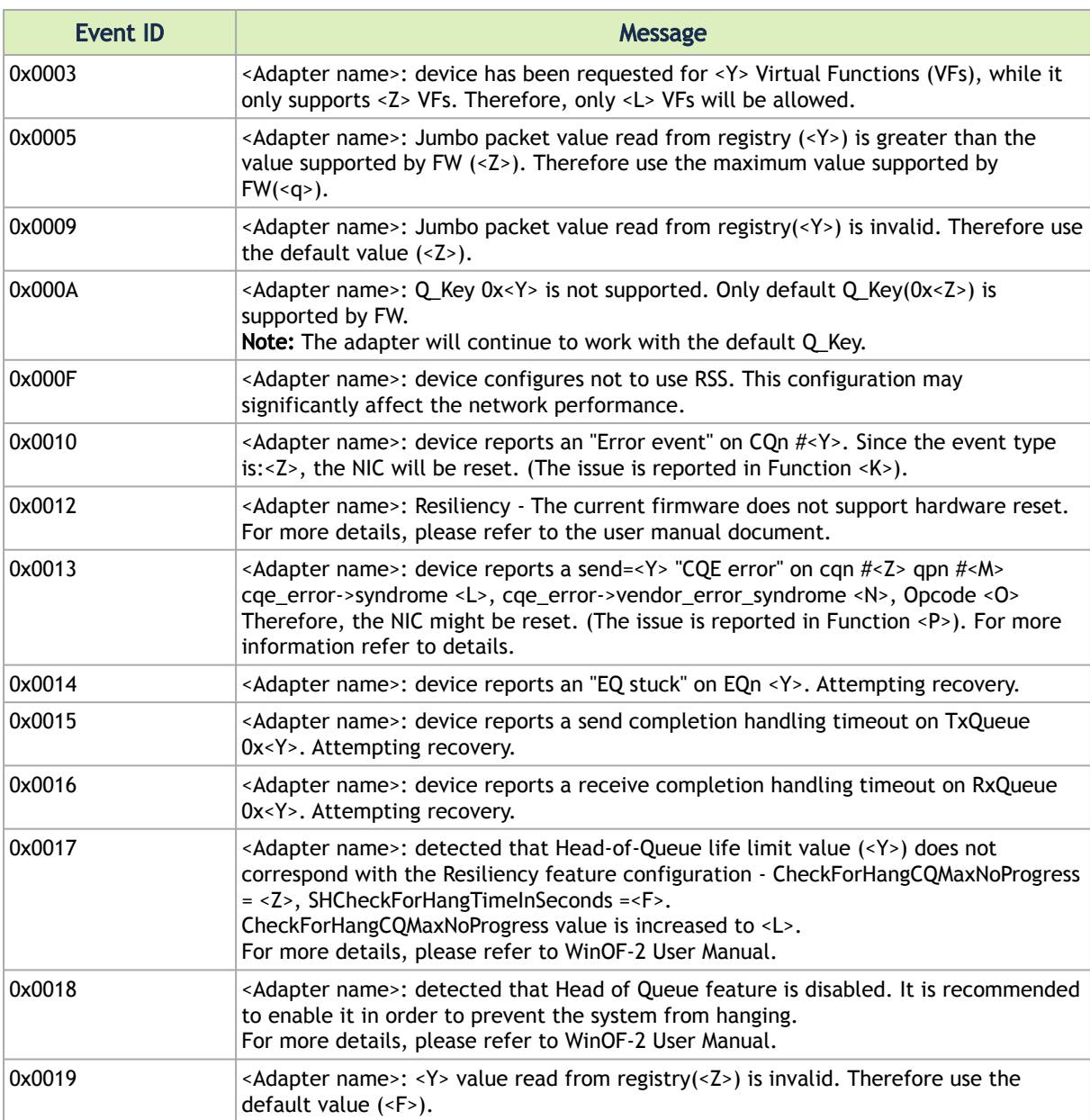

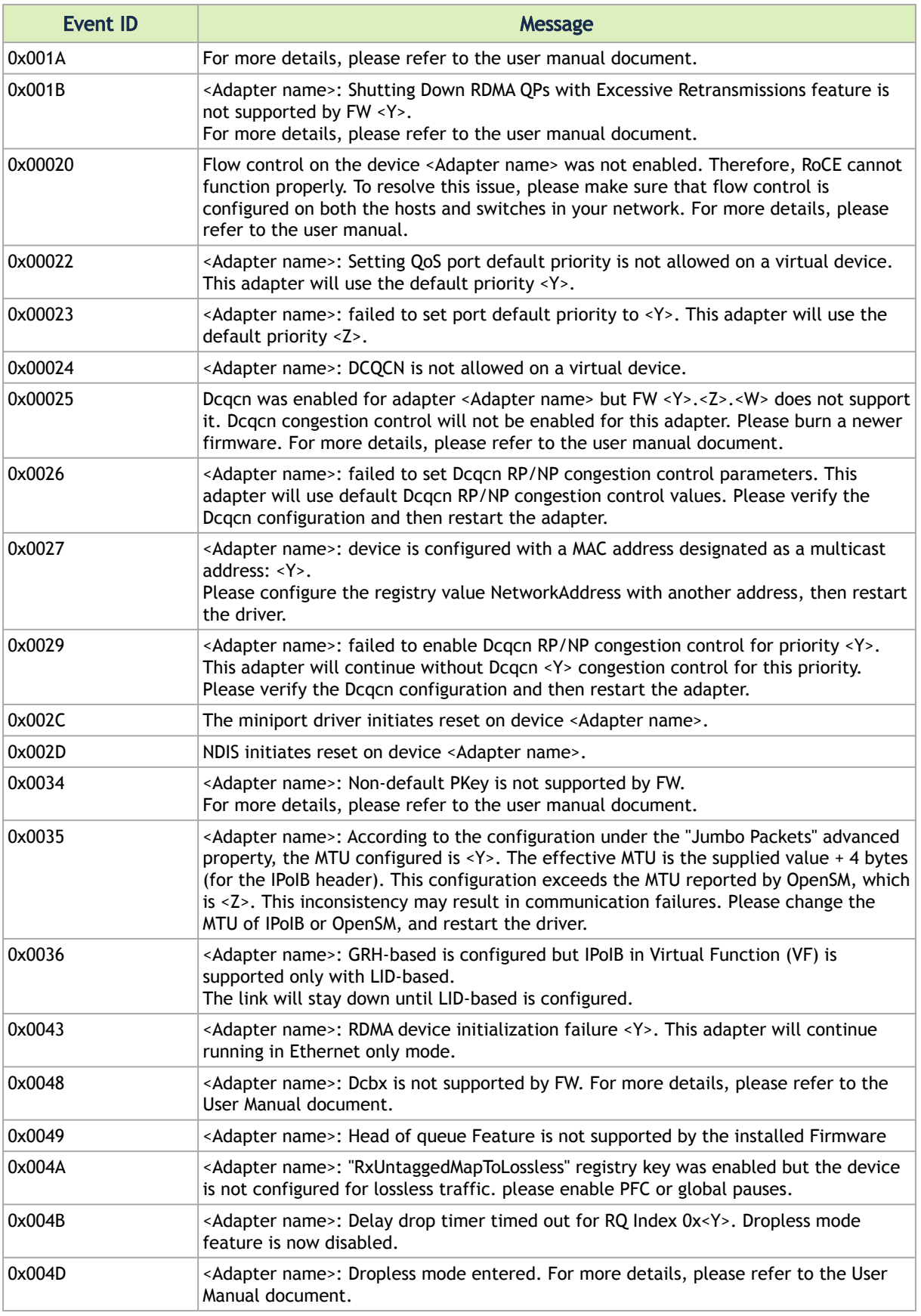

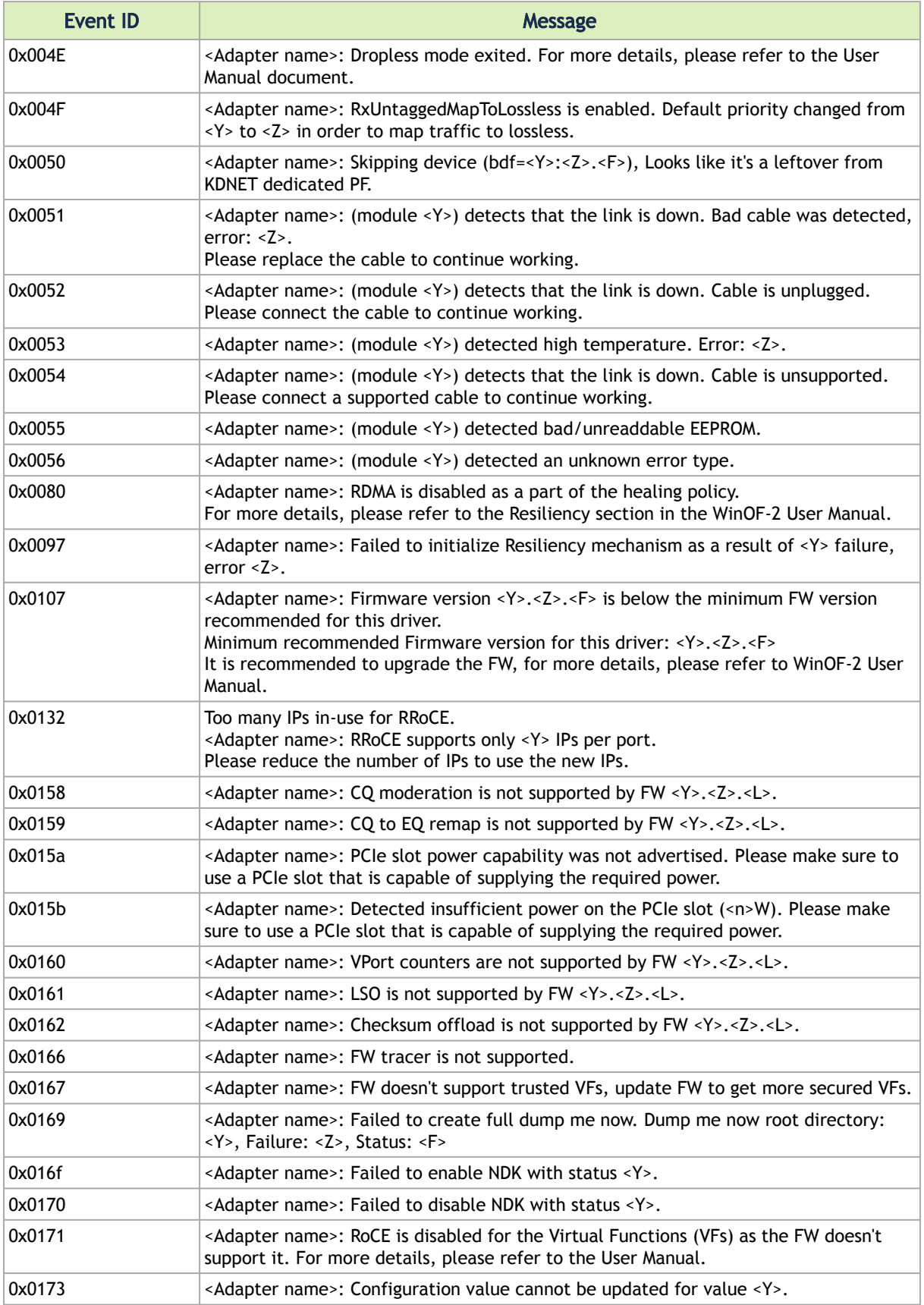

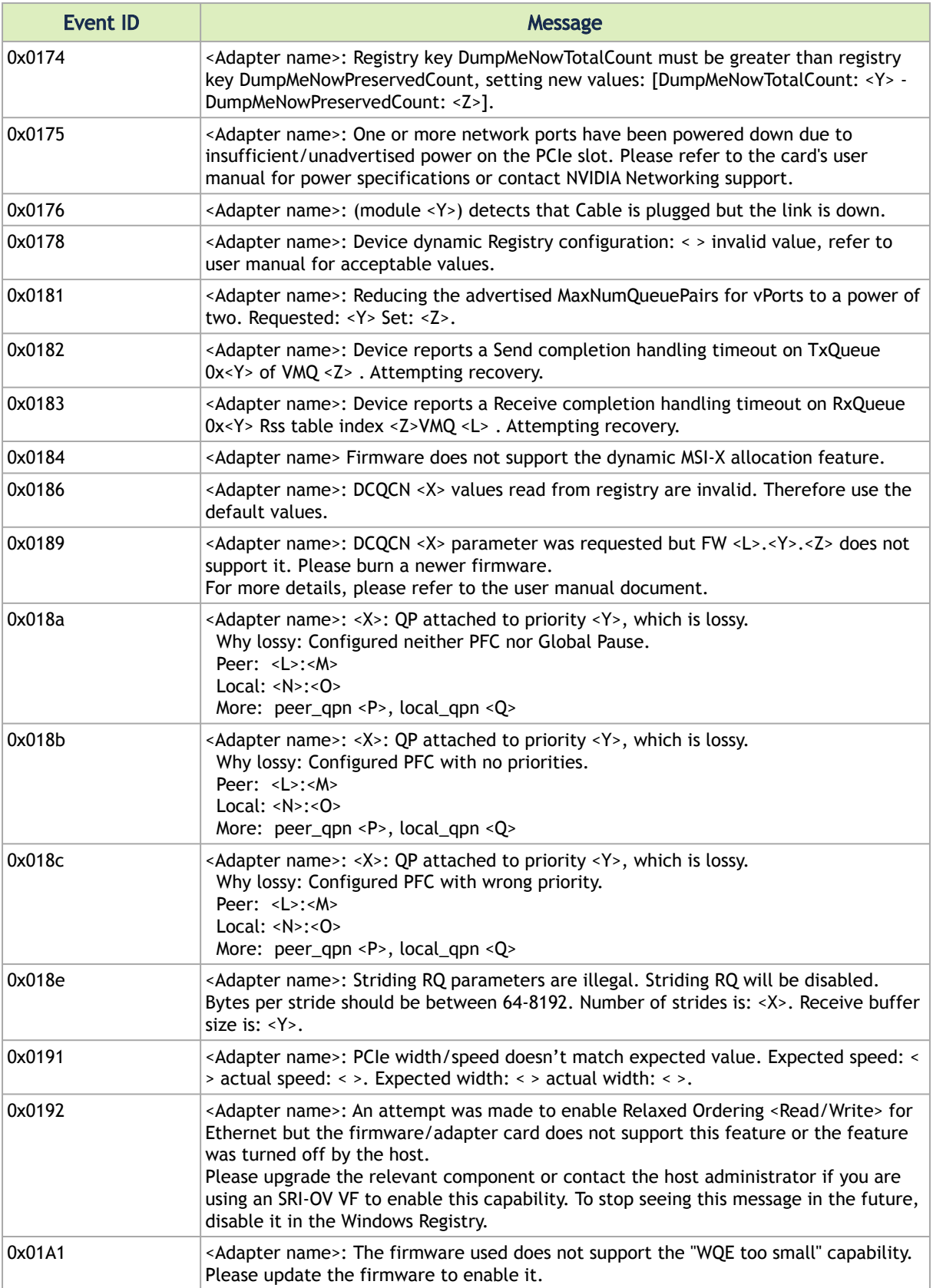

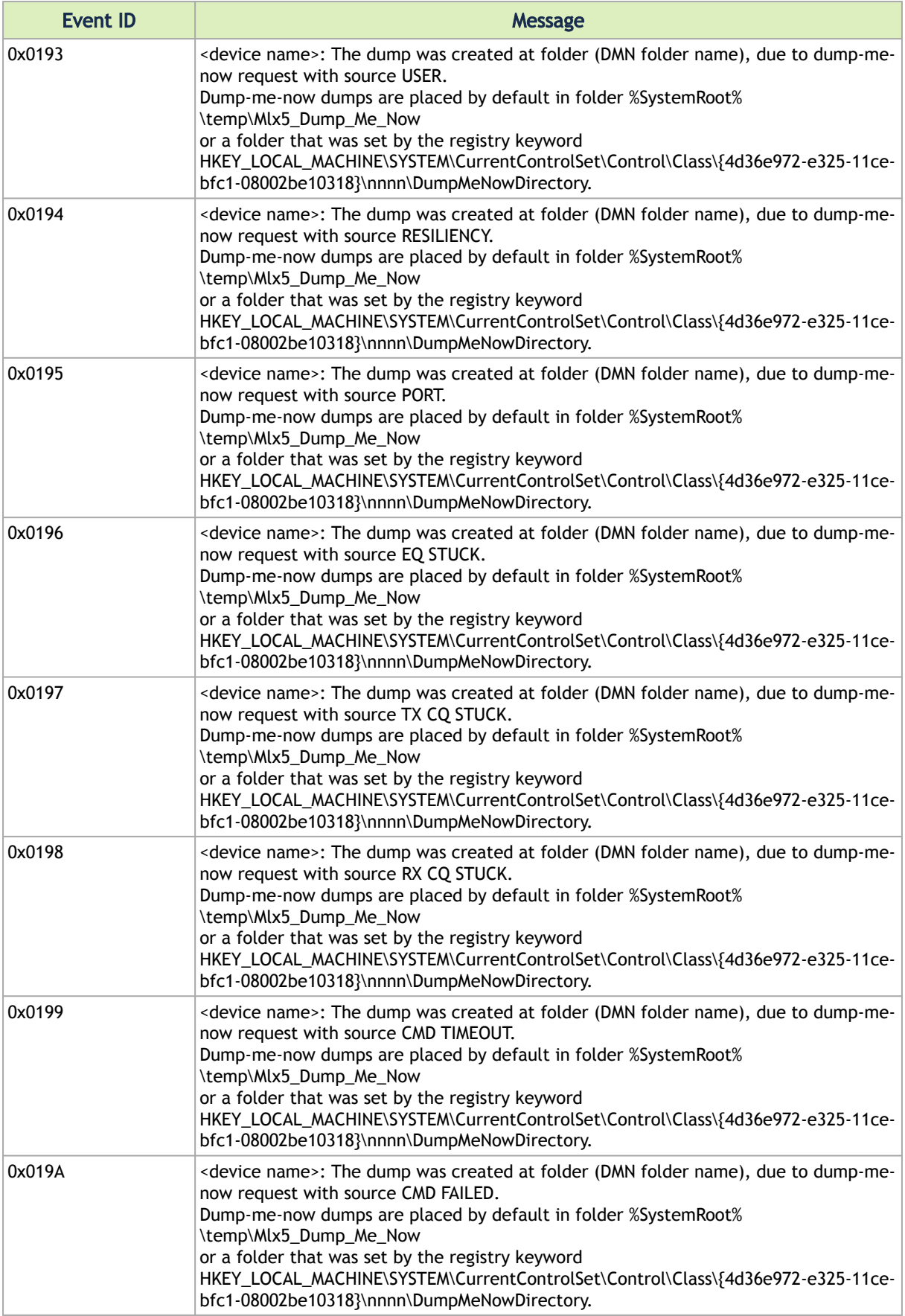

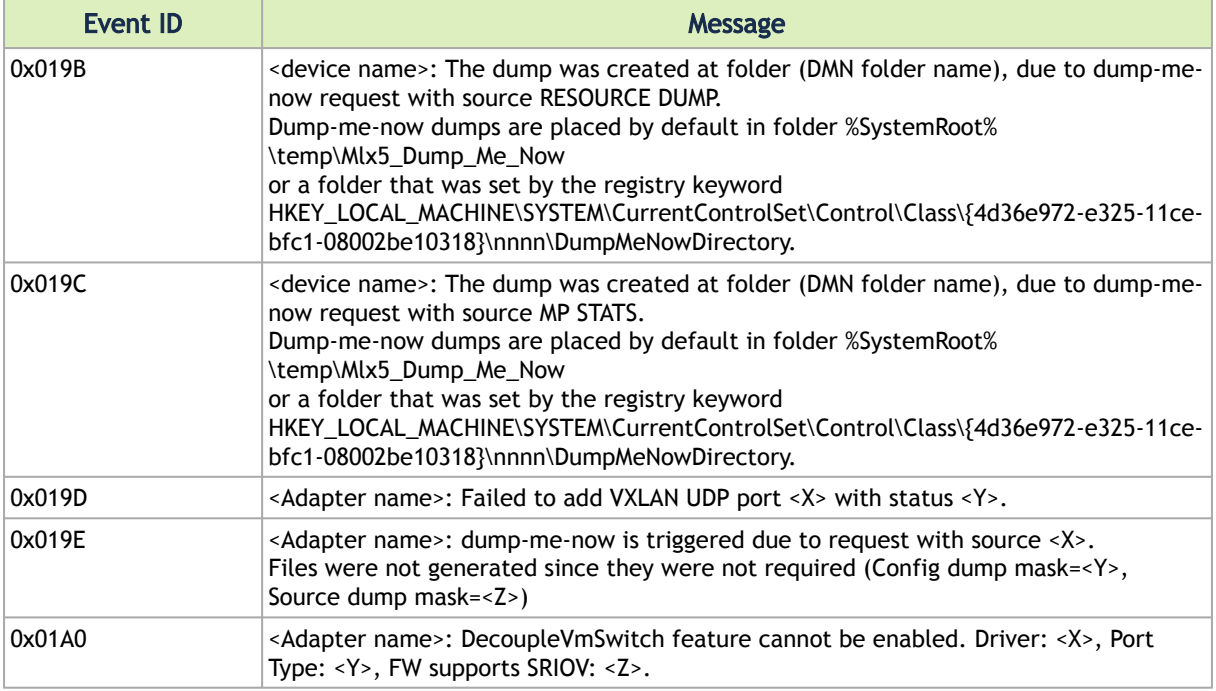

# <span id="page-210-0"></span>Extracting WPP Traces

WinOF-2 driver automatically dumps trace messages that can be used by the driver developers for debugging issues that have recently occurred on the machine.

The default location for the trace file is:

%SystemRoot%\system32\LogFiles\Mlnx\Mellanox-WinOF2-System.etl

The automatic trace session is called Mellanox-WinOF2-Kernel.

• To view the session:

logman query Melloanox-WinOF2-Kernel -ets

• To stop the session:

logman stop Mellanox-WinOF2-Kernel -ets

A When opening a support ticket, it is advised to attach the file to the ticket.

# Appendixes

The document contains the following appendixes:

#### • [Windows MPI \(MS-MPI\)](#page-211-0)

## <span id="page-211-0"></span>Windows MPI (MS-MPI)

Message Passing Interface (MPI) provides virtual topology, synchronization, and communication functionality between a set of processes. MPI enables running one process on several hosts. With MPI you can run one process on several hosts.

- Windows MPI run over the following protocols:
	- Sockets (Ethernet or IPoIB)
	- Network Direct (ND) Ethernet and InfiniBand

## System Requirements

- Install HPC (Build: 4.0.3906.0).
- Validate traffic (ping) between the whole MPI Hosts.
- Every MPI client need to run smpd process which open the mpi channel.
- MPI Initiator Server need to run: mpiexec. If the initiator is also a client, it should also run smpd.

## Running MPI

1. Run the following command on each mpi client.

start smpd -d -p <port>

2. Install ND provider on each MPI client in MPI ND.

```
mpiexec.exe -p <smpd_port> -hosts <num_of_hosts> <hosts_ip_list> -env MPICH_NETMASK <network_ip/subnet><br>-env MPICH_ND_ZCOPY_THRESHOLD -1 -env MPICH_DISABLE_ND <0/1> -env MPICH_DISABLE_SOCK <0/1> -affinity
<process>
```
3. Run the following command on MPI server.

## Directing MSMPI Traffic

Directing MPI traffic to a specific QoS priority may delayed due to:

- Except for NetDirectPortMatchCondition, the QoS powershell CmdLet for NetworkDirect traffic does not support port range. Therefore, NetwrokDirect traffic cannot be directed to ports 1-65536.
- The MSMPI directive to control the port range (namely: MPICH\_PORT\_RANGE 3000,3030) is not working for ND, and MSMPI chose a random port.

## Running MSMPI on the Desired Priority

Set the default QoS policy to be the desired priority (Note: this prio should be lossless all the way in the switches\*)

1. Set SMB policy to a desired priority only if SMD Traffic running.

2. [Recommended] Direct ALL TCP/UDP traffic to a lossy priority by using the "IPProtocolMatchCondition".

**A** TCP is being used for MPI control channel (smpd), while UDP is being used for other services such as remote-desktop.

Arista switches forwards the pcp bits (e.g. 802.1p priority within the vlan tag) from ingress to egress to enable any two End-Nodes in the fabric as to maintain the priority along the route.

In this case the packet from the sender goes out with priority X and reaches the far end-node with the same priority X.

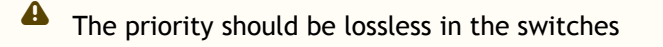

To force MSMPI to work over ND and not over sockets, add the following in mpiexec command:

-env MPICH\_DISABLE\_ND 0 -env MPICH\_DISABLE\_SOCK 1

## Configuring MPI

Configure all the hosts in the cluster with identical PFC (see the PFC example below).

- 1. Run the WHCK ND based traffic tests to Check PFC (ndrping, ndping, ndrpingpong, ndpingpong).
- 2. Validate PFC counters, during the run-time of ND tests, with "Mellanox Adapter QoS Counters" in the perfmon.
- 3. Install the same version of HPC Pack in the entire cluster.
- 4. NOTE: Version mismatch in HPC Pack 2012 can cause MPI to hung.
- 5. Validate the MPI base infrastructure with simple commands, such as "hostname".

### PFC Example

In the example below, ND and NDK go to priority 3 that configures no-drop in the switches. The TCP/UDP traffic directs ALL traffic to priority 1.

• Install DCBX.

Install-WindowsFeature Data-Center-Bridging

• Remove the entire previous settings.

```
Remove-NetQosTrafficClass
Remove-NetQosPolicy -Confirm:$False
```
• Set the DCBX Willing parameter to false as Mellanox drivers do not support this feature.

Set-NetQosDcbxSetting -Willing 0

• Create a Quality of Service (QoS) policy and tag each type of traffic with the relevant priority.

In this example we used TCP/UDP priority 1, ND/NDK priority 3.

New-NetQosPolicy "SMB" -NetDirectPortMatchCondition 445 -PriorityValue8021Action 3<br>New-NetQosPolicy "DEFAULT" -Default -PriorityValue8021Action 3<br>New-NetQosPolicy "TCP" -IPProtocolMatchCondition TCP -PriorityValue8021Actio

• Enable PFC on priority 3.

Enable-NetQosFlowControl 3

• Disable Priority Flow Control (PFC) for all other priorities except for 3.

Disable-NetQosFlowControl 0,1,2,4,5,6,7

• Enable QoS on the relevant interface.

Enable-netadapterqos -Name

### Running MPI Command Examples

• Running MPI pallas test over ND.

```
> mpiexec.exe -p 19020 -hosts 4 11.11.146.101 11.21.147.101 11.21.147.51<br>11.11.145.101 -env MPICH_NETMASK 11.0.0.0/<br>255.0.0.0 -env MPICH_ND_ZCOPY_THRESHOLD -1 -env MPICH_DISABLE_ND 0 -env<br>MPICH_DISABLE_SOCK 1 -affinity c:\
```
• Running MPI pallas test over ETH.

```
> exempiexec.exe -p 19020 -hosts 4 11.11.146.101 11.21.147.101 11.21.147.51<br>11.11.145.101 -env MPICH_NETMASK 11.0.0.0/<br>255.0.0.0 -env MPICH_ND_ZCOPY_THRESHOLD -1 -env MPICH_DISABLE_ND 1 -env<br>MPICH_DISABLE_SOCK 0 -affinity
```
# Document History

# Release Notes History

# Release Notes Change Log History

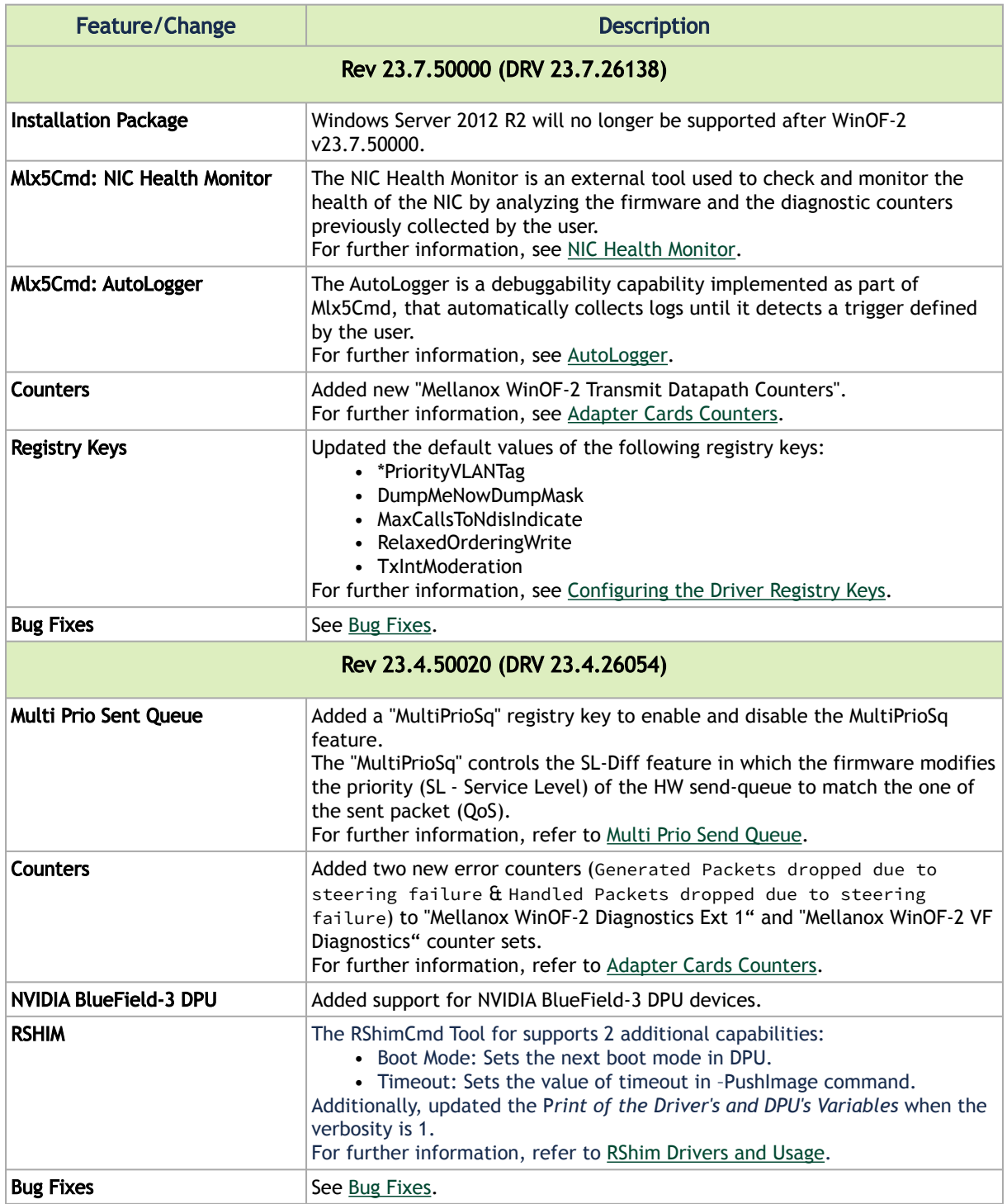

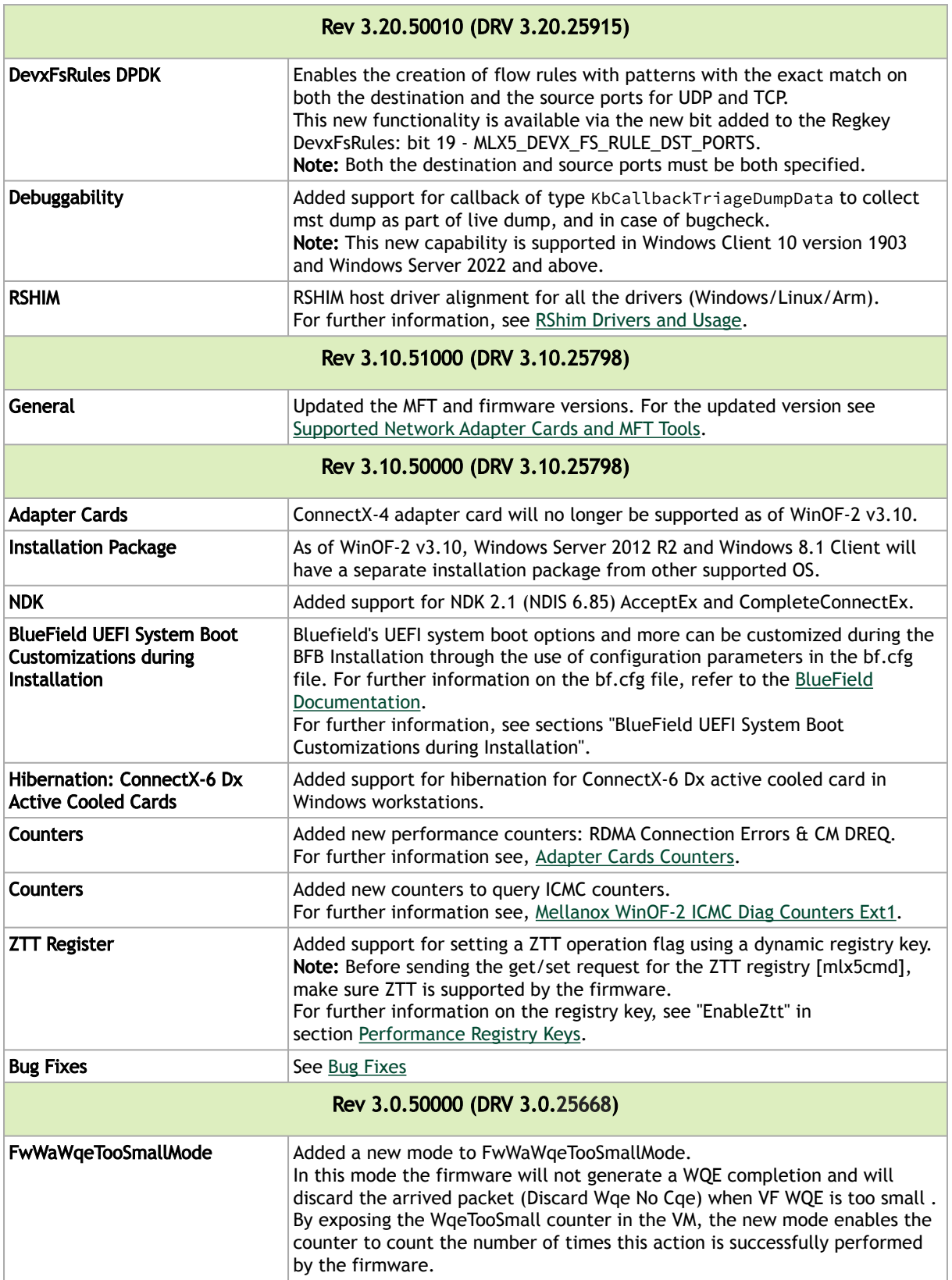
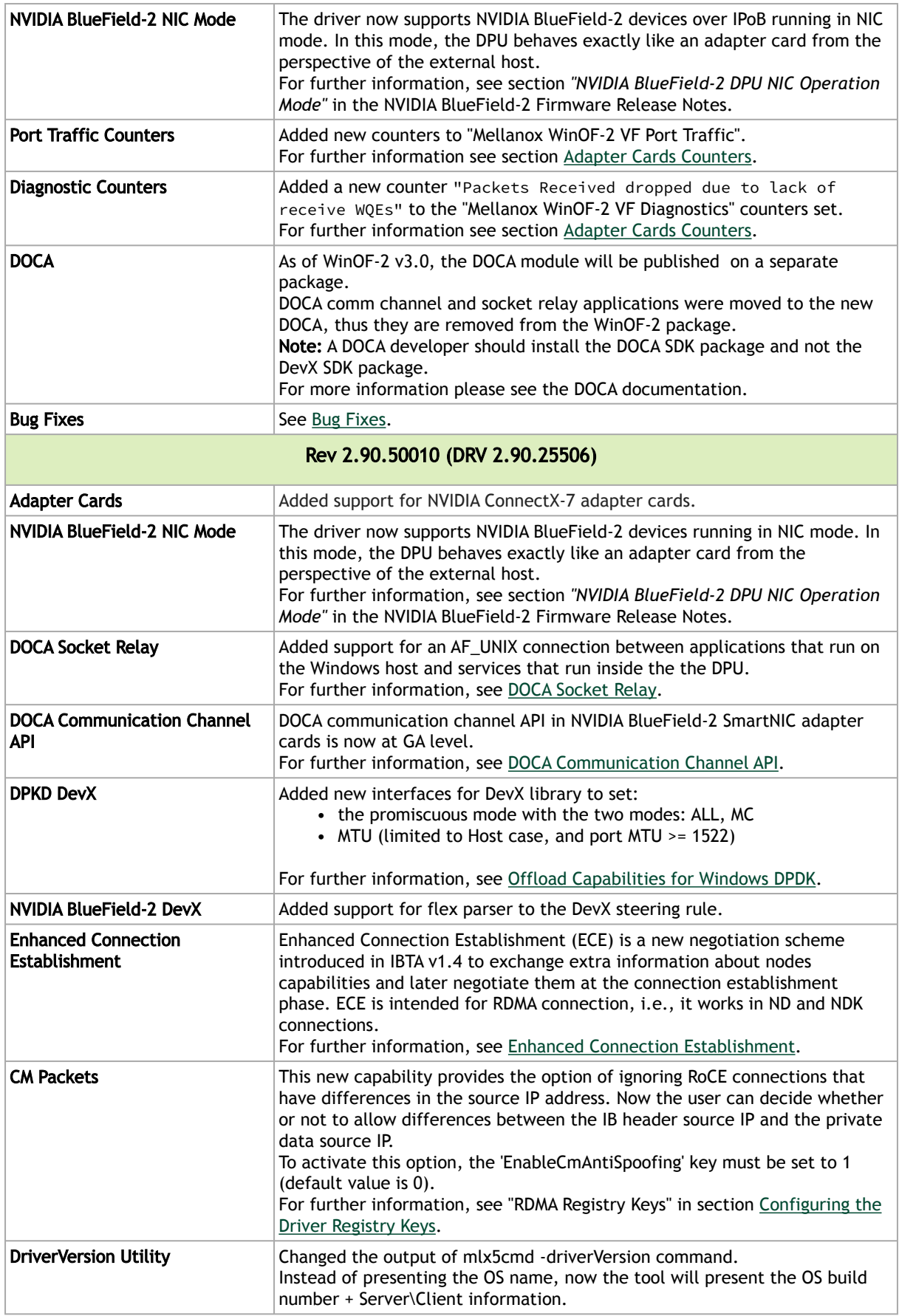

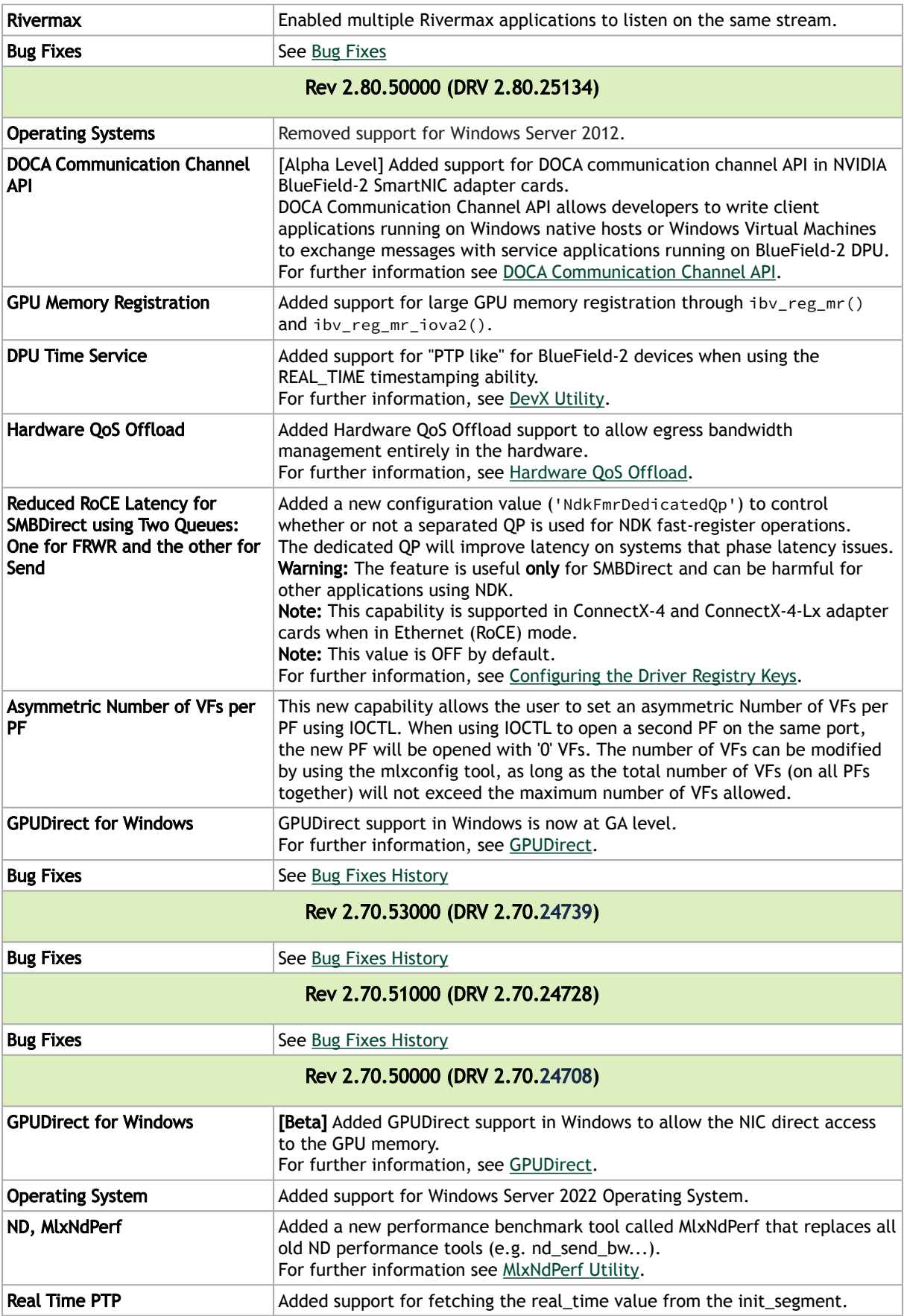

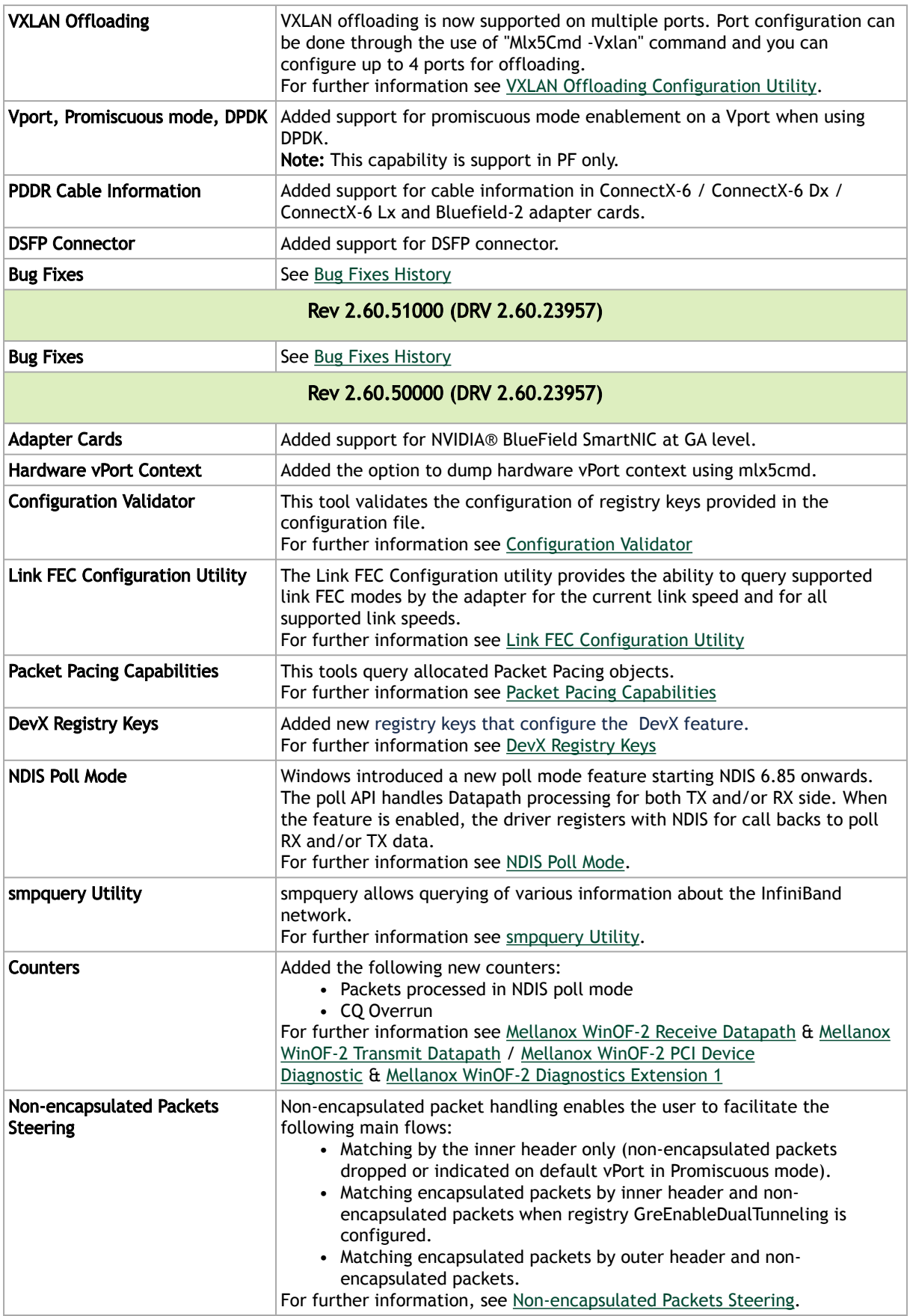

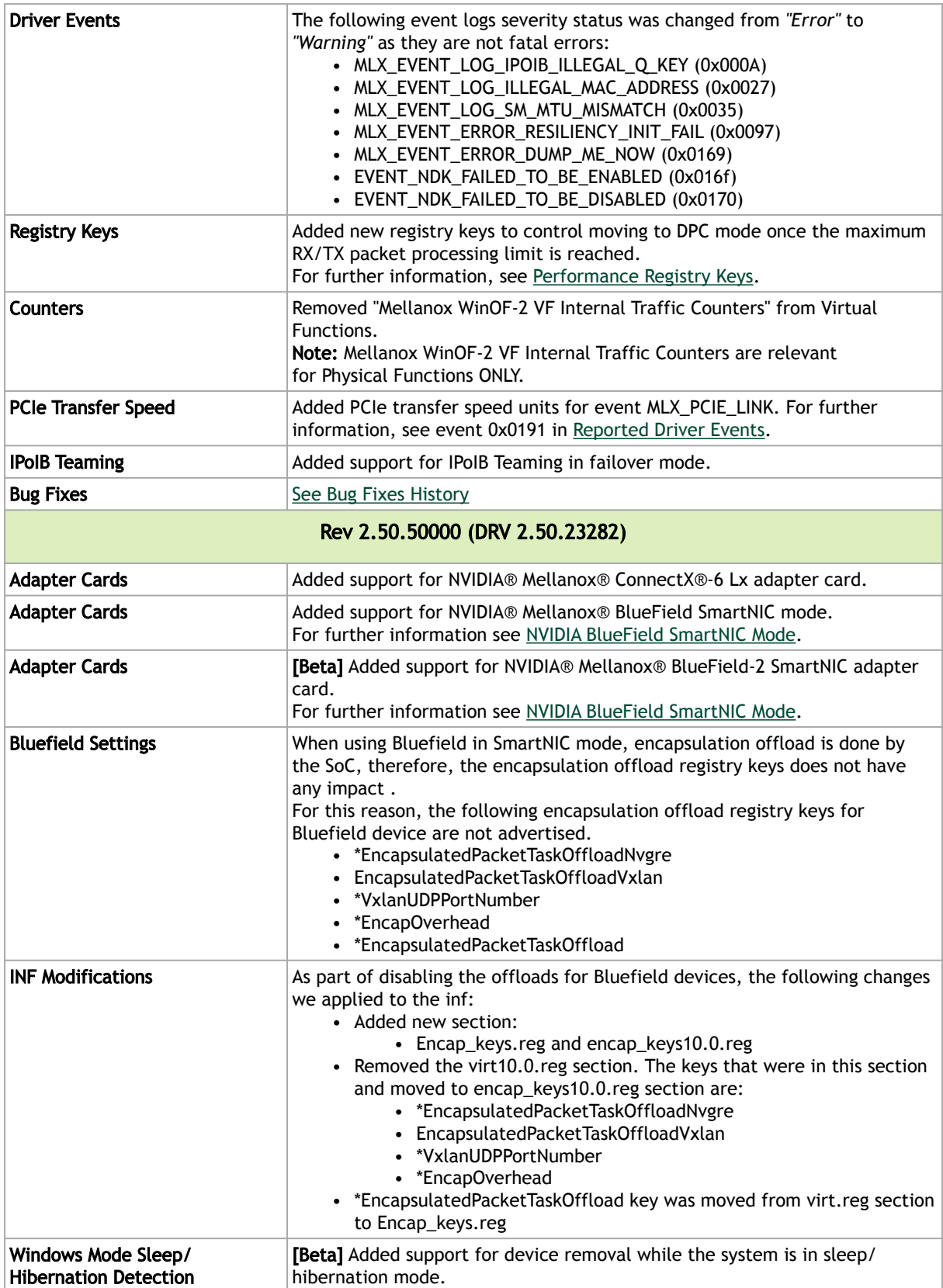

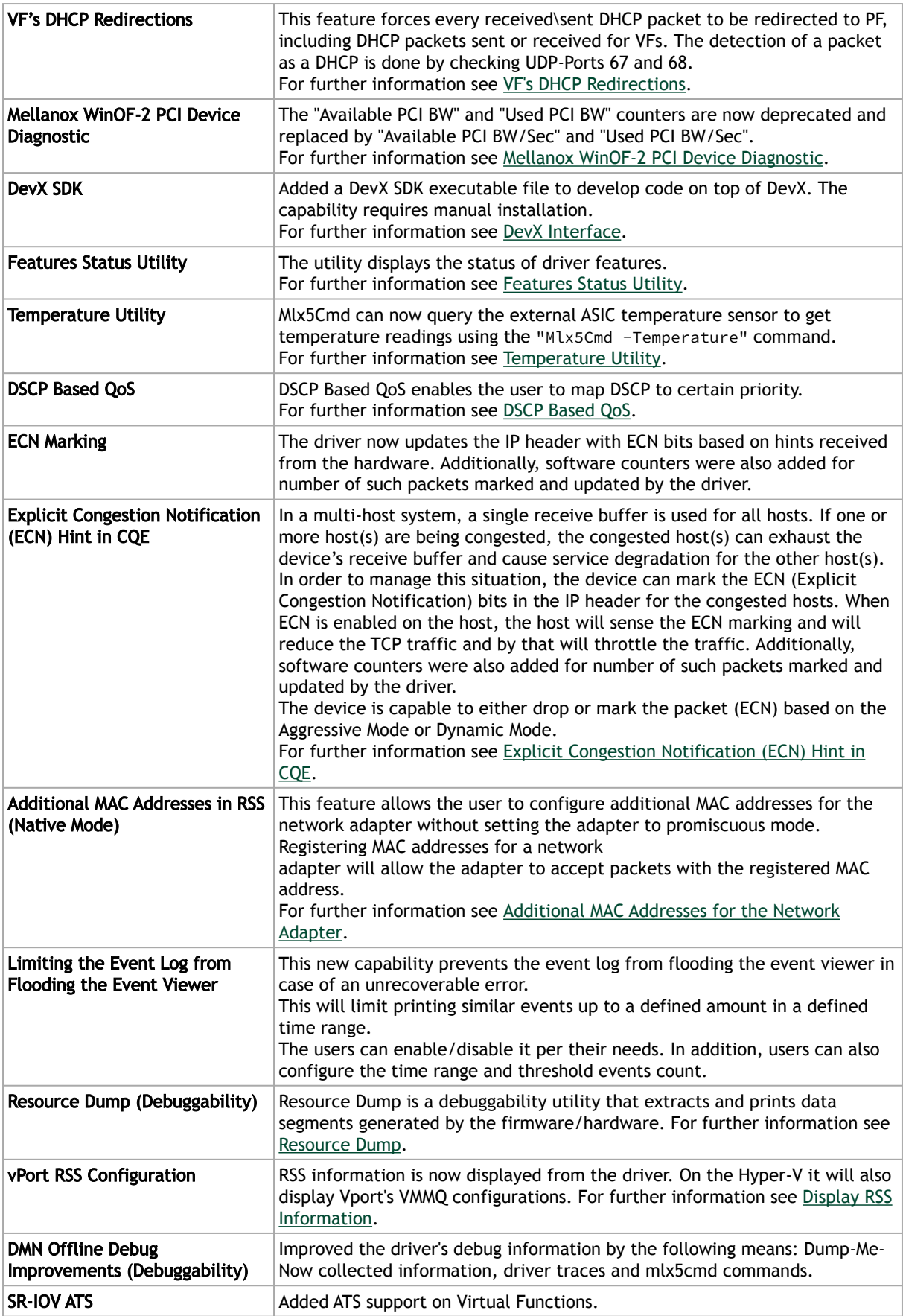

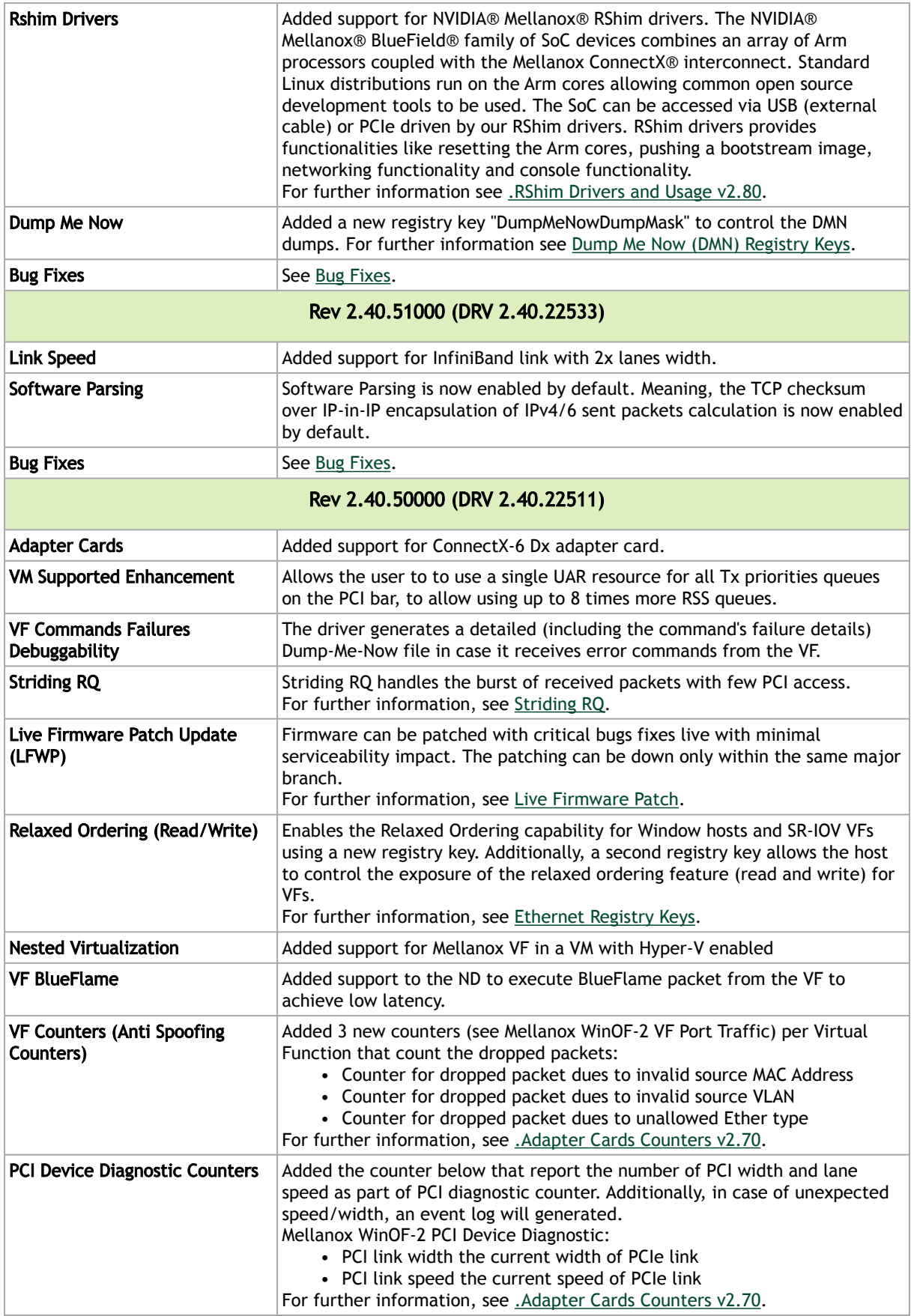

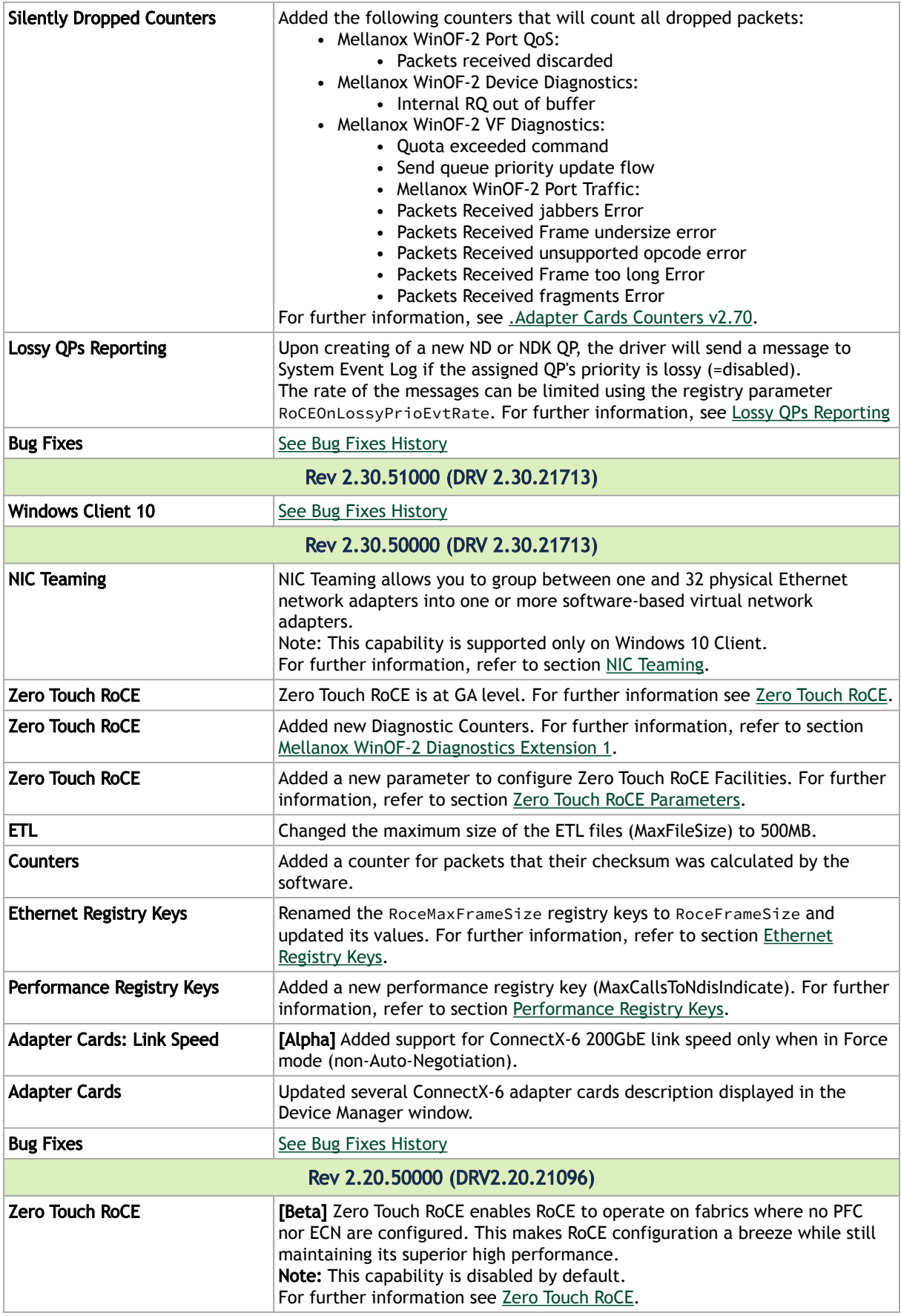

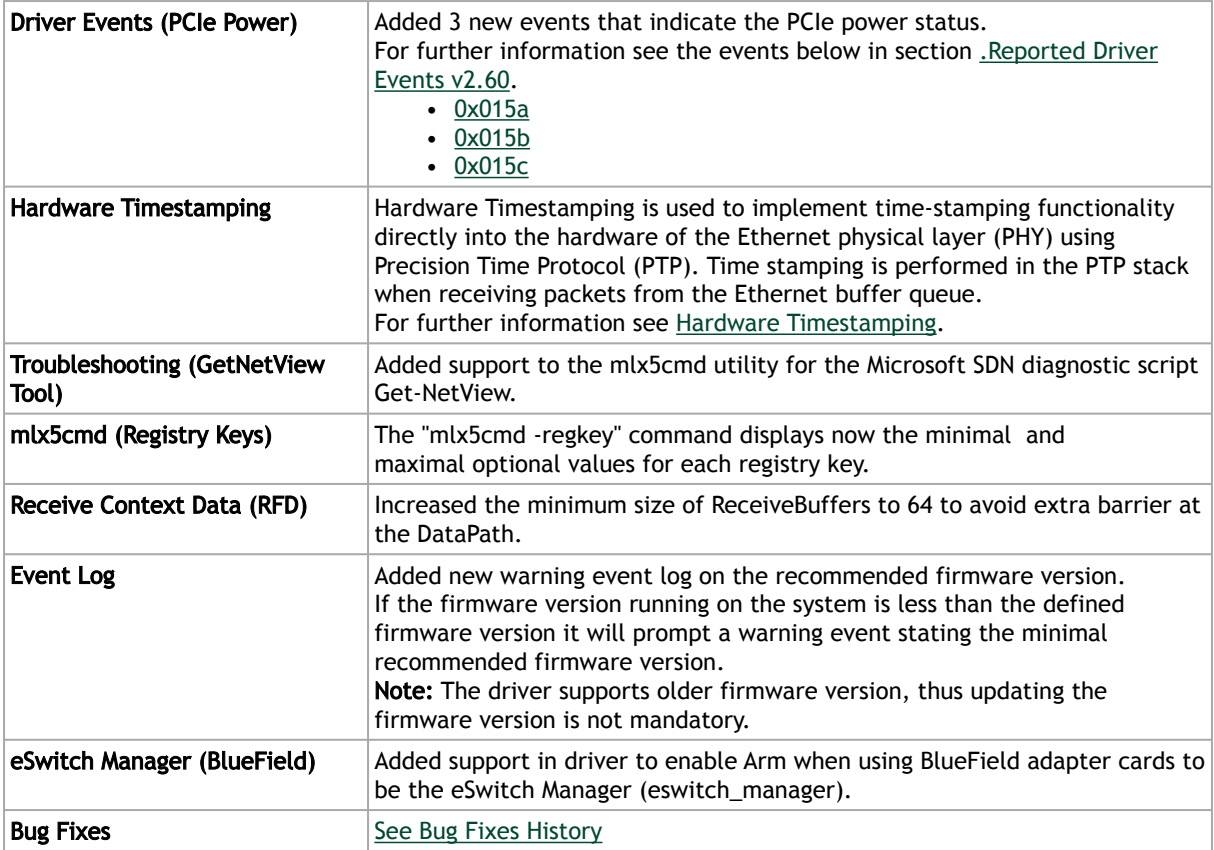

## <span id="page-223-0"></span>Bug Fixes History

**A** This section includes history of bug fixes of 3 major releases back. For older releases history, please refer to the relevant firmware versions.

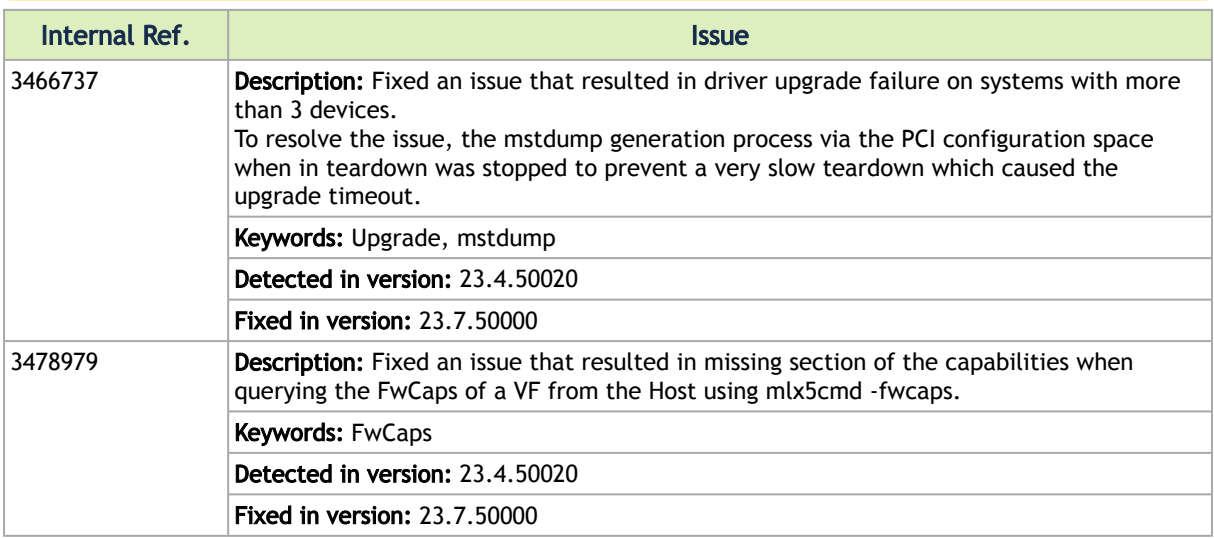

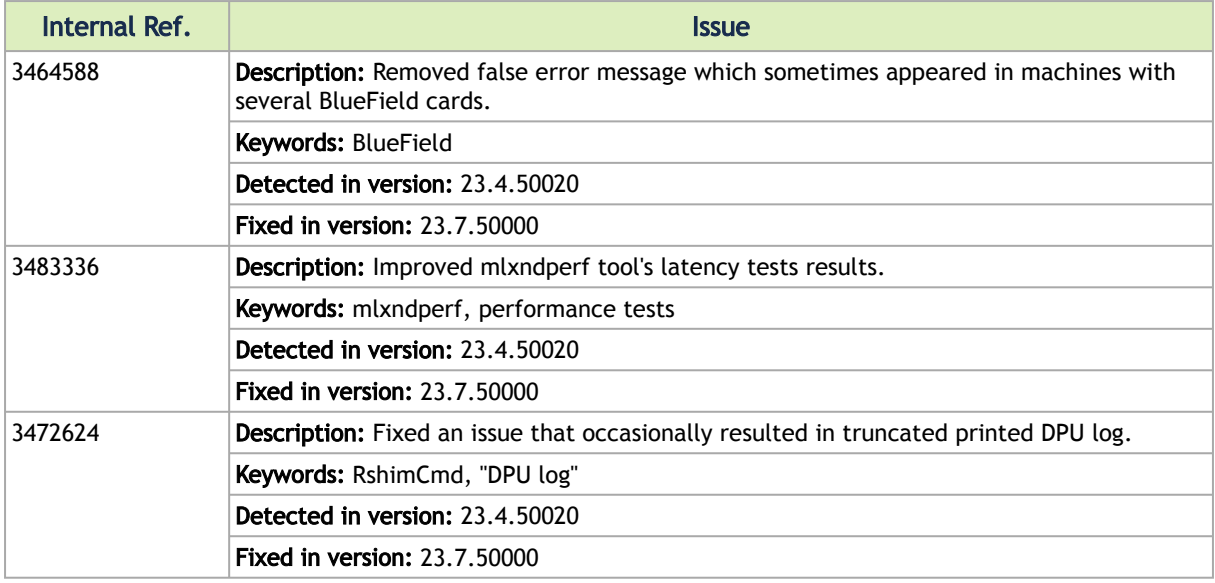

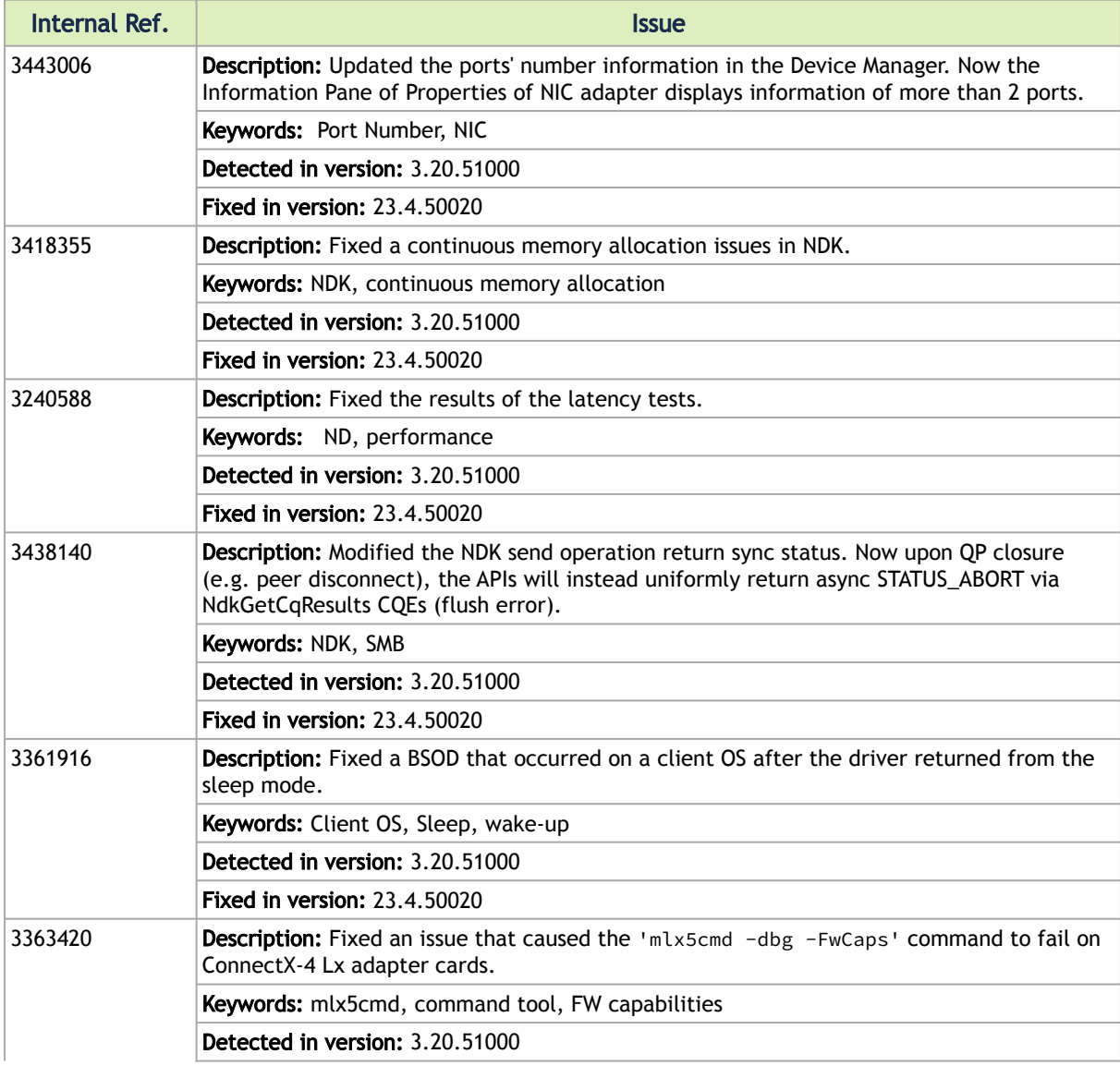

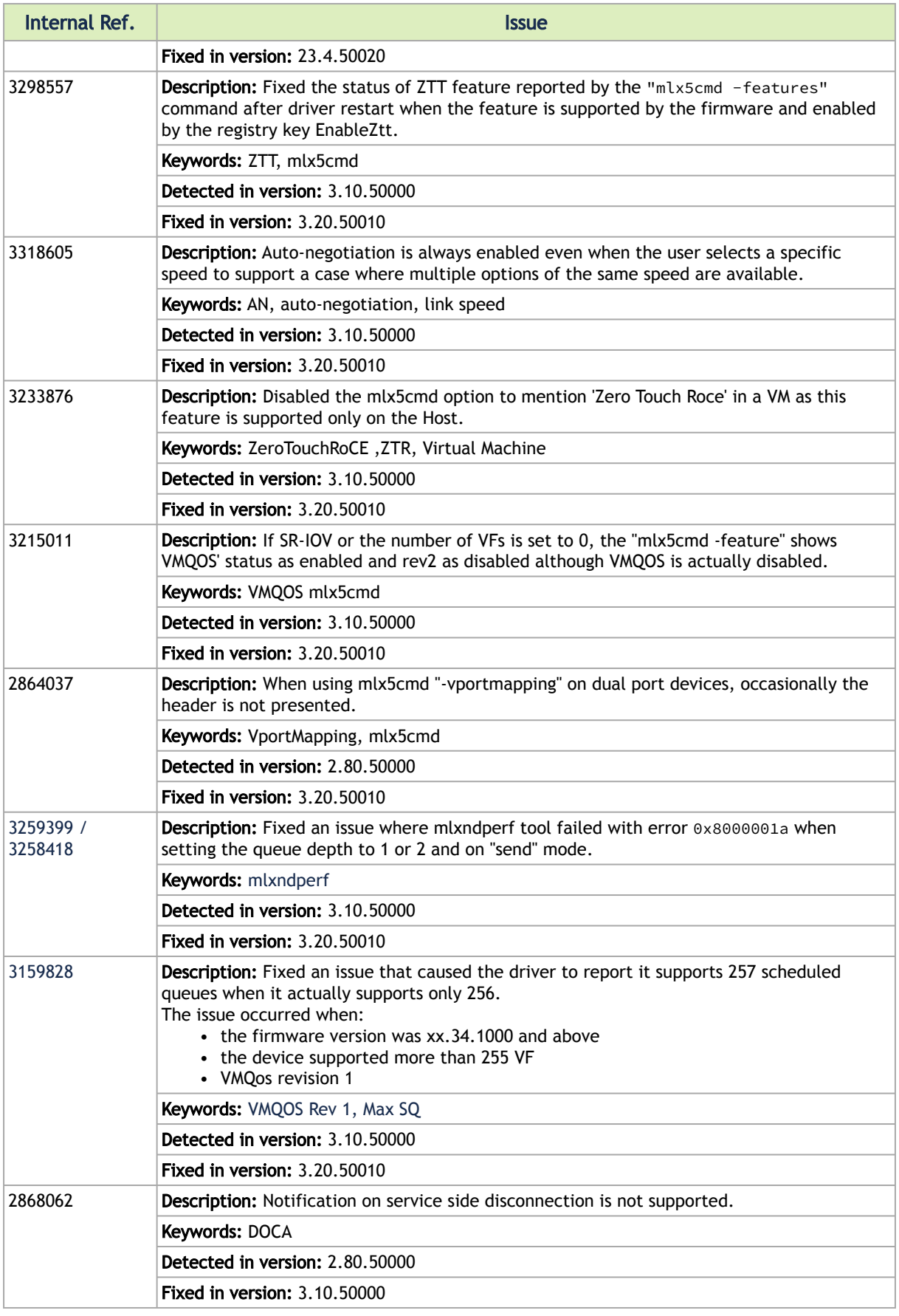

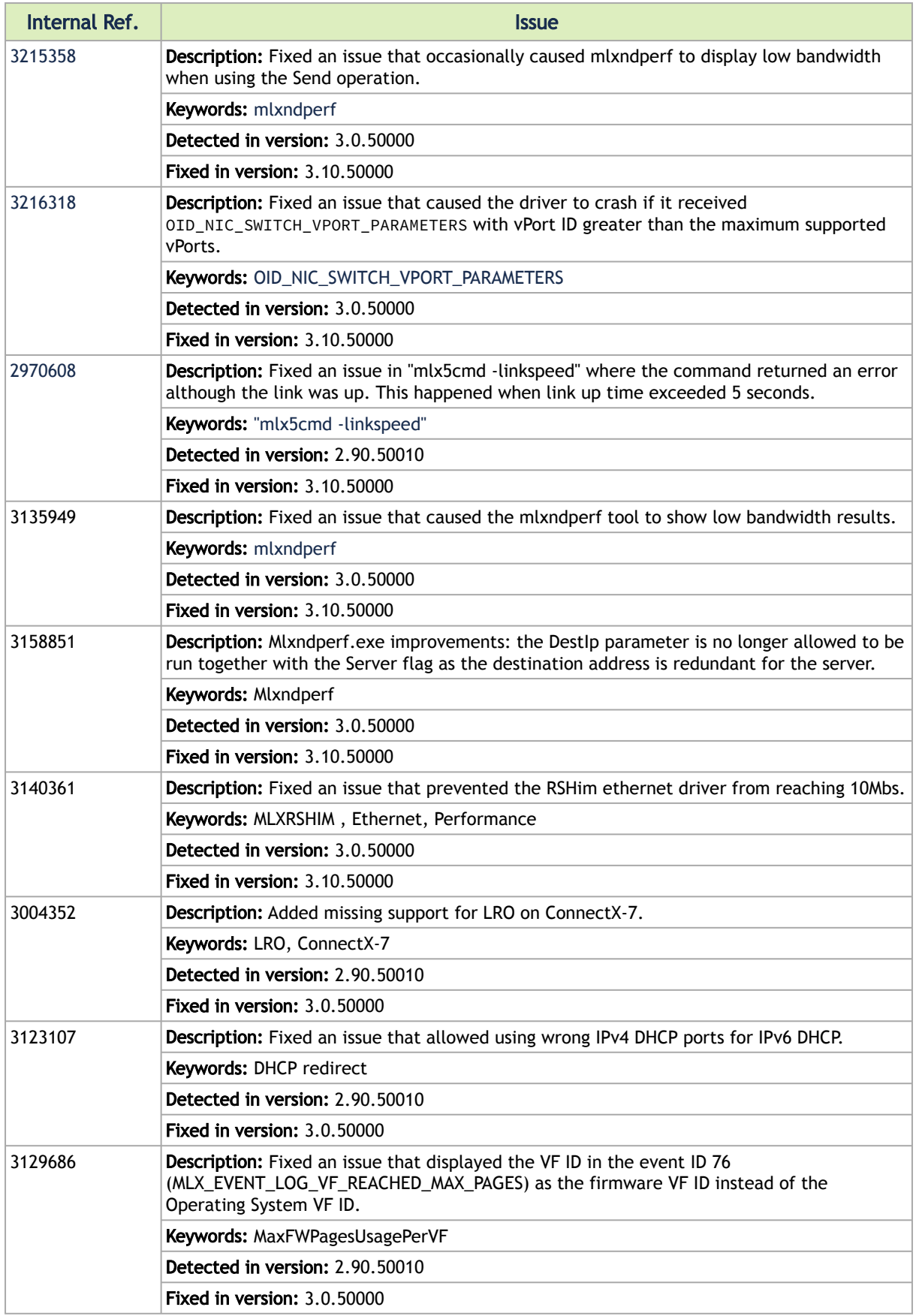

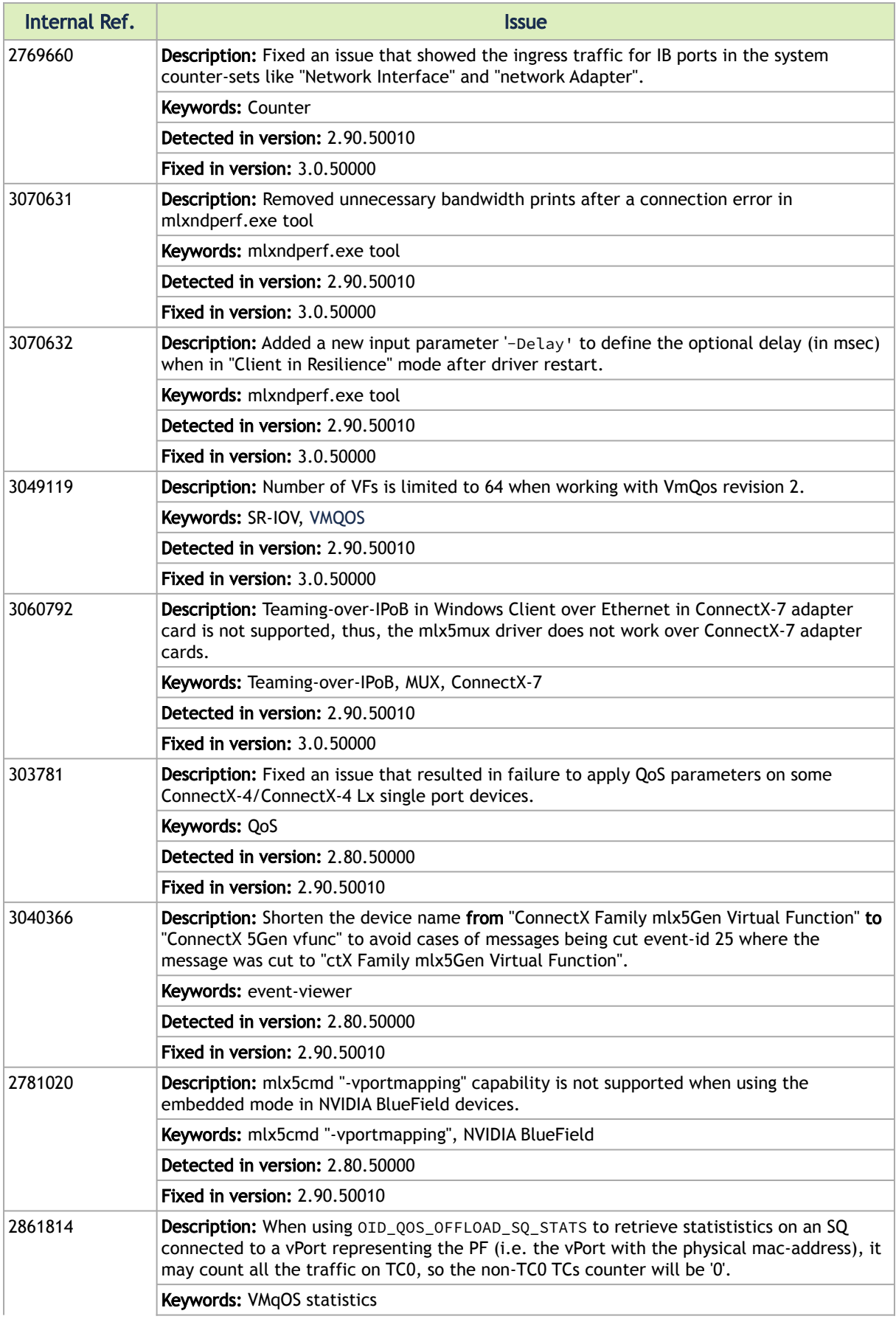

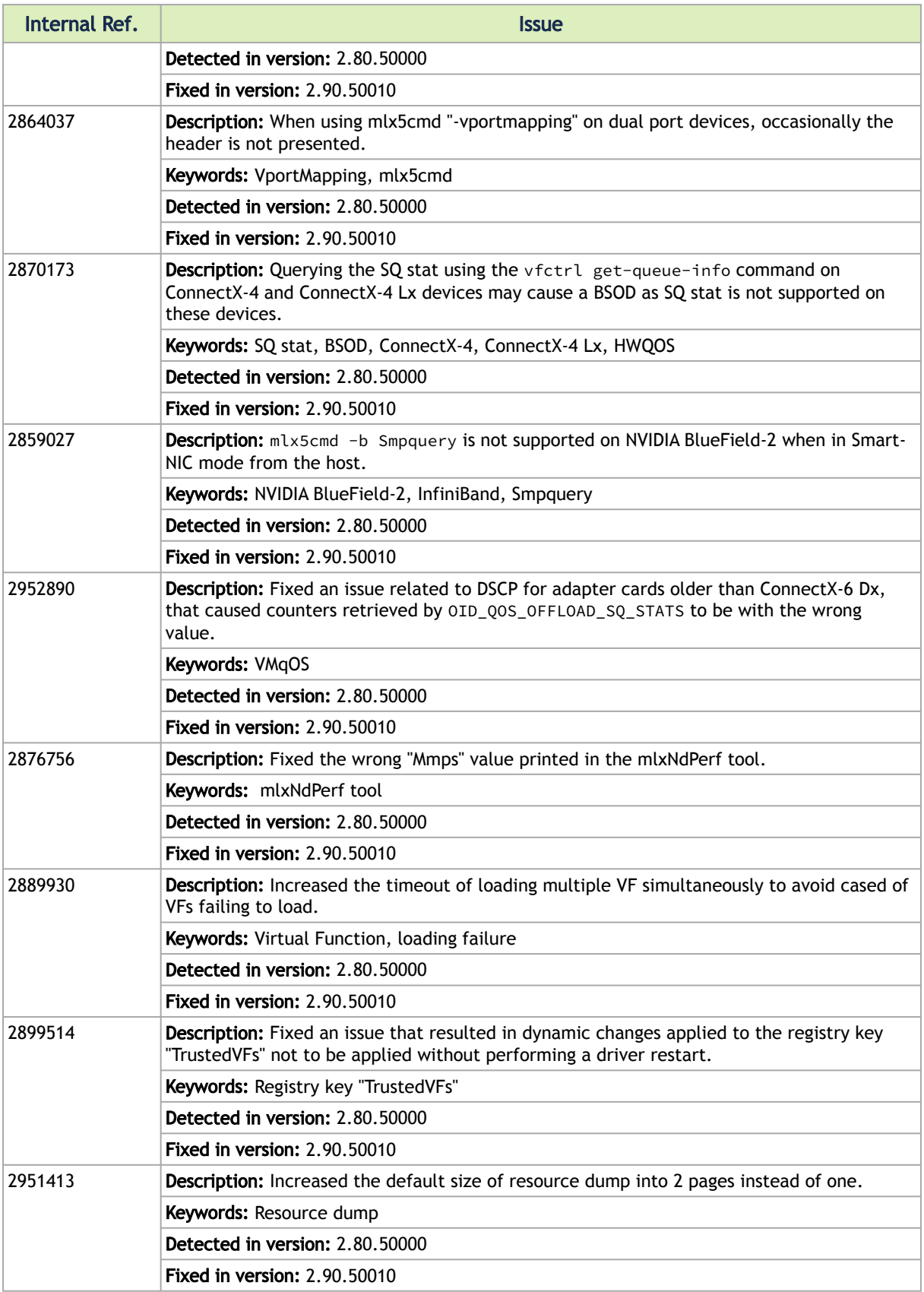

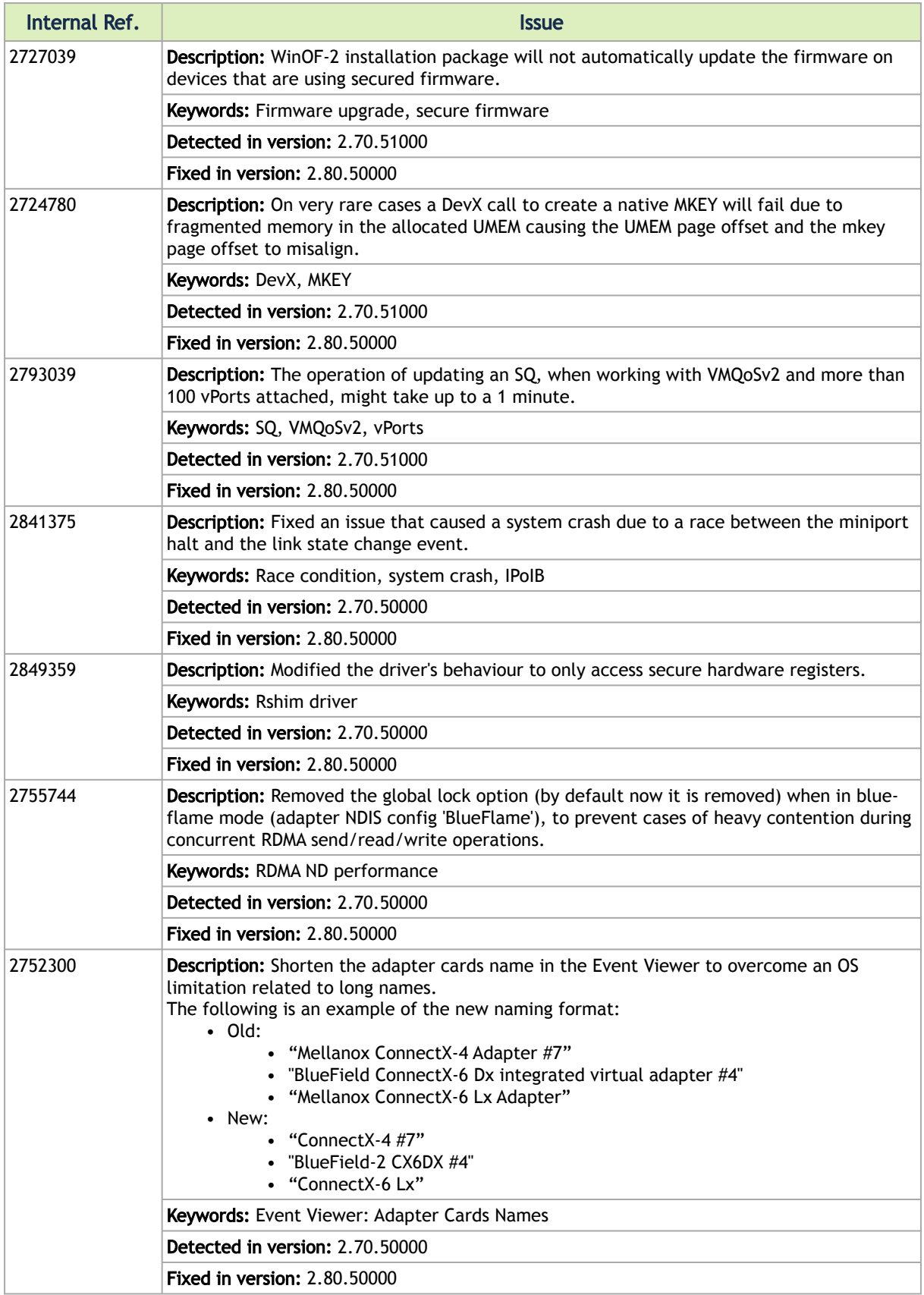

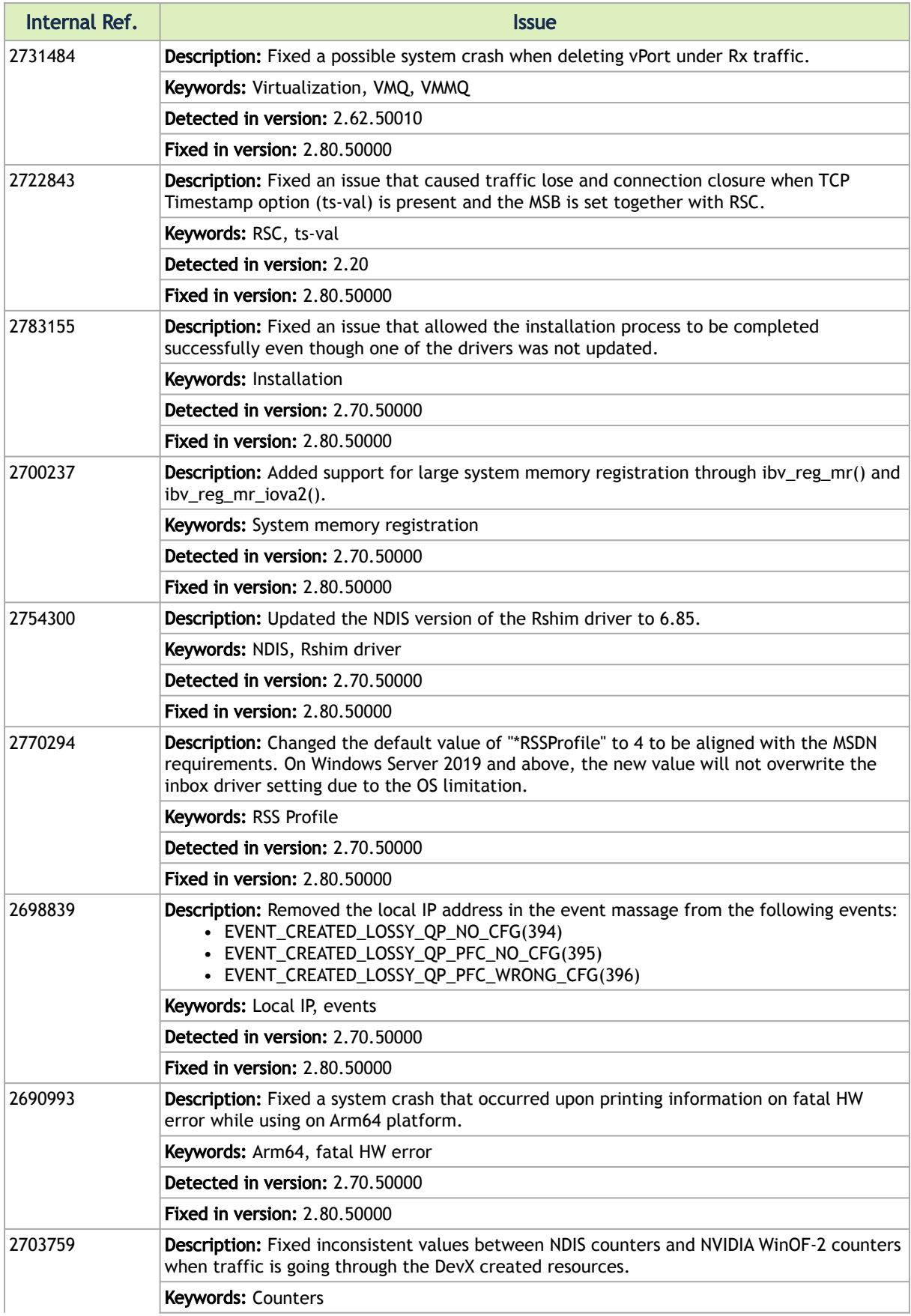

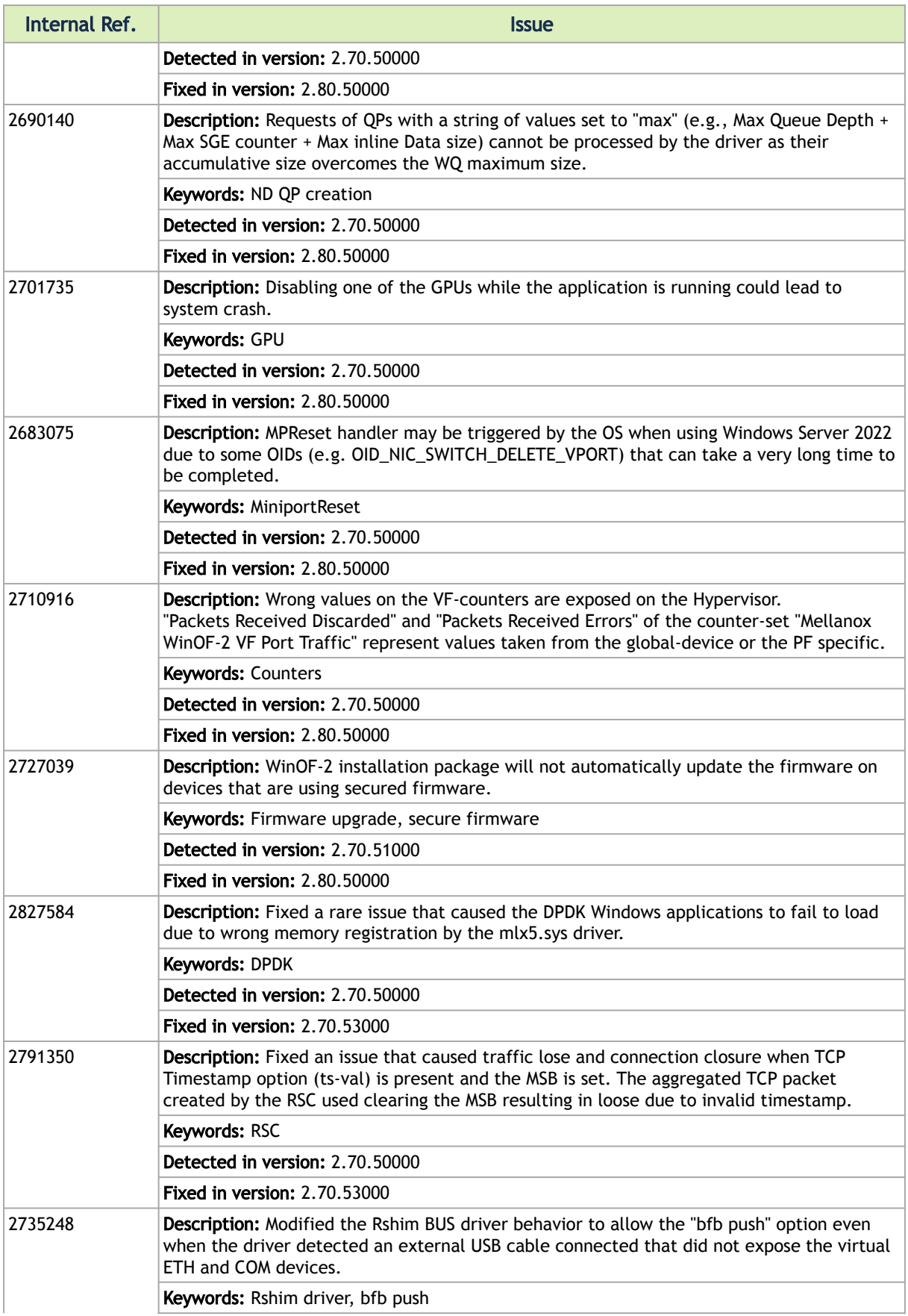

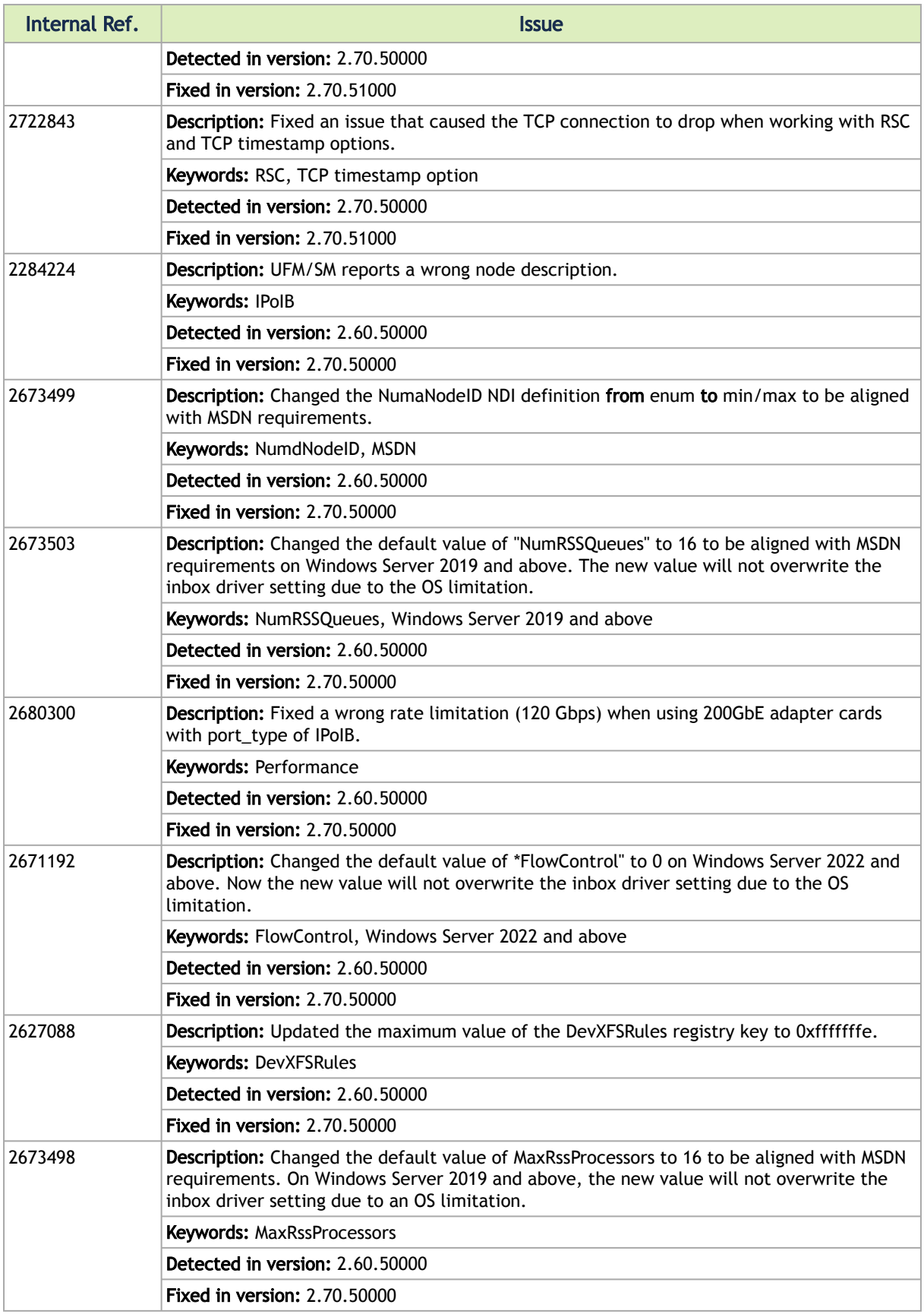

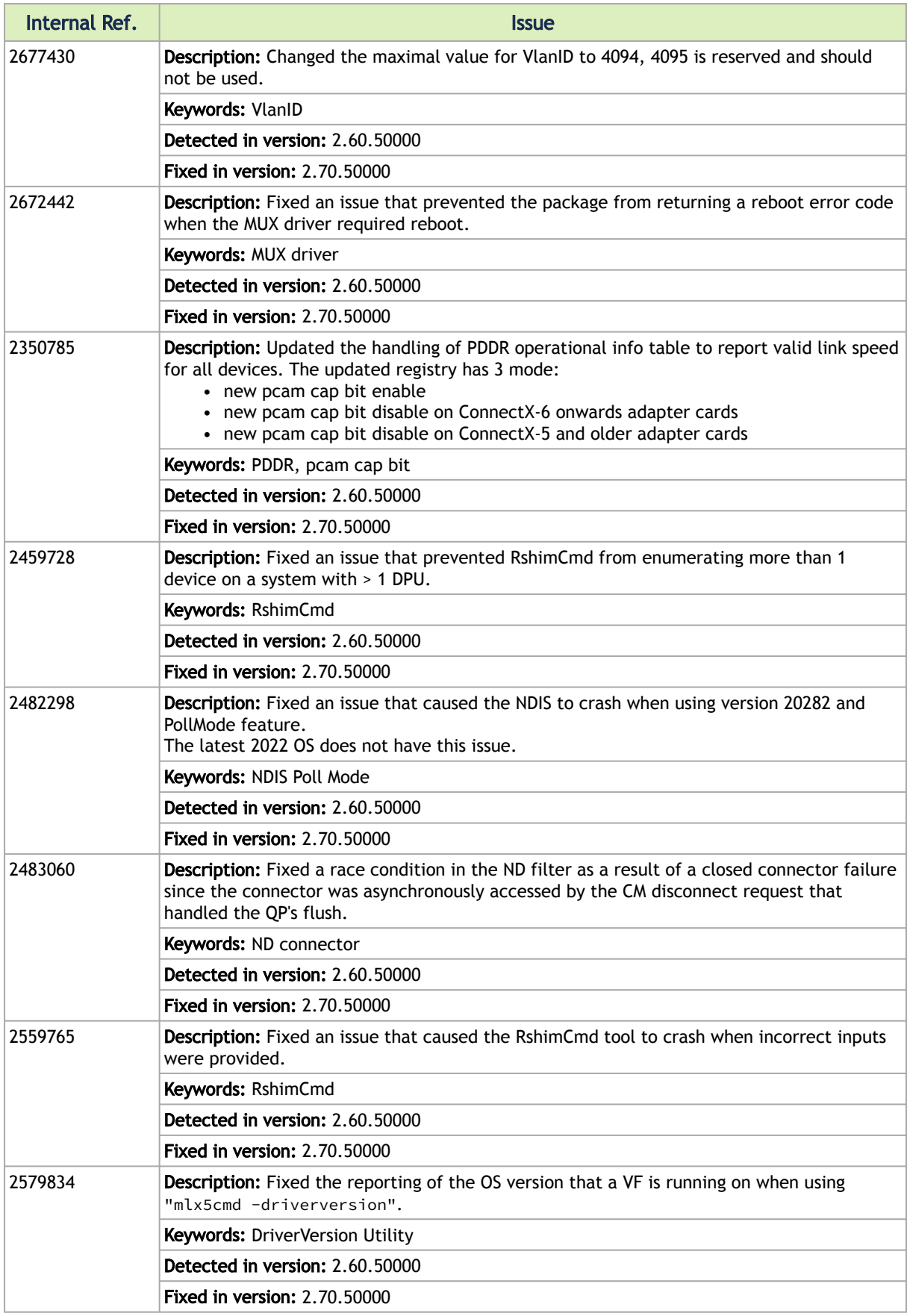

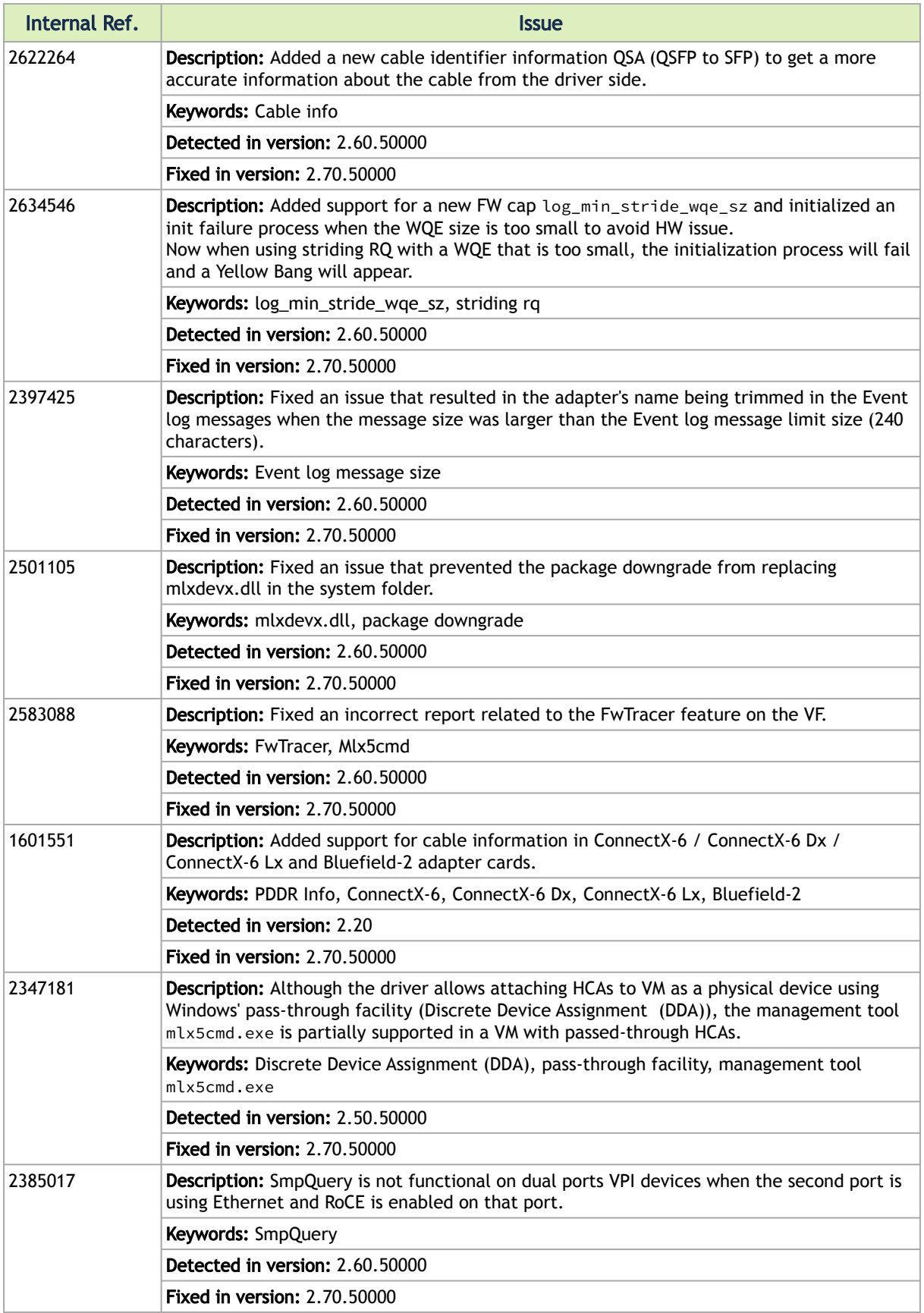

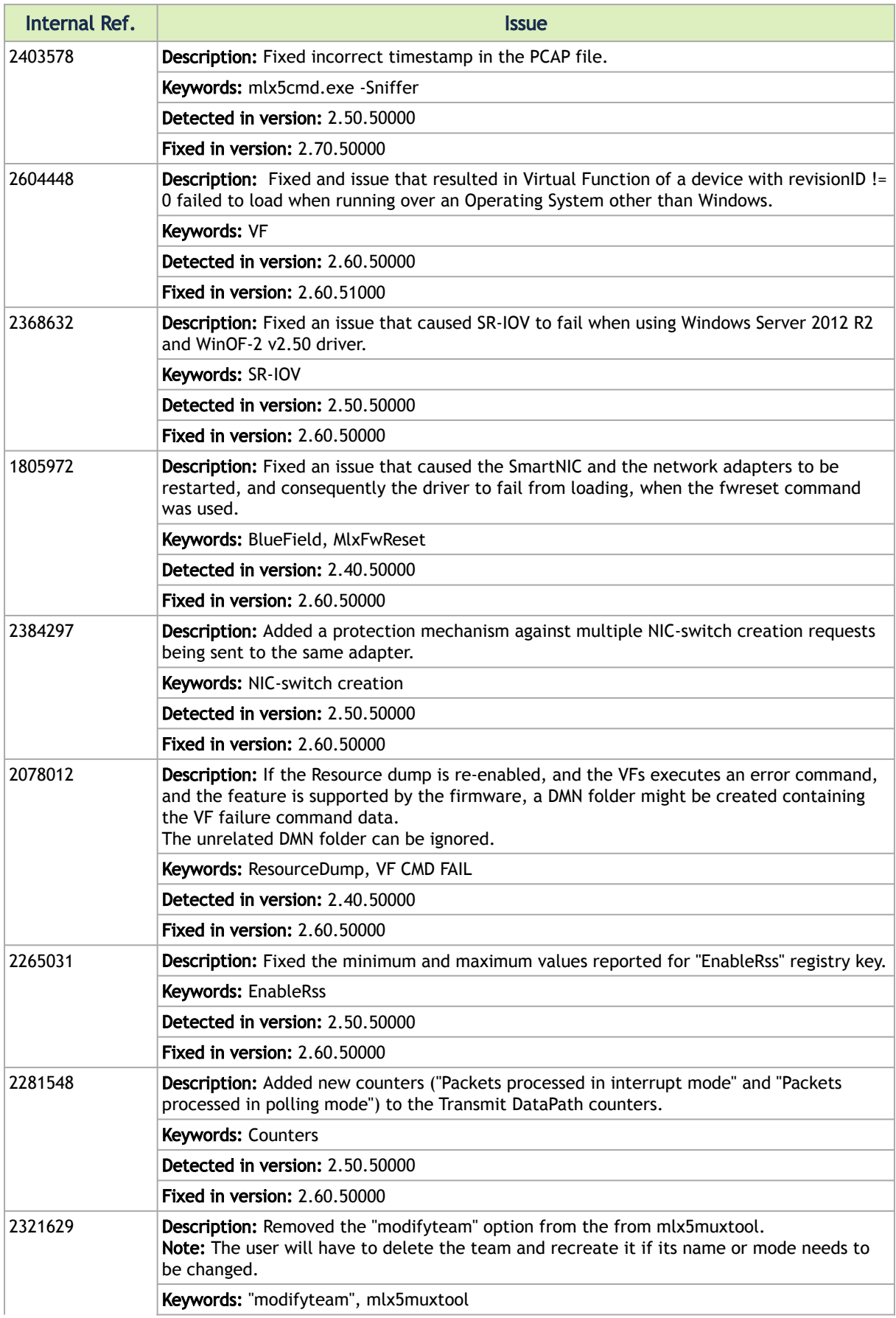

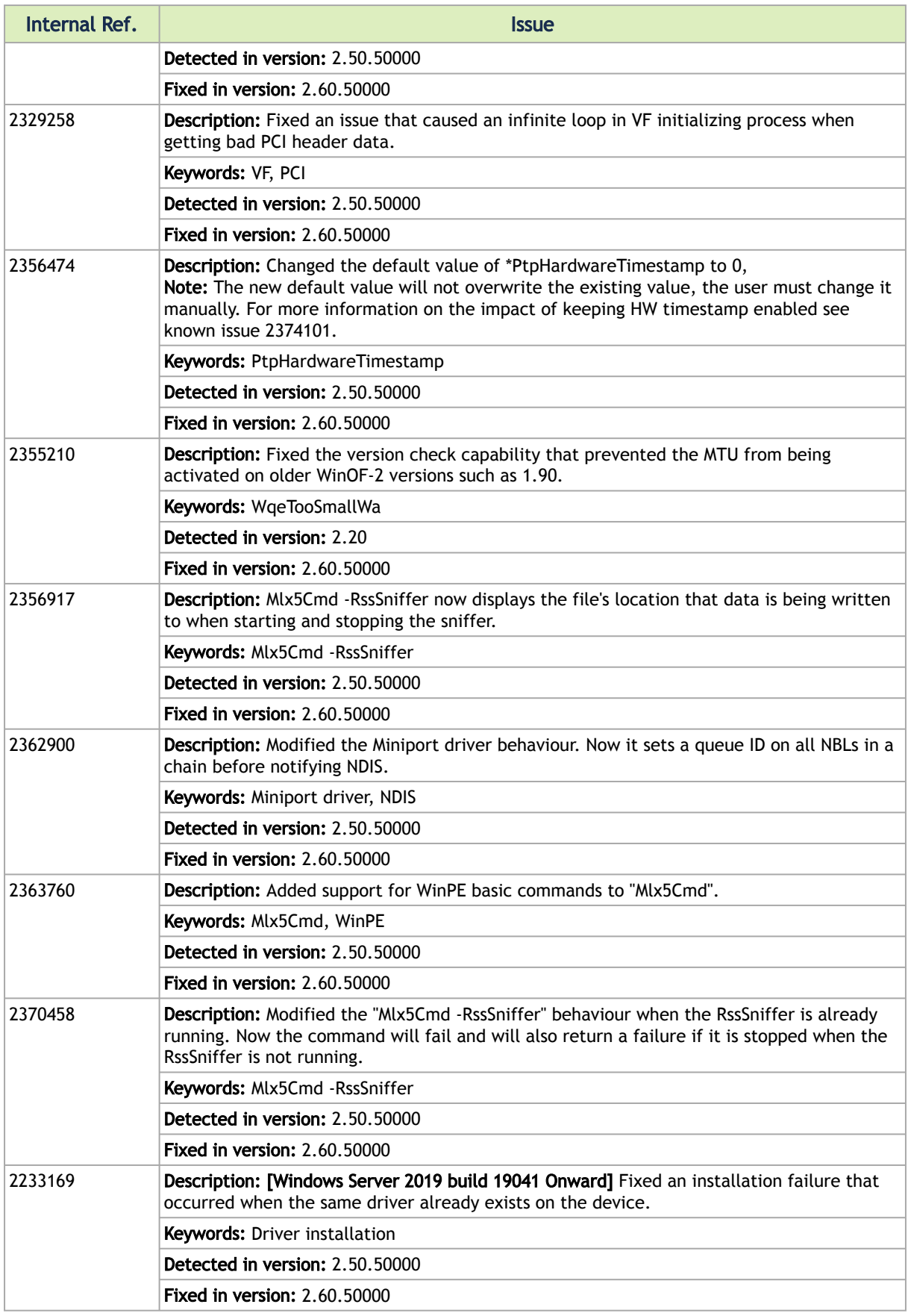

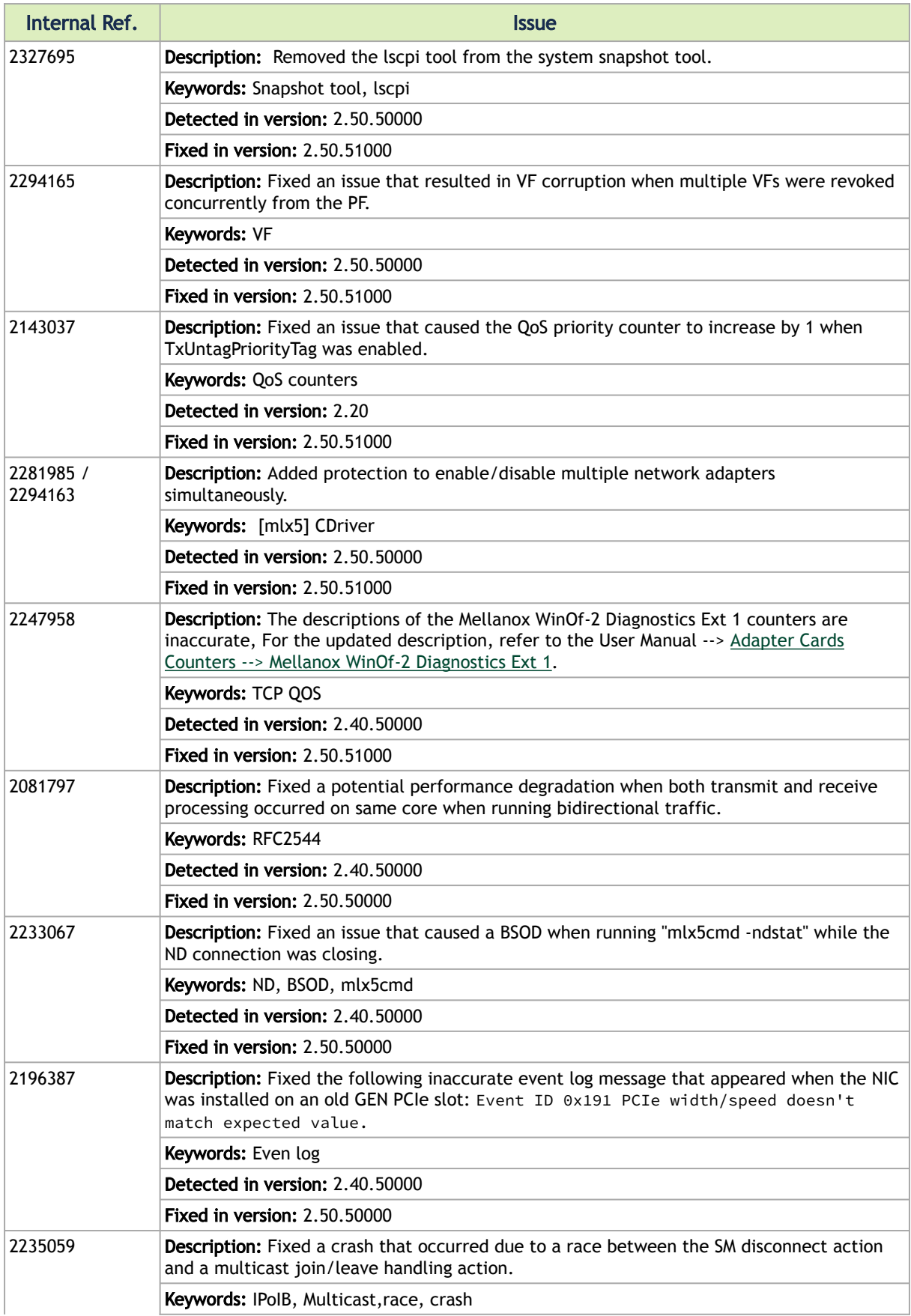

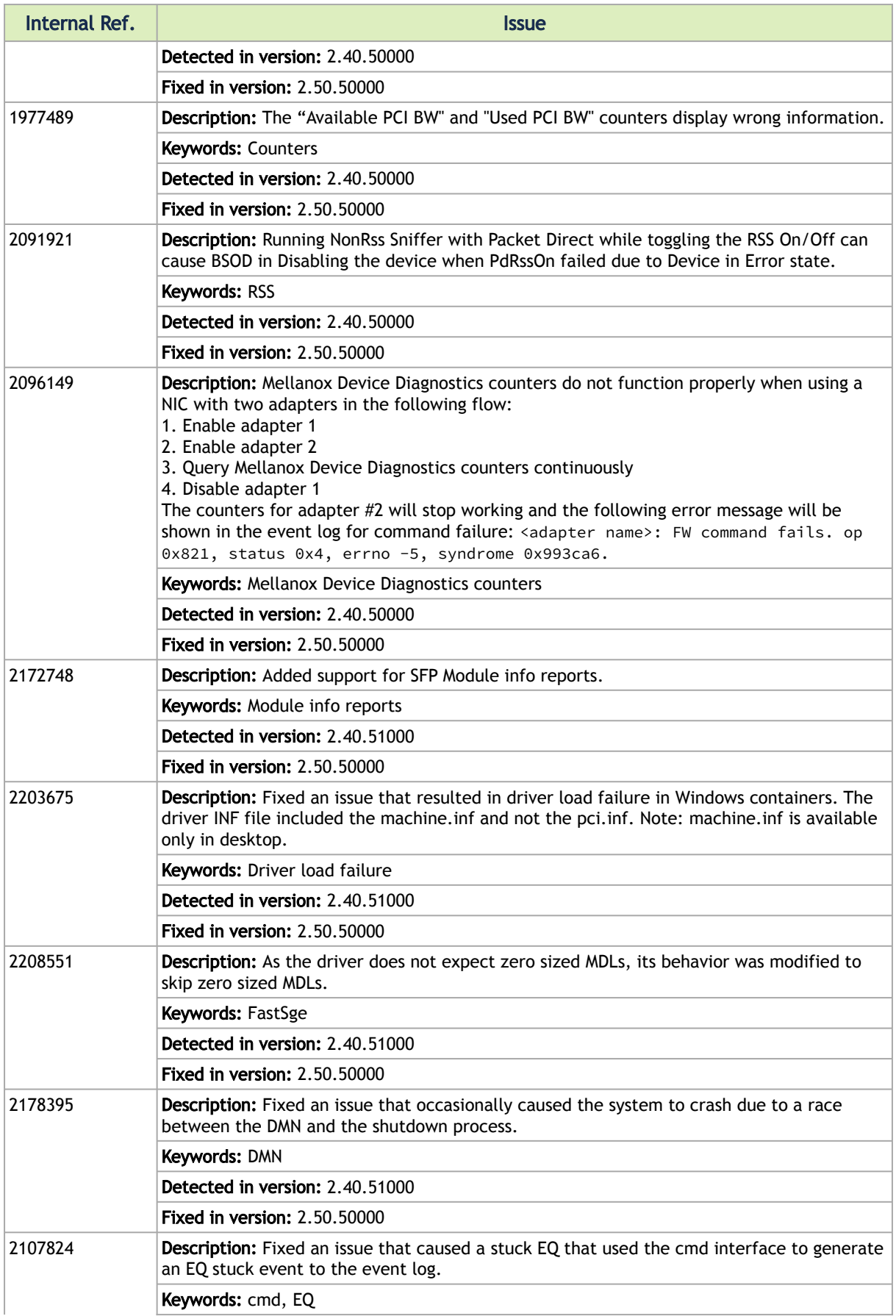

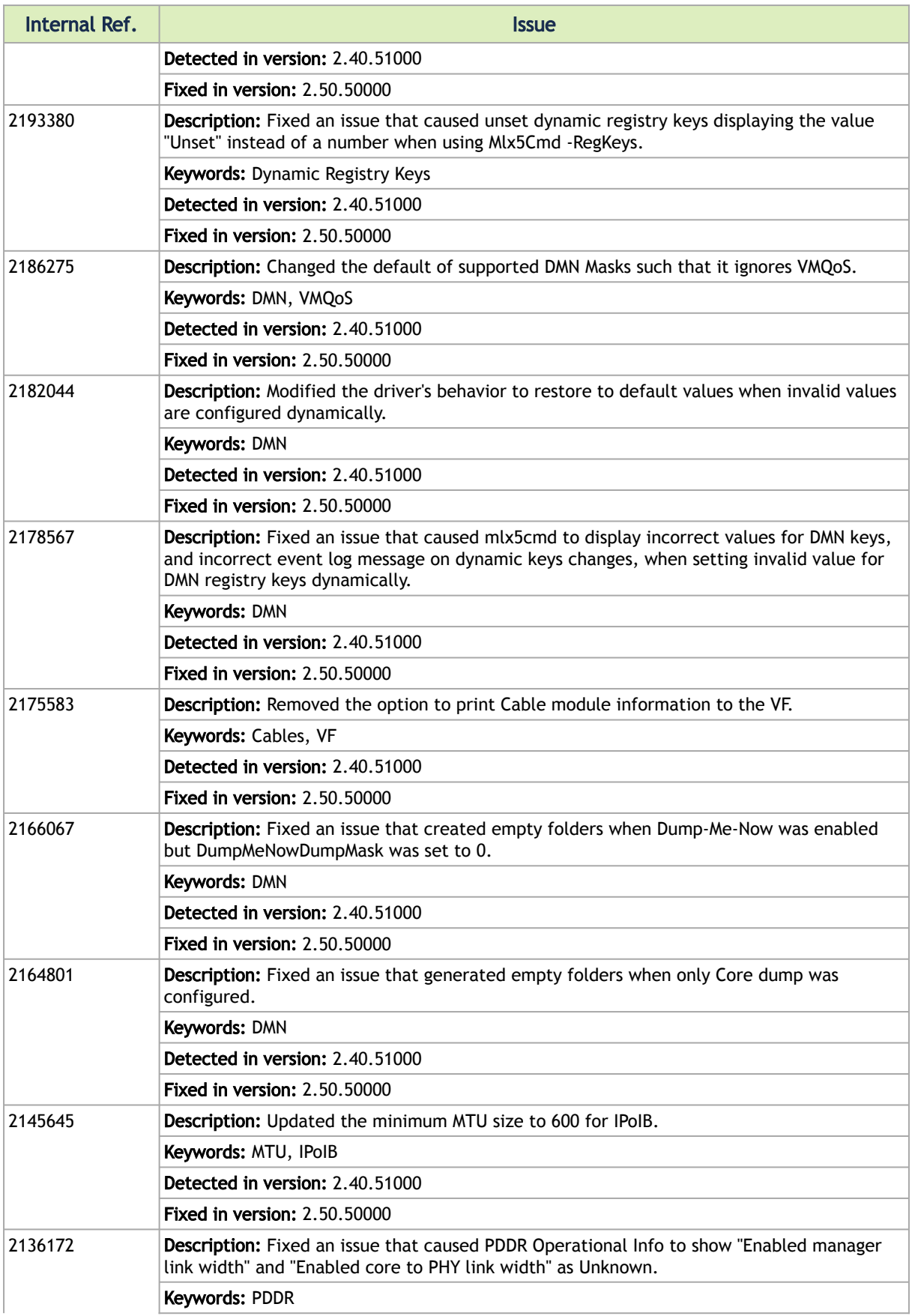

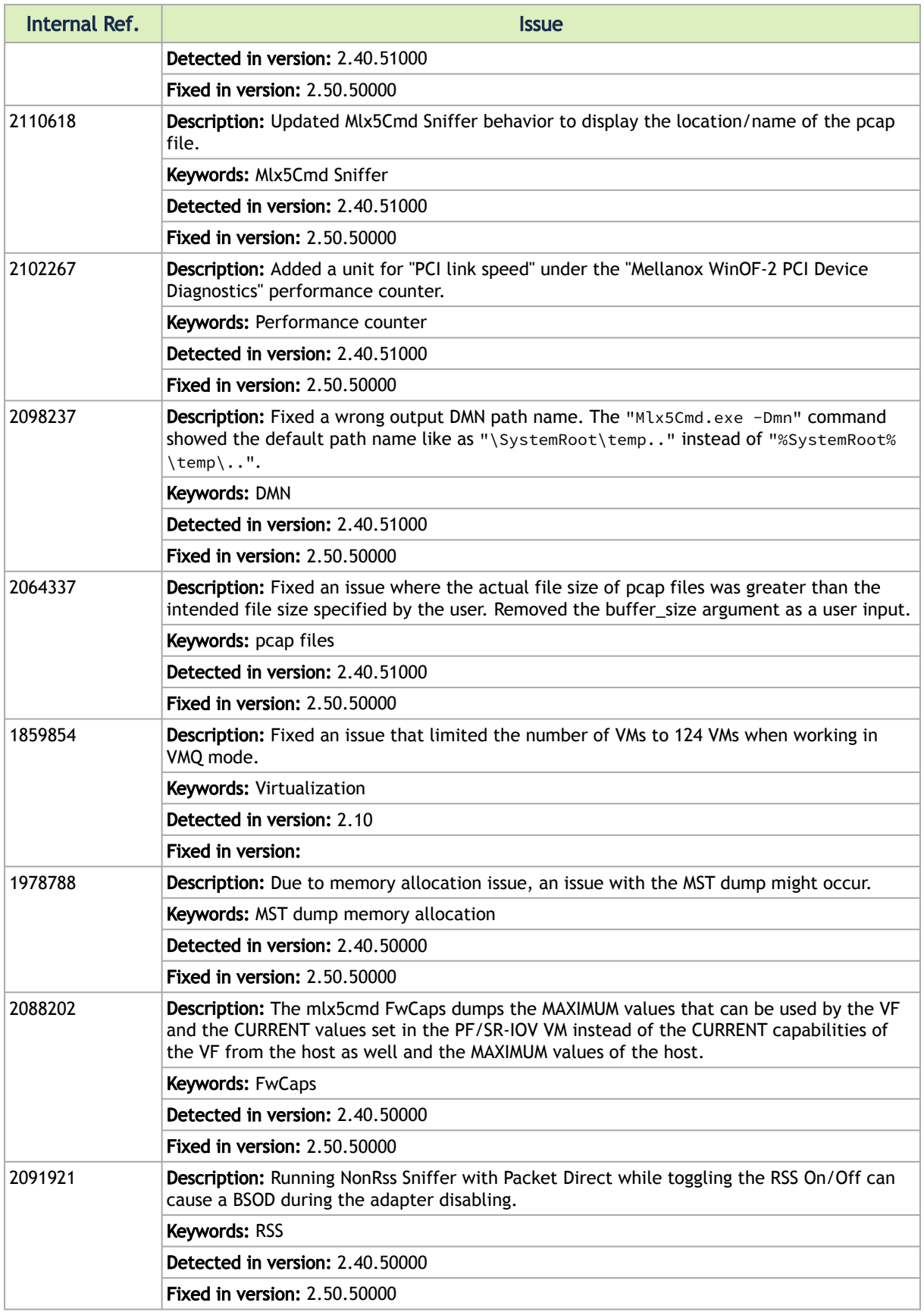

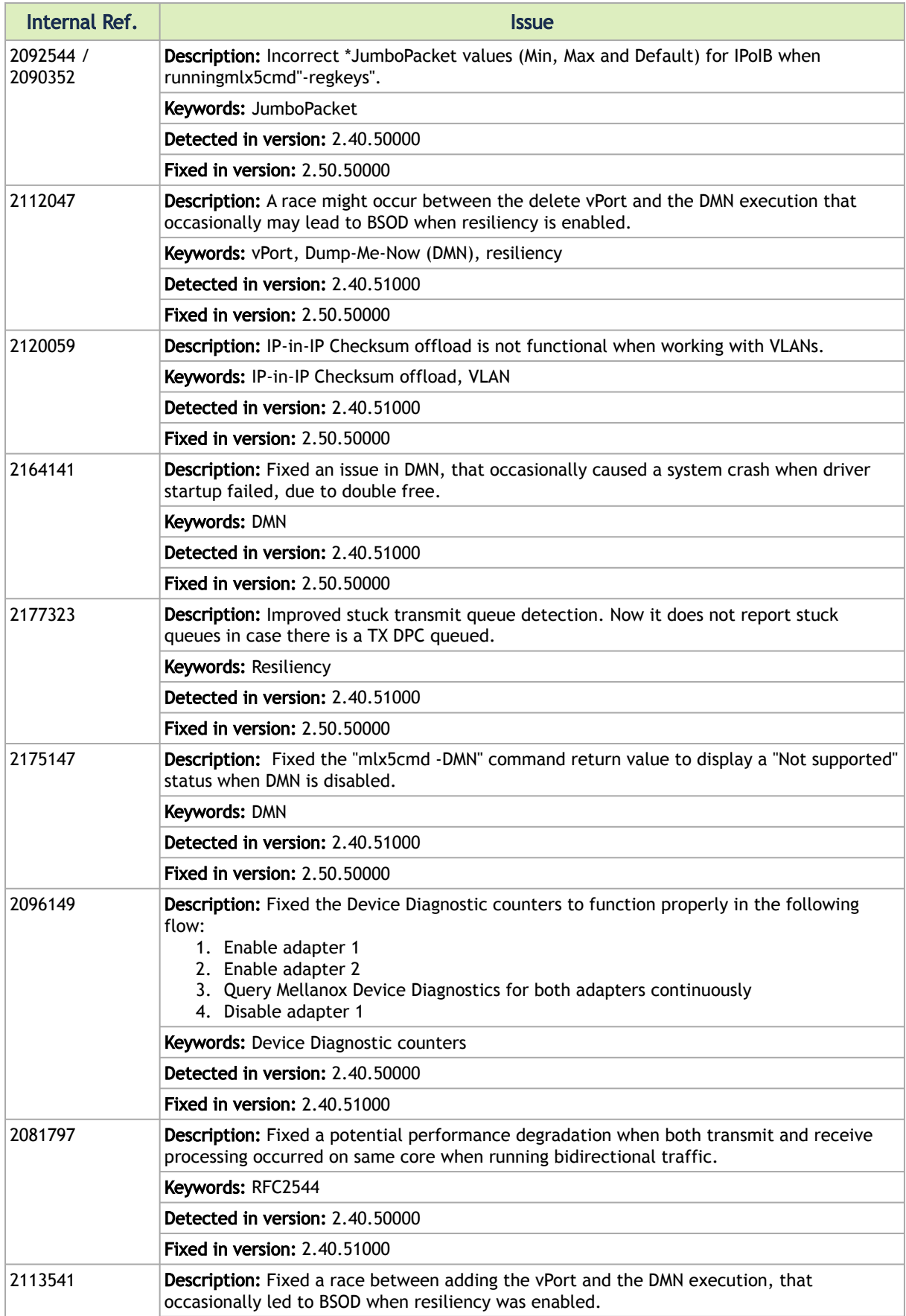

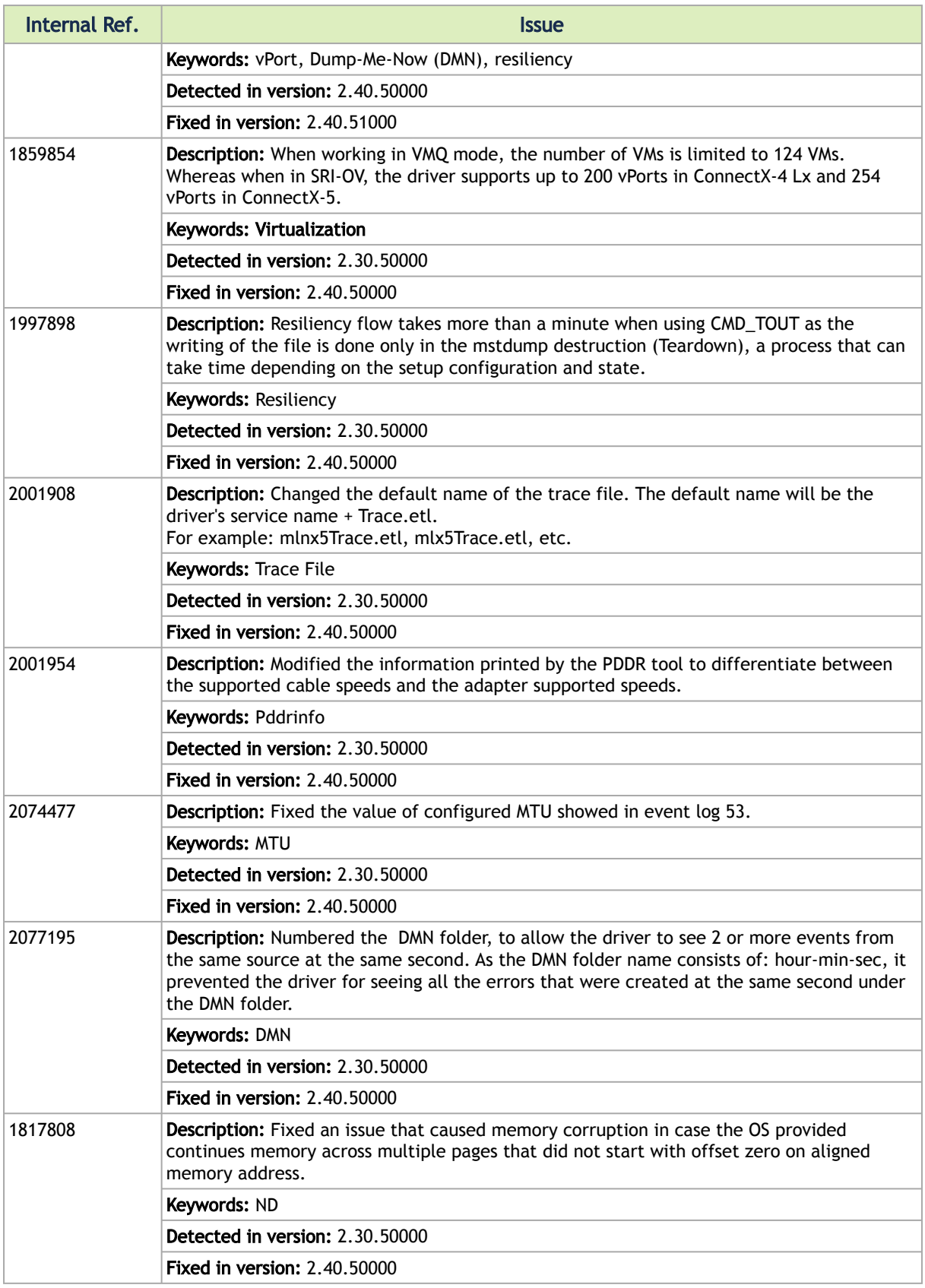

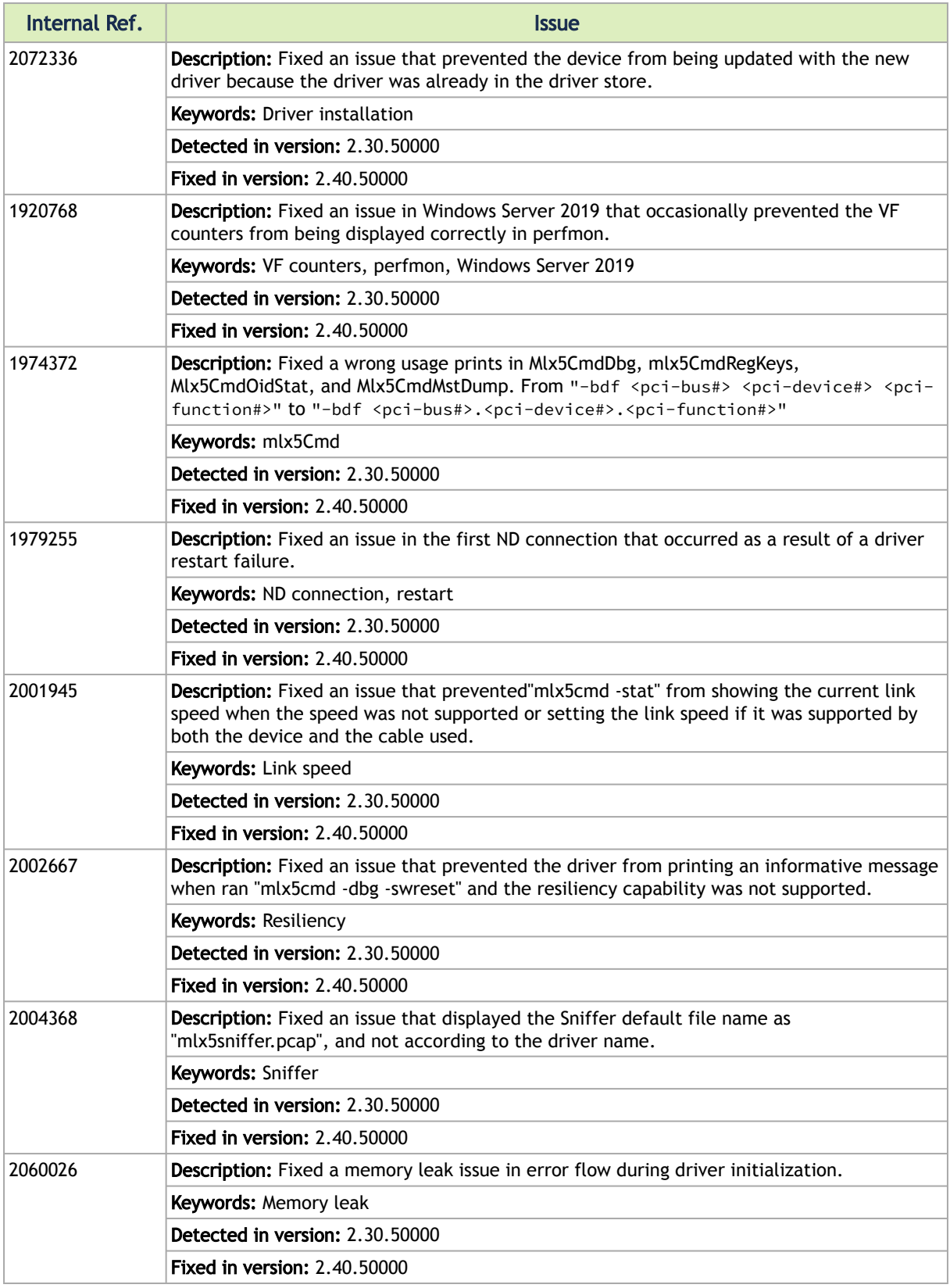

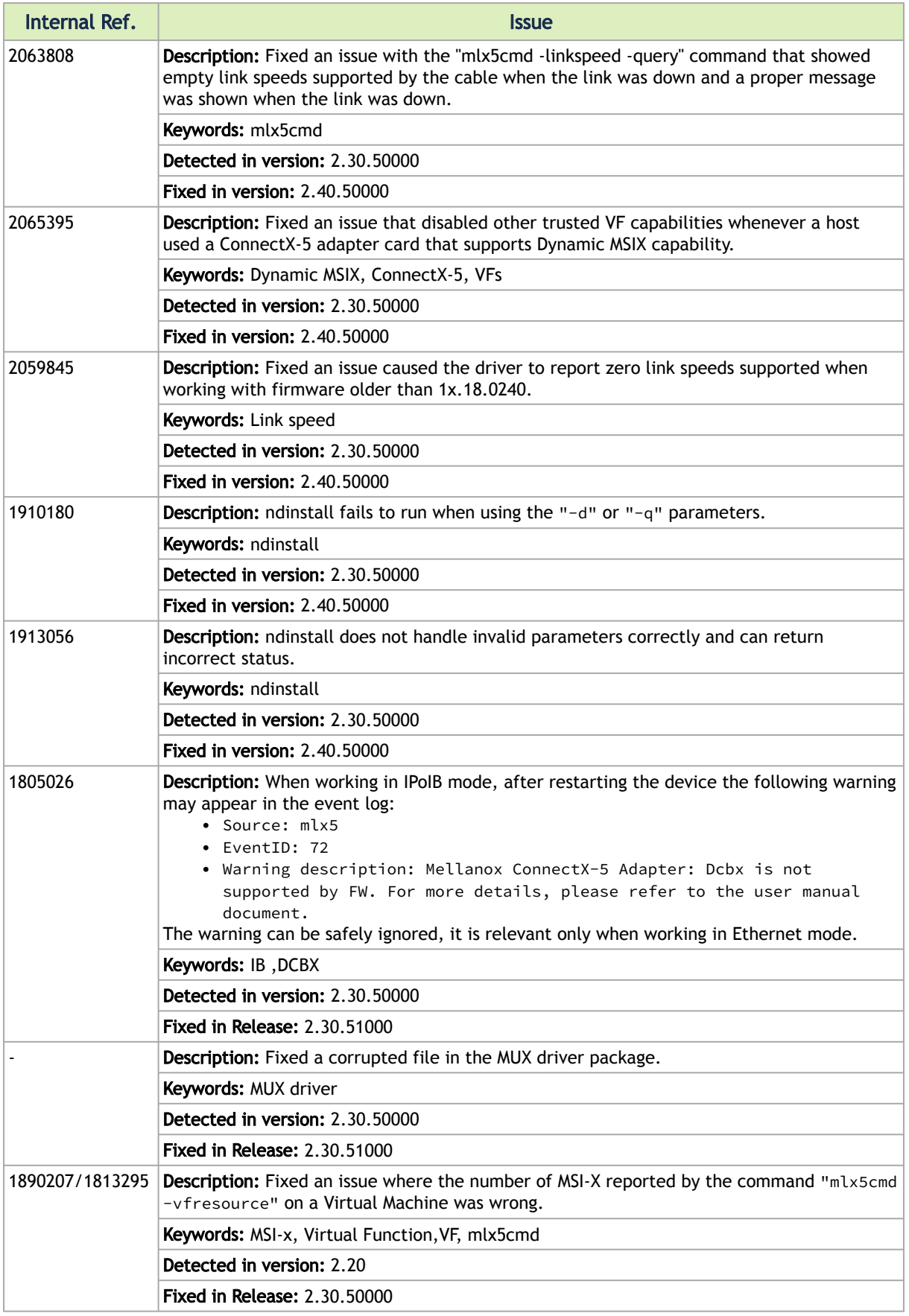

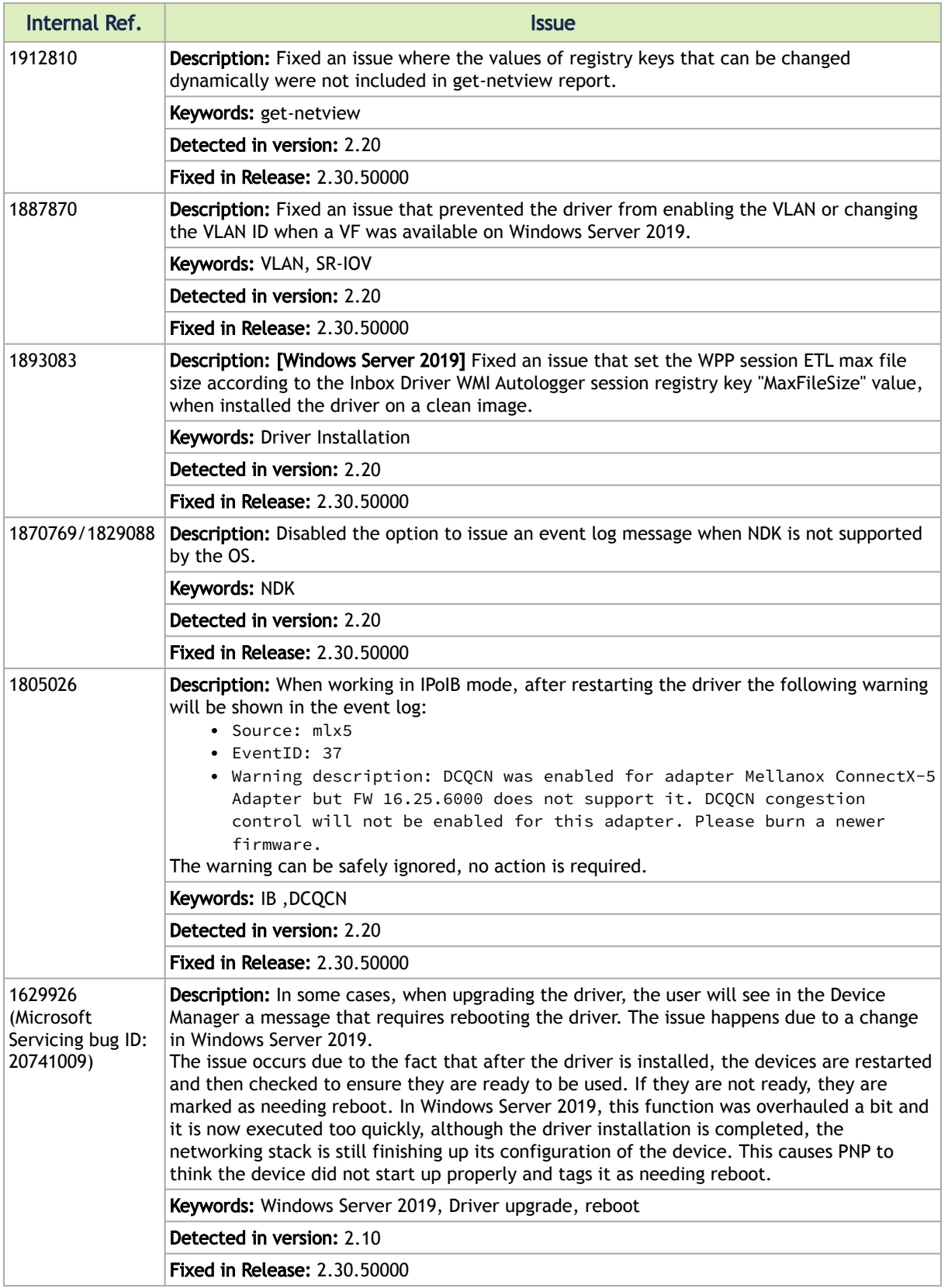

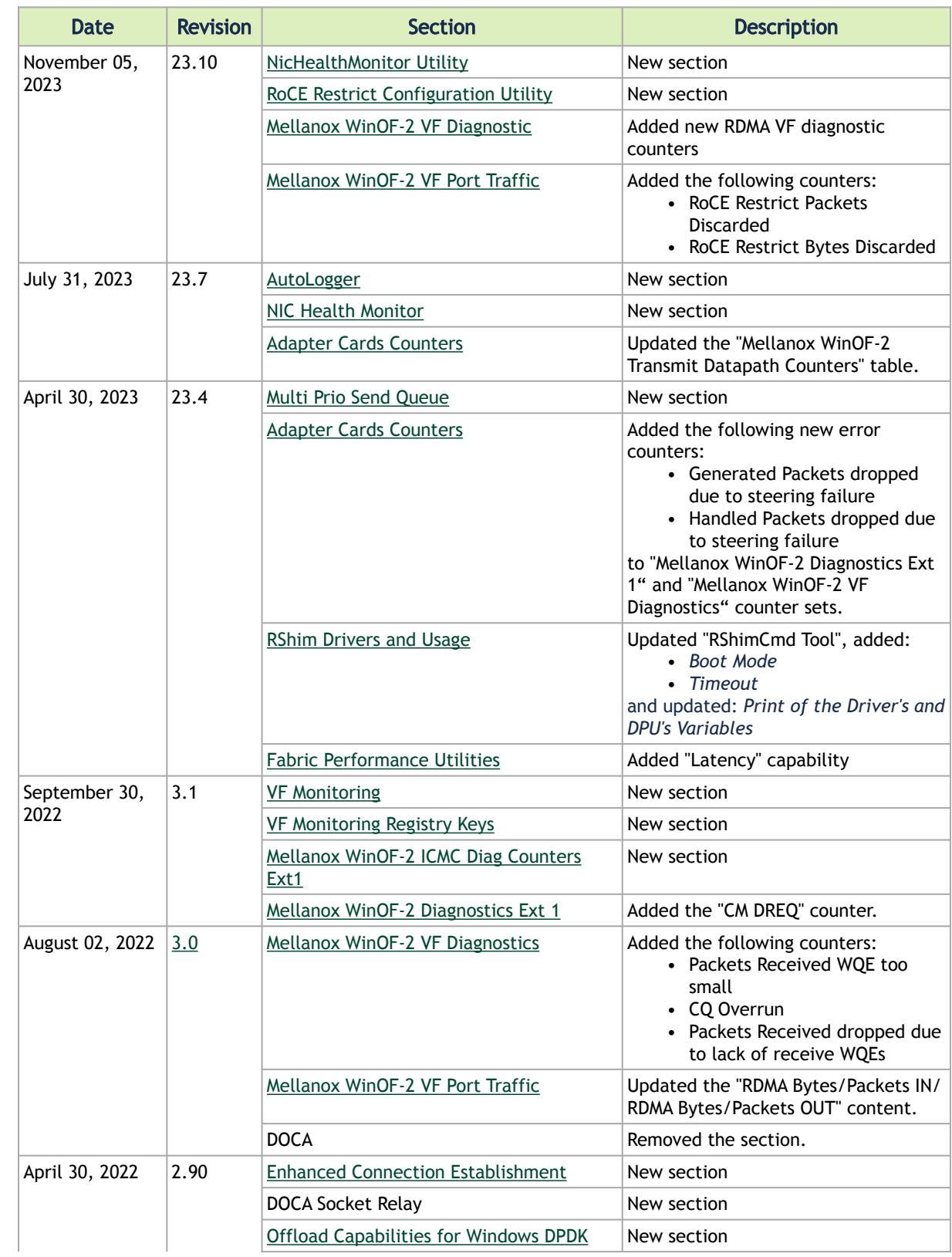

## User Manual Revision History

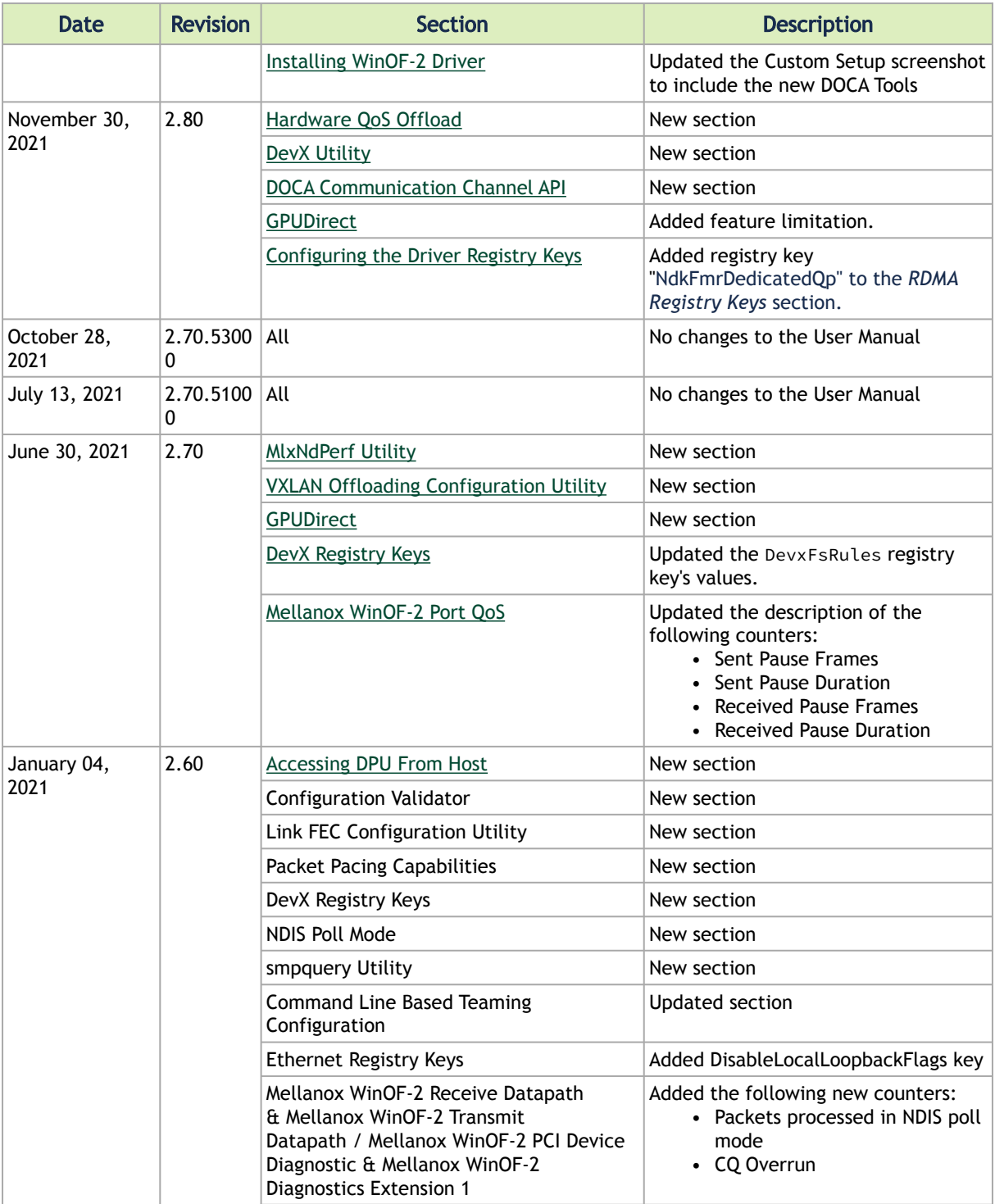

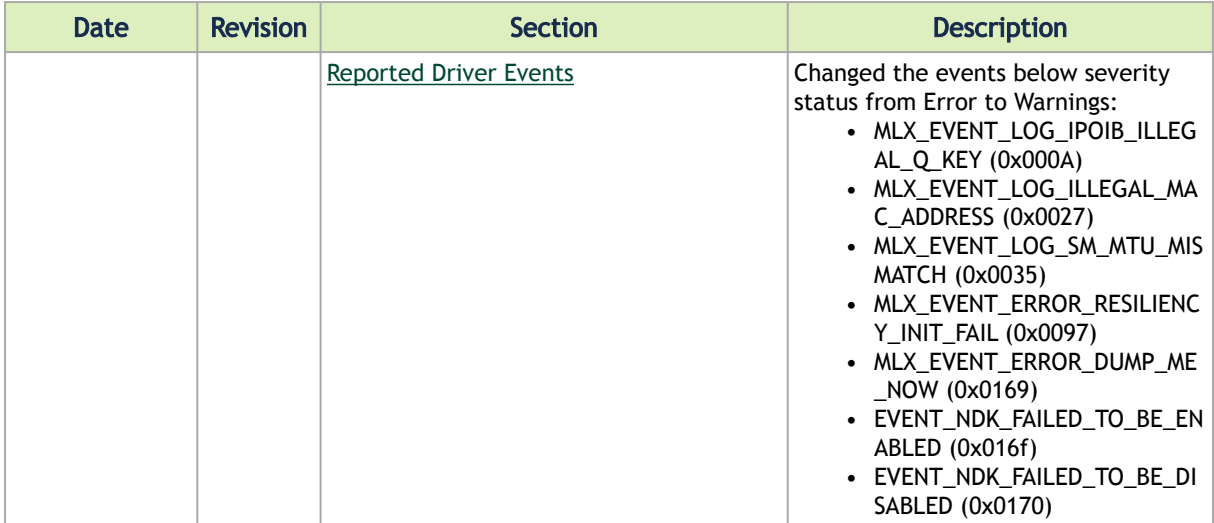

## Notice

This document is provided for information purposes only and shall not be regarded as a warranty of a certain functionality, condition, or quality of a product. Neither NVIDIA Corporation nor any of its direct or indirect subsidiaries and affiliates (collectively: "NVIDIA") make any representations or warranties, expressed or implied, as to the accuracy or completeness of the information contained in this document and assumes no responsibility for any errors contained herein. NVIDIA shall have no liability for the consequences or use of such information or for any infringement of patents or other rights of third parties that may result from its use. This document is not a commitment to develop, release, or deliver any Material (defined below), code, or functionality.

NVIDIA reserves the right to make corrections, modifications, enhancements, improvements, and any other changes to this document, at any time without notice. Customer should obtain the latest relevant information before placing orders and should verify that such information is current and complete.

NVIDIA products are sold subject to the NVIDIA standard terms and conditions of sale supplied at the time of order acknowledgement, unless otherwise agreed in an individual sales agreement signed by authorized representatives of NVIDIA and customer ("Terms of Sale"). NVIDIA hereby expressly objects to applying any customer general terms and conditions with regards to the purchase of the NVIDIA product referenced in this document. No contractual obligations are formed either directly or indirectly by this document.

NVIDIA products are not designed, authorized, or warranted to be suitable for use in medical, military, aircraft, space, or life support equipment, nor in applications where failure or malfunction of the NVIDIA product can reasonably be expected to result in personal injury, death, or property or environmental damage. NVIDIA accepts no liability for inclusion and/or use of NVIDIA products in such equipment or applications and therefore such inclusion and/or use is at customer's own risk.

NVIDIA makes no representation or warranty that products based on this document will be suitable for any specified use. Testing of all parameters of each product is not necessarily performed by NVIDIA. It is customer's sole responsibility to evaluate and determine the applicability of any information contained in this document, ensure the product is suitable and fit for the application planned by customer, and perform the necessary testing for the application in order to avoid a default of the application or the product. Weaknesses in customer's product designs may affect the quality and reliability of the NVIDIA product and may result in additional or different conditions and/or requirements beyond those contained in this document. NVIDIA accepts no liability related to any default, damage, costs, or problem which may be based on or attributable to: (i) the use of the NVIDIA product in any manner that is contrary to this document or (ii) customer product designs.

No license, either expressed or implied, is granted under any NVIDIA patent right, copyright, or other NVIDIA intellectual property right under this document. Information published by NVIDIA regarding third-party products or services does not constitute a license from NVIDIA to use such products or services or a warranty or endorsement thereof. Use of such information may require a license from a third party under the patents or other intellectual property rights of the third party, or a license from NVIDIA under the patents or other intellectual property rights of NVIDIA.

Reproduction of information in this document is permissible only if approved in advance by NVIDIA in writing, reproduced without alteration and in full compliance with all applicable export laws and regulations, and accompanied by all associated conditions, limitations, and notices.

THIS DOCUMENT AND ALL NVIDIA DESIGN SPECIFICATIONS, REFERENCE BOARDS, FILES, DRAWINGS, DIAGNOSTICS, LISTS, AND OTHER DOCUMENTS (TOGETHER AND SEPARATELY, "MATERIALS") ARE BEING PROVIDED "AS IS." NVIDIA MAKES NO WARRANTIES, EXPRESSED, IMPLIED, STATUTORY, OR OTHERWISE WITH RESPECT TO THE MATERIALS, AND EXPRESSLY DISCLAIMS ALL IMPLIED WARRANTIES OF NONINFRINGEMENT, MERCHANTABILITY, AND FITNESS FOR A PARTICULAR PURPOSE. TO THE EXTENT NOT PROHIBITED BY LAW, IN NO EVENT WILL NVIDIA BE LIABLE FOR ANY DAMAGES, INCLUDING WITHOUT LIMITATION ANY DIRECT, INDIRECT, SPECIAL, INCIDENTAL, PUNITIVE, OR CONSEQUENTIAL DAMAGES, HOWEVER CAUSED AND REGARDLESS OF THE THEORY OF LIABILITY, ARISING OUT OF ANY USE OF THIS DOCUMENT, EVEN IF NVIDIA HAS BEEN ADVISED OF THE POSSIBILITY OF SUCH DAMAGES. Notwithstanding any damages that customer might incur for any reason whatsoever, NVIDIA's aggregate and cumulative liability towards customer for the products described herein shall be limited in accordance with the Terms of Sale for the product.

## **Trademarks**

NVIDIA, the NVIDIA logo, and Mellanox are trademarks and/or registered trademarks of NVIDIA Corporation and/ or Mellanox Technologies Ltd. in the U.S. and in other countries. Other company and product names may be trademarks of the respective companies with which they are associated.

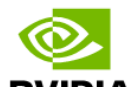

Copyright © 2023 NVIDIA Corporation & affiliates. All Rights Reserved.

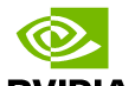